## **Série ZT400**

### Impressora industrial

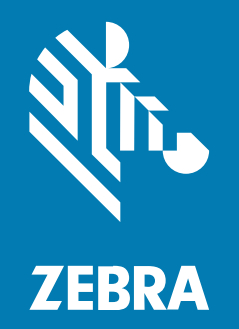

**Guia do usuário**

P1066582-07PTBR Rev A

#### 2023/03/17

ZEBRA e a cabeça estilizada da Zebra são marcas comerciais da Zebra Technologies Corporation registradas em várias jurisdições ao redor do mundo. Todas as demais marcas comerciais são de propriedade de seus respectivos proprietários. ©2023 Zebra Technologies Corporation e/ou suas afiliadas. Todos os direitos reservados.

As informações neste documento estão sujeitas a alterações sem aviso prévio. O software descrito neste documento é fornecido sob um contrato de licença ou um contrato de confidencialidade. O software pode ser utilizado ou copiado apenas de acordo com os termos desses contratos.

Para obter mais informações sobre declarações legais e de propriedade, acesse:

SOFTWARE[:zebra.com/linkoslegal.](http://www.zebra.com/linkoslegal) DIREITOS AUTORAIS[:zebra.com/copyright.](http://www.zebra.com/copyright) PATENTE:[ip.zebra.com.](http://ip.zebra.com/) GARANTIA[:zebra.com/warranty.](http://www.zebra.com/warranty) ACORDO DE LICENÇA DO USUÁRIO FINAL:[zebra.com/eula.](http://www.zebra.com/eula)

#### **Termos de uso**

#### **Informações proprietárias**

Este manual contém informações proprietárias da Zebra Technologies Corporation e de suas subsidiárias ("Zebra Technologies"). Seu uso destina-se apenas à informação e ao uso pelas partes que operam e fazem a manutenção do equipamento descrito neste documento. Tais informações proprietárias não podem ser utilizadas, reproduzidas ou divulgadas a quaisquer outras partes para quaisquer outras finalidades sem a autorização expressa por escrito da Zebra Technologies.

#### **Melhorias de produtos**

A melhoria contínua de produtos é uma política da Zebra Technologies. Todas as especificações e designs estão sujeitos a alterações sem aviso prévio.

#### **Isenção de responsabilidade**

A Zebra Technologies toma medidas para assegurar que suas especificações e manuais de engenharia publicados estejam corretos; no entanto, erros acontecem. A Zebra Technologies reserva-se o direito de corrigir quaisquer erros e se isenta de responsabilidades decorrentes deles.

#### **Limitação de responsabilidade**

Em nenhuma circunstância, a Zebra Technologies, ou qualquer outra pessoa envolvida na criação, produção ou entrega deste produto (incluindo hardware e software) poderá ser responsabilizada por quaisquer danos (incluindo, sem limitação, danos consequenciais, perda de lucros comerciais, interrupção de negócios ou perda de informações comerciais) resultantes do uso de, decorrente do uso ou incapacidade de utilizar este produto, mesmo se a Zebra Technologies tiver sido avisada sobre a possibilidade da ocorrência de tais danos. Determinadas jurisdições não permitem a exclusão ou a limitação de danos incidentais ou consequenciais, portanto, as exclusões ou limitações acima podem não ser aplicáveis a você.

# Índice

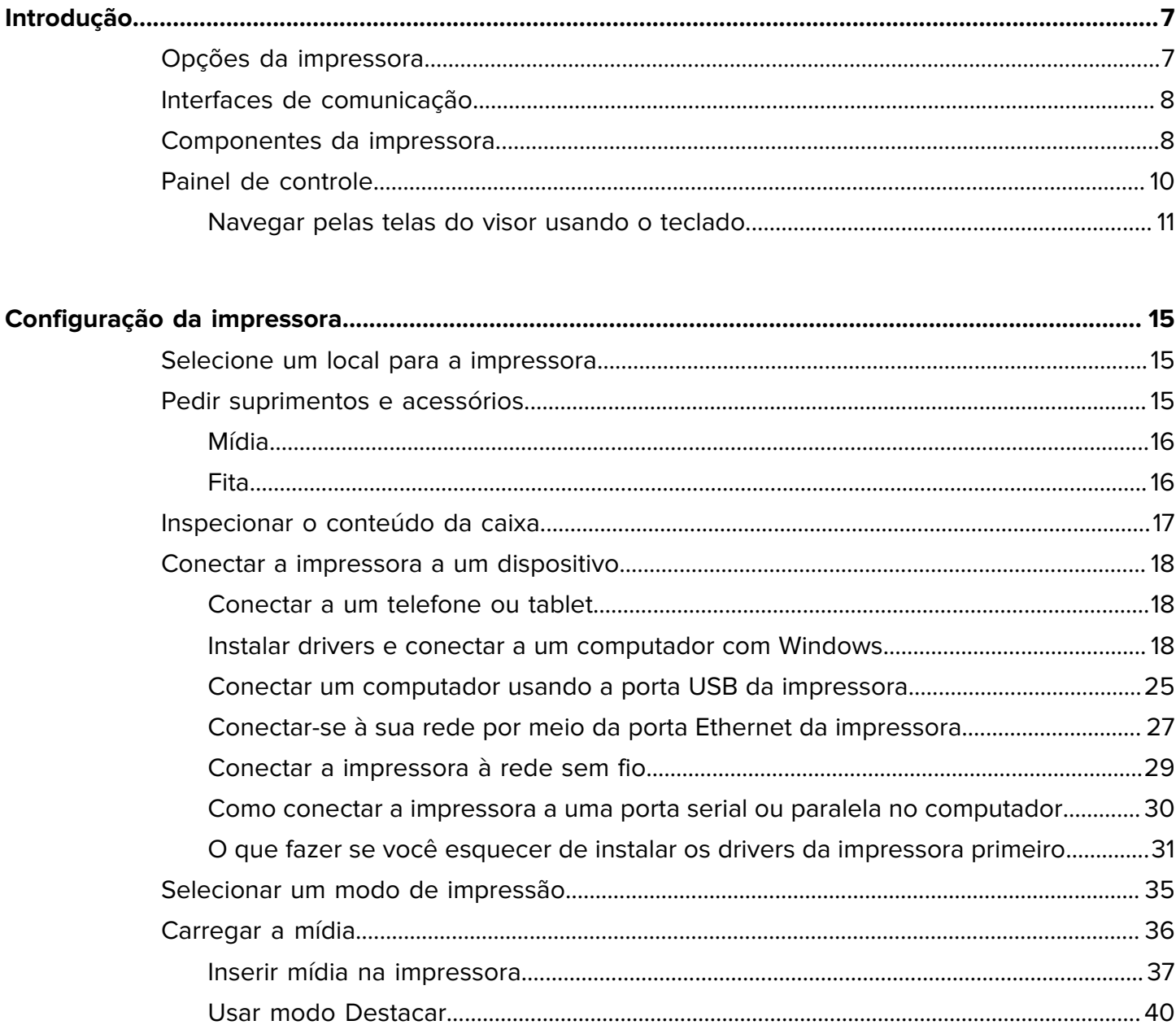

-

#### Índice

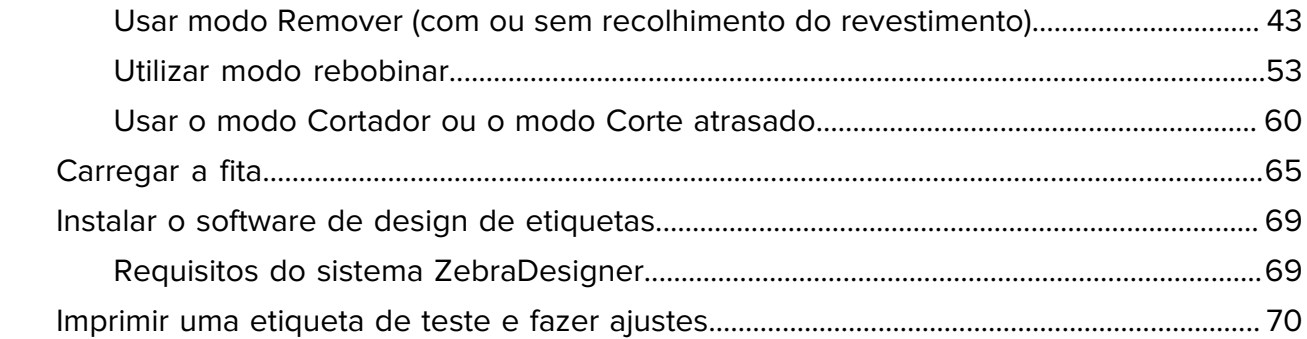

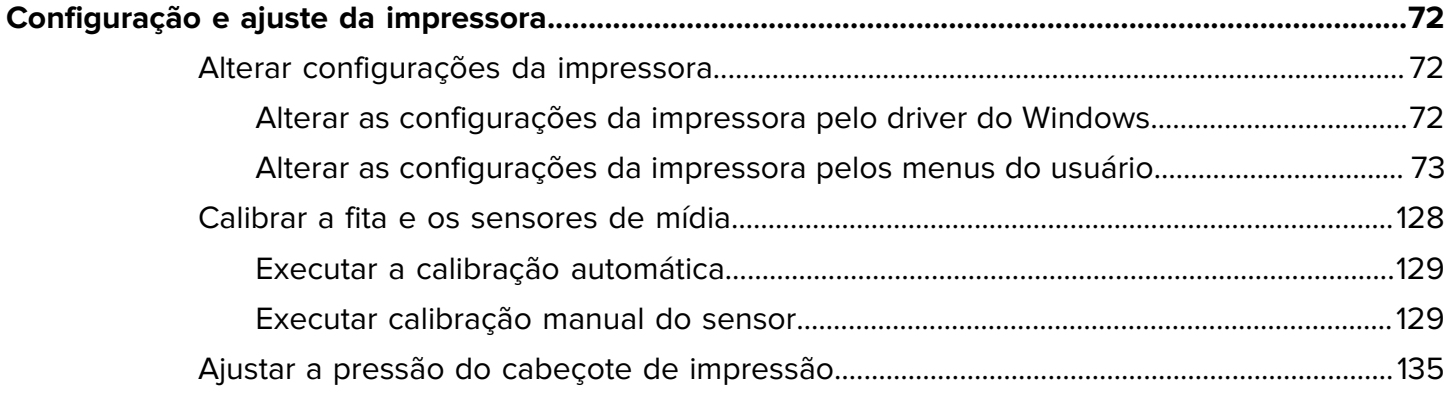

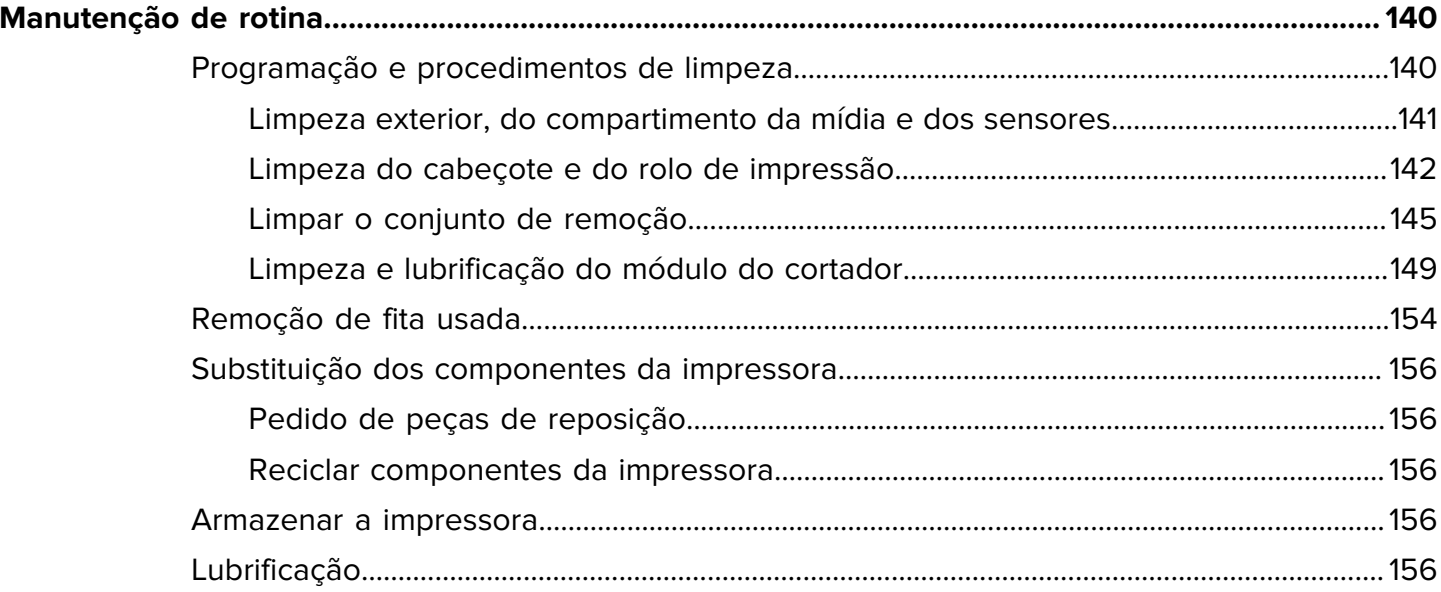

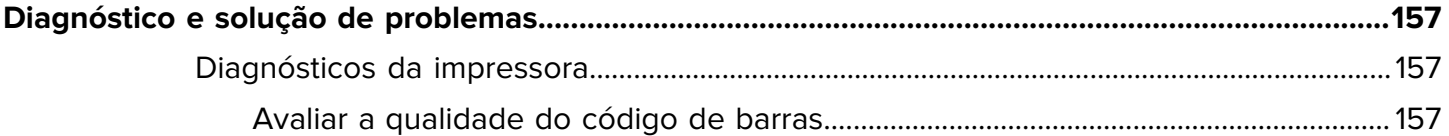

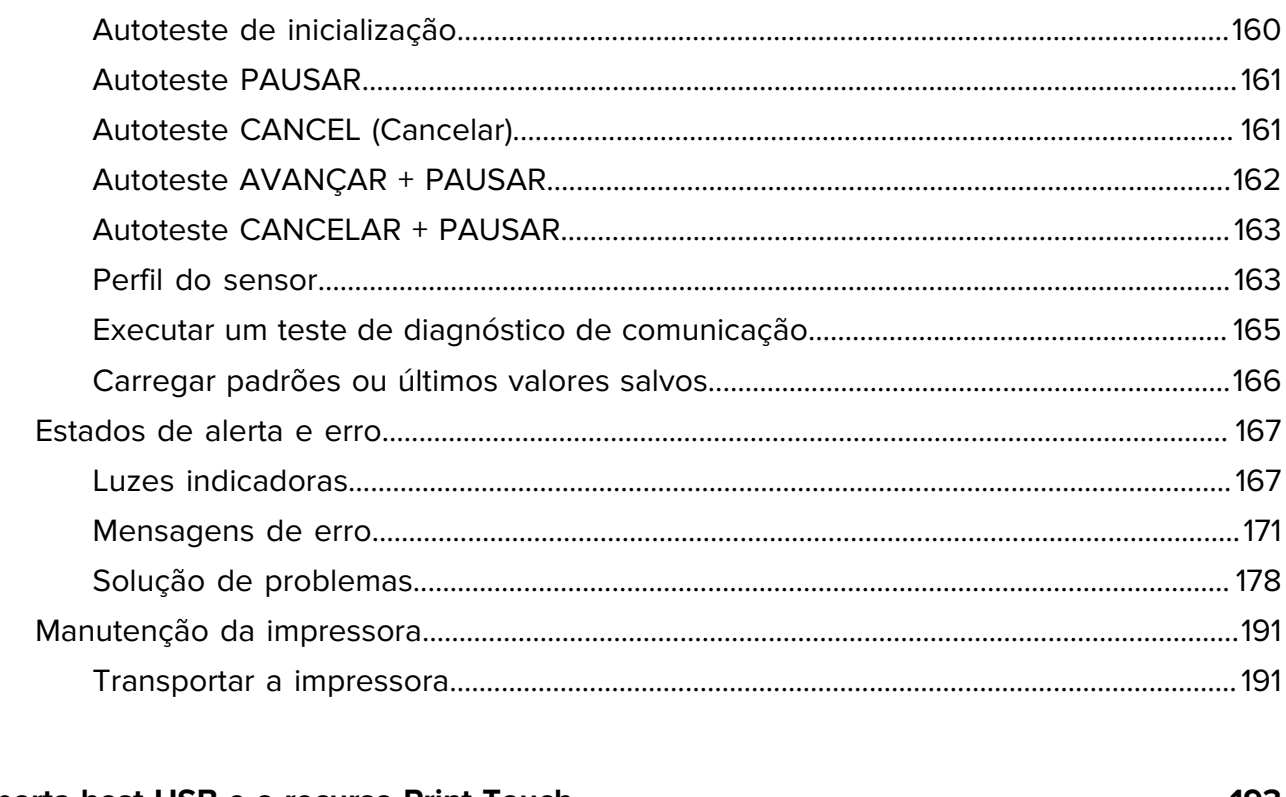

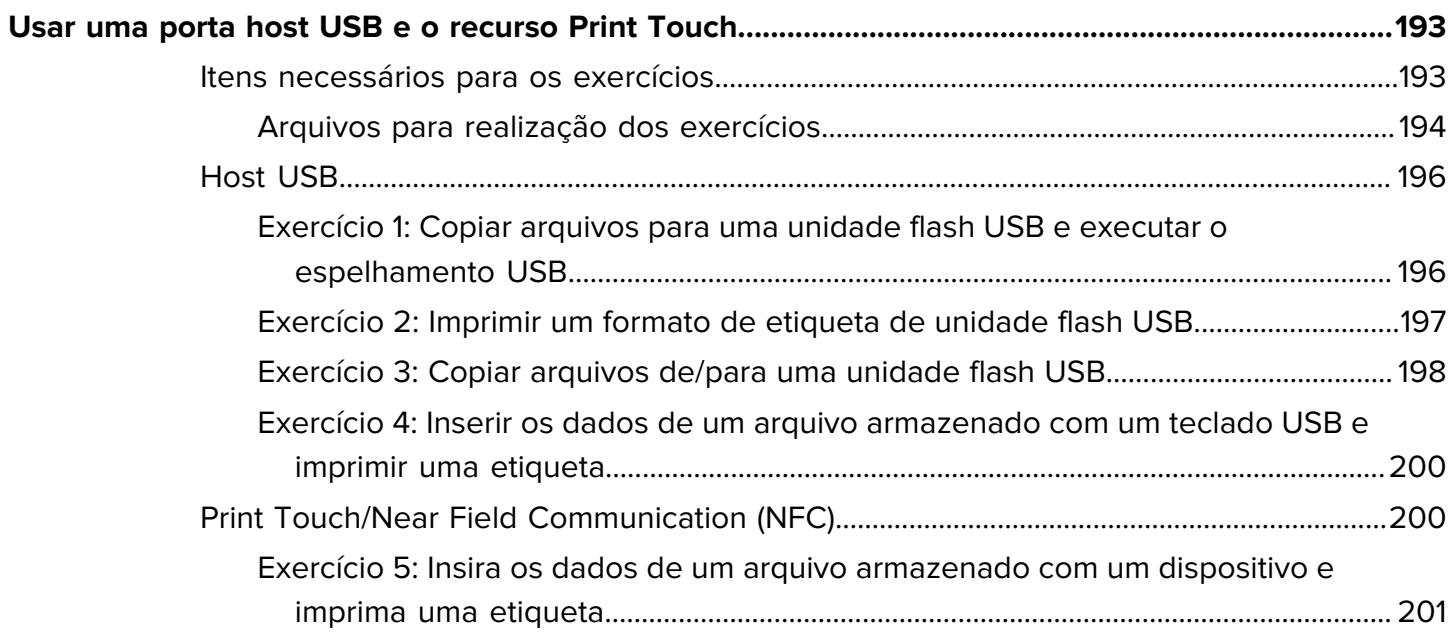

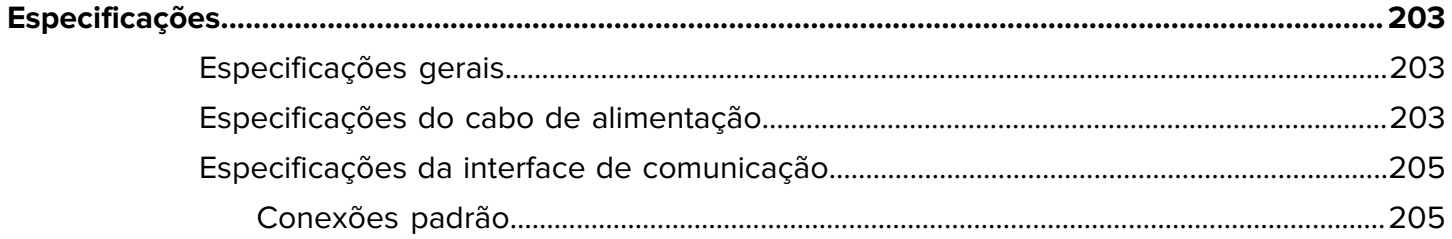

#### Índice

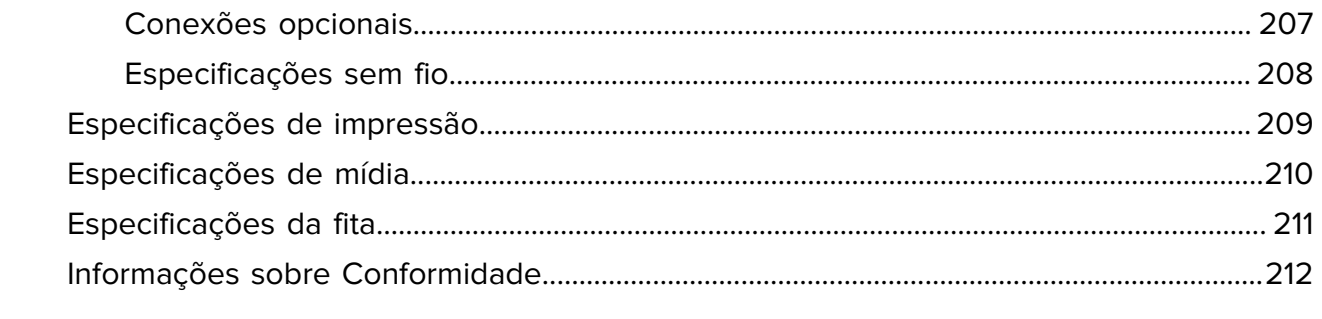

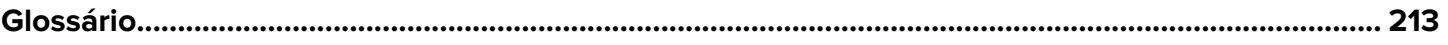

### **Introdução**

Use as informações nesta seção para se familiarizar com a impressora.

#### <span id="page-6-1"></span><span id="page-6-0"></span>**Opções da impressora**

A impressora pode ser atualizada com uma das três opções, dependendo das suas necessidades de impressão. Para obter informações sobre os modos de impressão que podem ser usados com as opções da impressora, consulte [Selecionar um modo de impressão](#page-34-0) na página 35.

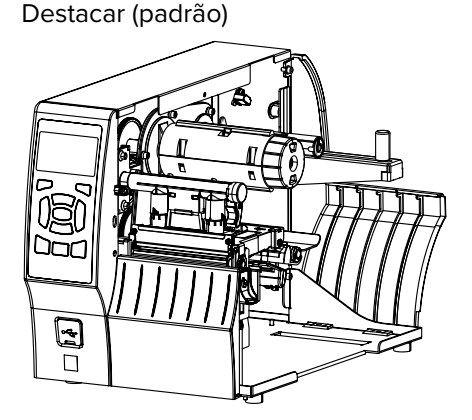

Opção Rebobinar Opção Cortador

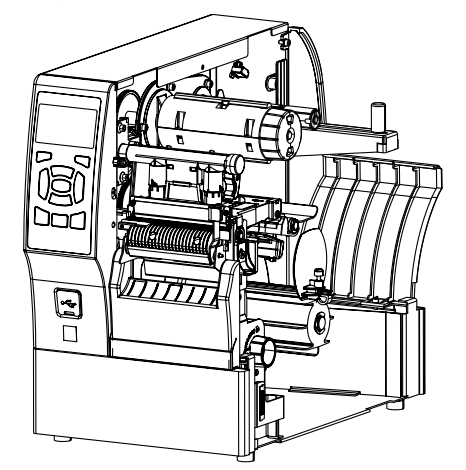

Destacar (padrão) Opção Peel with Liner Take-Up (Remover com revestimento)

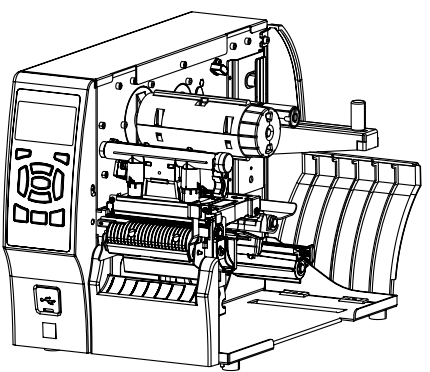

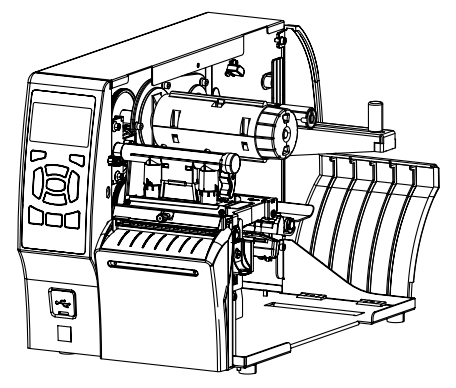

#### <span id="page-7-0"></span>**Interfaces de comunicação**

A impressora é compatível com uma variedade de interfaces de comunicação.

Os conectores da interface de comunicação são mostrados na [Figura 2.](#page-7-2) Uma opção de servidor de impressão sem fio ZebraNet também pode estar presente na impressora. Você pode enviar formatos de etiqueta para a impressora por meio de qualquer interface de comunicação disponível na impressora.

- Para obter informações detalhadas sobre os tipos de conexões disponíveis, consulte [Especificações da](#page-204-0) [interface de comunicação](#page-204-0) na página 205.
- Para obter instruções sobre quando e como conectar seu computador a uma ou mais destas interfaces de comunicação, consulte [Instalar drivers e conectar a um computador com Windows](#page-17-2) na página 18.

<span id="page-7-2"></span>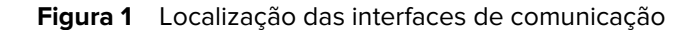

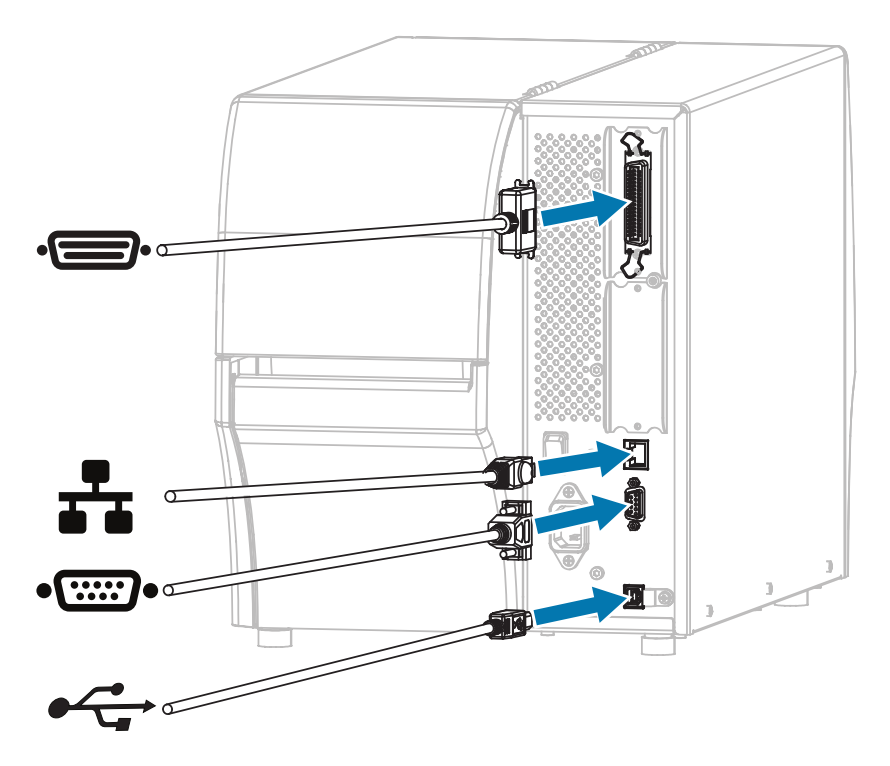

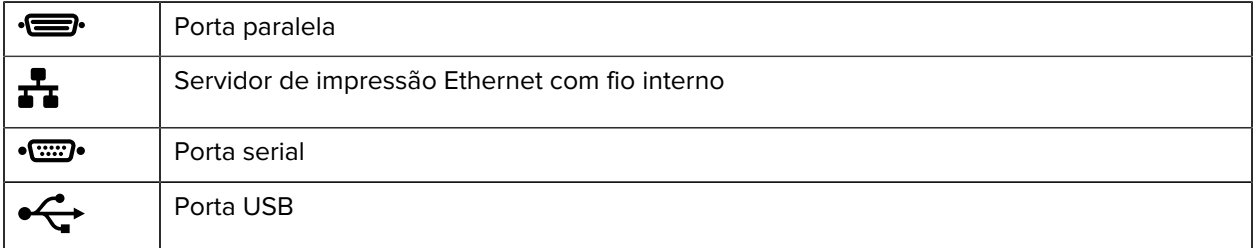

#### <span id="page-7-1"></span>**Componentes da impressora**

Os componentes da parte interna da impressora são codificados por cores. Os pontos de toque que precisarão ser manipulados são dourados na parte interna das impressoras e estão destacados em dourado nas ilustrações deste guia.

Os componentes dentro do compartimento de mídia de uma impressora padrão são mostrados aqui.

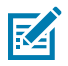

**NOTA:** Dependendo do modelo da impressora e das opções instaladas, a impressora pode parecer um pouco diferente. Os componentes rotulados são mencionados nos procedimentos deste guia.

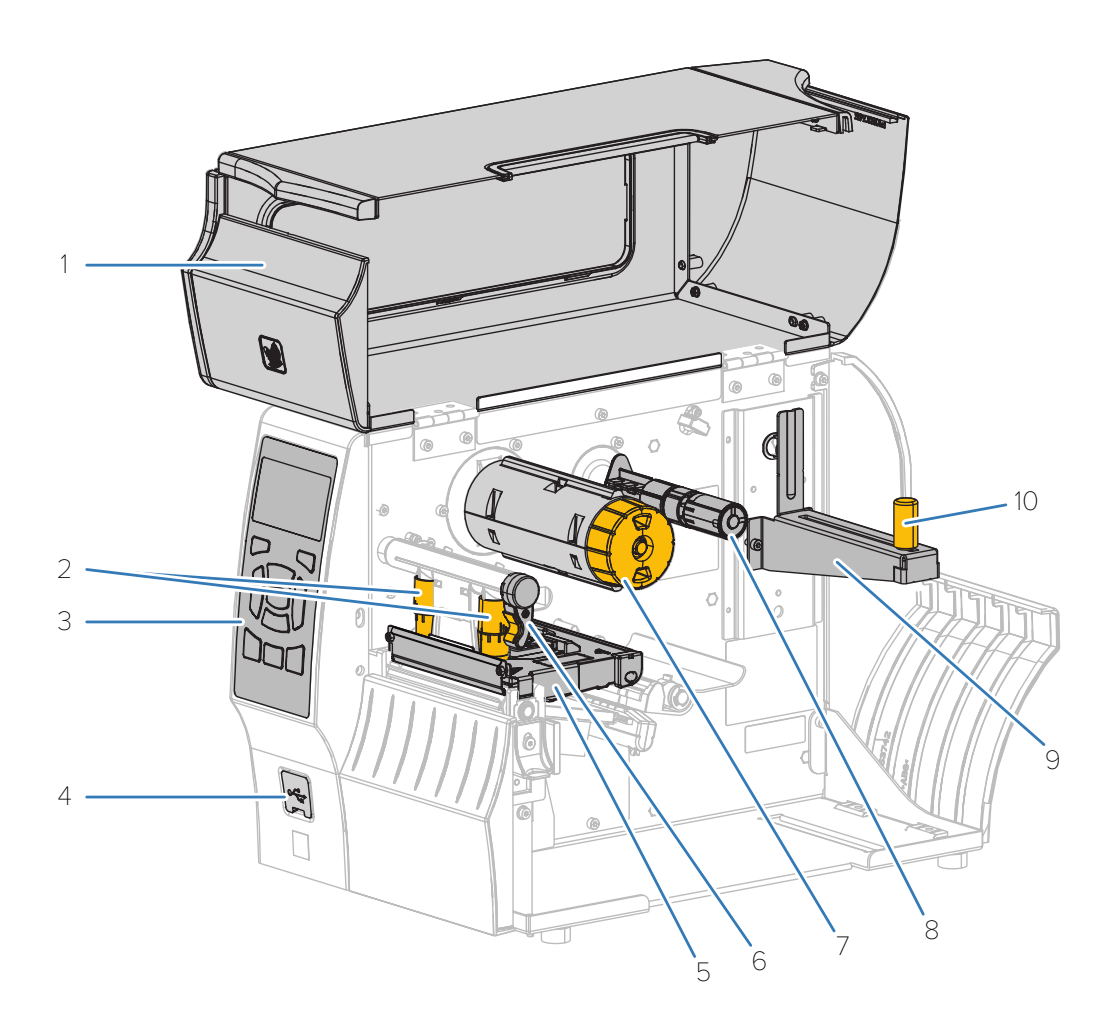

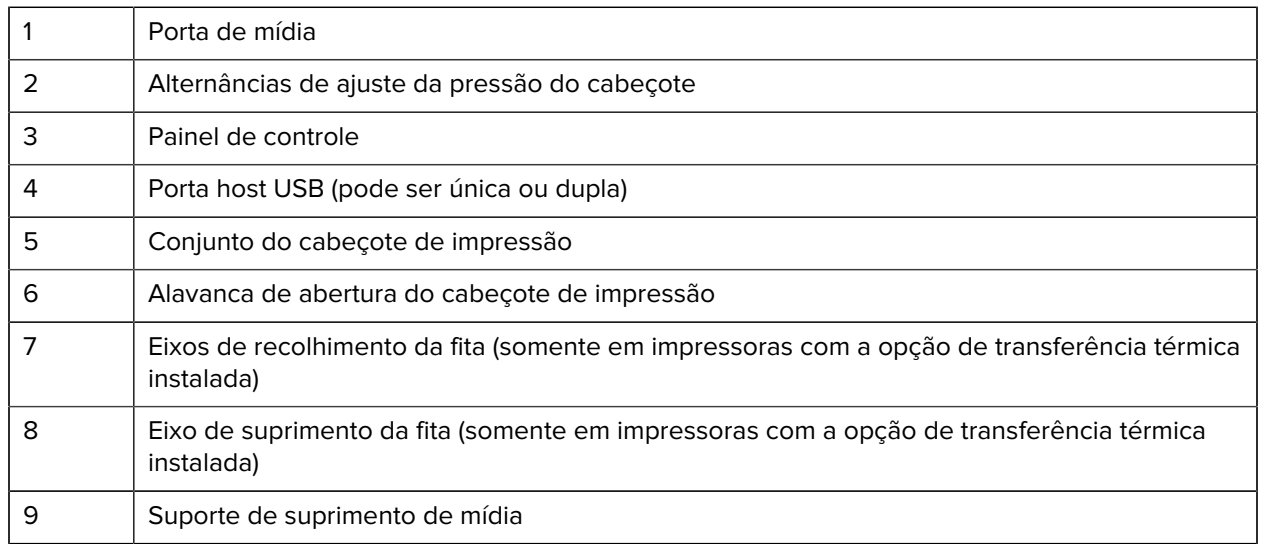

10 | Guia de suprimento de mídia

#### <span id="page-9-0"></span>**Painel de controle**

O painel de controle indica o estado atual da impressora e permite que o usuário controle a operação básica da impressora.

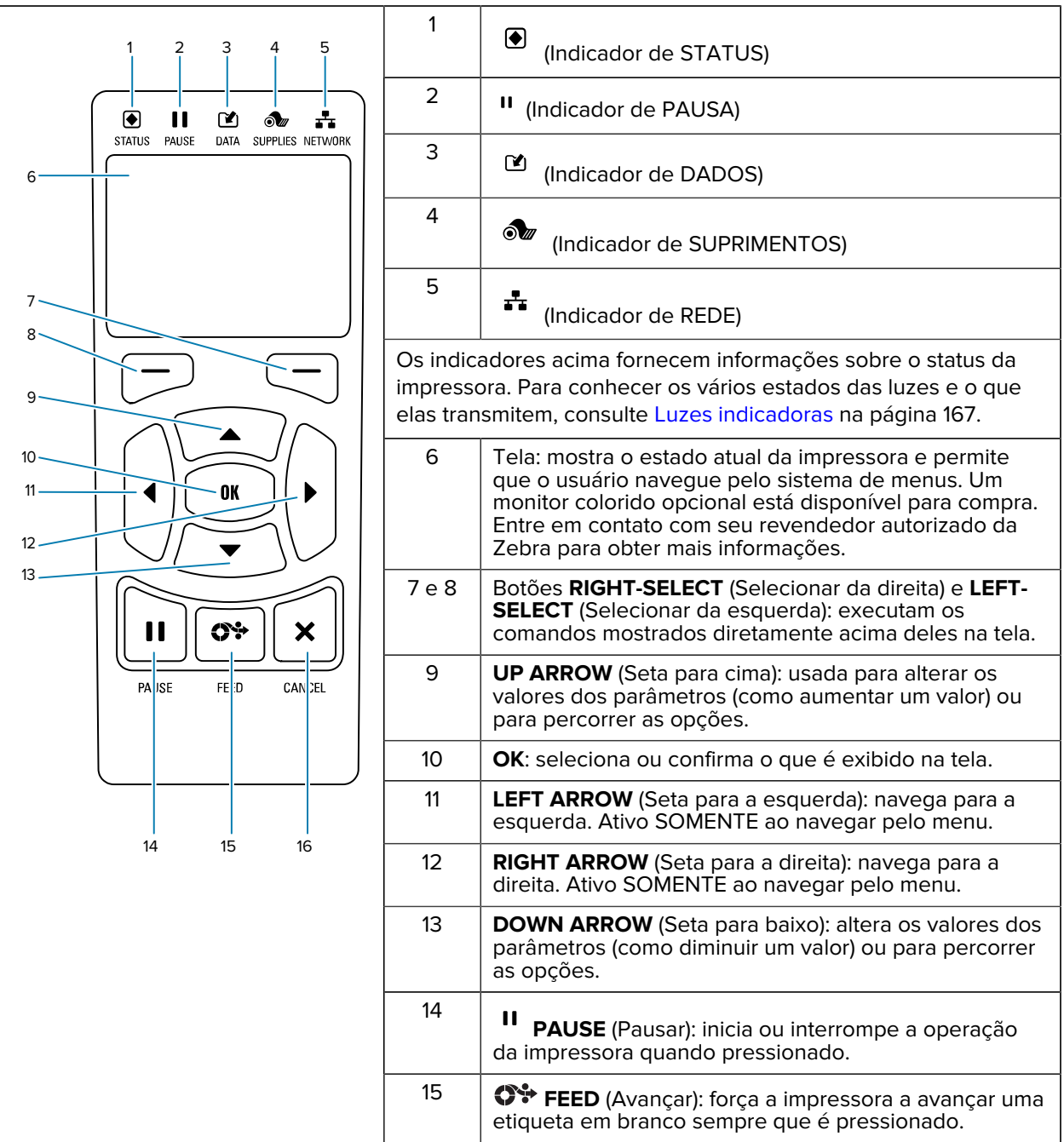

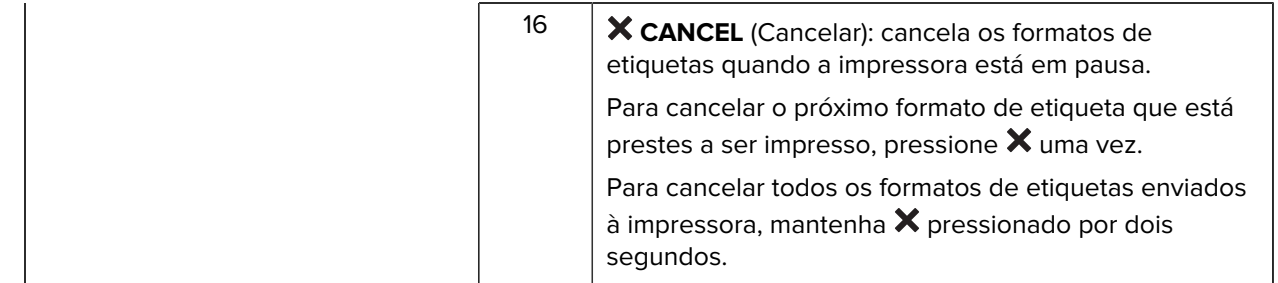

#### <span id="page-10-0"></span>**Navegar pelas telas do visor usando o teclado**

Use o painel de controle da impressora para navegar pelas telas, selecionar e modificar itens exibidos na tela.

Na Tela inativa...

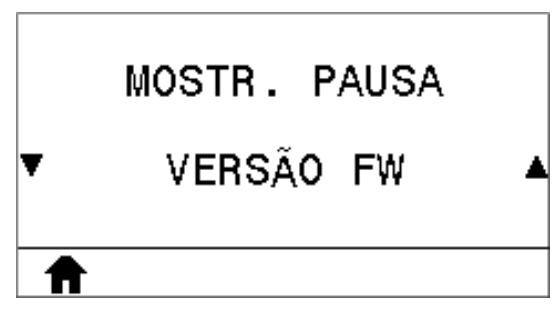

Pressione **LEFT SELECT** (Selecionar da esquerda) para acessar o menu inicial da impressora.

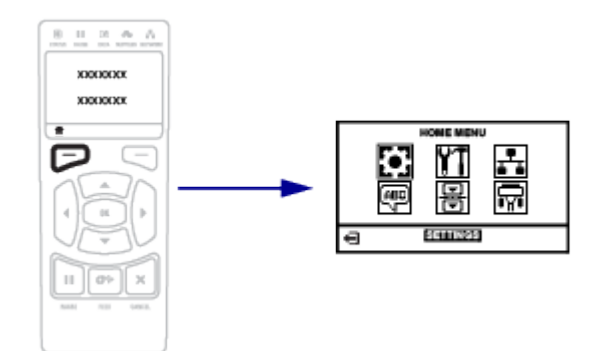

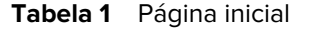

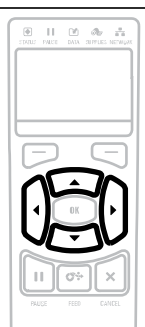

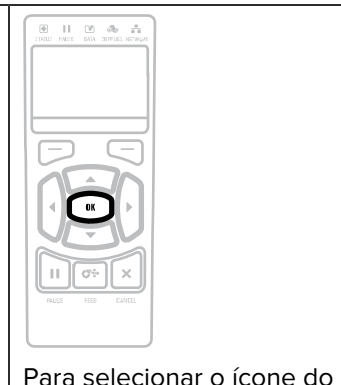

pressione **OK**.

menu destacado e acessá-lo,

Pressione **LEFT SELECT** (Selecionar da esquerda) para sair da Página inicial e voltar

A impressora automaticamente volta à Tela inativa após 15 segundos de inatividade do

para a Tela inativa.

Menu inicial.

 $\begin{tabular}{ll} \hline @. & II & CD & \mathcal{A}_\mathcal{P} & \mathbb{Z}_4^n \\ & \multicolumn{3}{l}{\text{conv}} & \multicolumn{3}{l}{\text{conv}} & \multicolumn{3}{l}{\text{conv}} \\ \end{tabular}$ 

No menu inicial, para mover de ícone a ícone, use os botões **ARROW** (Seta).

Quando um ícone é selecionado, as cores são invertidas para destacá-lo.

Ícone do menu SETTINGS (Configurações)

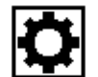

Ícone do menu SETTINGS (Configurações) destacado

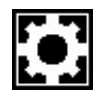

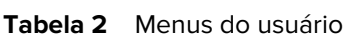

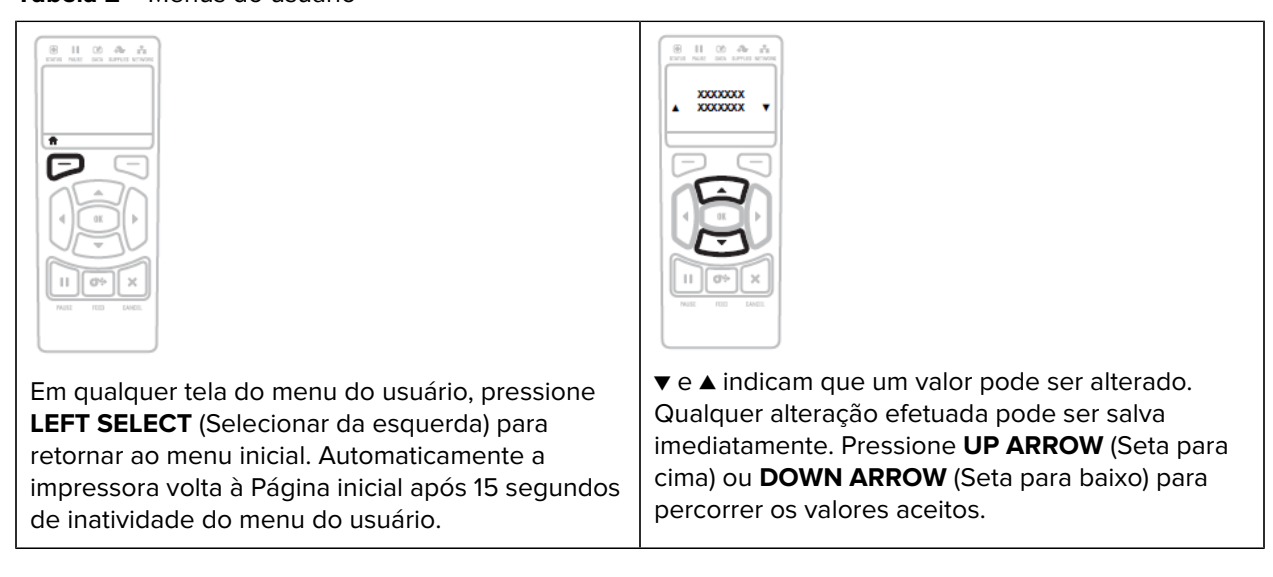

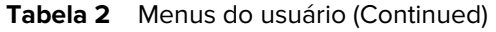

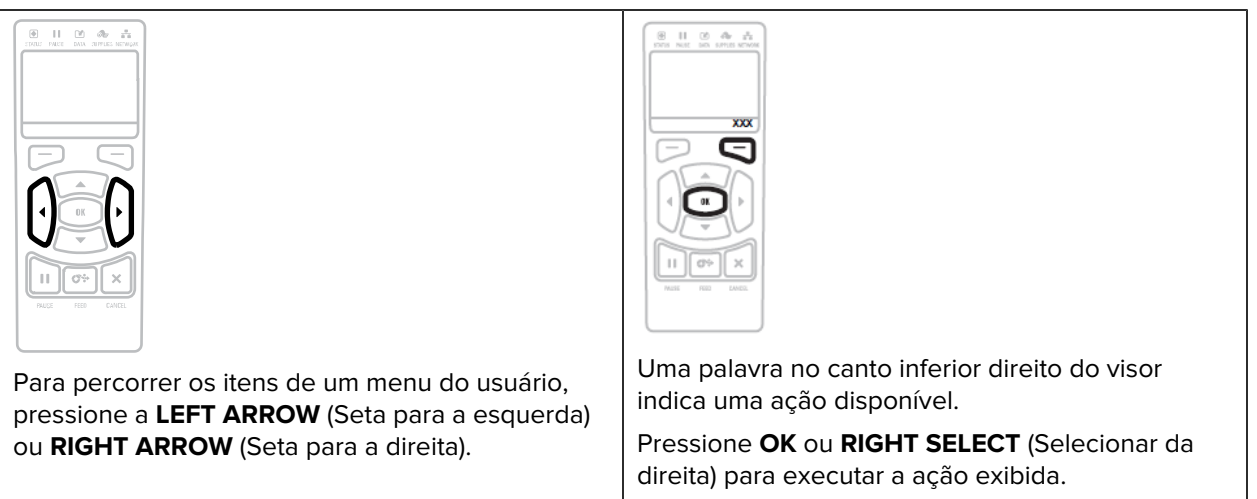

**Tabela 3** Atalhos de Menu

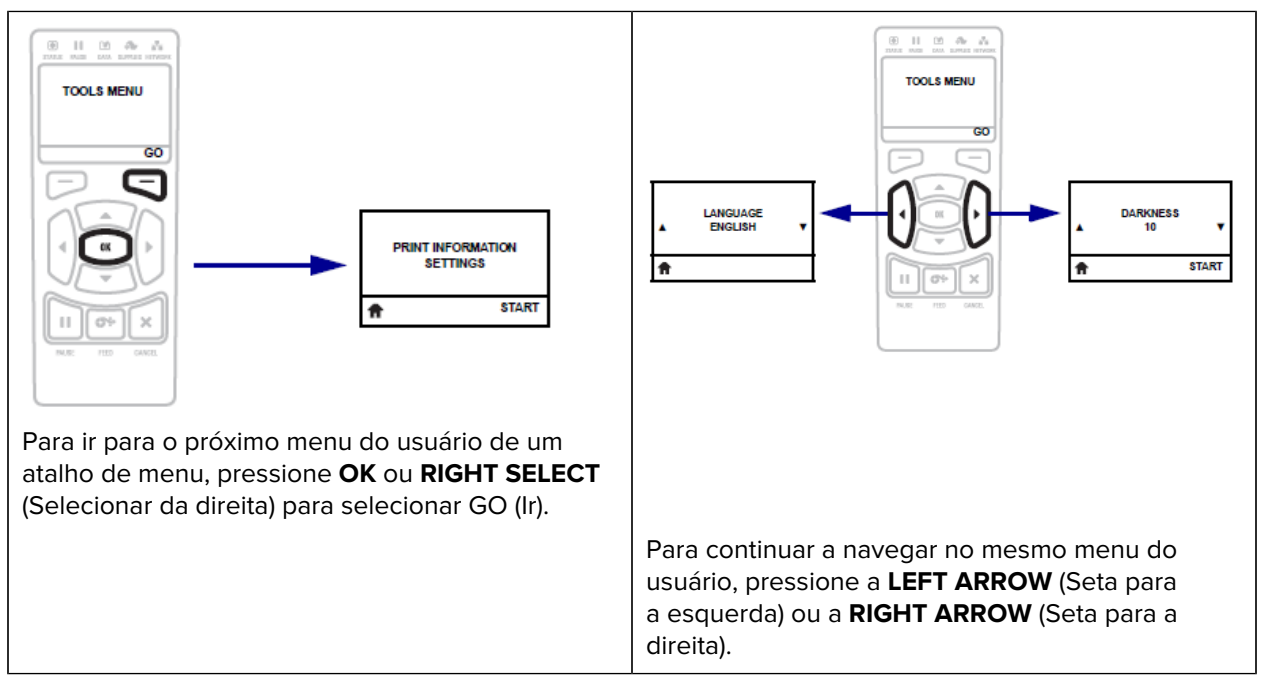

#### **Tela inativa, Menu inicial e User Menus do usuário**

Use a tela do painel de controle da impressora para visualizar o status da impressora e revisar ou alterar seus parâmetros operacionais.

Após a conclusão da sequência de inicialização, a impressora muda para a Tela inativa. Se um servidor de impressora estiver instalado, a impressora fará o ciclo pelo próprio endereço IP e pela informação configurada pelo usuário.

#### **Figura 2** Tela inativa

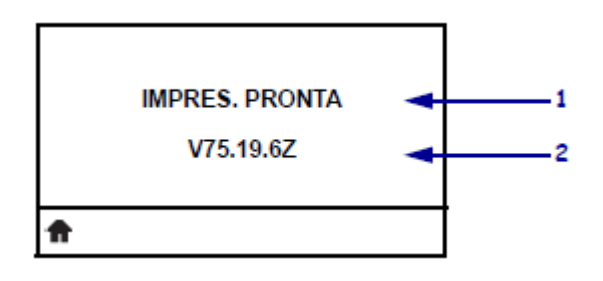

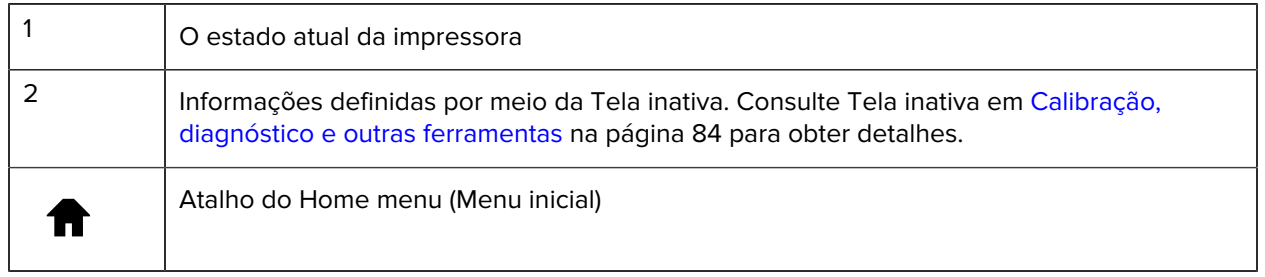

Use o menu inicial (consulte [Figura 3 Home menu \(Menu inicial\): cor padrão e opcional](#page-13-0) na página 14) para acessar os parâmetros operacionais da impressora por meio dos oito menus do usuário exibidos em [Alterar as configurações da impressora pelos menus do usuário](#page-72-0) na página 73.

Figura 3 Home menu (Menu inicial): cor padrão e opcional

<span id="page-13-0"></span>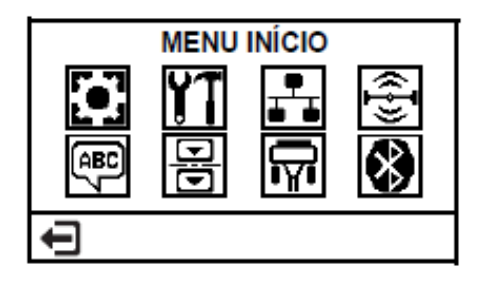

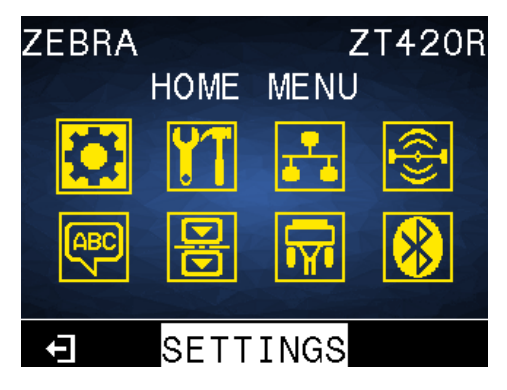

Para obter descrições dos menus do usuário e dos itens de menu que aparecem em cada um, consulte as respectivas seções em [Alterar as configurações da impressora pelos menus do usuário](#page-72-0) na página 73.

### **Configuração da impressora**

Esta seção ajuda um usuário com a configuração inicial e a operação da impressora.

#### <span id="page-14-1"></span><span id="page-14-0"></span>**Selecione um local para a impressora**

Selecione um local para a impressora que atenda às seguintes condições:

- Superfície: a superfície onde a impressora será colocada deve ser sólida, nivelada e com tamanho e força suficientes para aguentar a impressora.
- Espaço: a área onde a impressora será colocada deve ter espaço suficiente para ventilação e acesso aos componentes e conectores da impressora. Para permitir ventilação e resfriamento adequados, deixe espaço aberto em todos os lados da impressora.

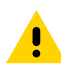

**ATENÇÃO:** Não coloque nenhum material de acolchoamento ou forro atrás ou embaixo da impressora, pois isso restringe o fluxo de ar e pode provocar o superaquecimento da impressora.

- Alimentação: a impressora deve estar ao alcance de uma tomada adequada que possa ser acessada com facilidade.
- Interfaces de comunicação de dados: a impressora deve estar ao alcance da WLAN (se aplicável) ou a um alcance aceitável para que outros conectores alcancem a fonte de dados (normalmente um computador). Para obter mais informações sobre os comprimentos máximos do cabo e configuração, consulte a [Especificações da interface de comunicação](#page-204-0) na página 205.
- Condições operacionais: a impressora foi projetada para funcionar em diversas condições elétricas e ambientais, incluindo pisos de fábricas ou depósitos comerciais. A tabela a seguir mostra os requisitos de temperatura e umidade relativa para a impressora durante a operação.

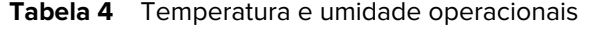

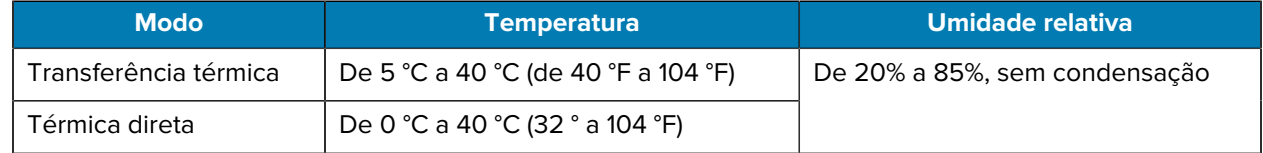

#### <span id="page-14-2"></span>**Pedir suprimentos e acessórios**

Você precisará dos seguintes itens que NÃO são fornecidos com a impressora:

• Cabos de comunicação/rede (como serial ou Ethernet com fio) que não sejam USB

- Mídia
- Fita (se a impressora tiver uma opção de transferência térmica)

Acesse [zebra.com/supplies](http://zebra.com/supplies) para obter os suprimentos recomendados para garantir a operação ideal da impressora.

#### <span id="page-15-0"></span>**Mídia**

Para qualidade de impressão ideal e desempenho adequado da impressora em toda a nossa linha de produtos, a Zebra recomenda enfaticamente o uso de suprimentos certificados pela Zebra como parte da solução total.

Uma ampla gama de papéis, polipropileno, poliéster e vinil foi especificamente projetada para aprimorar os recursos de impressão da impressora e evitar o desgaste prematuro do cabeçote de impressão. Para adquirir suprimentos, acesse [zebra.com/supplies](http://www.zebra.com/supplies).

Consulte [Selecionar um modo de impressão](#page-34-0) na página 35. Também consulte as especificações de mídia da impressora para saber os comprimentos mínimos das etiquetas e outros aspectos importantes a serem considerados.

O [Glossário](#page-212-0) na página 213 inclui termos associados à mídia, como mídia de marca preta, mídia de espaço/ranhura, mídia RFID, mídia sanfonada e mídia em rolo. Use esses termos para ajudar a determinar que tipo de mídia se adequará às suas necessidades.

#### <span id="page-15-1"></span>**Fita**

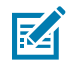

**NOTA:** Esta seção se aplica somente a impressoras que têm a opção Transferência térmica instalada.

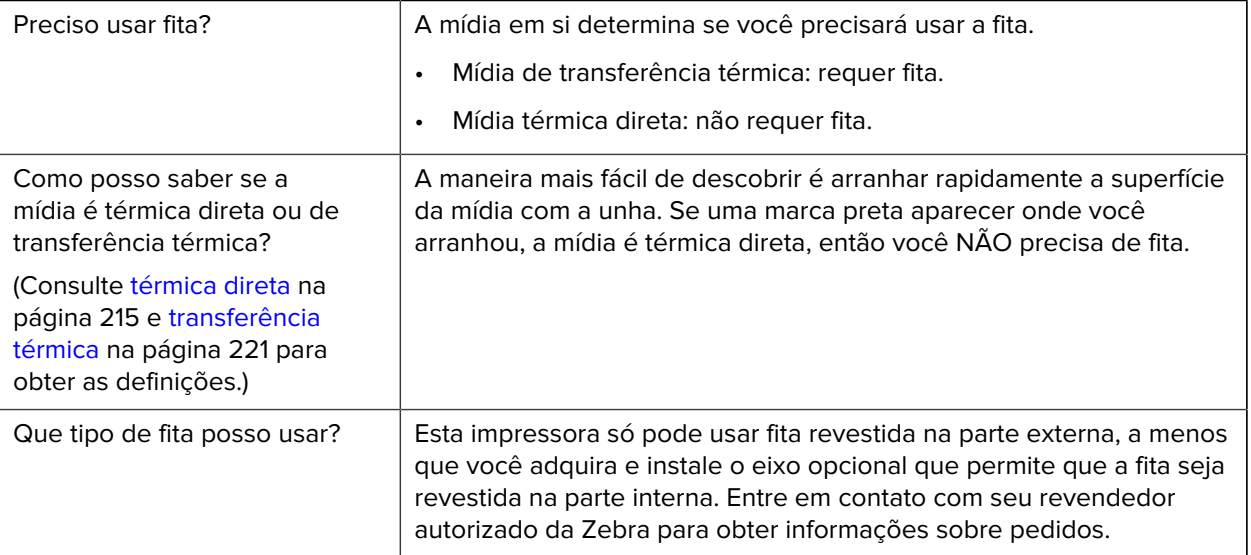

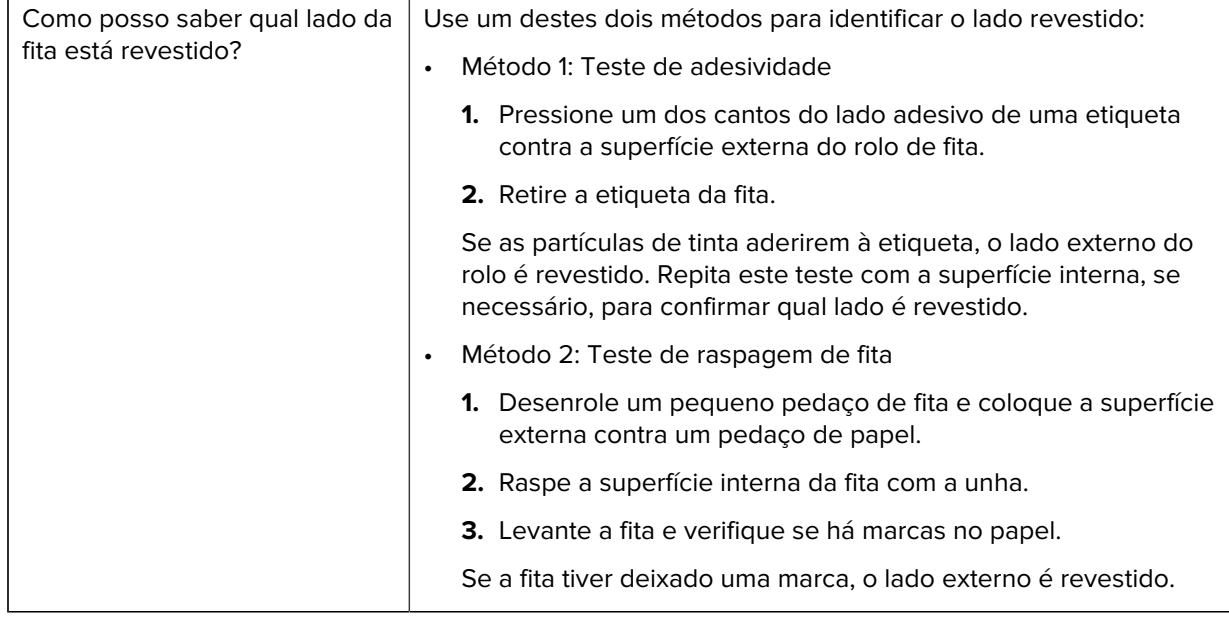

#### <span id="page-16-0"></span>**Inspecionar o conteúdo da caixa**

Verifique se os seguintes itens estão incluídos na caixa com a impressora.

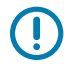

**IMPORTANTE:** A Zebra Technologies não se responsabiliza por danos ocorridos durante o transporte do equipamento e não arcará com as despesas de reparo desses danos de acordo com os termos da garantia.

**1.** Verifique se um cabo de alimentação está incluído na caixa com a impressora.

Itens adicionais podem ser incluídos dependendo das opções adquiridas com a impressora.

- **2.** Se algo estiver faltando, notifique seu revendedor Zebra autorizado.
- **3.** Desembrulhe a impressora imediatamente e inspecione se houve danos durante o transporte.
	- Guarde todos os materiais de embalagem.
	- Verifique se há danos em todas as superfícies externas.
	- Levante a porta de mídia e inspecione o compartimento de mídia para observar se os componentes foram danificados.
- **4.** Se você descobrir danos de envio na inspeção:
	- Notifique imediatamente a empresa de envio e registre um relatório de danos.
	- Mantenha todo o material de embalagem para inspeção da empresa de envio.
	- Notifique seu revendedor autorizado Zebra.
- **5.** A impressora é enviada com vários itens de proteção para transporte, incluindo um filme de plástico sobre a janela transparente na porta da mídia. Antes de operar a impressora, remova esses itens de proteção.

#### <span id="page-17-0"></span>**Conectar a impressora a um dispositivo**

Depois de configurar a impressora, você estará pronto para conectar a impressora ao seu dispositivo (como um computador, telefone ou tablet).

#### <span id="page-17-1"></span>**Conectar a um telefone ou tablet**

Baixe o aplicativo gratuito Zebra Printer Setup Utility em seu dispositivo.

- [Dispositivos Android](http://play.google.com/store/apps/details?id=com.zebra.printersetup)
- [Dispositivos Apple](https://apps.apple.com/us/app/zebra-printer-setup-utility/id1454308745)

Os aplicativos são compatíveis com os seguintes tipos de conectividade:

- Bluetooth clássico
- Bluetooth de baixa energia (Bluetooth LE)
- Ethernet/Com fio
- Sem fio
- USB móvel

Para obter os guias do usuário desses utilitários de configuração da impressora, acesse [zebra.com/setup.](http://www.zebra.com/setup)

#### <span id="page-17-2"></span>**Instalar drivers e conectar a um computador com Windows**

Para usar a impressora com um computador com Microsoft Windows, você deve primeiro instalar os drivers corretos.

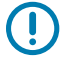

**IMPORTANTE:** Você pode conectar a impressora ao computador usando qualquer uma das conexões disponíveis. No entanto, não conecte nenhum cabo do computador à impressora até que seja instruído a fazê-lo. Se você conectá-los na hora errada, a impressora não instalará os drivers corretos. Para recuperar de uma instalação incorreta do driver, consulte [O que fazer se](#page-30-0) [você esquecer de instalar os drivers da impressora primeiro](#page-30-0) na página 31.

#### <span id="page-17-3"></span>**Instalação dos drivers**

Siga estas etapas para instalar os drivers corretos.

- 1. Navegue até **[zebra.com/drivers](http://zebra.com/drivers).**
- **2.** Clique em **Printers** (Impressoras).
- **3.** Selecione o modelo da impressora.
- **4.** Na página do produto da impressora, clique em **Drivers**.
- **5.** Baixe o driver apropriado para Windows.

O arquivo executável do driver (como o zd86423827-certified.exe) é adicionado à sua pasta Download.

**6.** Execute o arquivo executável e siga as instruções.

Quando a configuração estiver concluída, você poderá optar por adicionar os drivers ao seu sistema (**Configure System** (Configurar sistema) ou adicionar/configurar impressoras específicas (consulte [Executar o Printer Installation Wizard \(Assistente de instalação da impressora\)](#page-19-0) na página 20).

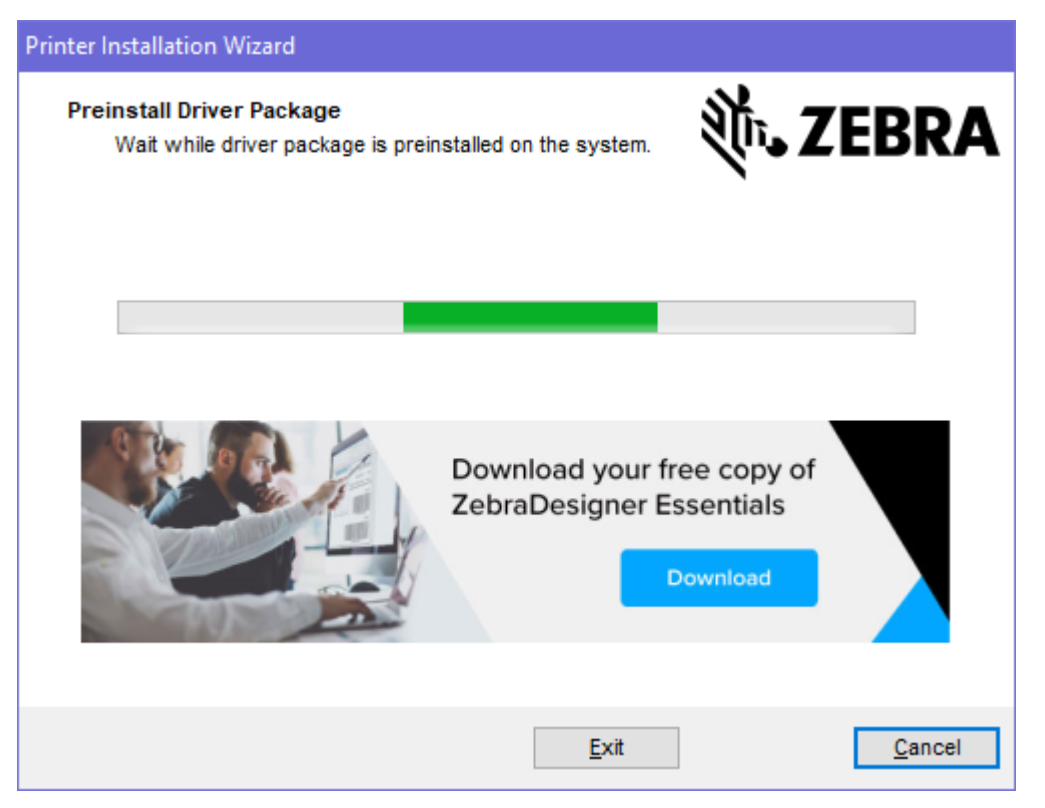

**7.** Selecione **Configure System** (Configurar sistema) e, em seguida, clique em **Finish** (Concluir).

O Assistente de instalação da impressora instala os drivers.

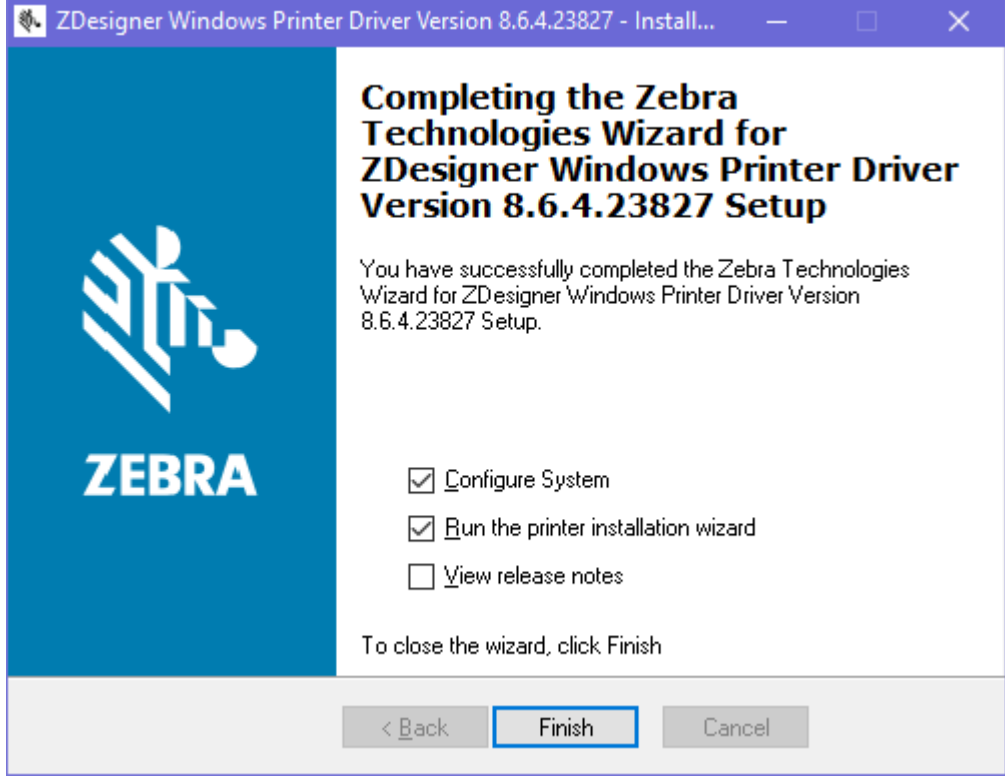

<span id="page-19-0"></span>**Executar o Printer Installation Wizard (Assistente de instalação da impressora)**

**1.** Na última tela do instalador de driver, deixe a opção **Run the Printer Installation Wizard** (Executar o Assistente de instalação da impressora) marcada e clique em **Finish** (Concluir).

O Assistente de instalação da impressora é exibido.

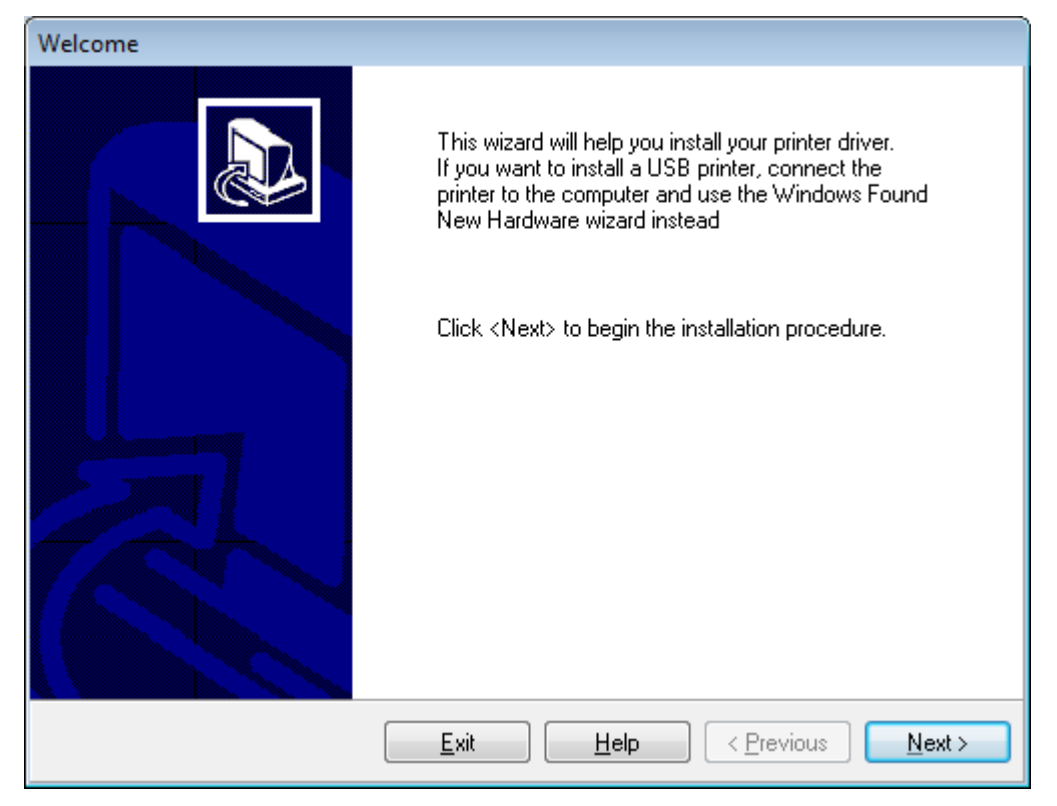

**2.** Clique em **Next** (Avançar).

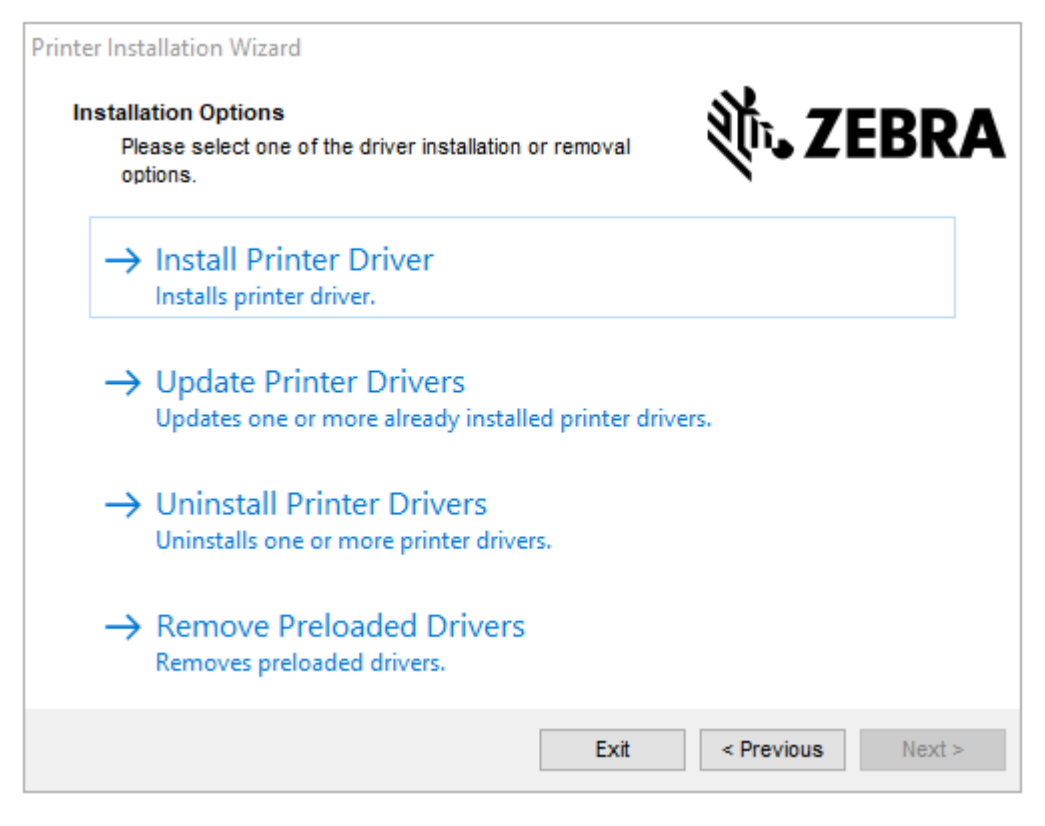

**3.** Clique em **Install Printer Driver** (Instalar driver da impressora).

O contrato de licença é exibido.

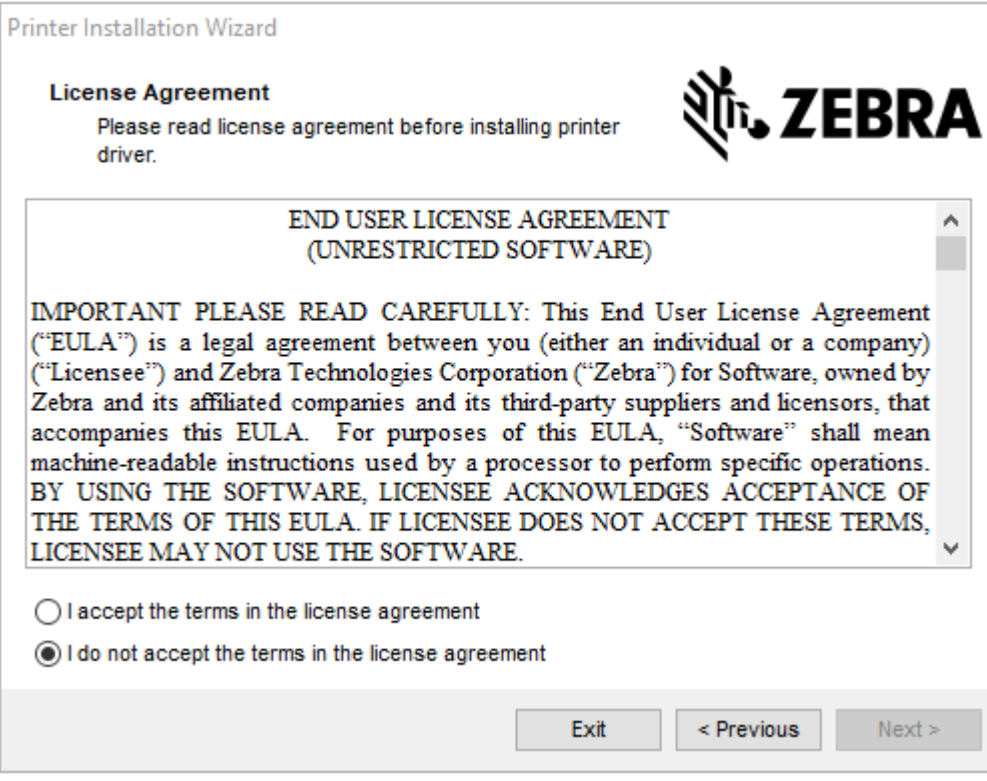

**4.** Leia e aceite os termos do contrato de licença e clique em **Next** (Avançar).

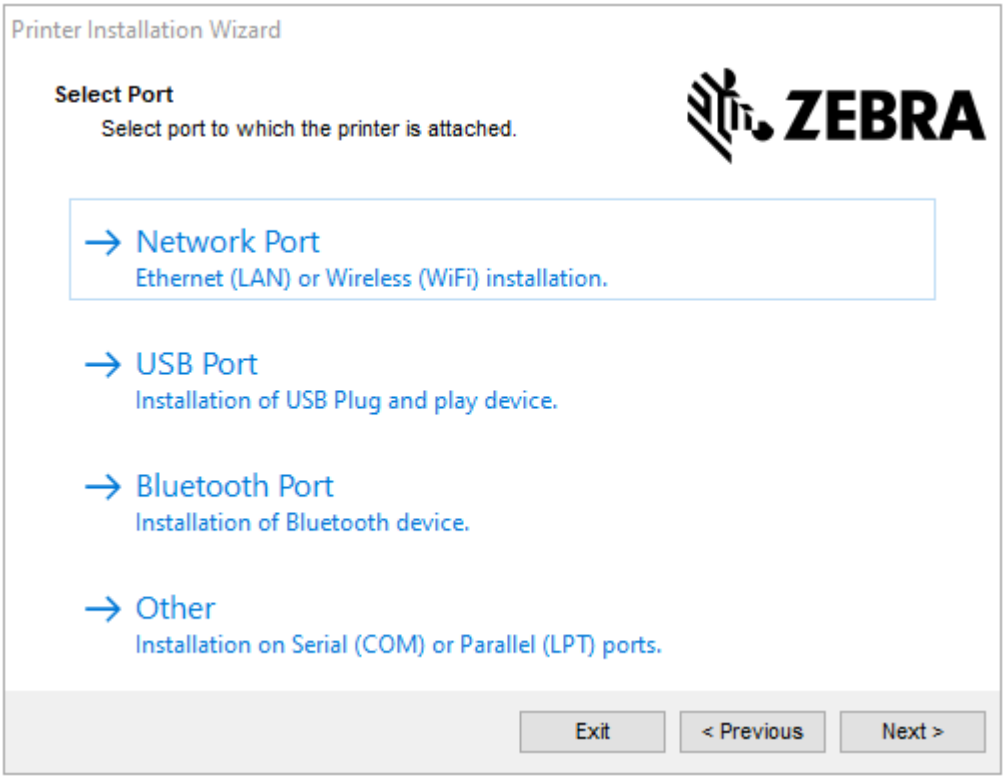

- **5.** Marque a opção de comunicação que você deseja configurar para sua impressora:
	- Network Port (Porta de rede) Para instalar impressoras com uma conexão de rede Ethernet (LAN) ou sem fio (Wi-Fi). Aguarde até que o driver procure dispositivos na sua rede local e siga as instruções. Se necessário, defina os valores conforme indicado em [Conectar-se à sua rede por meio](#page-26-0) [da porta Ethernet da impressora](#page-26-0) na página 27 ou em [Conectar a impressora à rede sem fio](#page-28-0) na página 29.
	- Porta USB: para instalar impressoras conectadas com o cabo USB. Conecte a impressora ao computador conforme descrito em [Conectar um computador usando a porta USB da impressora](#page-24-0) na página 25. Se a impressora já estiver conectada e ligada, talvez seja necessário remover o cabo USB e instalá-la novamente. O driver pesquisará automaticamente o modelo da impressora conectada.
	- Bluetooth Port (Porta Bluetooth) Para instalar impressoras com uma conexão Bluetooth. Consulte [Configurações de Bluetooth](#page-125-0) na página 126.
	- Outros: para instalação usando outro tipo de cabo, como paralelo (LPT) e Serial (COM). Nenhuma configuração adicional é necessária.

**6.** Se solicitado, selecione o modelo e a resolução da impressora.

O modelo e a resolução estão em um adesivo de número de peça na impressora, geralmente localizado abaixo do suporte de mídia. As informações estão no seguinte formato:

Part Number: XXXXXXY - xxxxxxxx

em que

 $XXXX = o$  modelo da impressora e Y = a resolução da impressora (2 = 203 dpi, 3 = 300 dpi, 6 = 600 dpi).

Por exemplo, no número de peça ZT411x3 - xxxxxxxx, ZT411 indica que a impressora é um modelo ZT411 e 3 indica que a resolução do cabeçote de impressão é 300 dpi.

#### <span id="page-24-0"></span>**Conectar um computador usando a porta USB da impressora**

**1.** Depois de instalar os drivers, remova a etiqueta que cobre a porta USB.

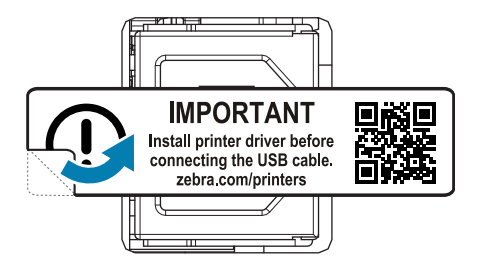

**2.** Conecte o cabo USB à porta USB da impressora.

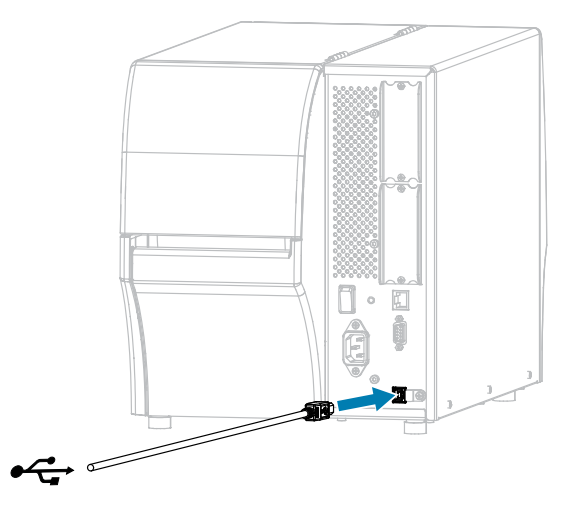

**3.** Conecte a outra extremidade do cabo USB ao computador.

**4.** Conecte o cabo de alimentação CA no conector de alimentação CA na parte traseira da impressora.

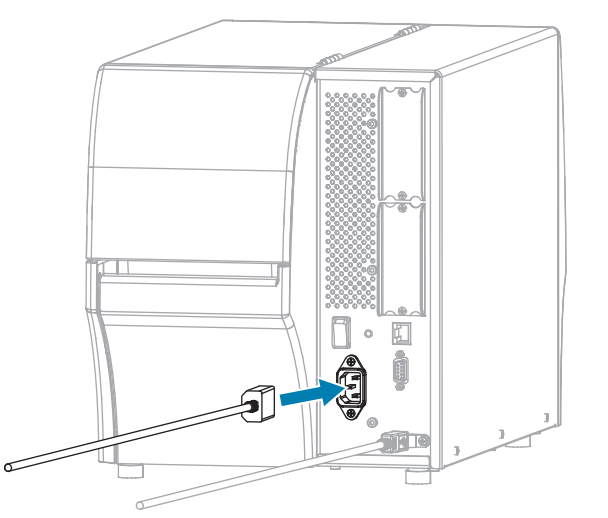

**5.** Conecte o cabo de alimentação CA a uma tomada elétrica adequada.

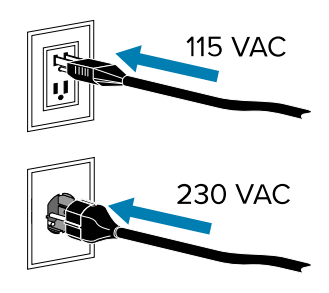

**6.** Ligue (**I**) a impressora.

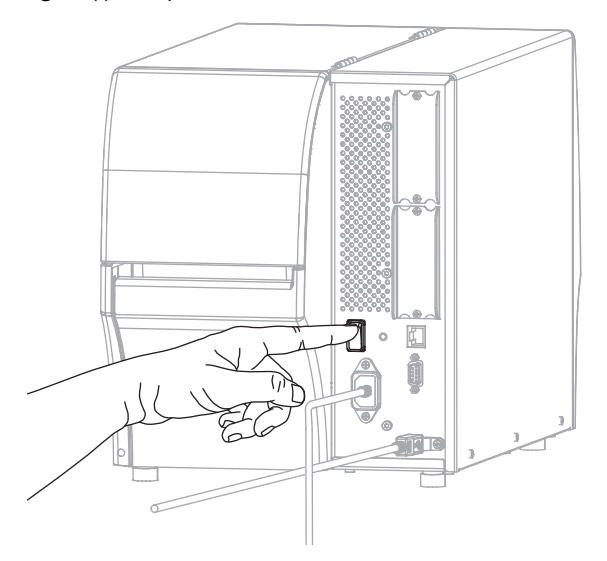

Ao inicializar a impressora, o computador conclui a instalação do driver e reconhece a impressora.

Se você não tiver instalado os drivers primeiro, consulte [O que fazer se você esquecer de instalar os](#page-30-0) [drivers da impressora primeiro](#page-30-0) na página 31.

#### <span id="page-26-0"></span>**Conectar-se à sua rede por meio da porta Ethernet da impressora**

Para usar uma conexão de servidor de impressão com fio (Ethernet), será necessário configurar a impressora para se comunicar com sua rede de área local (LAN).

Para obter informações adicionais sobre os servidores de impressão Zebra, consulte o Guia do usuário do servidor de impressão com e sem fio ZebraNet. Para fazer download da versão mais recente desse guia, acesse [zebra.com/manuals.](http://www.zebra.com/manuals)

**1.** Depois de instalar os drivers [\(Instalação dos drivers](#page-17-3) na página 18) conecte a impressora a um cabo Ethernet conectado à sua rede.

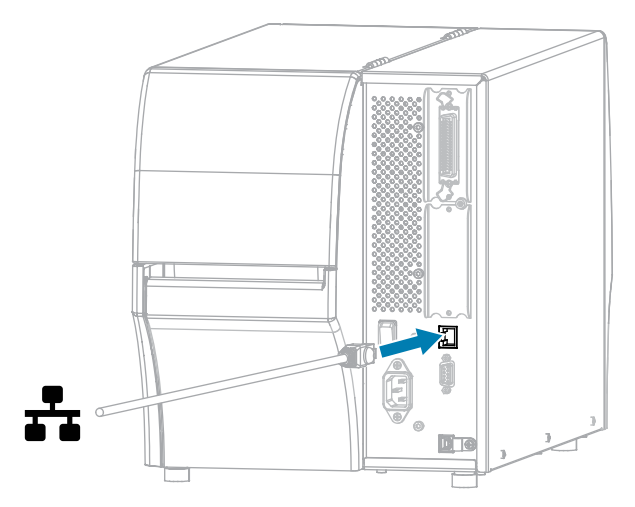

**2.** Conecte o cabo de alimentação CA no conector de alimentação CA na parte traseira da impressora.

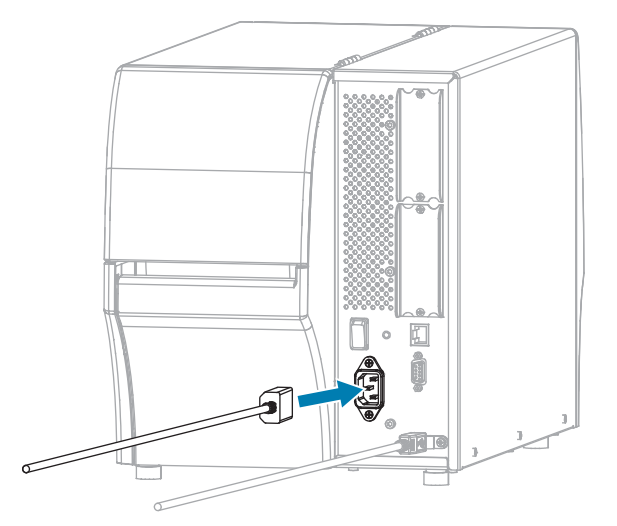

**3.** Conecte o cabo de alimentação CA a uma tomada elétrica adequada.

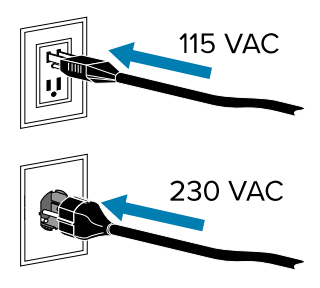

**4.** Ligue (**I**) a impressora.

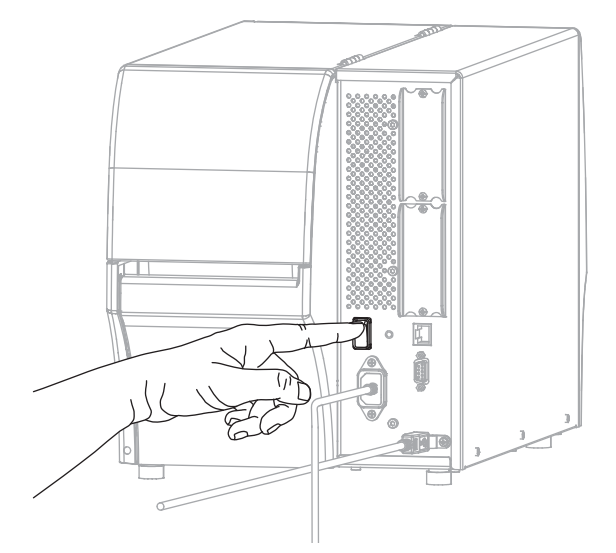

A impressora tenta se comunicar com a rede. Se tiver êxito, ela preenche o gateway e os valores de sub-rede da sua LAN e obtém um endereço IP.

**5.** Verifique o painel para ver se um endereço IP foi atribuído à impressora. Consulte o Endereço IP em [Configurações de rede](#page-99-0) na página 100 para formas de visualização do endereço IP.

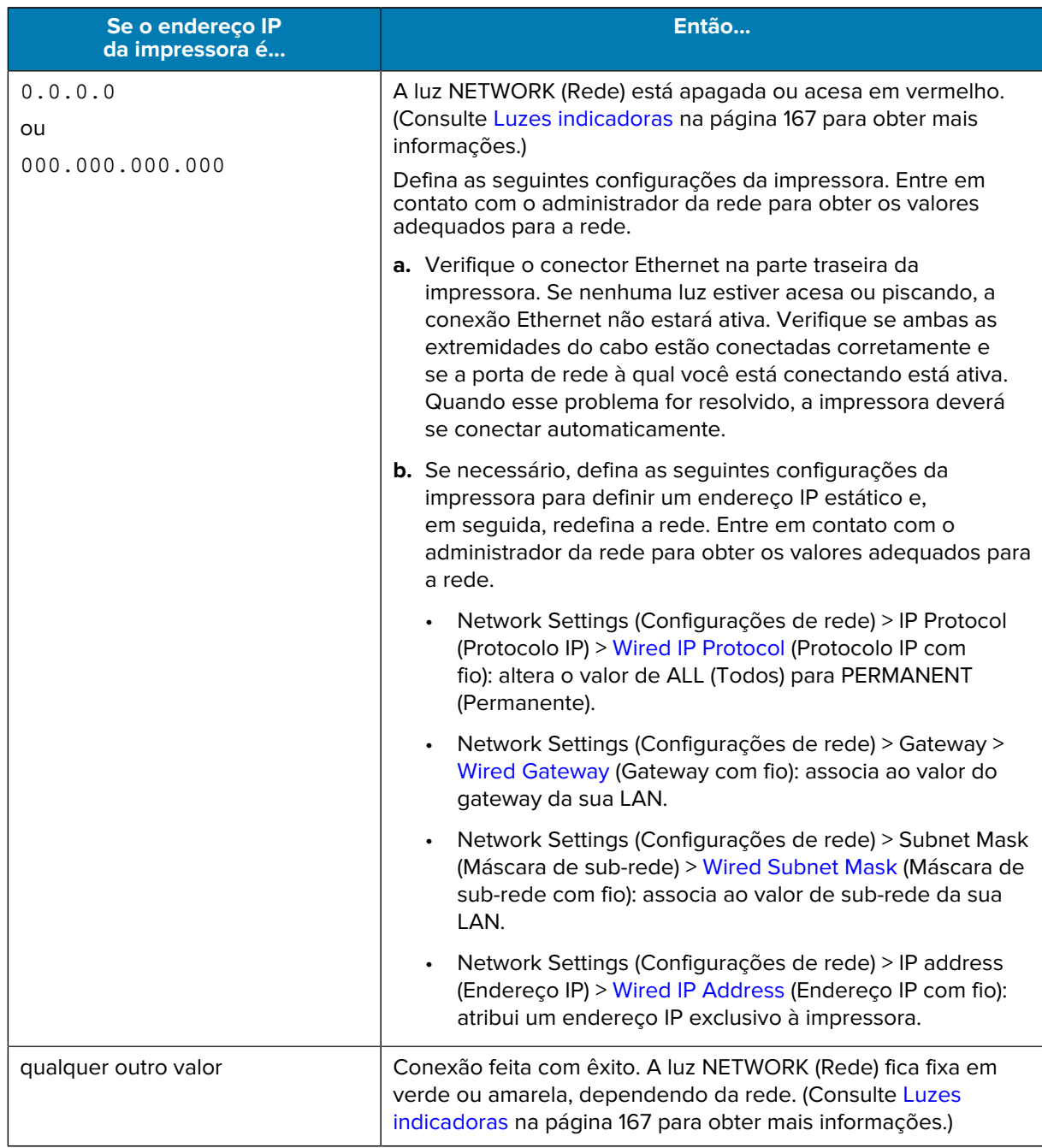

**6.** Redefina a rede (consulte [Reset Network](#page-107-0) (Redefinir rede)) para que as alterações nas configurações de rede entrem em vigor.

#### <span id="page-28-0"></span>**Conectar a impressora à rede sem fio**

Se você quiser utilizar o servidor de impressão sem fio opcional da impressora, será necessário configurar a impressora para se comunicar com sua rede local sem fio (WLAN) por meio do servidor de impressão sem fio.

Para obter informações adicionais sobre os servidores de impressão Zebra, consulte o Guia do usuário do servidor de impressão com e sem fio ZebraNet. Para fazer download da versão mais recente desse guia, acesse [zebra.com/manuals.](http://www.zebra.com/manuals)

- **1.** Instale os drivers conforme as instruções em [Instalar drivers e conectar a um computador com Windows](#page-17-2) na página 18.
- **2.** Se necessário, especifique o valor de ESSID que corresponde ao valor usado pelo roteador sem fio. Verifique com o administrador da rede o valor ESSID a ser usado. Consulte [ESSID](#page-105-0) em Network Settings (Configurações de rede) para saber como alterar o valor.
- **3.** Se necessário, defina as seguintes configurações da impressora. Entre em contato com o administrador da rede para obter os valores adequados para a rede.
	- Network Settings (Configurações de rede) > [WLAN Gateway](#page-102-0) (Gateway WLAN): corresponde ao valor do gateway de sua WLAN.
	- Network Settings (Configurações de rede) > [WLAN Subnet](#page-101-0) (Sub-rede WLAN): corresponde ao valor de sub-rede de sua WLAN.
- **4.** Redefina a rede. Consulte [Reset Network](#page-107-0) (Redefinir rede) em Network Settings (Configurações de rede).
- **5.** Se a impressora ainda não se conectar, configure um endereço IP estático fazendo as seguintes configurações adicionais e, em seguida, redefina a rede. Entre em contato com o administrador da rede para obter os valores adequados para a rede.
	- Network Settings (Configurações de rede) > [WLAN IP Protocol](#page-103-0) (Protocolo IP WLAN): altera o valor de ALL (Todos) para PERMANENT (Permanente).
	- Network Settings (Configurações de rede) > IP Address (Endereço IP) > [WLAN IP Address](#page-100-0) (Endereço IP WLAN): atribui um endereço IP exclusivo à impressora.

#### <span id="page-29-0"></span>**Como conectar a impressora a uma porta serial ou paralela no computador**

**1.** Conecte o cabo à porta apropriada na impressora.

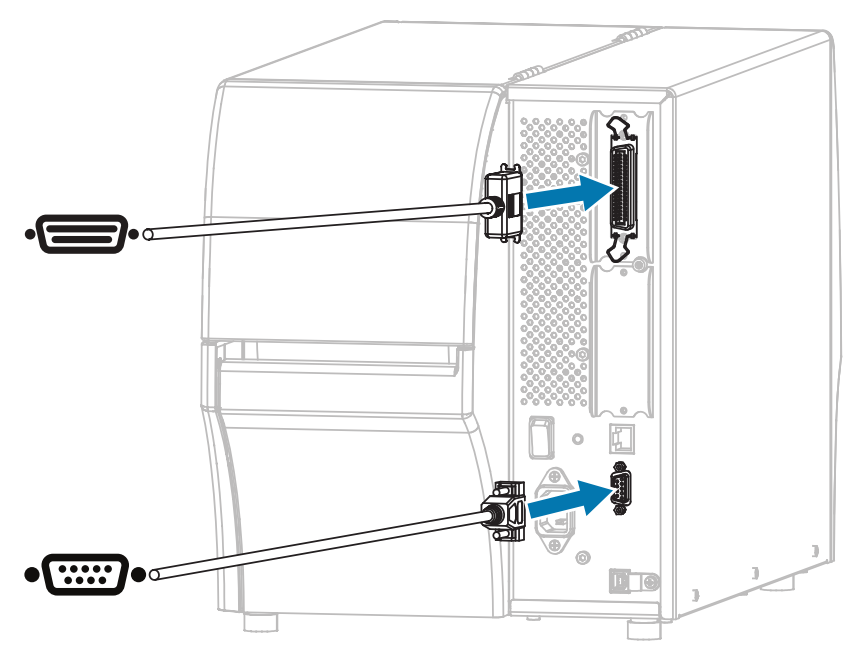

**2.** Conecte a outra extremidade do cabo à porta apropriada do computador.

**3.** Conecte a extremidade fêmea do cabo de alimentação CA no conector de alimentação CA na parte traseira da impressora.

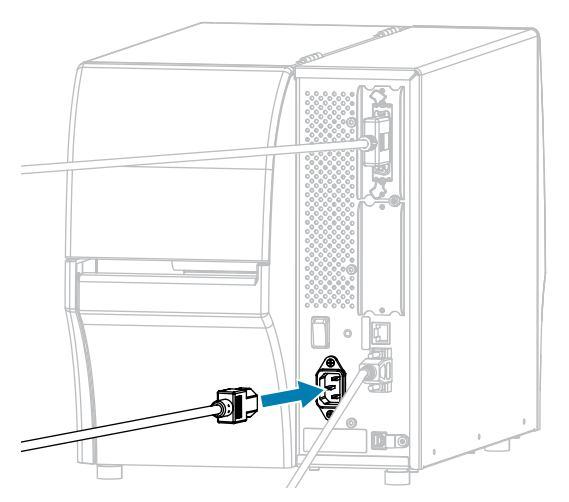

**4.** Conecte a extremidade macho do cabo de alimentação CA à tomada adequada.

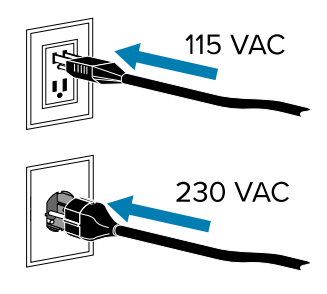

**5.** Ligue a impressora e após iniciá-la, se necessário, ajuste as configurações da porta da impressora para que elas correspondam às do computador. Para obter detalhes sobre as configurações, consulte [Configurações de rede](#page-99-0) na página 100.

Isso conclui as conexões de porta serial ou paralela.

#### <span id="page-30-0"></span>**O que fazer se você esquecer de instalar os drivers da impressora primeiro**

Se você conectar sua impressora Zebra antes de instalar os drivers, a impressora será exibida como um dispositivo não especificado.

- **1.** Siga as instruções em [Instalar drivers e conectar a um computador com Windows](#page-17-2) na página 18 para baixar e instalar os drivers.
- **2.** No menu Iniciar, selecione Control Panel (Painel de Controle).

**3.** Clique em **Devices and Printers** (Dispositivos e impressoras).

Neste exemplo, a MZ320 é uma impressora Zebra instalada incorretamente.

- $\triangle$  Unspecified (2) MZ320 **USB Root Hub**
- **4.** Clique com o botão direito no equipamento e selecione **Properties** (Propriedades). As propriedades do dispositivo são exibidas.

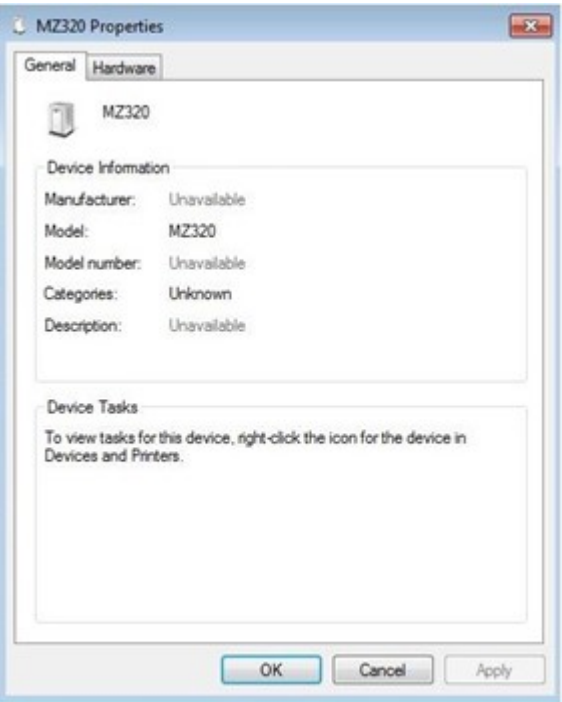

**5.** Clique na guia **Hardware**.

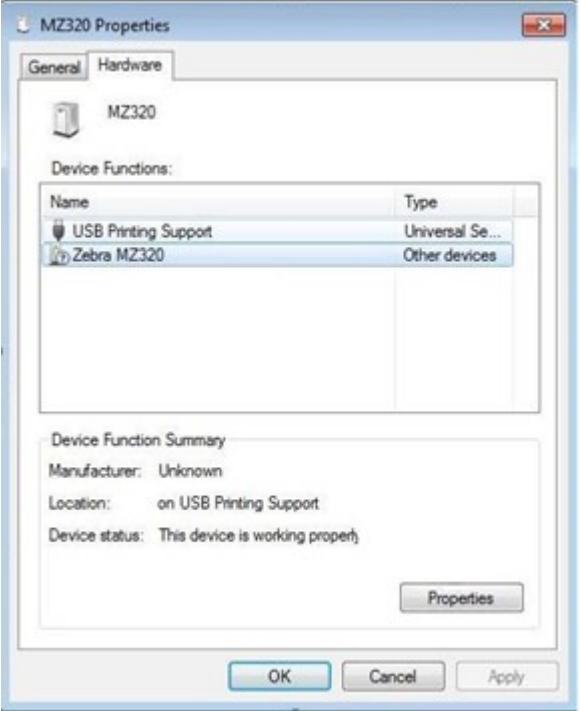

**6.** Selecione a impressora Zebra na lista **Device Functions** (Funções do dispositivo) e clique em **Properties** (Propriedades).

As propriedades são exibidas.

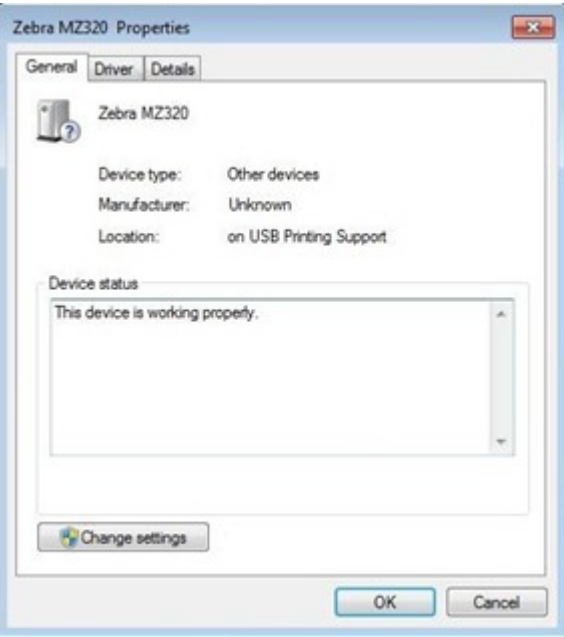

**7.** Clique em **Change settings** (Alterar configurações) e, em seguida, clique na guia **Driver**.

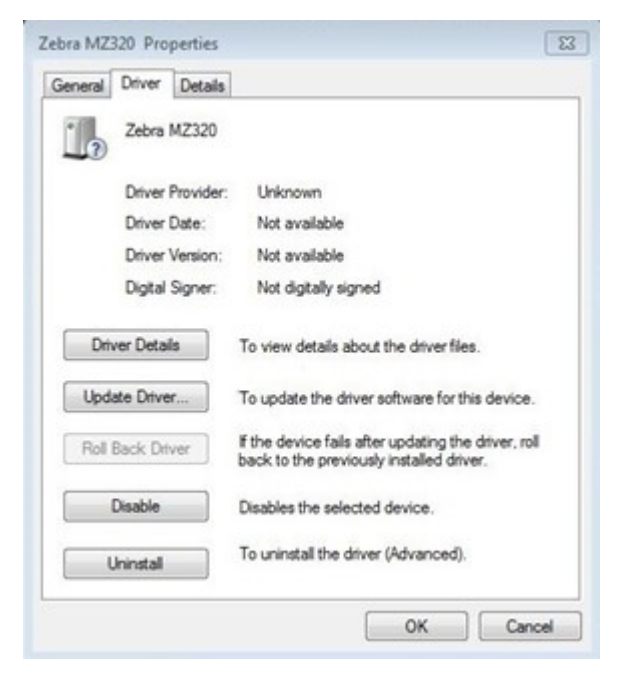

**8.** Clique em **Update Driver** (Atualizar driver).

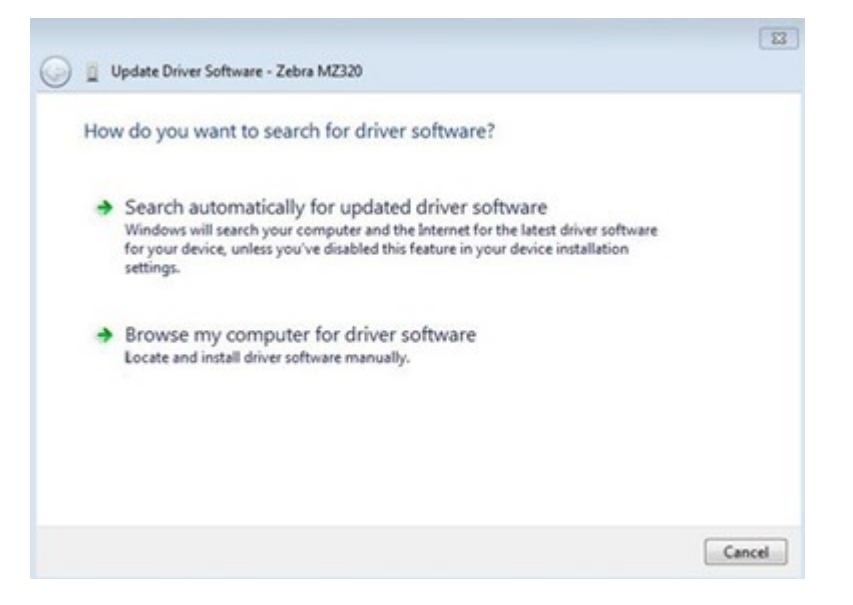

- **9.** Clique em **Browse my computer for driver software** (Procurar software de driver no meu computador).
- **10.** Clique em **Browse...** (Procurar...) e navegue até a pasta Downloads.

**11.** Clique em **OK** para selecionar a pasta.

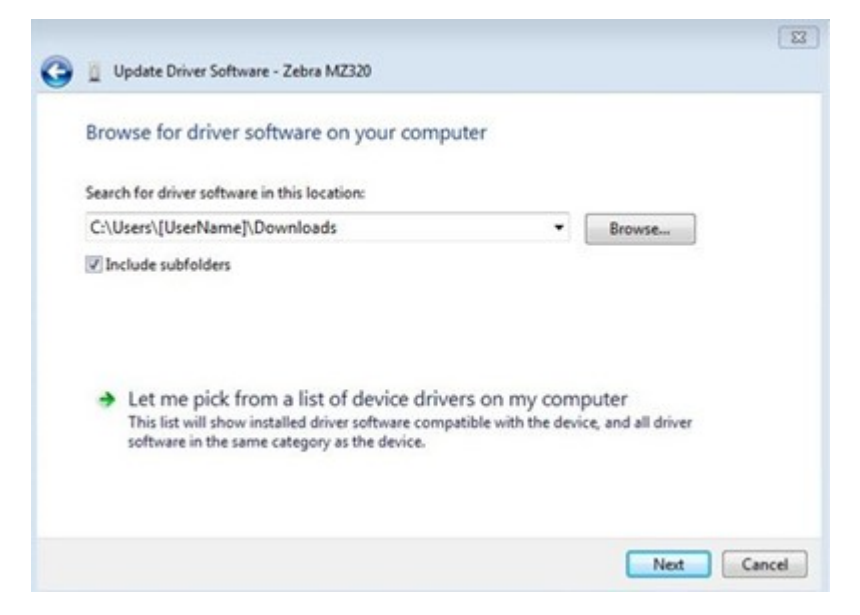

**12.** Clique em **Next** (Avançar).

O dispositivo é atualizado com os drivers corretos.

#### <span id="page-34-0"></span>**Selecionar um modo de impressão**

Use um método de coleta de etiquetas que corresponda à mídia que está sendo usada e às opções de impressão disponíveis usando a tabela e as figuras incluídas nesta seção.

O caminho da mídia é o mesmo para mídia em rolo e sanfonada.

- **1.** Pressione **LEFT SELECT** (Selecionar da esquerda) para retornar ao menu principal.
- **2.** Pressione **OK** para selecionar o menu SETTINGS (Configurações).
- **3.** Use a **LEFT ARROW** (Seta para a esquerda) ou a **RIGHT ARROW** (Seta para a direita) para navegar até o Print Mode (Modo de impressão).
- **4.** Selecione um modo de impressão compatível com as opções disponíveis na impressora.

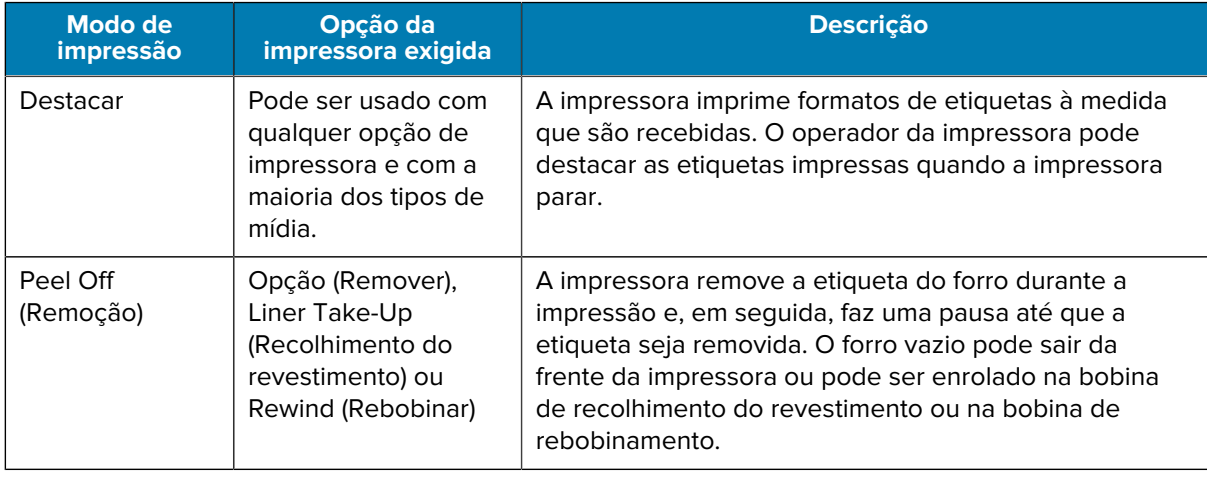

Para obter informações sobre as opções consulte [Opções da impressora](#page-6-1) na página 7.

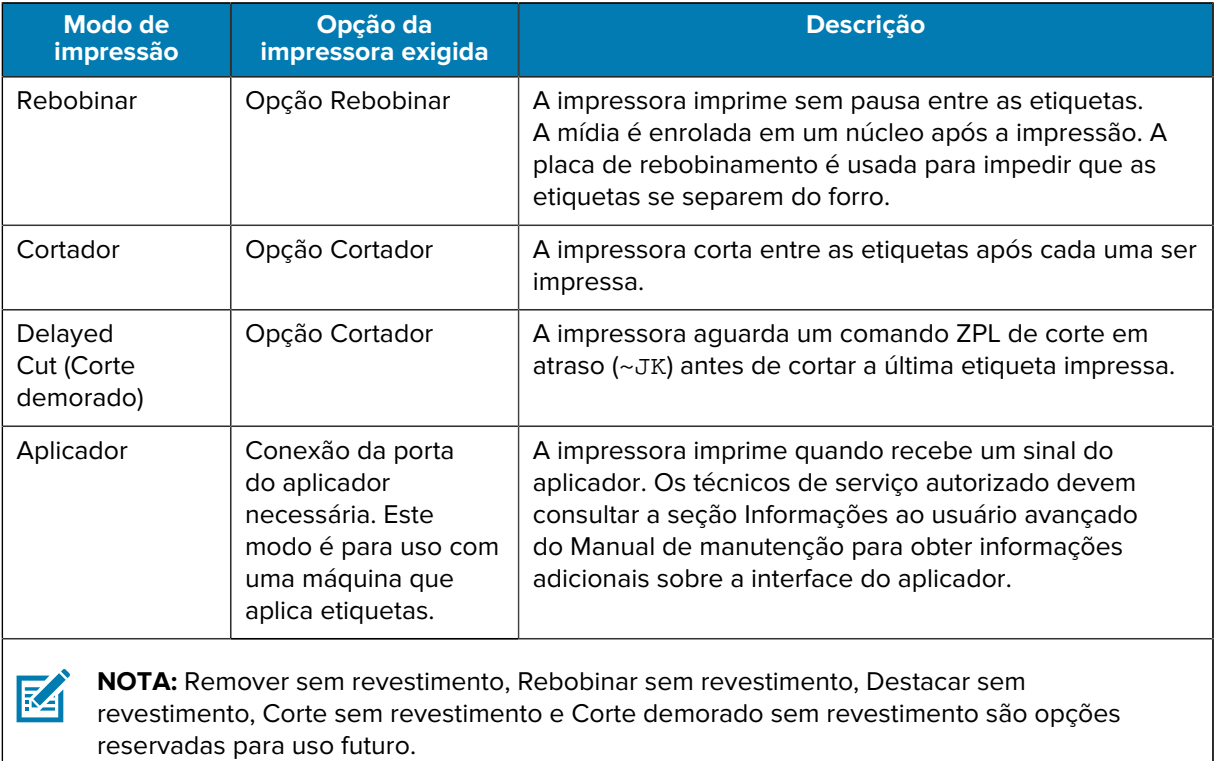

#### **Consulte também**

[Configurações](#page-74-0) [Mídia](#page-15-0)

#### <span id="page-35-0"></span>**Carregar a mídia**

Use as instruções nesta seção para carregar a mídia em rolo ou sanfonada no método de coleta de etiqueta adequado para suas necessidades.

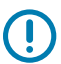

**IMPORTANTE:** Não é necessário desligar a impressora ao trabalhar próximo a um cabeçote de impressão aberto, mas a Zebra faz essa recomendação. Se a impressora for desligada, todas as configurações temporárias, como formatos de etiqueta, serão perdidas e deverão ser recarregadas antes que a impressão seja retomada.

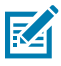

**NOTA:** O caminho da mídia é o mesmo para mídia em rolo e sanfonada.
# <span id="page-36-0"></span>**Inserir mídia na impressora**

**1.** Levante a porta de mídia.

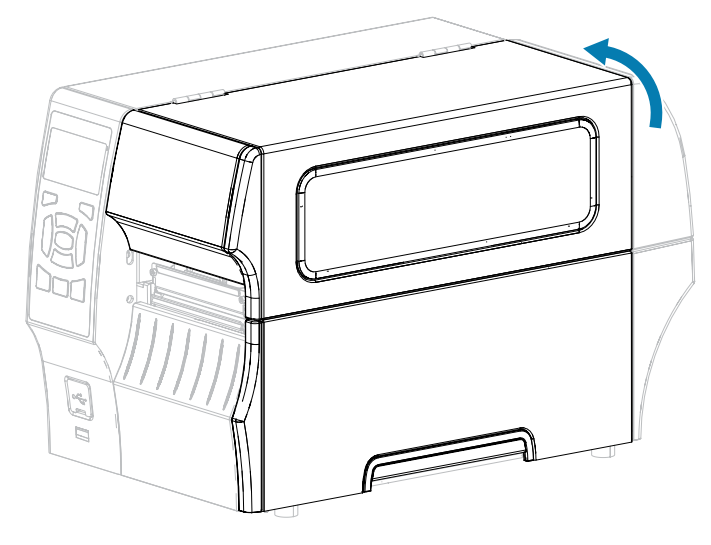

**2.** Remova e descarte qualquer etiqueta ou rótulo que estejam rasgados ou sujos ou que estejam presos por adesivos ou fitas.

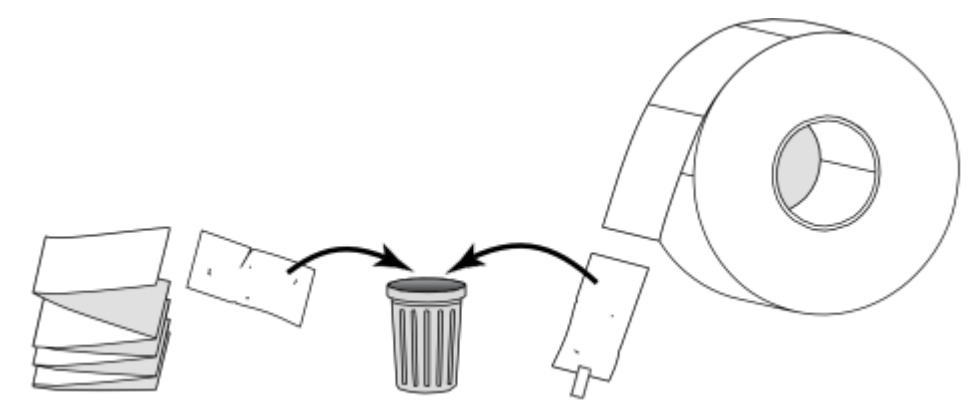

**3.** Puxe a guia de suprimento de mídia o máximo possível.

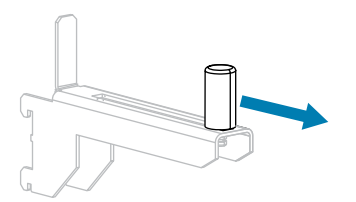

**4.** Insira o rolo ou a mídia sanfonada na impressora. O caminho de carregamento de mídia é o mesmo para a mídia em rolo e sanfonada, portanto, essa é a única etapa que será diferente.

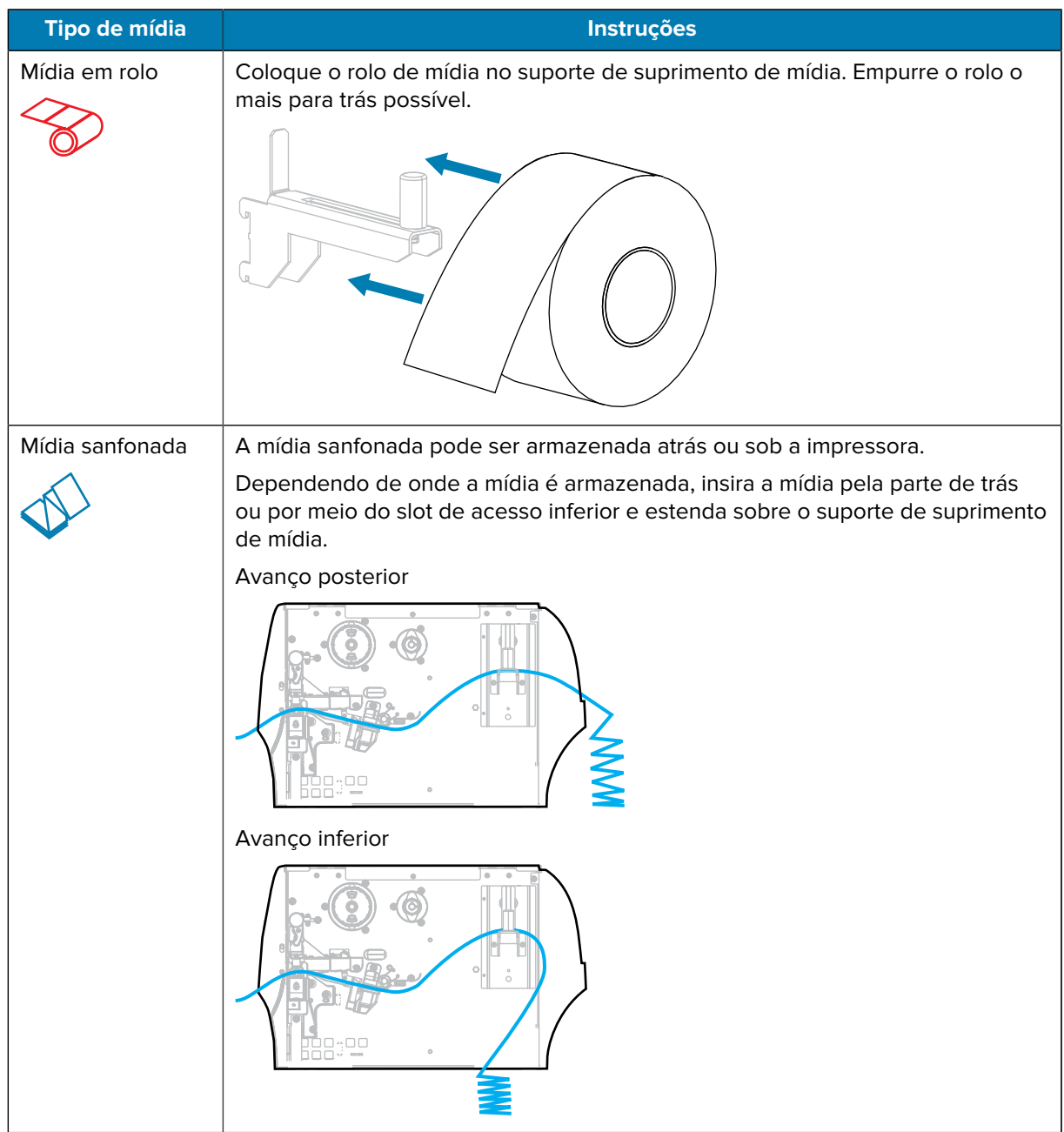

**5.** Qual método de coleta você está usando? (Consulte [Selecionar um modo de impressão](#page-34-0) na página 35.)

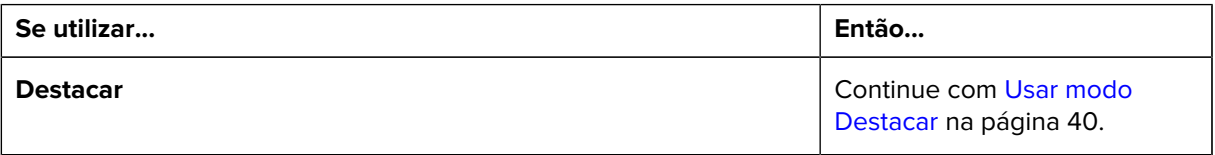

#### Configuração da impressora

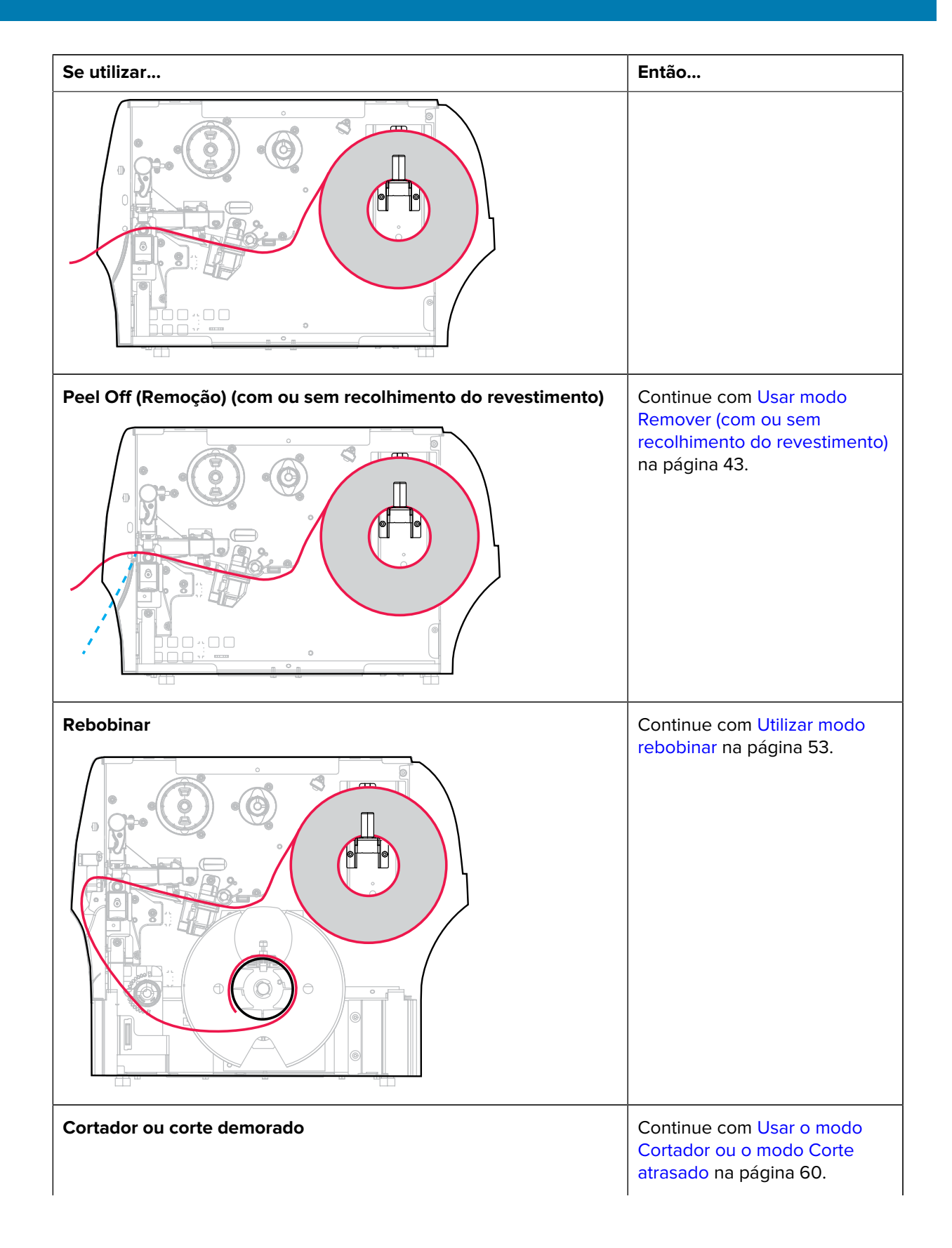

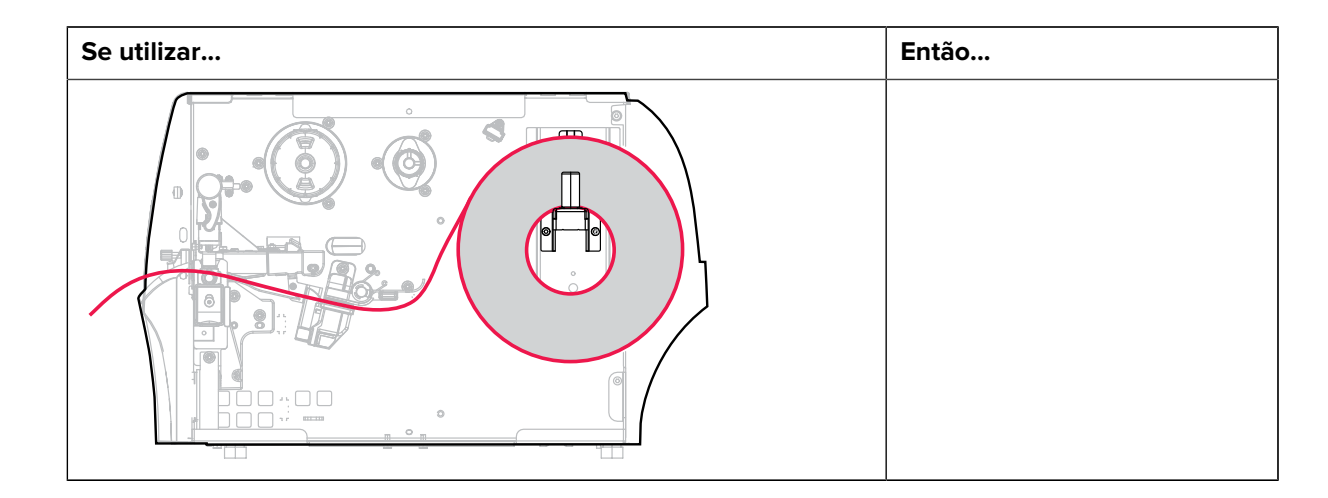

## <span id="page-39-0"></span>**Usar modo Destacar**

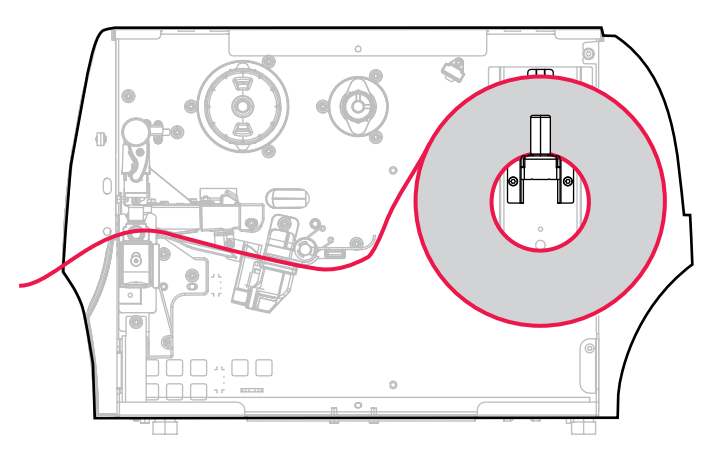

- **1.** Se ainda não tiver feito isso, siga as instruções na seção [Inserir mídia na impressora](#page-36-0) na página 37.
- **2.** Abra o conjunto do cabeçote de impressão girando a alavanca de abertura do cabeçote para cima.

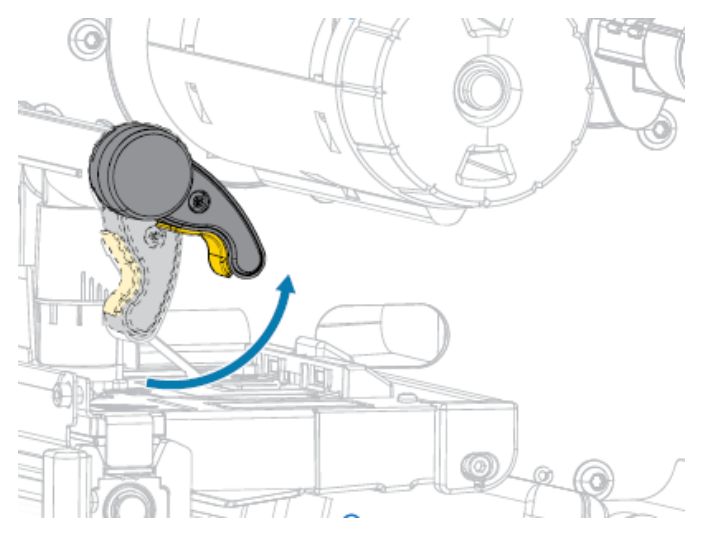

**3.** Deslize a guia de mídia totalmente para fora.

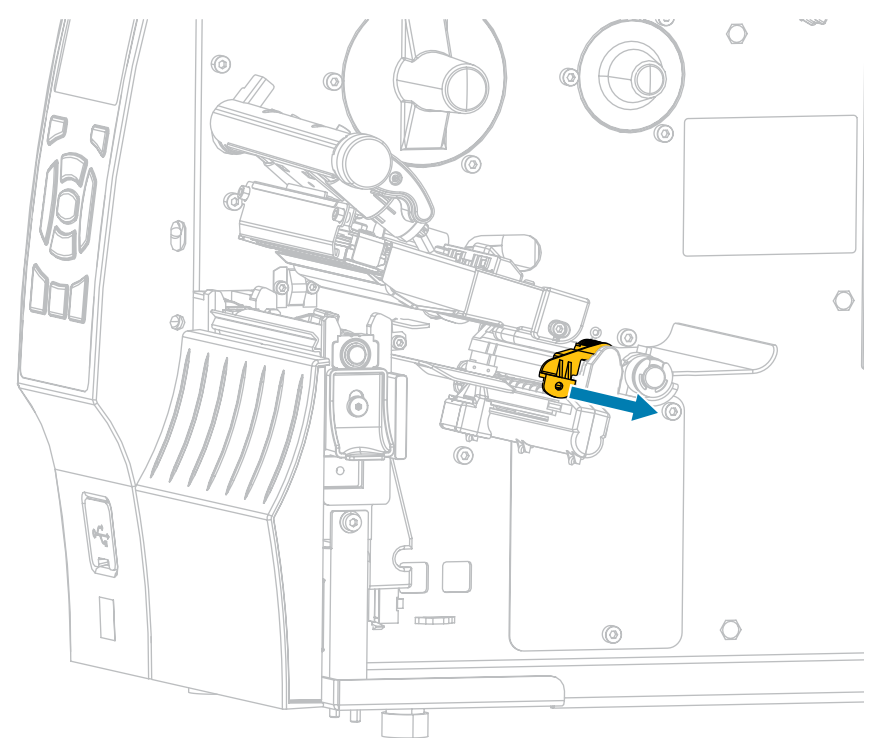

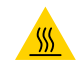

**ATENÇÃO—SUPERFÍCIE QUENTE:** O cabeçote pode estar quente e causar queimaduras graves. Deixe-o esfriar.

**4.** A partir do suporte de mídia (1), alimente a mídia sob o conjunto do dançarino (2), através do sensor de mídia (3) e sob o conjunto do cabeçote de impressão (4). Deslize a mídia de volta até que ela toque a parede traseira interna do sensor de mídia.

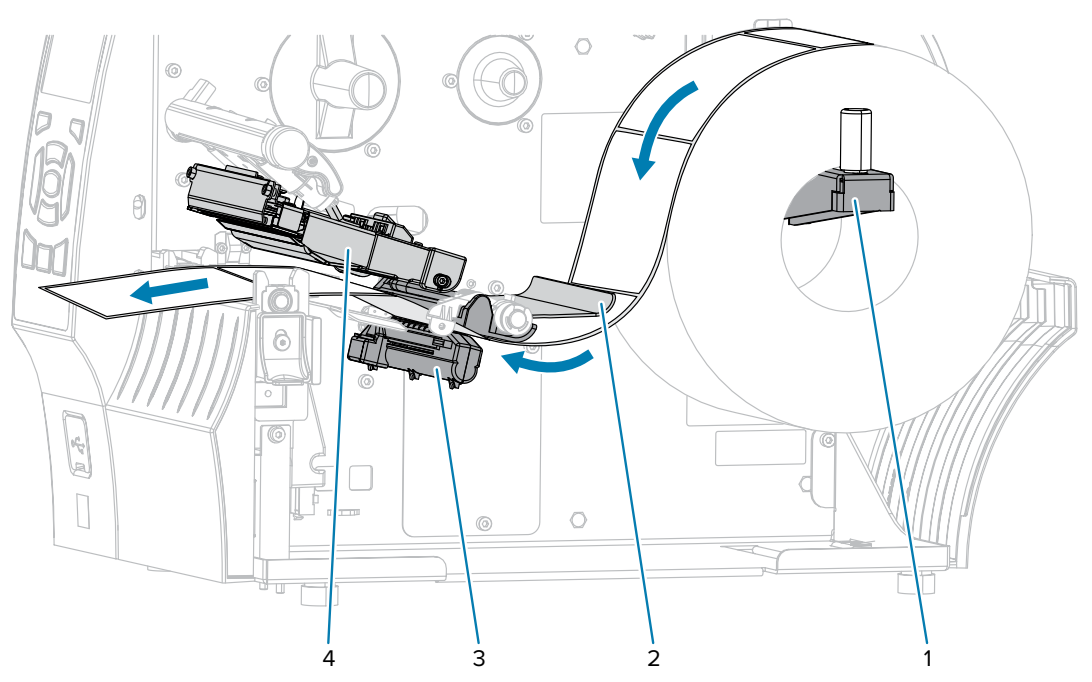

**5.** Deslize a guia até que ela toque levemente na borda da mídia.

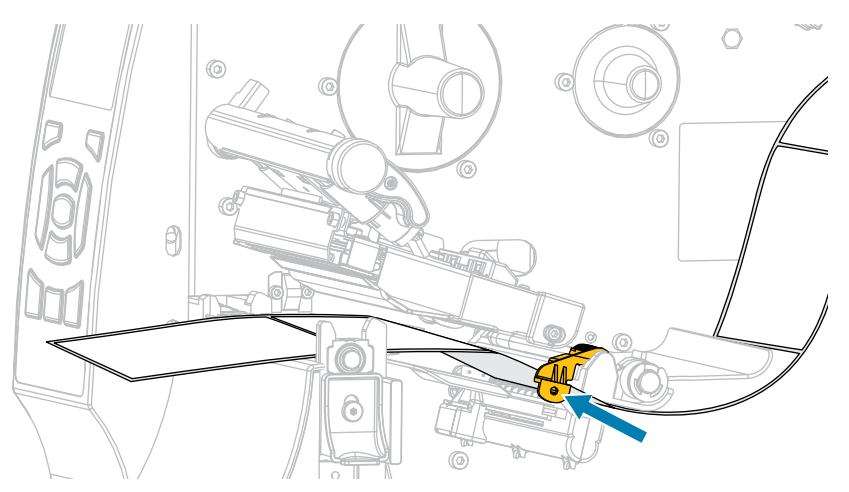

**6.** A mídia que você está usando requer fita para impressão? Se não tiver certeza, consulte [Fita](#page-15-0) na página 16.

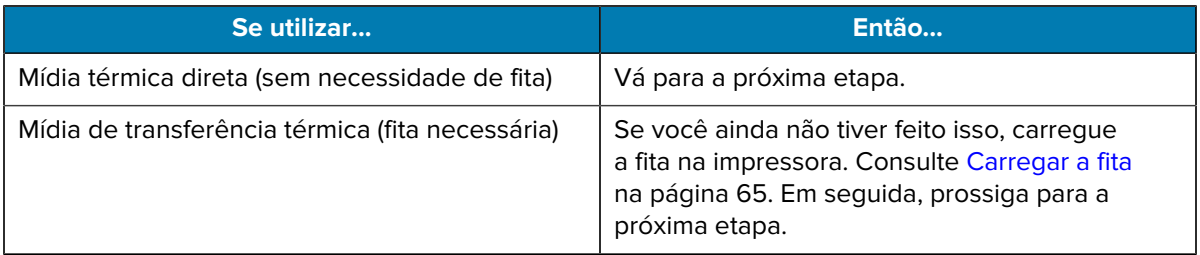

**7.** Gire a alavanca de abertura do cabeçote de impressão para baixo até travar o cabeçote de impressão no lugar.

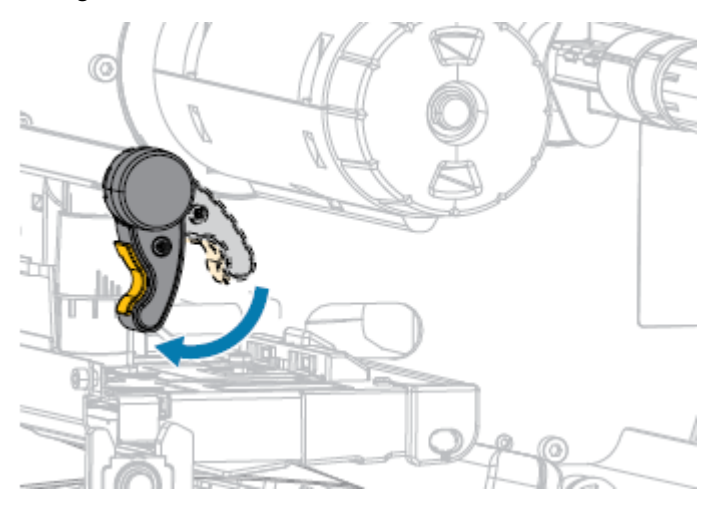

**8.** Feche a porta de mídia.

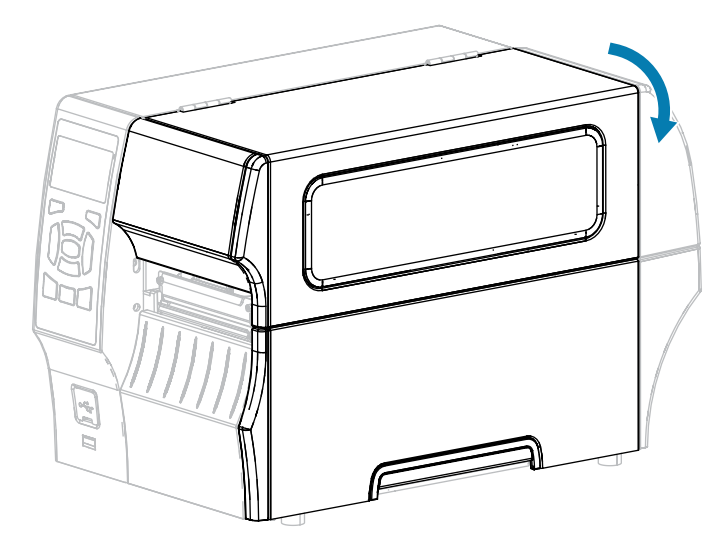

- **9.** Se você ainda não tiver feito isso, configure a impressora para o modo TEAR OFF (Destacar). Consulte [Selecionar um modo de impressão](#page-34-0) na página 35.
- **10.** Pressione PAUSE (Pausar) (  $^{11}$  ) para sair do modo de pausa e ativar a impressão.

A impressora pode executar uma calibração de etiqueta ou avançar uma etiqueta, dependendo das configurações.

- **11.** Para obter melhores resultados, calibre a impressora. Consulte [Calibrar a fita e os sensores de mídia](#page-127-0) na página 128.
- **12.** Verifique se a impressora consegue imprimir uma etiqueta de configuração mantendo as teclas **FEED** (Avançar) e **CANCEL** (Cancelar) pressionadas por dois segundos.

#### <span id="page-42-0"></span>**Usar modo Remover (com ou sem recolhimento do revestimento)**

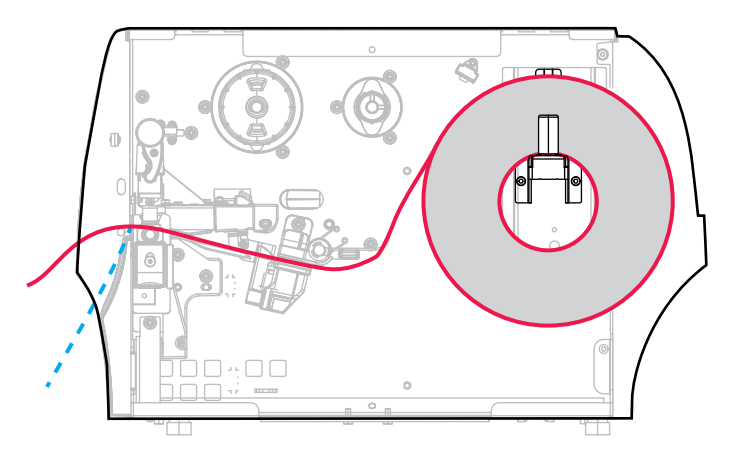

**1.** Se ainda não tiver feito isso, siga as instruções na seção [Inserir mídia na impressora](#page-36-0) na página 37.

**2.** Abra o conjunto do cabeçote de impressão girando a alavanca de abertura do cabeçote para cima.

- 6 Bo<sub>3</sub> tr:Ti
- 77  $\mathbb{Z}$   $\sim$
- **3.** Deslize a guia de mídia totalmente para fora.

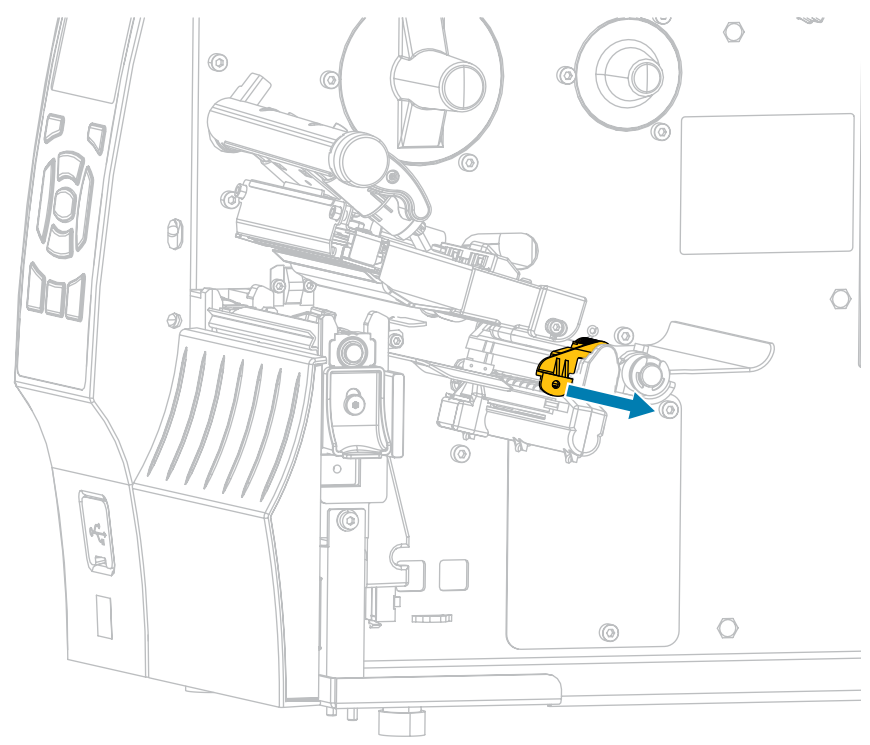

**4.** Empurre a alavanca de liberação do mecanismo de remoção para baixo para abrir o conjunto de remoção.

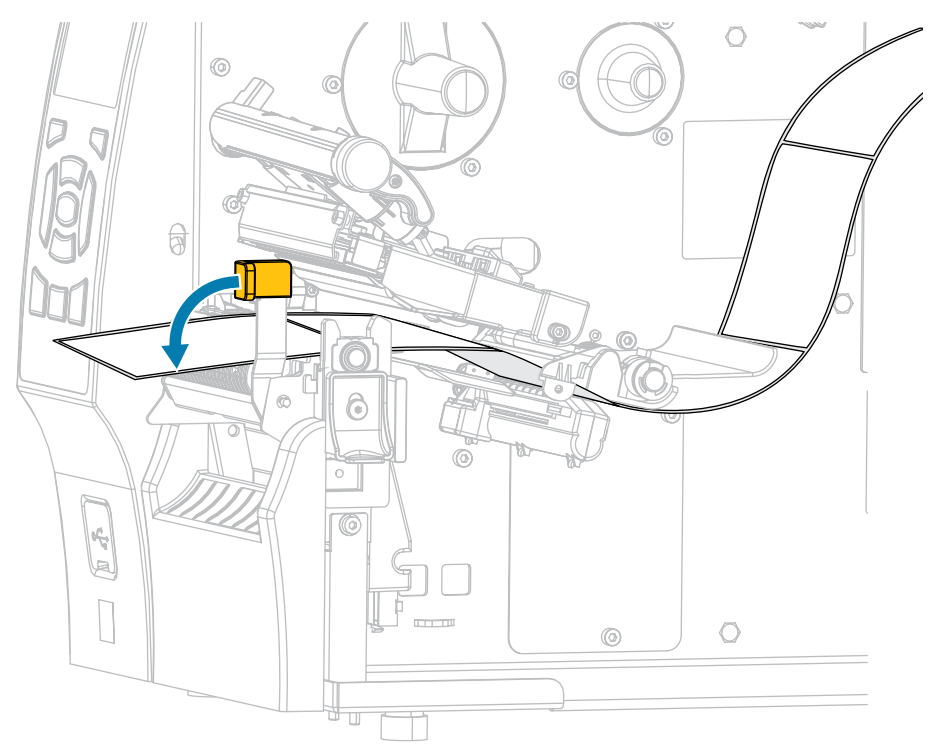

**ATENÇÃO: SUPERFÍCIE QUENTE:** O cabeçote pode estar quente e causar queimaduras A graves. Deixe-o esfriar.

**5.** A partir do suporte de mídia (1), alimente a mídia sob o conjunto do dançarino (2), através do sensor de mídia (3) e sob o conjunto do cabeçote de impressão (4). Deslize a mídia de volta até que ela toque a parede traseira interna do sensor de mídia.

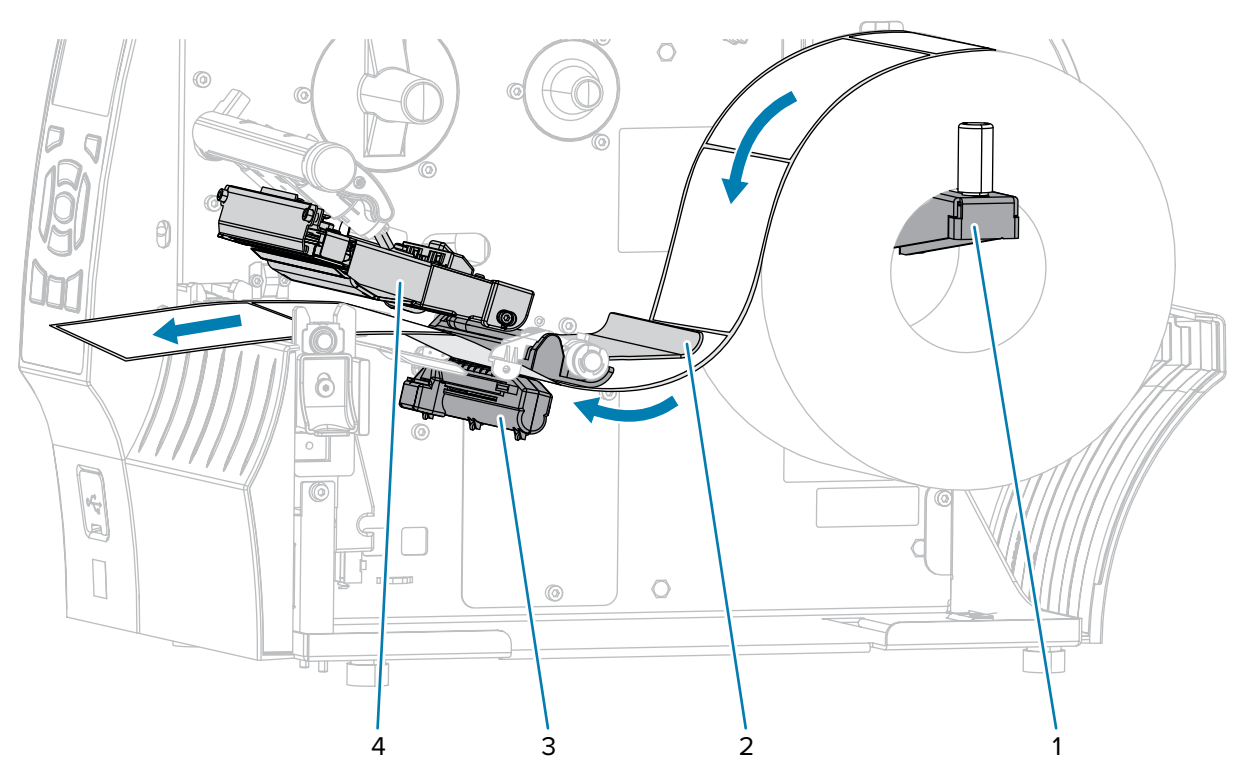

**6.** Estenda aproximadamente 500 mm (18 pol.) de mídia para fora da impressora. Remova e descarte as etiquetas desta mídia exposta, deixando apenas o revestimento.

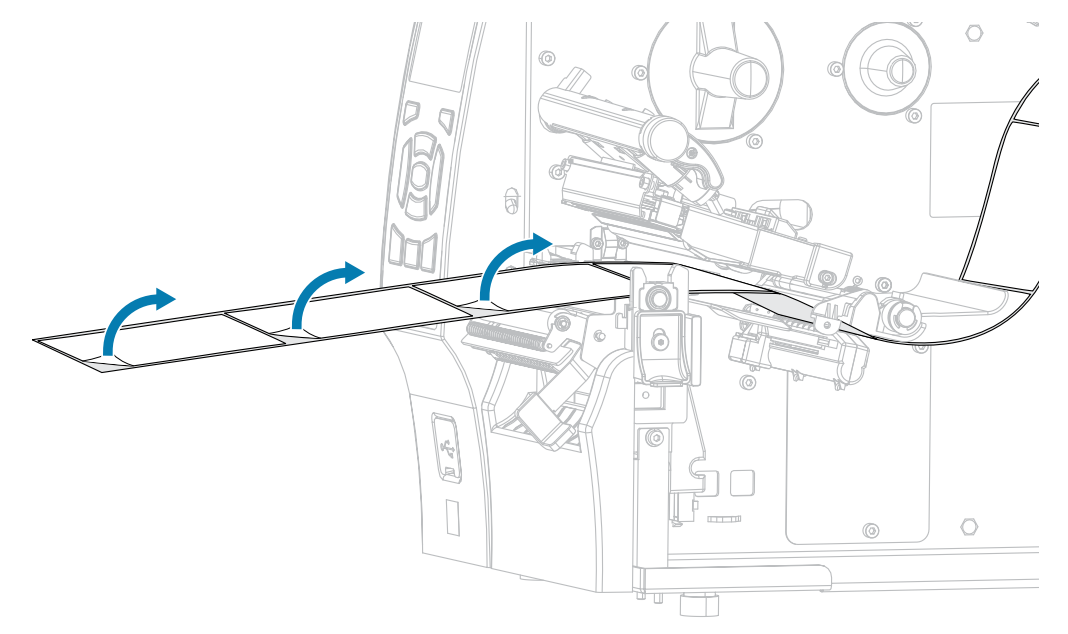

**7.** Insira o revestimento na parte posterior do conjunto. A extremidade do revestimento deve ficar fora da impressora.

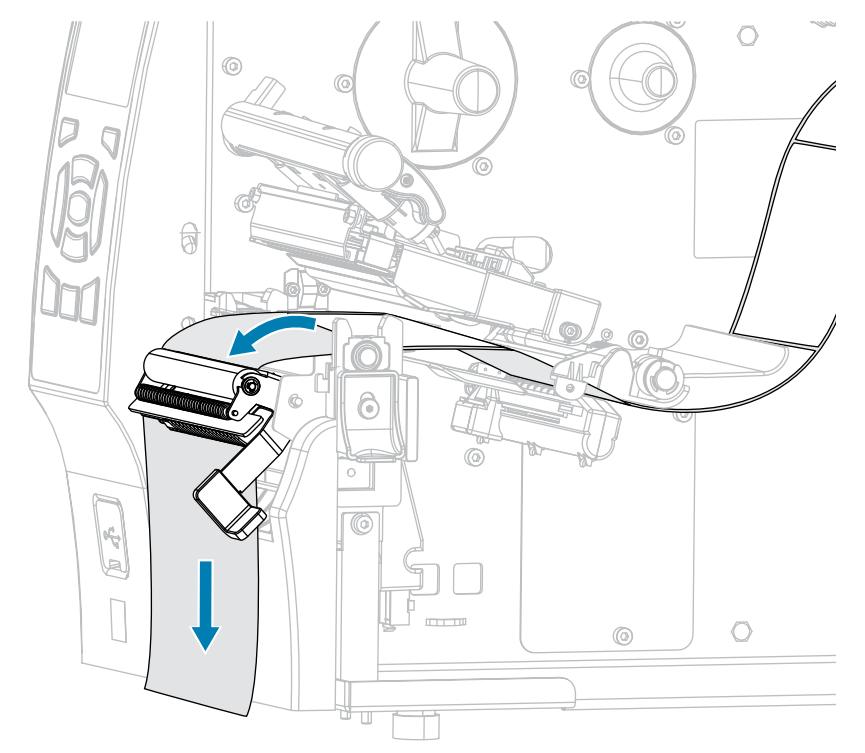

**8.** Conclua esta etapa somente se você quiser usar o modo Remover com recolhimento do revestimento. A impressora deve ter a opção Liner Take-Up (Recolher revestimento) ou Rewind (Rebobinar) instalada. Siga as instruções para a sua impressora. (Se você não estiver usando a opção Liner Take-Up (Recolher revestimento), pule esta etapa e vá para a próxima.)

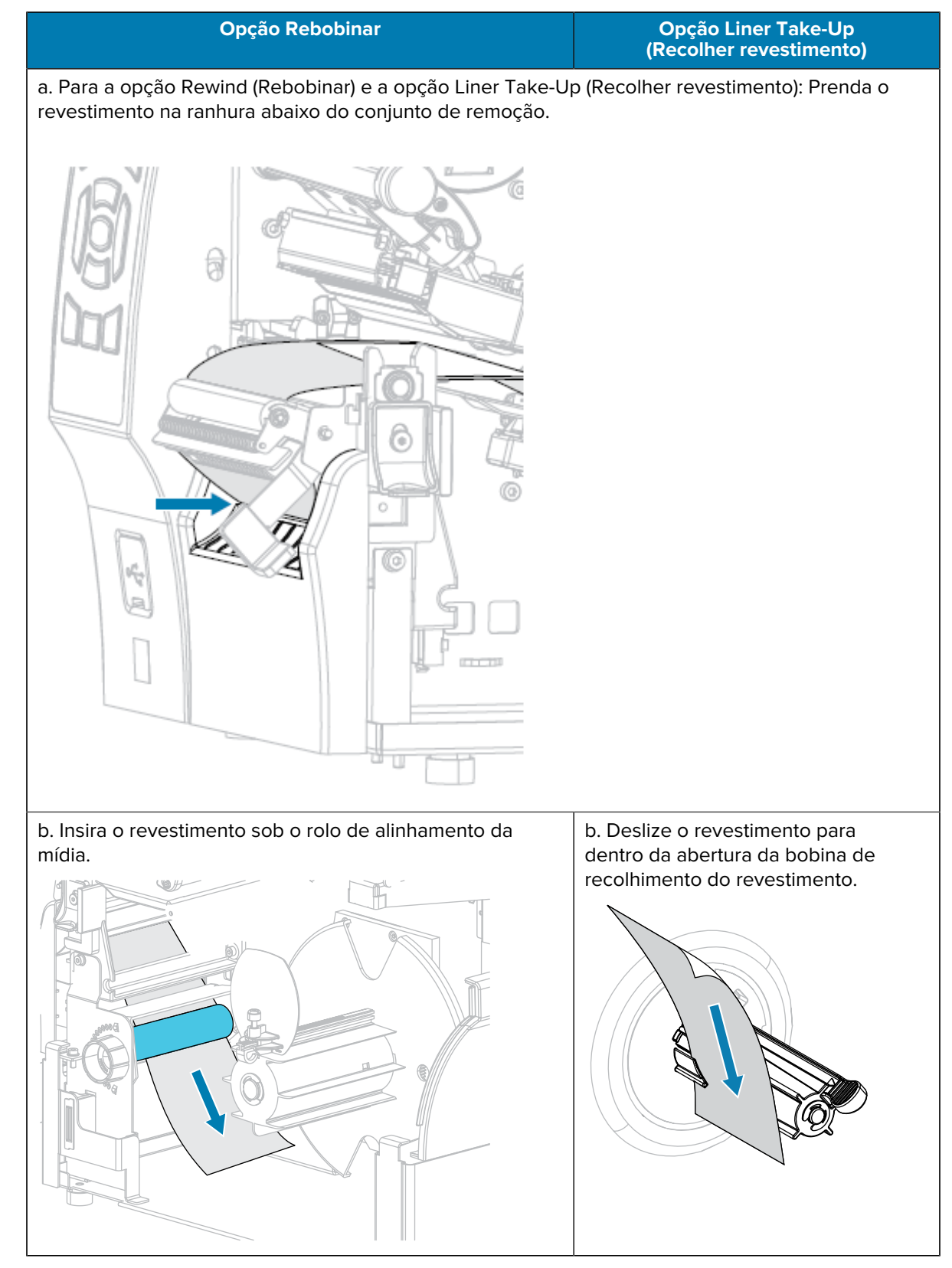

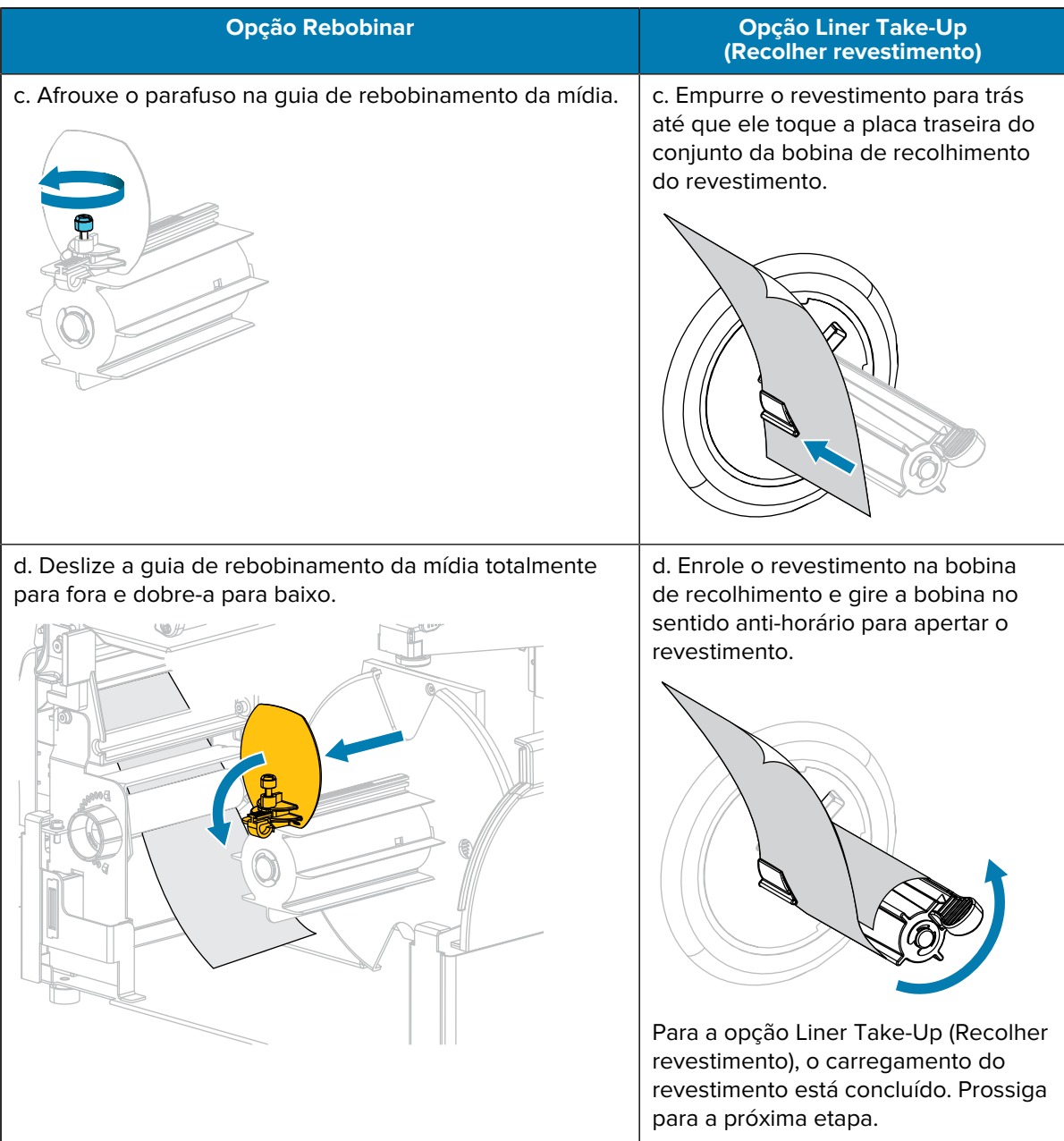

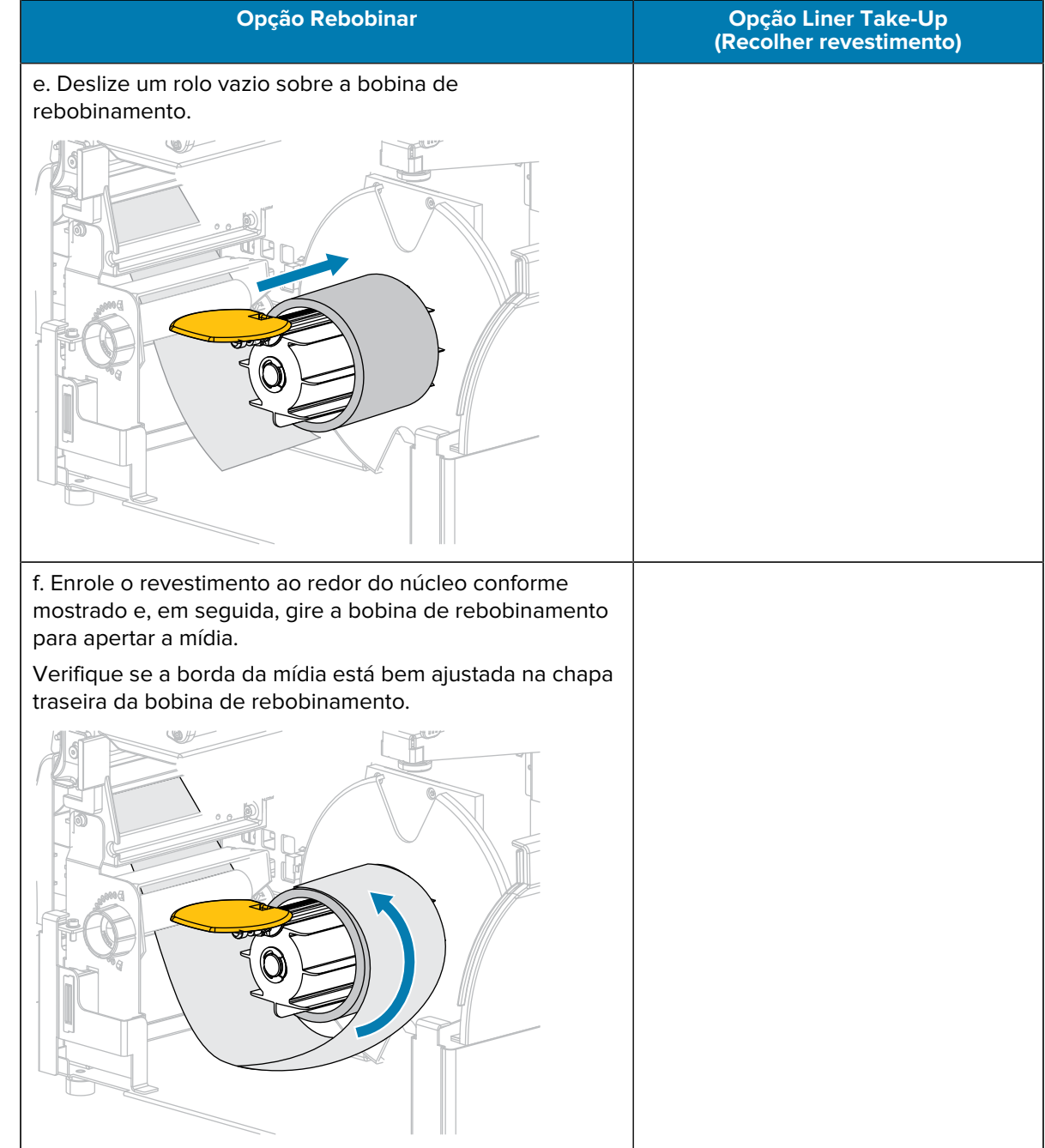

# Configuração da impressora

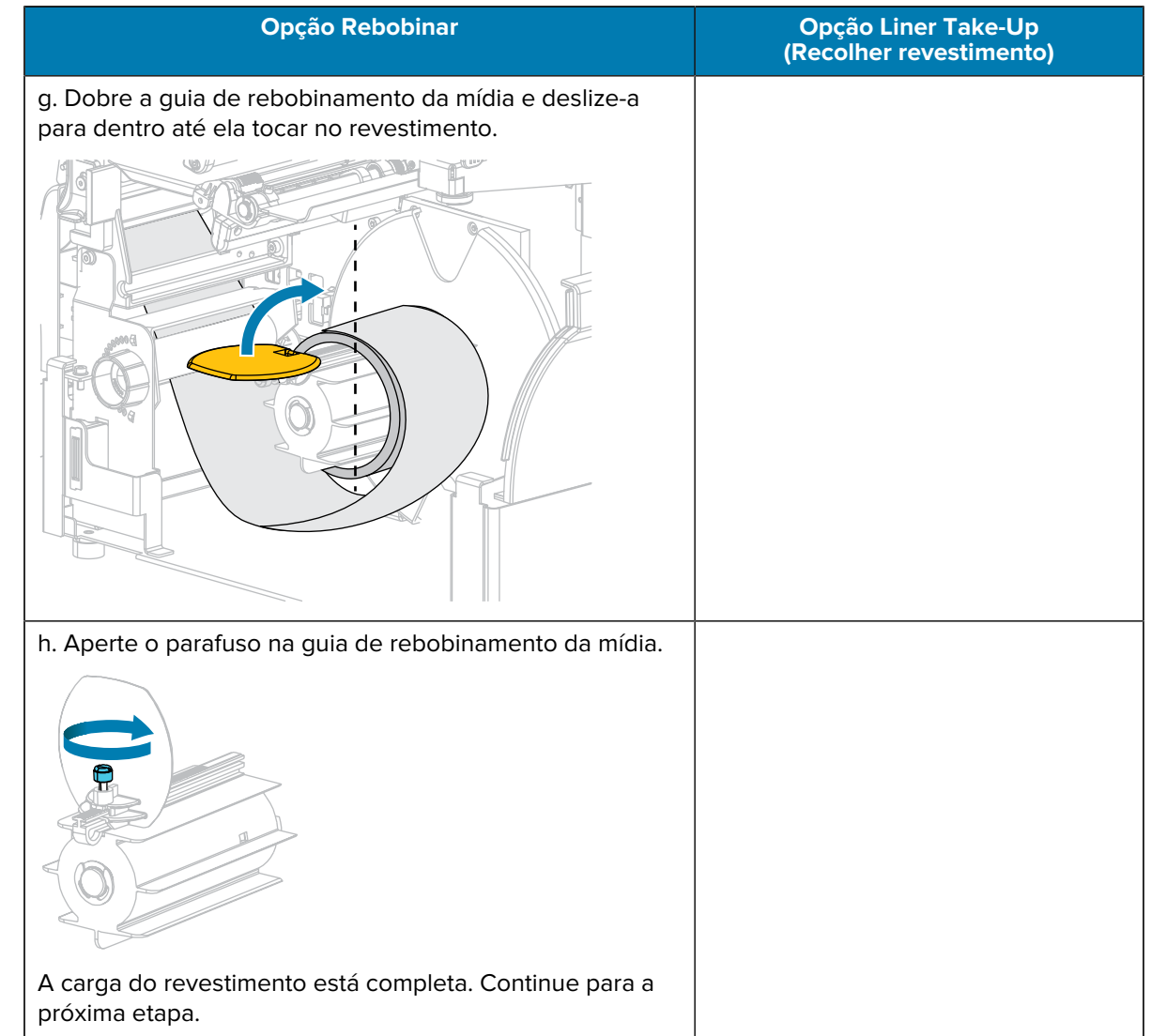

**9.** Feche o conjunto de remoção usando a alavanca de liberação do mecanismo de remoção.

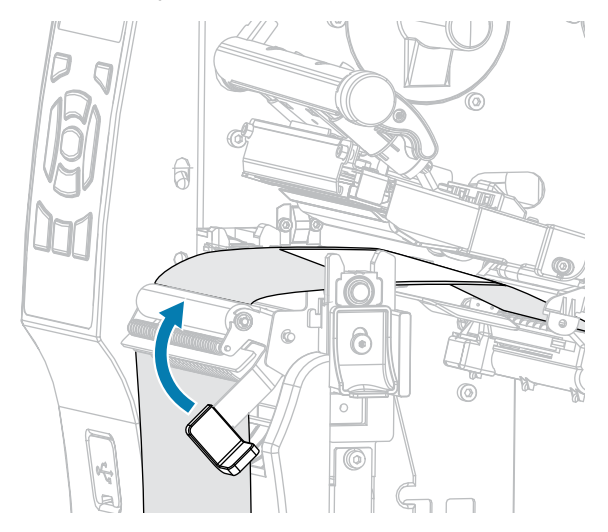

- $\circ$ A 6
- **10.** Deslize a guia até que ela toque levemente na borda da mídia.

**11.** A mídia que você está usando requer fita para impressão? Se não tiver certeza, consulte [Fita](#page-15-0) na página 16.

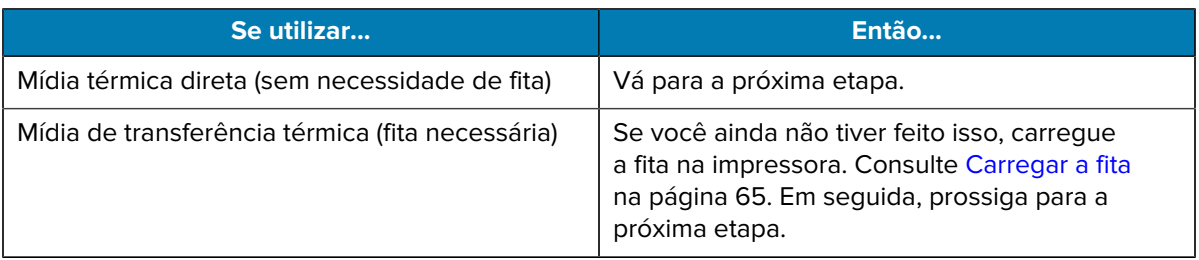

**12.** Gire a alavanca de abertura do cabeçote de impressão para baixo até travar o cabeçote de impressão no lugar.

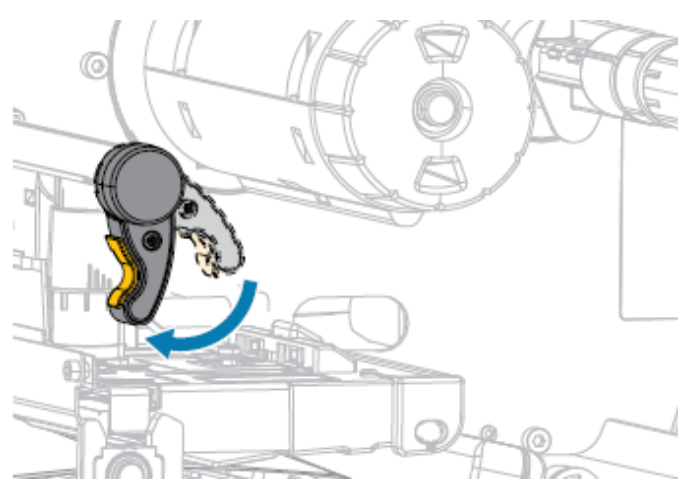

**13.** Feche a porta de mídia.

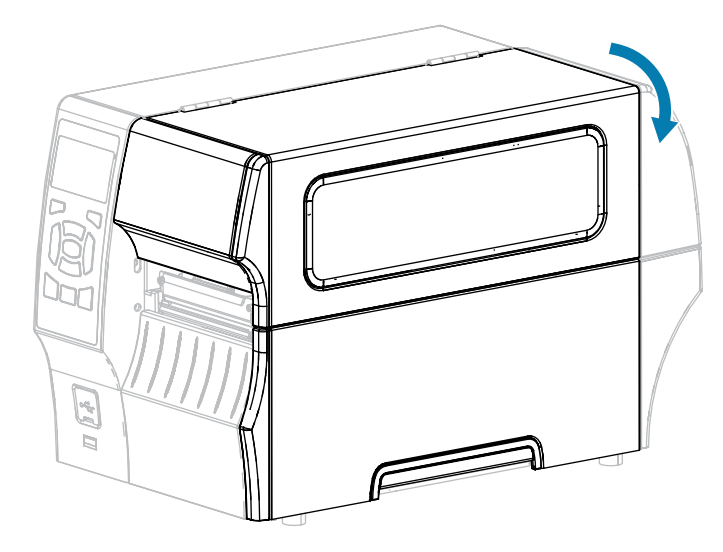

- **14.** Se você ainda não tiver feito isso, configure a impressora para o modo de impressão apropriado. (Consulte [Selecionar um modo de impressão](#page-34-0) na página 35.)
- **15.** Pressione **PAUSE** (Pausar) para sair do modo de pausa e ativar a impressão.

A impressora pode executar uma calibração de etiqueta ou avançar uma etiqueta, dependendo das configurações.

- **16.** Para obter melhores resultados, calibre a impressora. Consulte [Calibrar a fita e os sensores de mídia](#page-127-0) na página 128.
- **17.** Verifique se a impressora consegue imprimir uma etiqueta de configuração mantendo as teclas **FEED** (Avançar) e **CANCEL** (Cancelar) pressionadas por dois segundos.

<span id="page-52-0"></span>**Utilizar modo rebobinar**

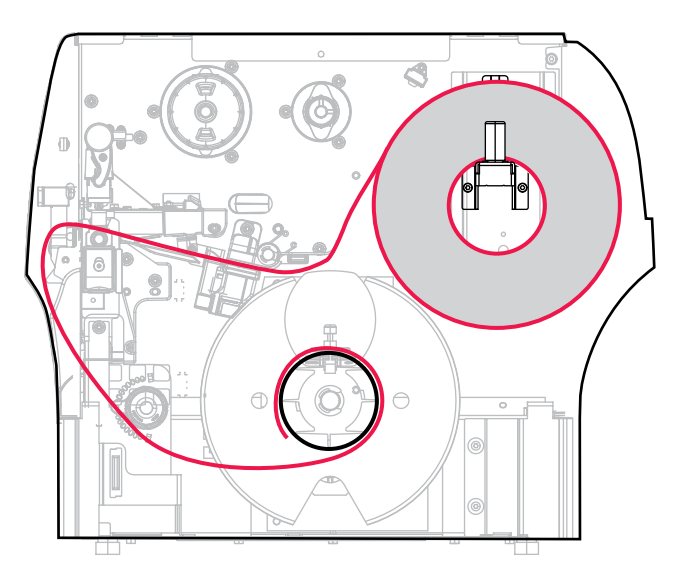

**1.** Se você ainda não fez isso, siga as instruções em [Inserir mídia na impressora](#page-36-0) na página 37.

**2.** Abra o conjunto do cabeçote de impressão girando a alavanca de abertura do cabeçote para cima.

- ര She's 77 ∥ ∽
- **3.** Deslize a guia de mídia totalmente para fora.

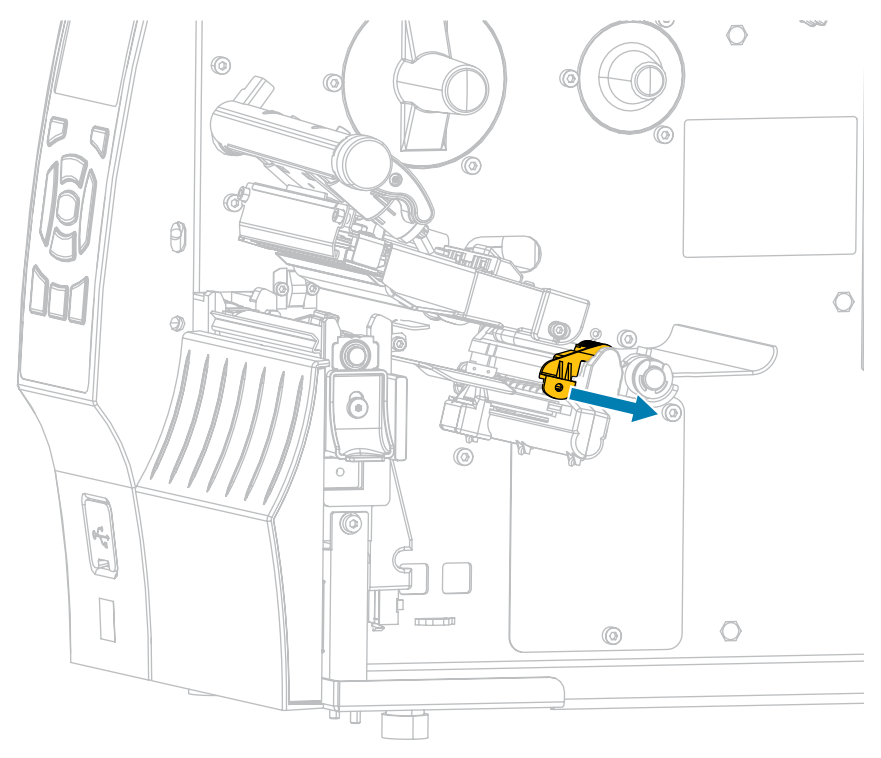

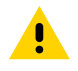

**ATENÇÃO: SUPERFÍCIE QUENTE:** O cabeçote pode estar quente e causar queimaduras graves. Deixe-o esfriar.

**4.** A partir do suporte de mídia (1), alimente a mídia sob o conjunto do dançarino (2), através do sensor de mídia (3) e sob o conjunto do cabeçote de impressão (4). Deslize a mídia de volta até que ela toque a parede traseira interna do sensor de mídia.

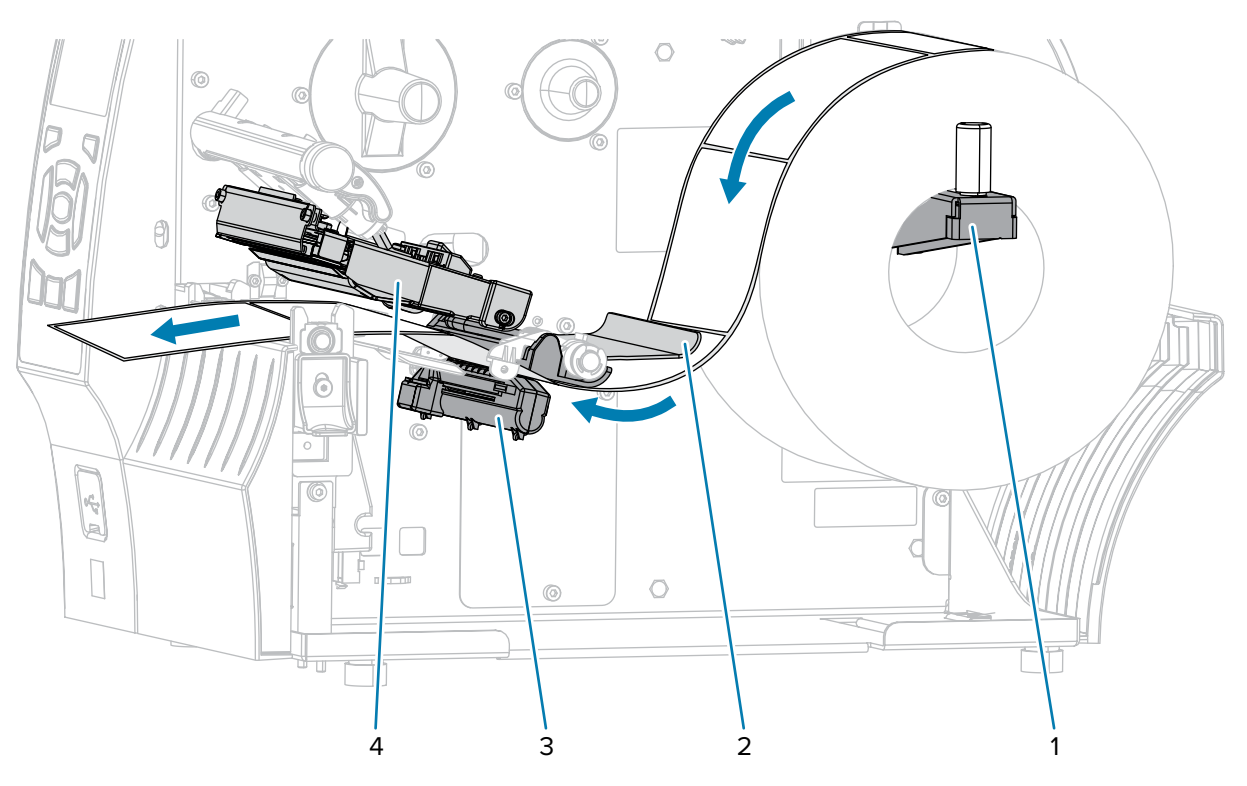

**5.** Estenda a mídia aproximadamente 500 mm (18 pol.) para fora da impressora.

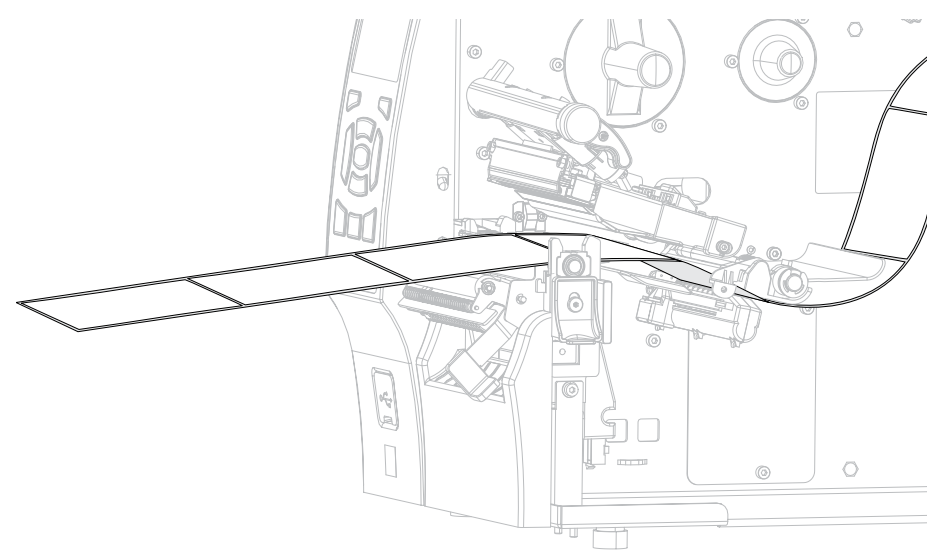

**6.** Insira a mídia sobre o conjunto de remoção.

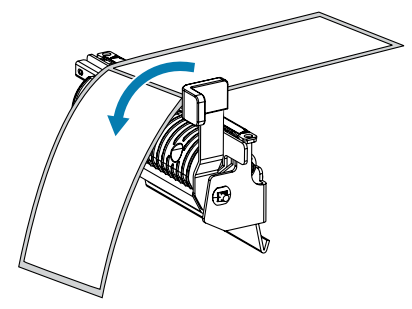

**7.** Coloque a mídia na ranhura abaixo do conjunto de remoção.

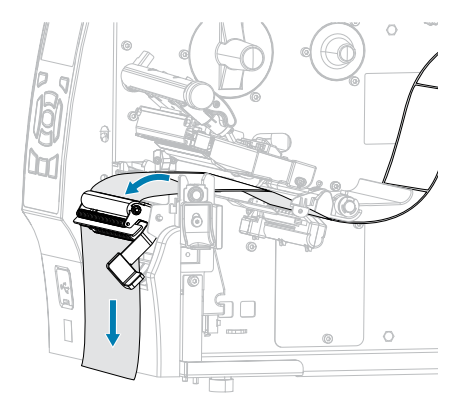

**8.** Insira a mídia sob o rolo de alinhamento da mídia.

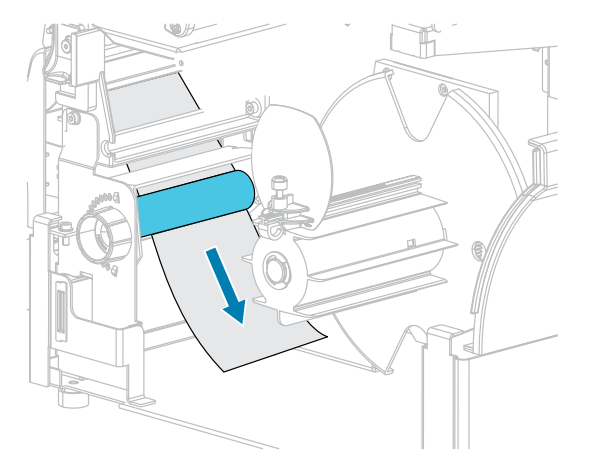

**9.** Afrouxe o parafuso na guia de rebobinamento da mídia.

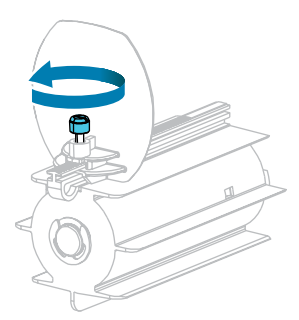

**10.** Deslize a guia de rebobinamento da mídia totalmente para fora e dobre-a para baixo.

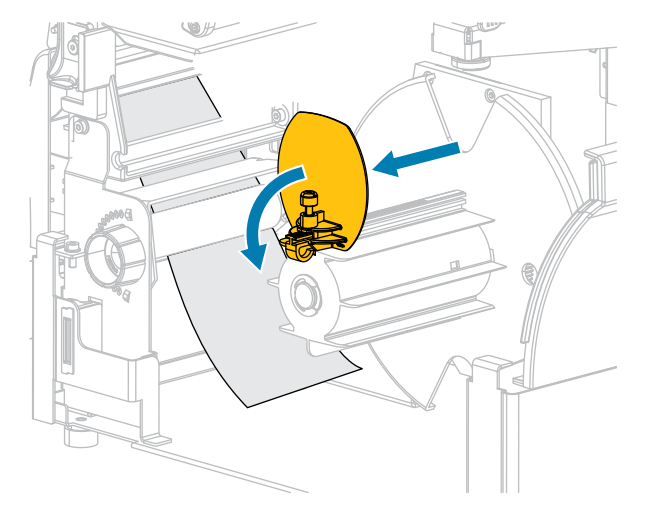

**11.** Deslize um rolo vazio sobre a bobina de rebobinamento.

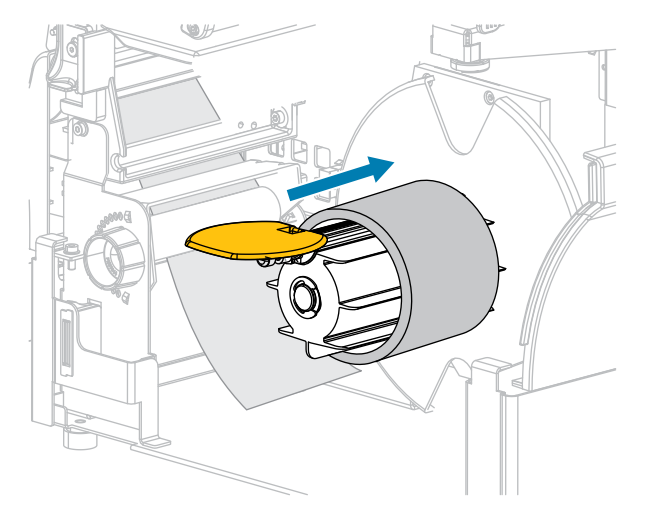

**12.** Enrole a mídia no rolo como mostrado e gire a bobina de rebobinamento para apertar a mídia. Verifique se a borda da mídia está bem ajustada na chapa traseira da bobina de rebobinamento.

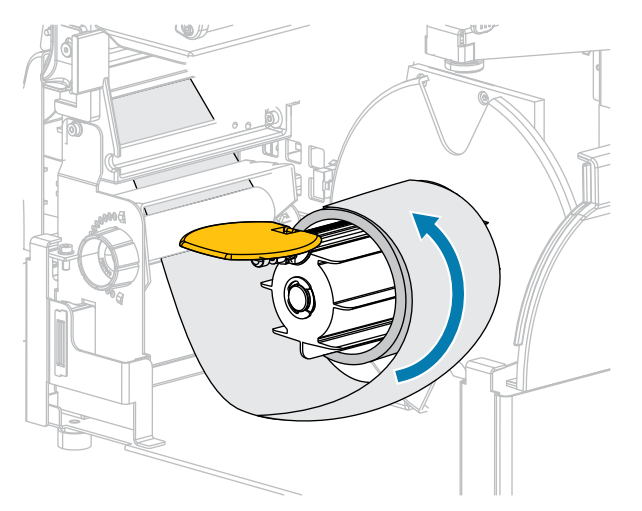

**13.** Dobre a guia de rebobinamento da mídia e deslize-a para dentro até ela tocar na mídia.

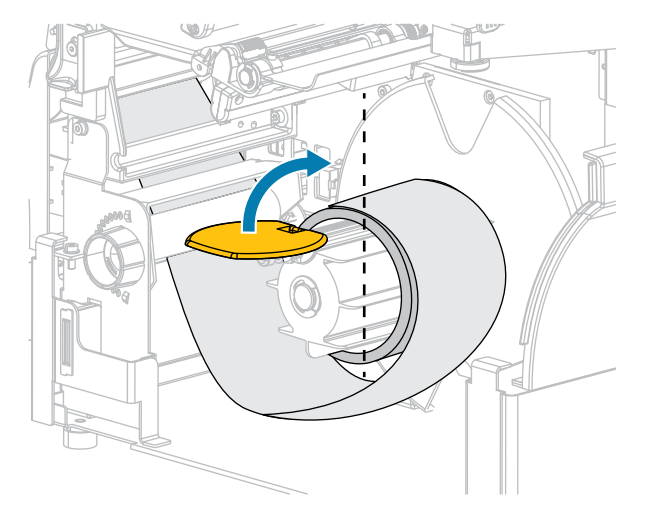

**14.** Aperte o parafuso na guia de rebobinamento da mídia.

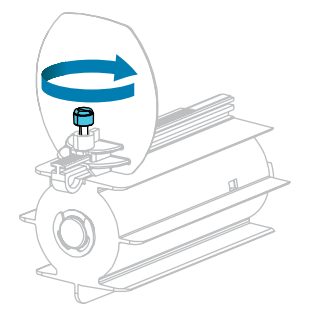

**15.** Deslize a guia até que ela toque levemente na borda da mídia.

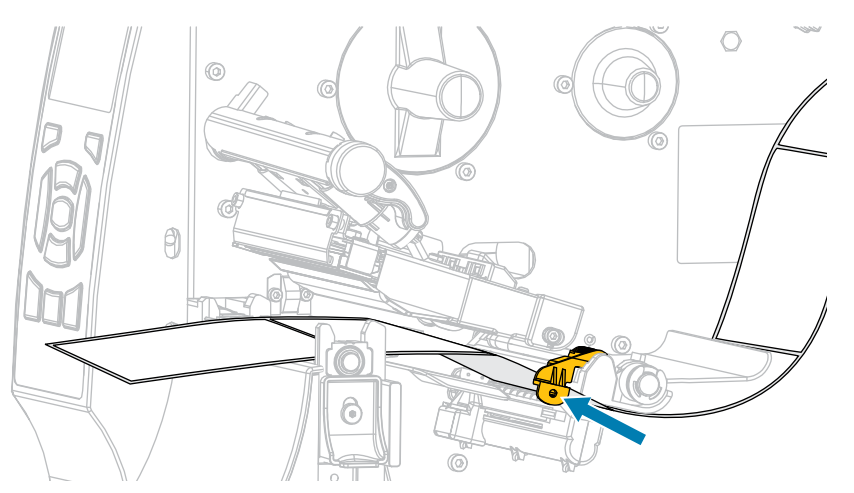

**16.** A mídia que você está usando requer fita para impressão? Se não tiver certeza, consulte [Fita](#page-15-0) na página 16.

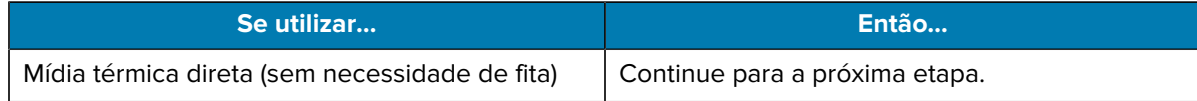

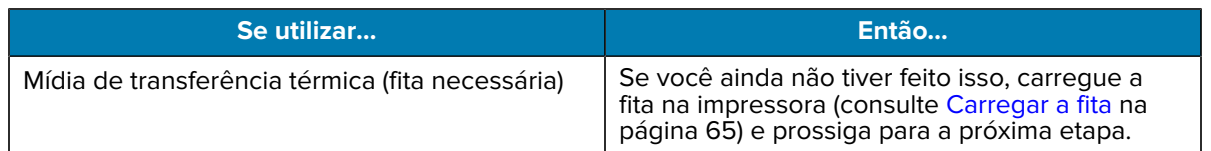

**17.** Gire a alavanca de abertura do cabeçote de impressão para baixo até travar o cabeçote de impressão no lugar.

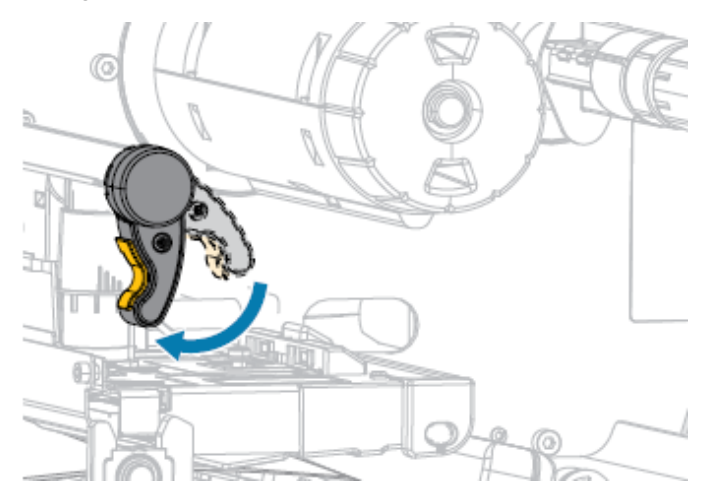

**18.** Feche a porta de mídia.

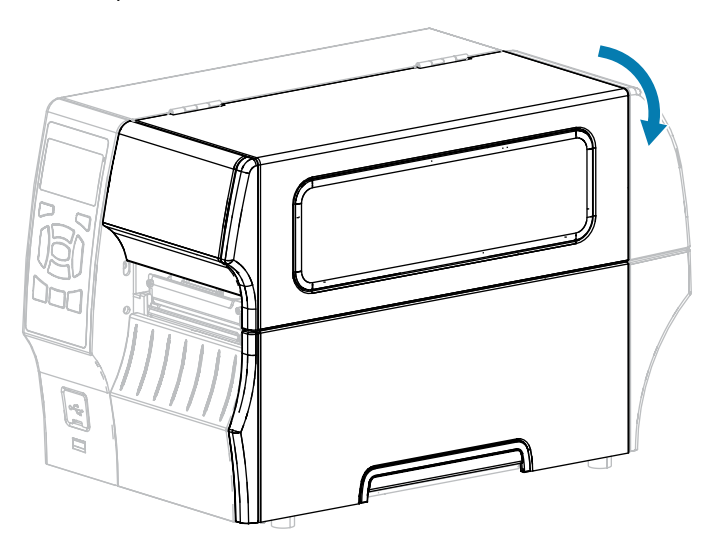

- **19.** Se ainda não tiver feito isso, configure a impressora para o modo REBOBINAR. Consulte [Selecionar](#page-34-0) [um modo de impressão](#page-34-0) na página 35.
- **20.** Pressione **PAUSE** (Pausar) para sair do modo de pausa e ativar a impressão.

A impressora pode executar uma calibração de etiqueta ou avançar uma etiqueta, dependendo das configurações.

- 21. Para obter melhores resultados, calibre a impressora. Consulte [Calibrar a fita e os sensores de mídia](#page-127-0) na página 128.
- **22.** Verifique se a impressora consegue imprimir uma etiqueta de configuração mantendo as teclas **FEED** (Avançar) e **CANCEL** (Cancelar) pressionadas por dois segundos.

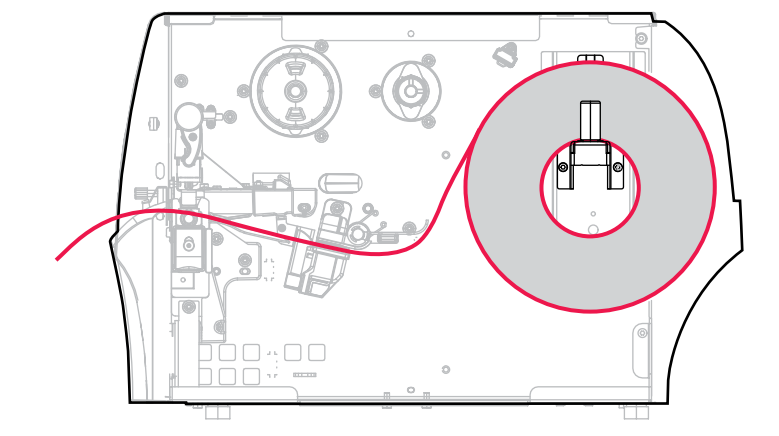

## <span id="page-59-0"></span>**Usar o modo Cortador ou o modo Corte atrasado**

- **1.** Se você ainda não fez isso, siga as instruções em [Inserir mídia na impressora](#page-36-0) na página 37.
- **2.** Abra o conjunto do cabeçote de impressão girando a alavanca de abertura do cabeçote para cima.

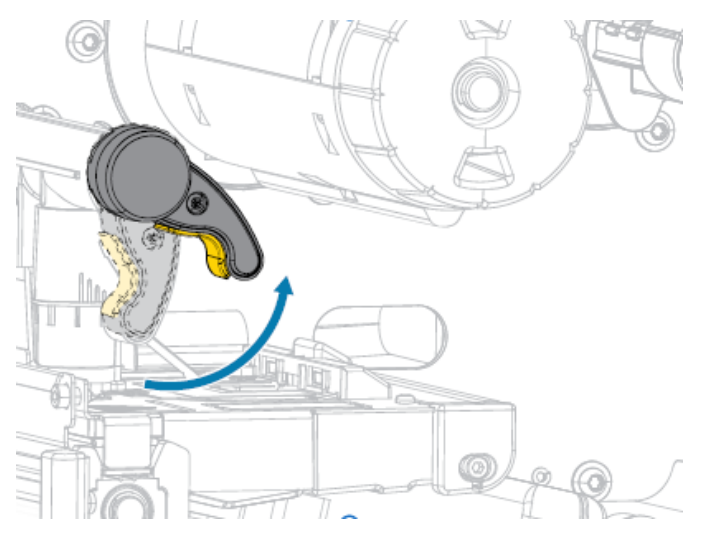

**3.** Deslize a guia de mídia totalmente para fora.

 $\blacktriangle$ 

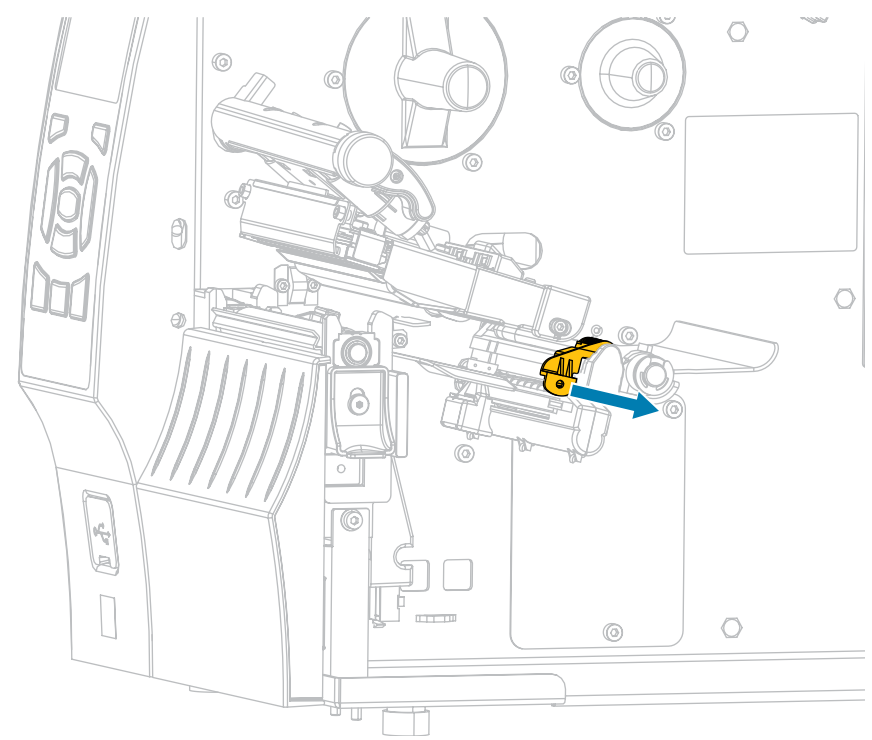

**ATENÇÃO: SUPERFÍCIE QUENTE:** O cabeçote pode estar quente e causar queimaduras graves. Deixe-o esfriar.

**4.** A partir do suporte de mídia (1), alimente a mídia sob o conjunto do dançarino (2), através do sensor de mídia (3) e sob o conjunto do cabeçote de impressão (4). Deslize a mídia de volta até que ela toque a parede traseira interna do sensor de mídia.

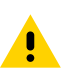

**ATENÇÃO:** A lâmina do cortador é afiada. Não toque nem passe os dedos na lâmina.

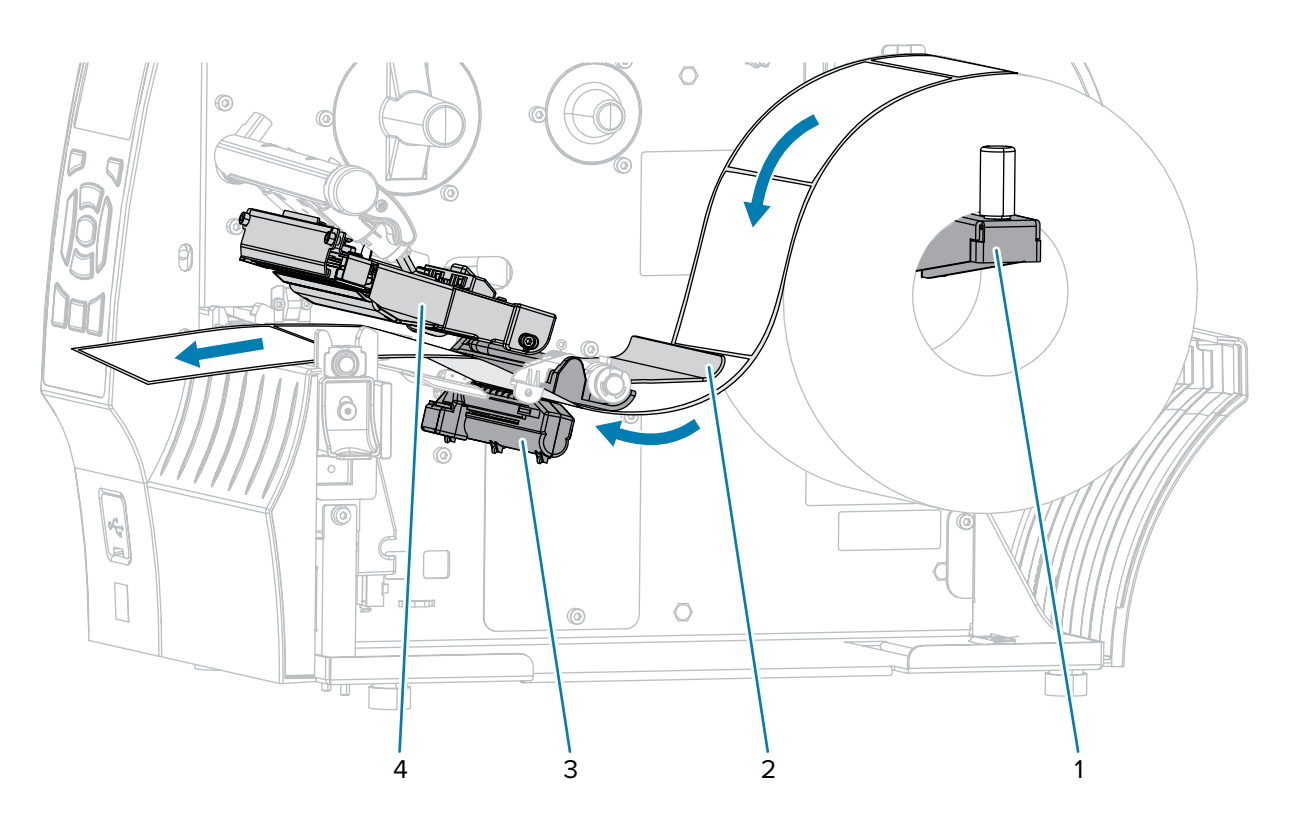

**5.** Avance a mídia no Cortador.

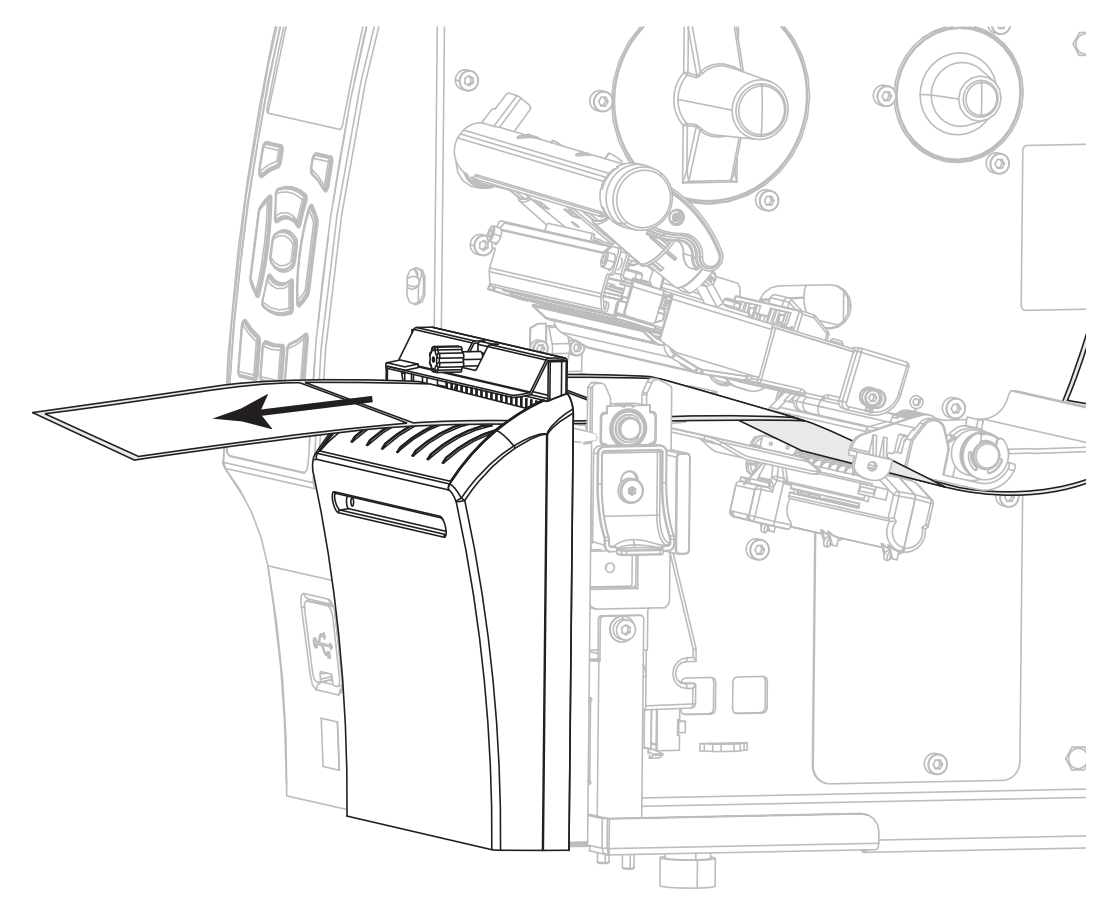

**6.** Deslize a guia até que ela toque levemente na borda da mídia.

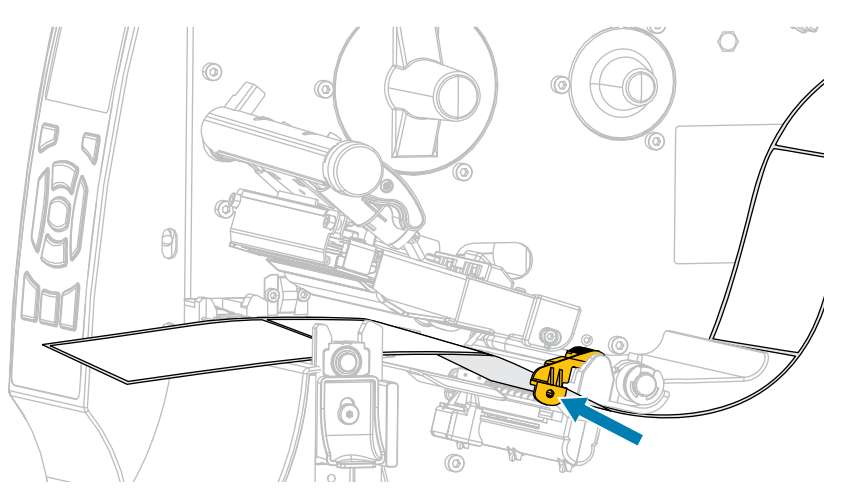

**7.** A mídia que você está usando requer fita para impressão? Se não tiver certeza, consulte [Fita](#page-15-0) na página 16.

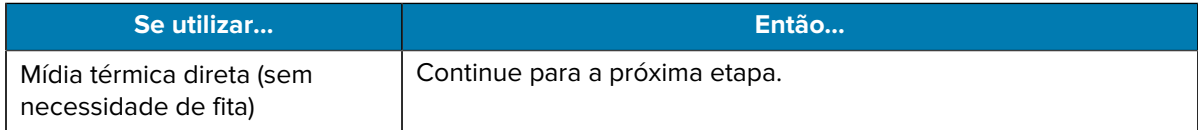

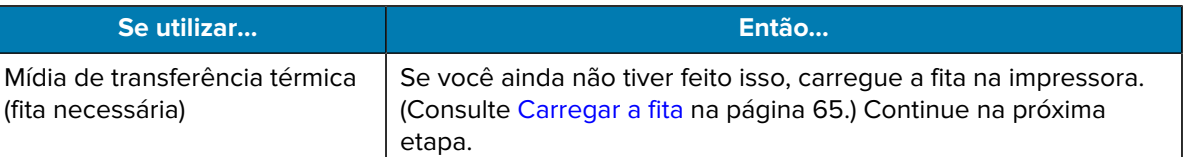

**8.** Gire a alavanca de abertura do cabeçote de impressão para baixo até travar o cabeçote de impressão no lugar.

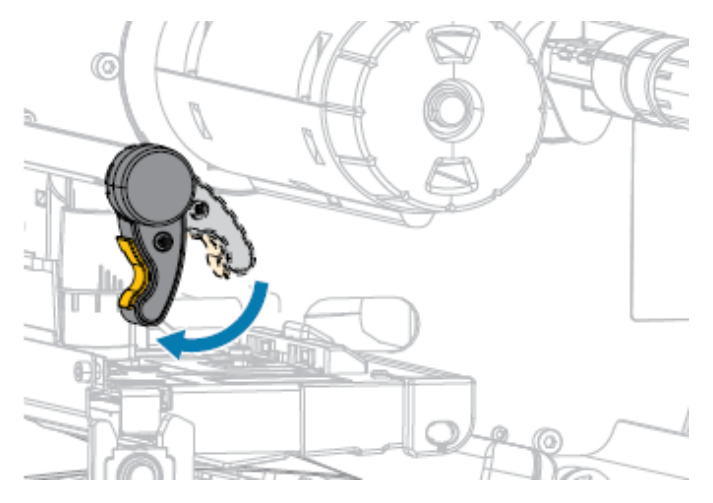

**9.** Feche a porta de mídia.

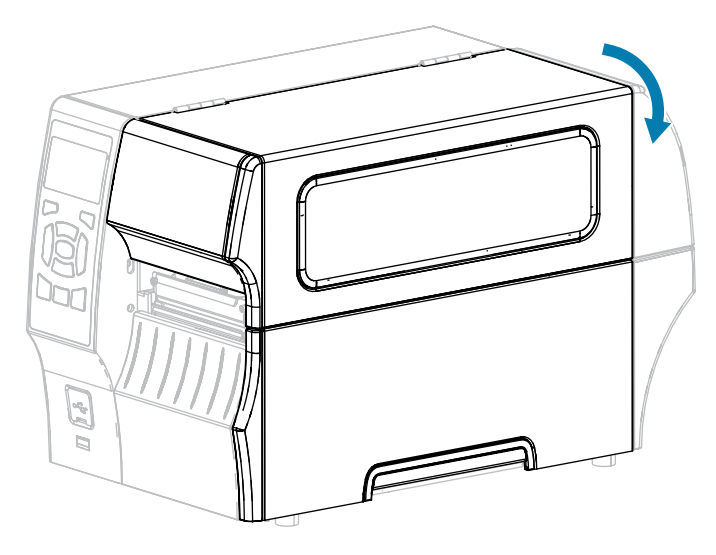

- **10.** Se ainda não tiver feito isso, configure a impressora para o modo CORTADOR. Consulte [Selecionar](#page-34-0) [um modo de impressão](#page-34-0) na página 35.
- **11.** Pressione **PAUSE** (Pausar) (  $\text{II}$  ) para sair do modo de pausa e ativar a impressão.

A impressora pode executar uma calibração de etiqueta ou avançar uma etiqueta, dependendo das configurações.

- **12.** Para obter melhores resultados, calibre a impressora. Consulte [Calibrar a fita e os sensores de mídia](#page-127-0) na página 128.
- **13.** Verifique se a impressora consegue imprimir uma etiqueta de configuração mantendo as teclas **FEED** (Avançar) e **CANCEL** (Cancelar) pressionadas por dois segundos.

#### <span id="page-64-0"></span>**Carregar a fita**

Esta seção se aplica somente a impressoras que têm a opção Transferência térmica instalada. A fita é usada somente com etiquetas de transferência térmica. Para etiquetas térmicas diretas, não coloque a fita na impressora.

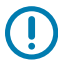

**IMPORTANTE:** Não é necessário desligar a impressora ao trabalhar próximo a um cabeçote de impressão aberto, mas a Zebra faz essa recomendação. Se a impressora for desligada, todas as configurações temporárias, como formatos de etiqueta, serão perdidas e deverão ser recarregadas antes que a impressão seja retomada.

Para proteger o cabeçote de impressão contra desgaste, use fitas que sejam mais largas do que a mídia. A fita deve ser revestida na parte externa para uso em uma impressora padrão. Para obter mais informações, consulte Que tipo de fita posso usar?.

**1.** Levante a porta de mídia.

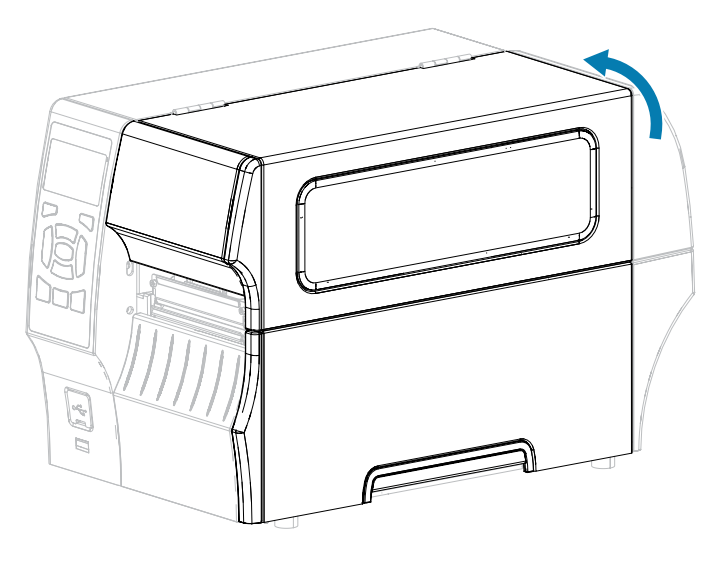

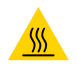

**ATENÇÃO—SUPERFÍCIE QUENTE:** O cabeçote pode estar quente e causar queimaduras graves. Deixe-o esfriar.

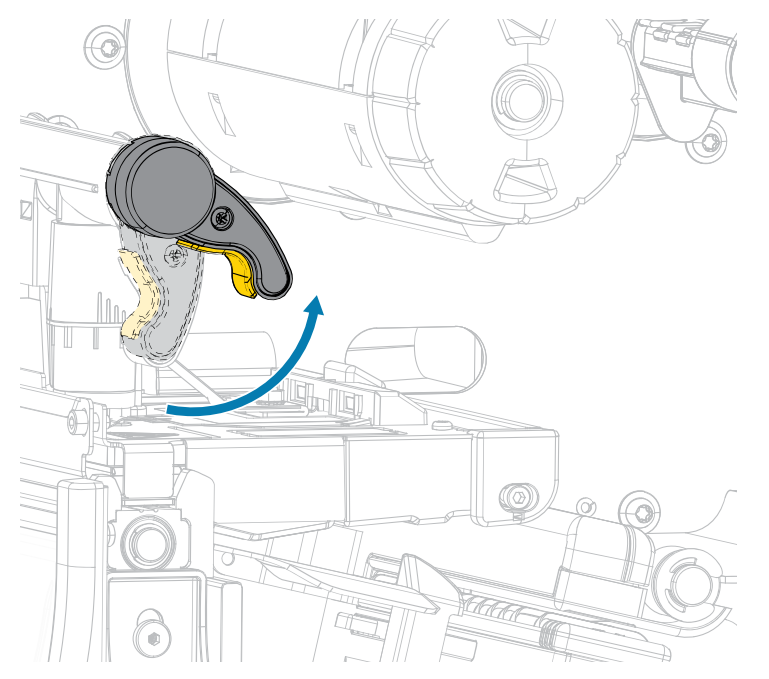

**2.** Abra o conjunto do cabeçote de impressão girando a alavanca de abertura do cabeçote.

**3.** Coloque o rolo de fita na bobina de suprimento de fita com a extremidade solta da fita desenrolando conforme mostrado. Empurre o rolo para trás o máximo possível.

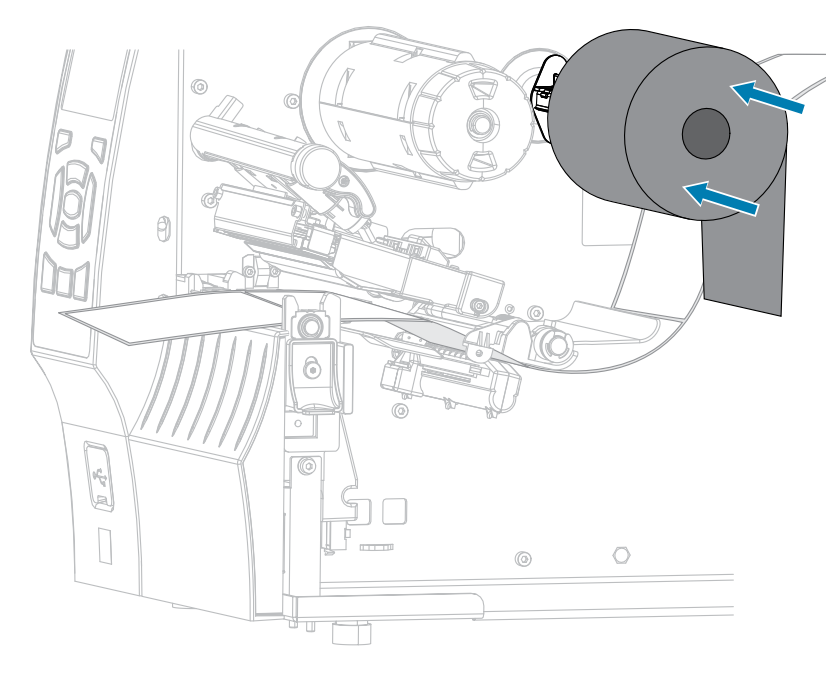

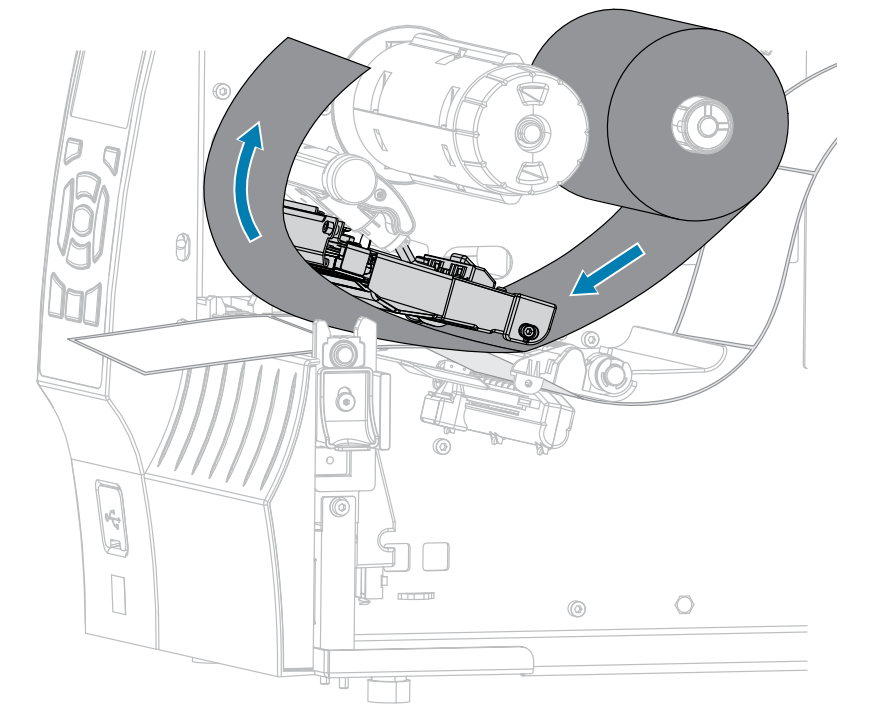

**4.** Puxe a fita para baixo do cabeçote de impressão e ao redor do seu lado esquerdo, conforme exibido.

**5.** Com a trilha da fita bem posicionada abaixo do conjunto do cabeçote de impressão, passe a fita ao redor da bobina de recolhimento de fita. Gire a bobina várias vezes na direção indicada para apertar e alinhar a fita.

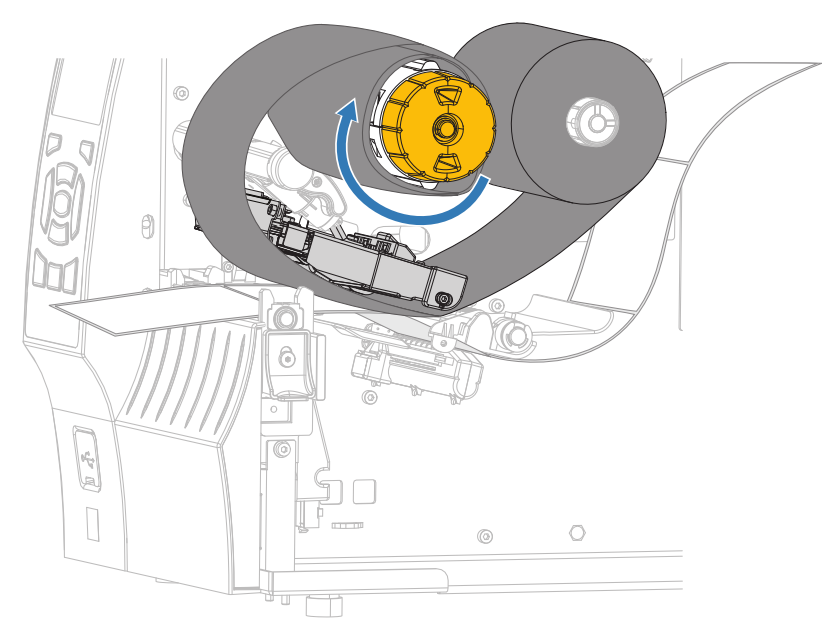

**6.** A mídia já está carregada na impressora?

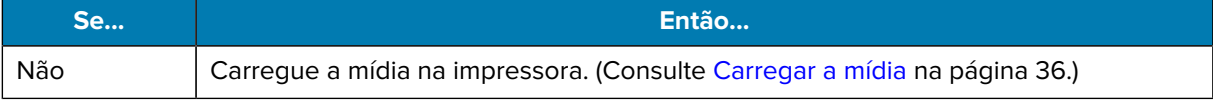

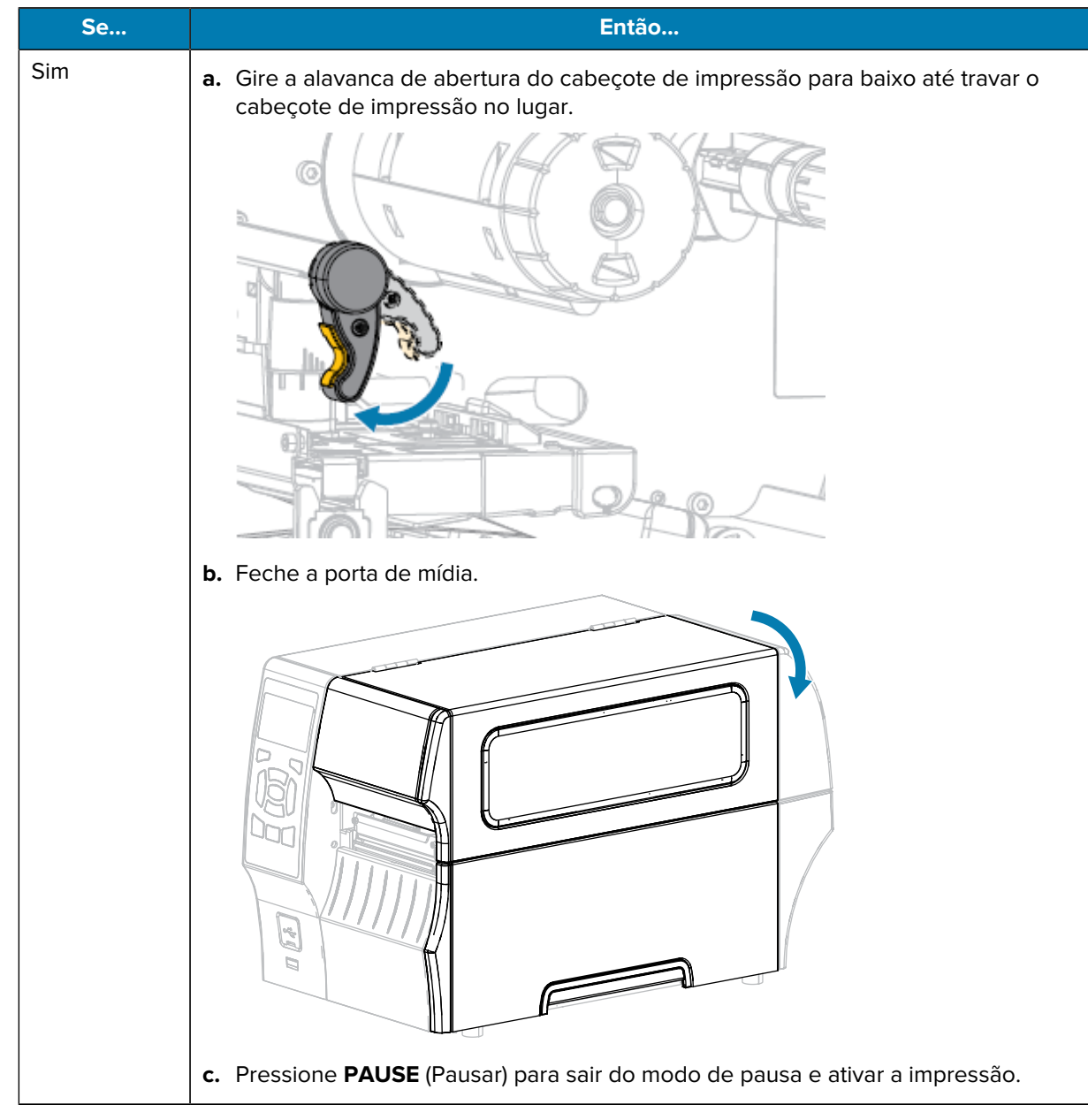

O HIS conclui o carregamento da fita (e da mídia).

### <span id="page-68-0"></span>**Instalar o software de design de etiquetas**

Selecione e instale o software que será usado para criar formatos de etiquetas para sua impressora.

Você pode usar o ZebraDesigner, que está disponível para download em [zebra.com/zebradesigner.](http://www.zebra.com/zebradesigner) Você pode optar por usar o ZebraDesigner Essentials gratuitamente ou adquirir o ZebraDesigner Professional para ter acesso a um conjunto de ferramentas mais robusto.

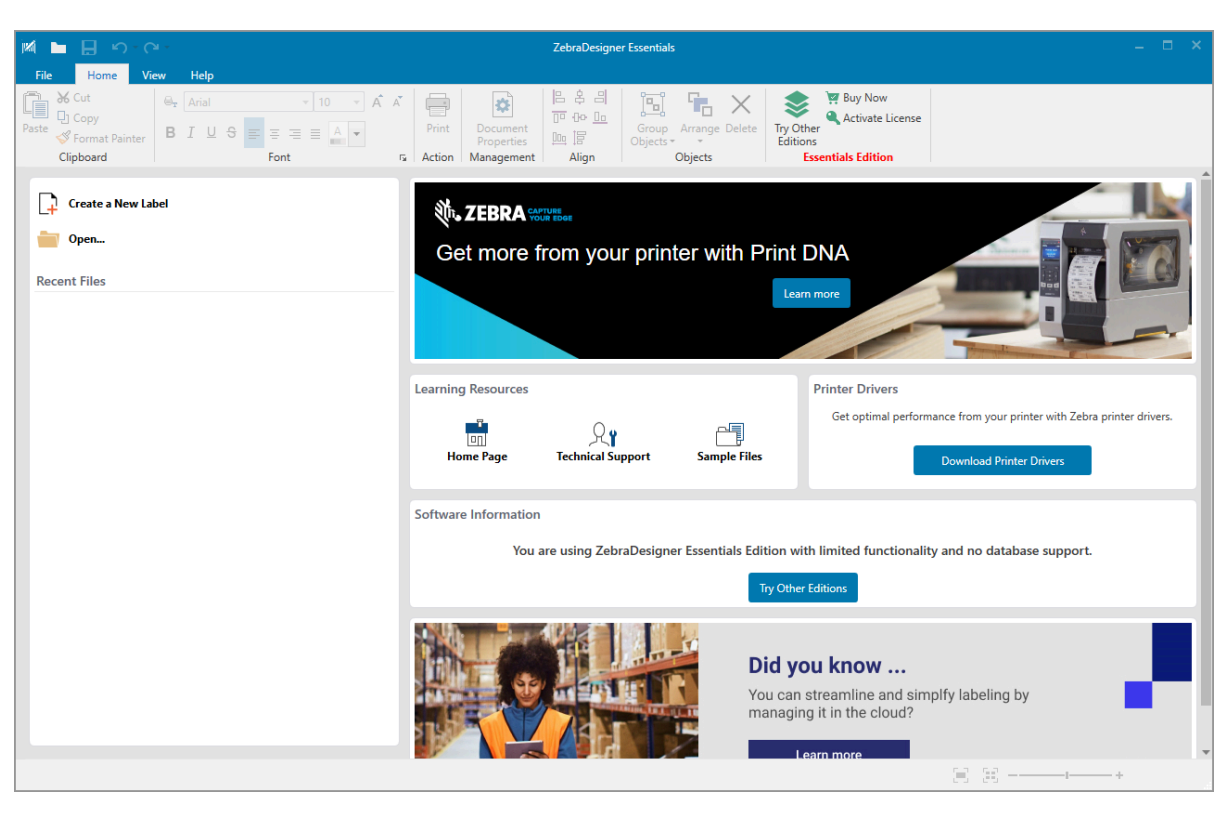

**Figura 4** Exemplo de tela do ZebraDesigner Essentials

#### **Requisitos do sistema ZebraDesigner**

Os requisitos do sistema para o aplicativo de design de formato de etiquetas ZebraDesigner estão listados abaixo:

- Edições de 32 ou 64 bits do Windows 10 para desktop, edições de desktop do Windows 11, Windows Server 2016, Windows Server 2019, sistemas operacionais Windows Server 2022.
- CPU: Processador Intel ou compatível da família x86
- Memória: 2 GB ou mais de RAM
- Disco rígido: 1 GB de espaço livre em disco
- Microsoft.NET Framework versão 4.7.2
- Visor: monitor com resolução de 1366 x 768 ou superior
- Drivers de impressora ZDesigner

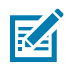

**NOTA:** Os serviços de área de trabalho remota e as máquinas virtuais não são suportados.

# **Imprimir uma etiqueta de teste e fazer ajustes**

Assim que tiver carregado a mídia, carregado a fita (se estiver usando o modo Transferência térmica), instalado o driver da impressora e conectado a impressora ao computador, utilize as instruções desta seção para imprimir uma etiqueta de teste. A impressão desta etiqueta permite ver se sua conexão está funcionando e se é necessário fazer algum ajuste na configuração da impressora.

- **1.** Desligue a impressora (**O**).
- **2.** Mantenha pressionado o botão **CANCEL** (Cancelar) ao ligar (**I**) a impressora. Mantenha **CANCEL** (Cancelar) pressionado até que a primeira luz do painel de controle se apague.

A impressora imprime uma etiqueta de configuração de impressora e, em seguida, uma etiqueta de configuração de rede, conforme mostrado nestes exemplos.

**Figura 5** Exemplo de etiqueta de configuração de impressora

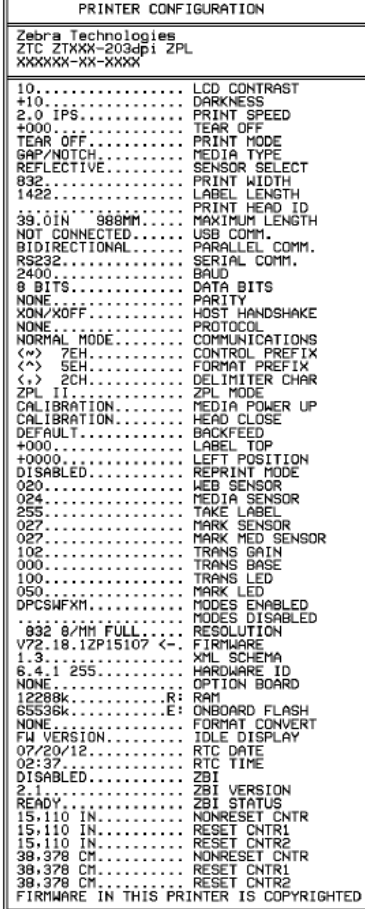

**Figura 6** Exemplo de etiqueta de configuração da rede

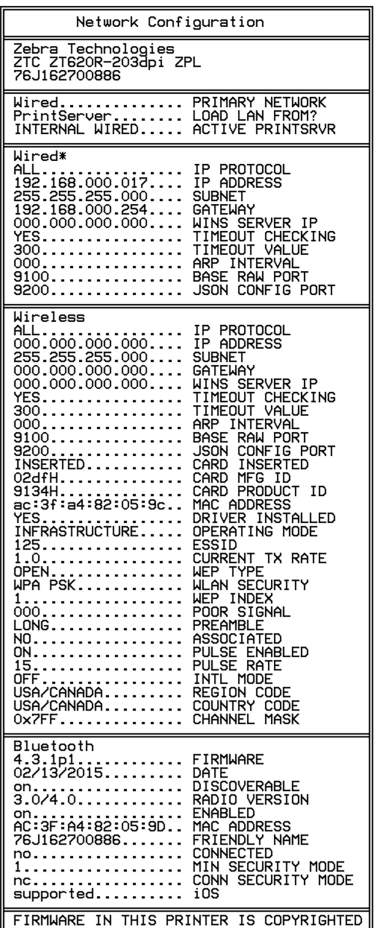

**3.** A etiqueta foi impressa e tem qualidade de impressão aceitável?

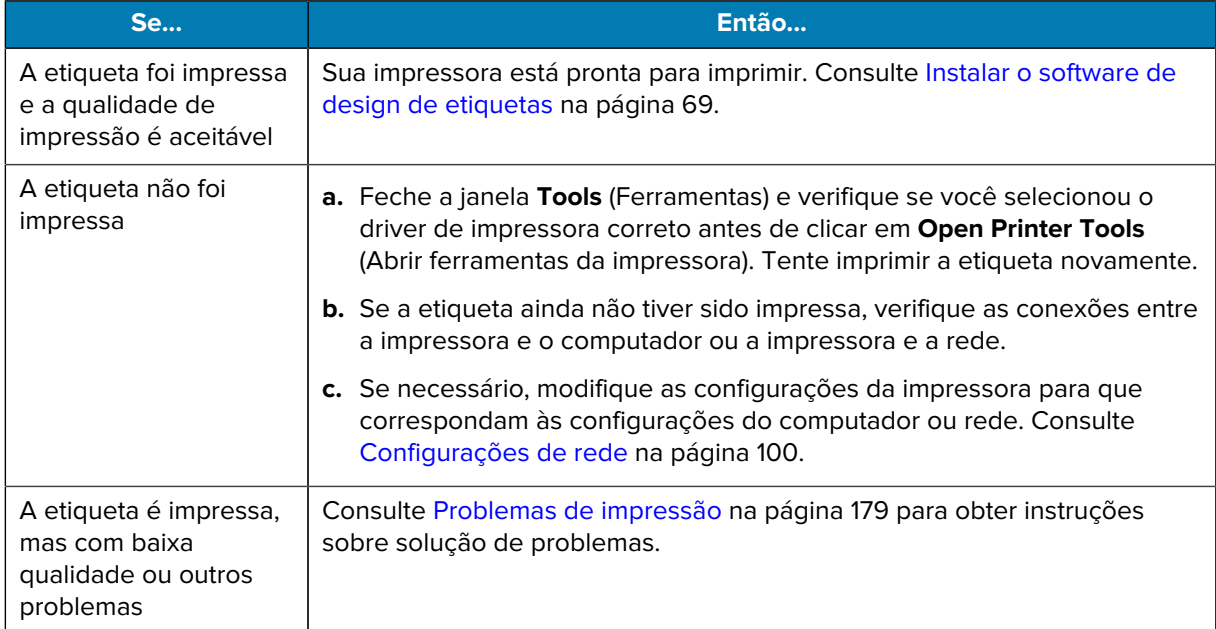

# **Configuração e ajuste da impressora**

Esta seção ajuda na configuração e nos ajustes da impressora.

## **Alterar configurações da impressora**

Esta seção apresenta as configurações da impressora que podem ser alteradas e identifica as ferramentas utilizadas para essa finalidade. Essas ferramentas incluem o seguinte:

- O driver do Windows instalado anteriormente. (Consulte [Alterar as configurações da impressora pelo](#page-71-0) [driver do Windows](#page-71-0) na página 72 para obter mais informações.)
- Os menus de usuário da impressora (consulte [Alterar as configurações da impressora pelos menus do](#page-72-0) [usuário](#page-72-0) na página 73 para obter mais informações.)
- Utilitários de configuração da impressora Zebra:
	- [Computadores com Windows](https://www.zebra.com/setup)
	- [Dispositivos Android](http://play.google.com/store/apps/details?id=com.zebra.printersetup)
	- [Dispositivos Apple](https://apps.apple.com/us/app/zebra-printer-setup-utility/id1454308745)
- Comandos ZPL e Set/Get/Do (SGD) (para obter mais informações, consulte o Guia de programação da Zebra.)
- As páginas da Web da impressora quando ela tiver uma conexão, com ou sem fio, ativa com o servidor de impressão (consulte o Guia do usuário dos servidores de impressão com fio e sem fio ZebraNet para obter mais informações.)

#### <span id="page-71-0"></span>**Alterar as configurações da impressora pelo driver do Windows**

- **1.** No **Windows Start Menu** (menu Iniciar do Windows), vá para **Printers & Scanners** (Impressoras e scanners).
- **2.** Clique na sua impressora na lista de impressoras disponíveis e, em seguida, clique em **Manage** (Gerenciar).
**3.** Clique em **Printing Preferences** (Preferências de impressão).

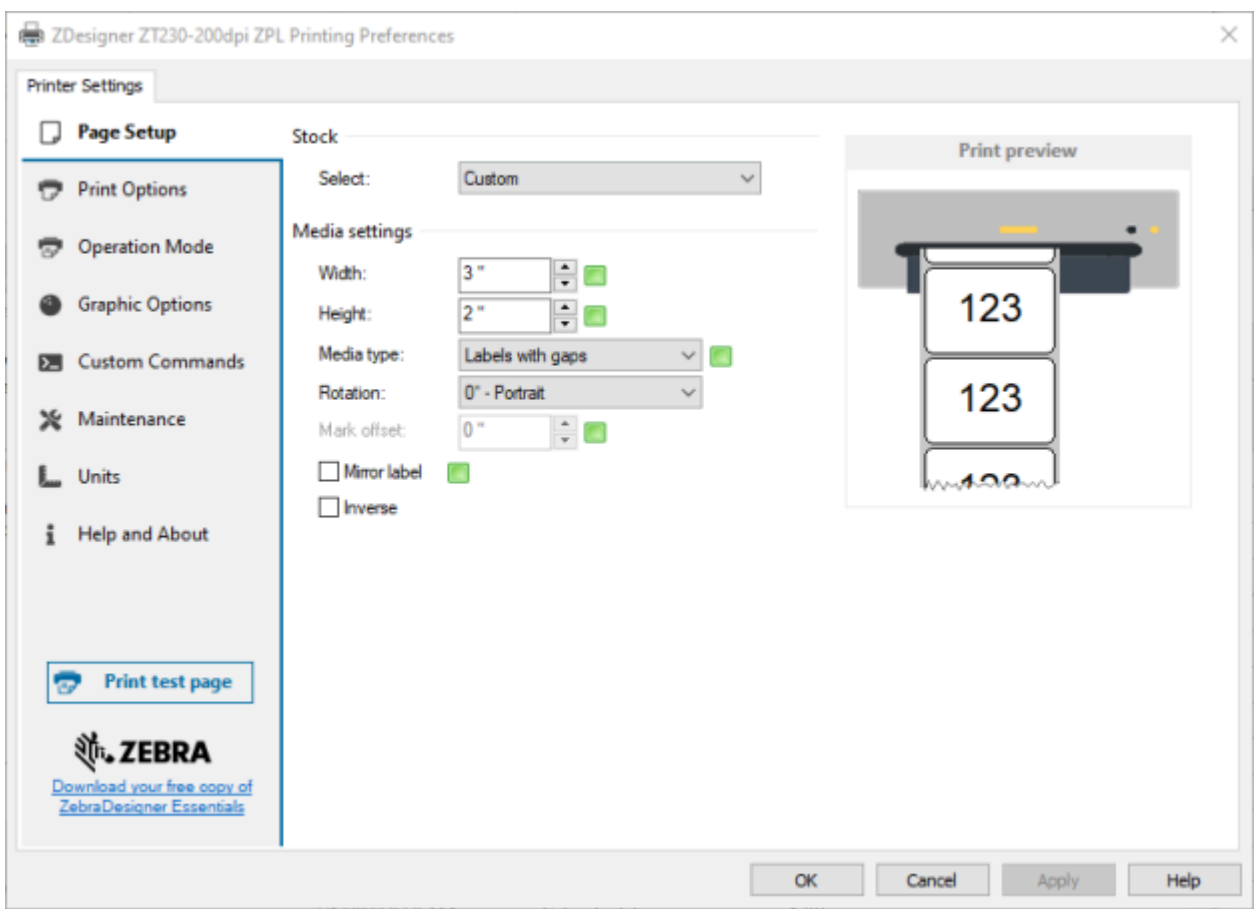

#### A janela ZDesigner da impressora é exibida.

# **Alterar as configurações da impressora pelos menus do usuário**

A seguir estão os menus do usuário e os itens que aparecem em cada um.

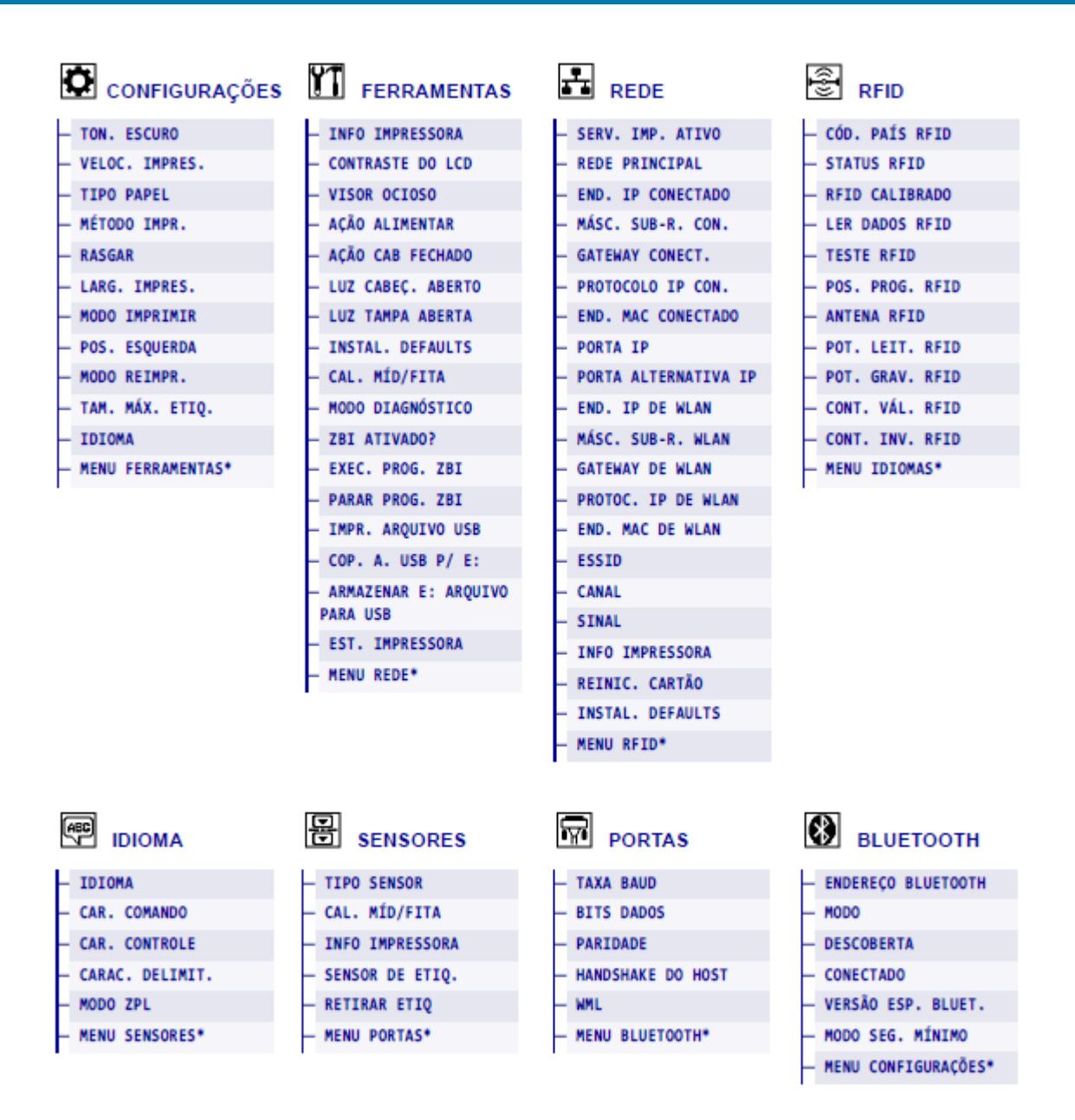

K

**NOTA:** O \* ao lado de um nome de menu indica que o item é um atalho que leva você para o próximo menu de usuário.

# **Configurações**

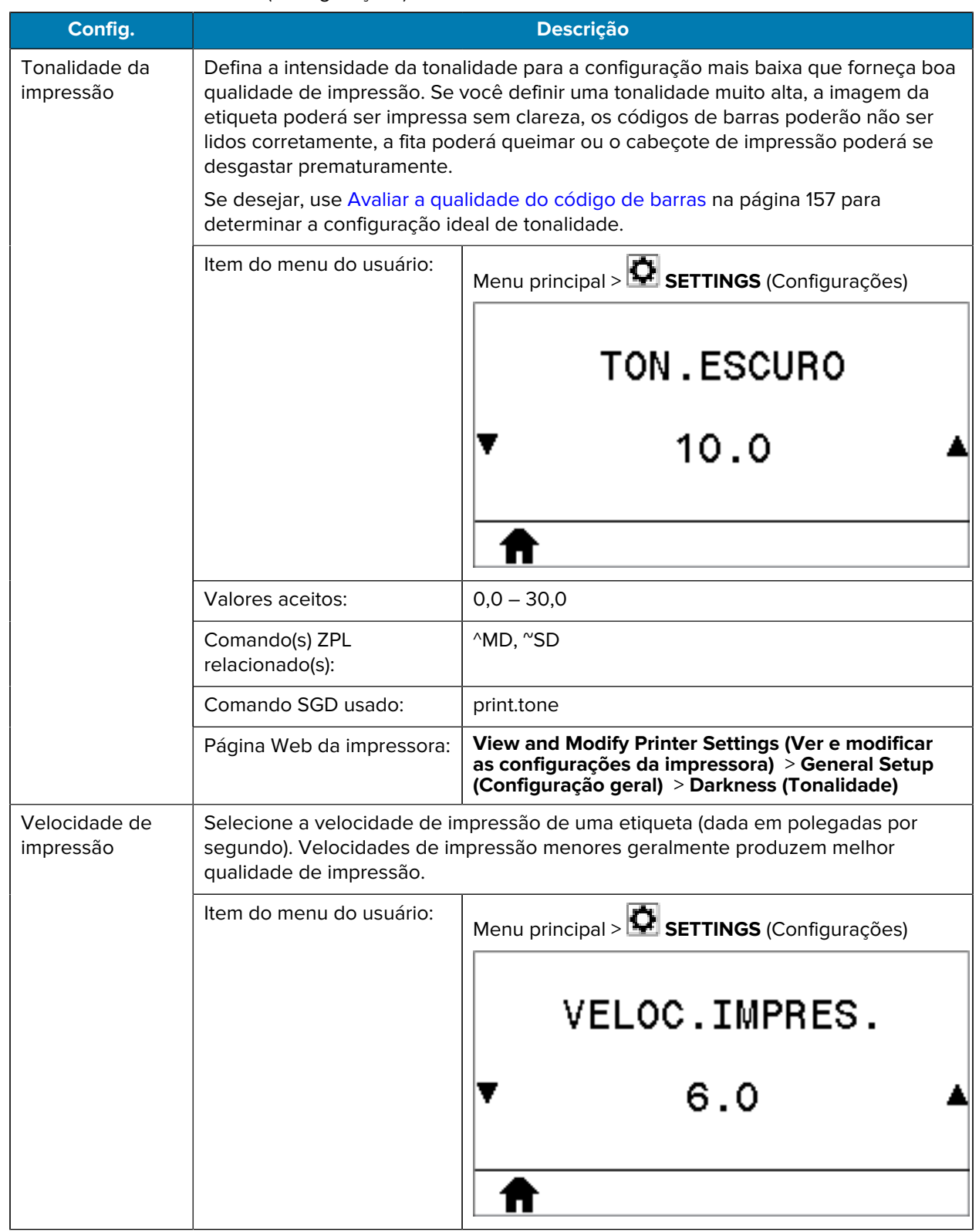

**Tabela 5** Menu SETTINGS (Configurações)

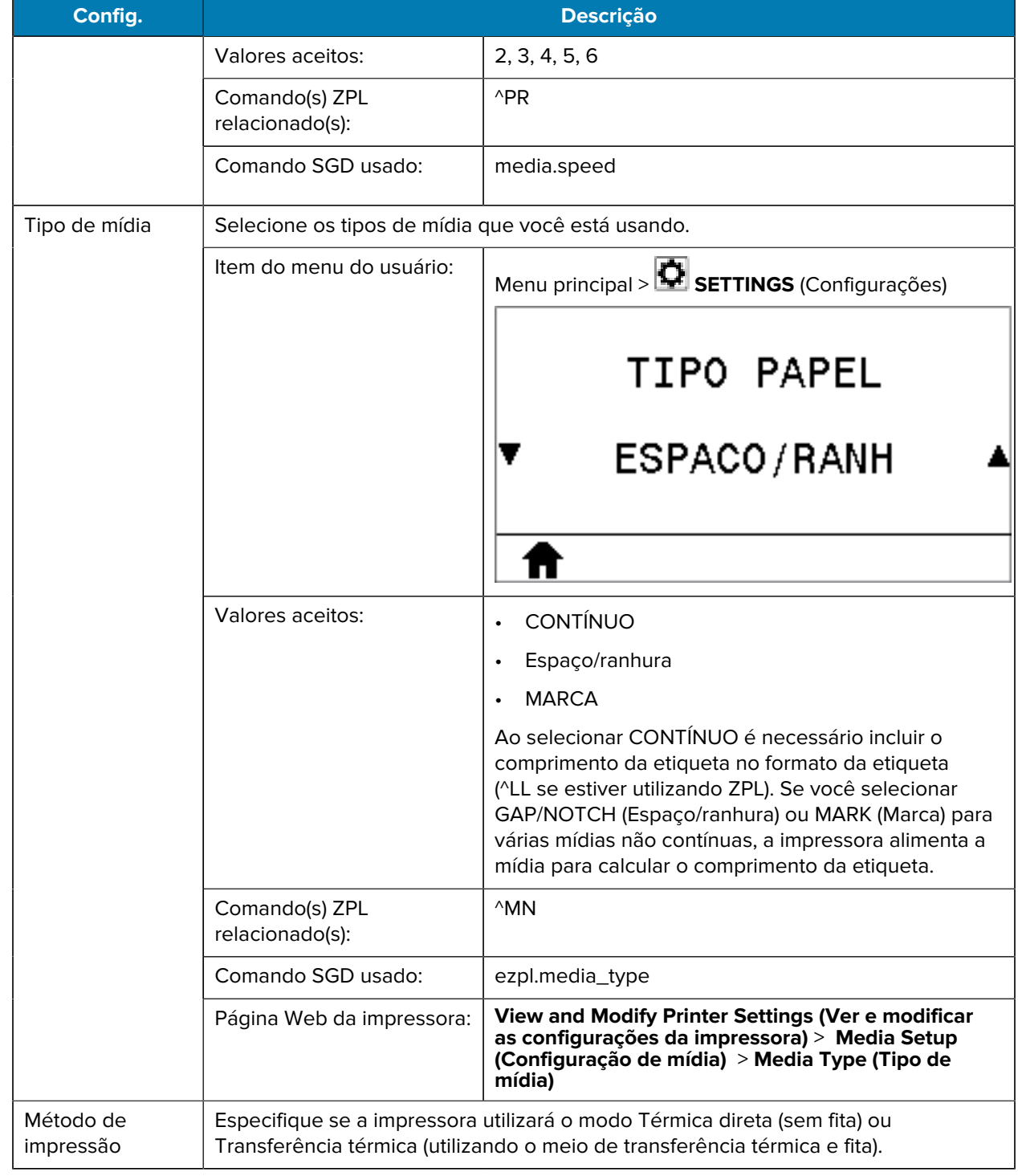

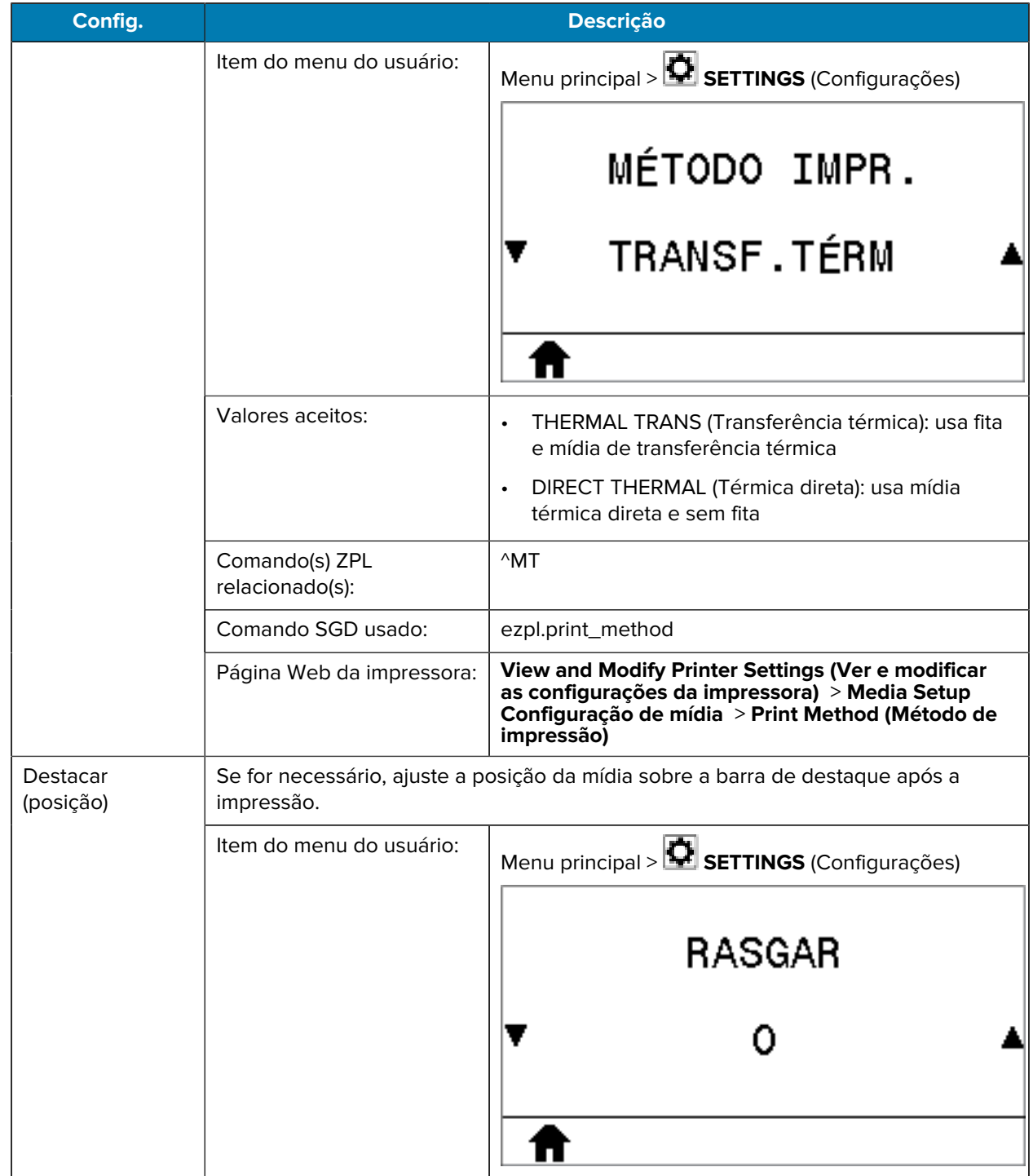

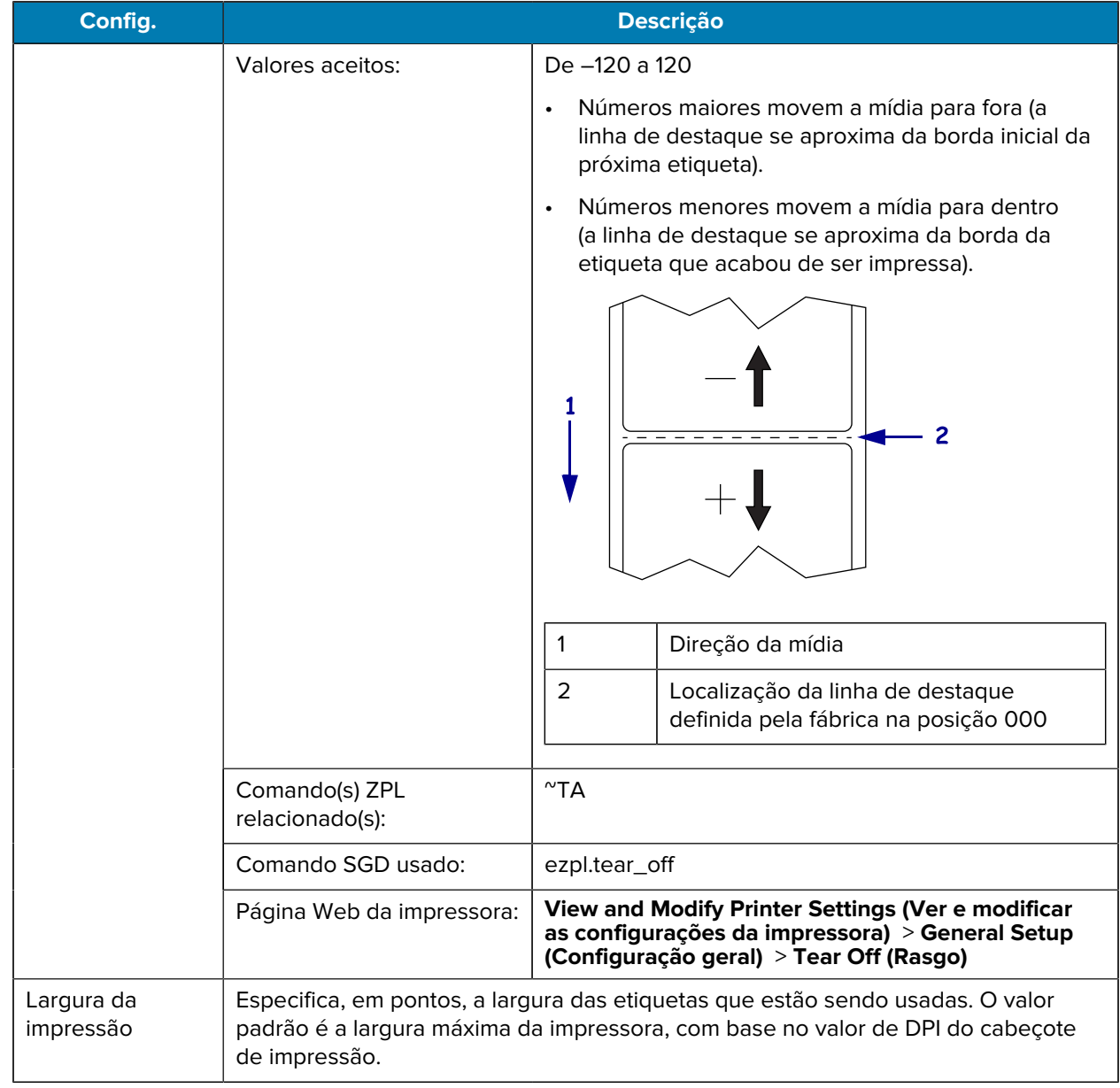

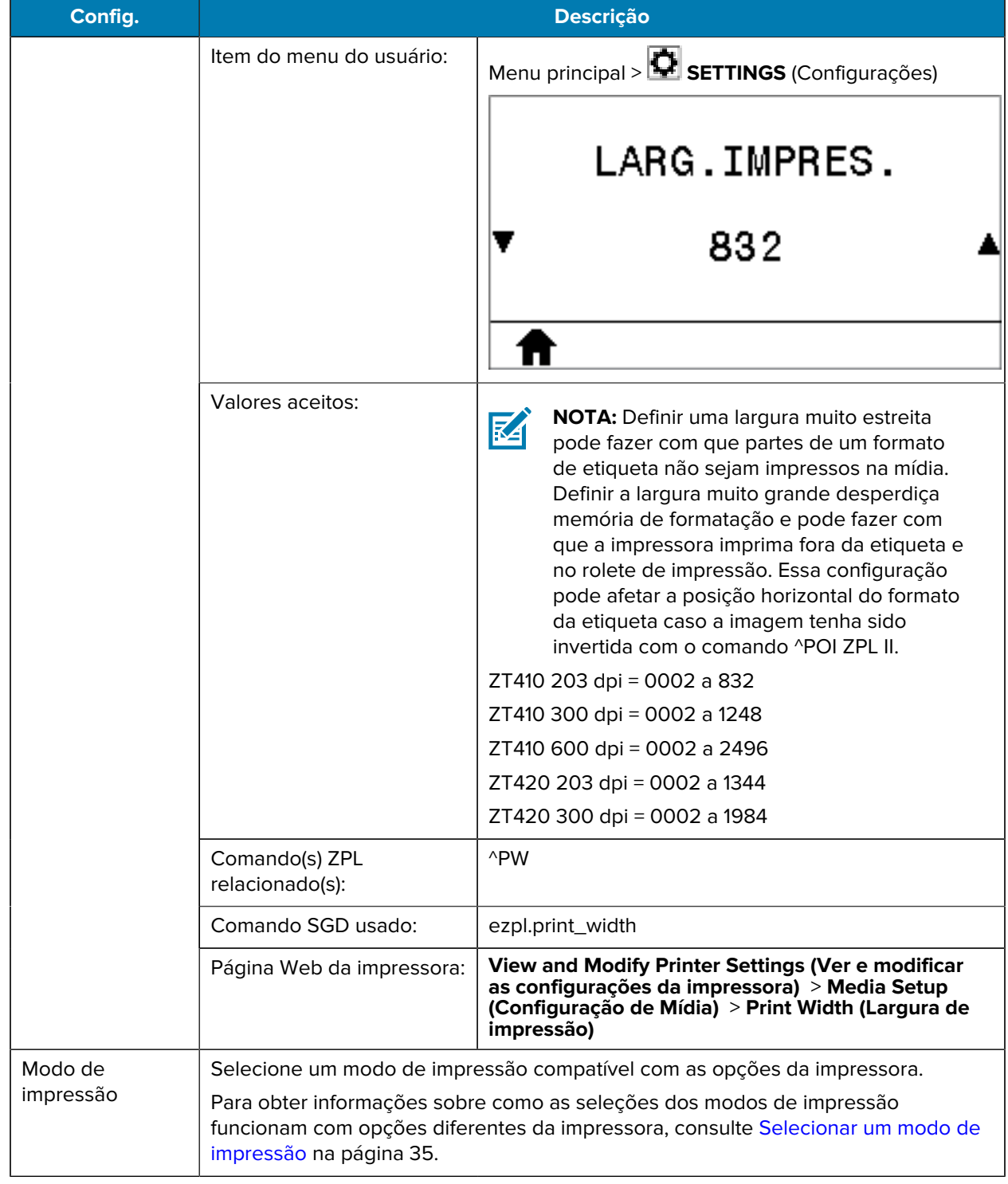

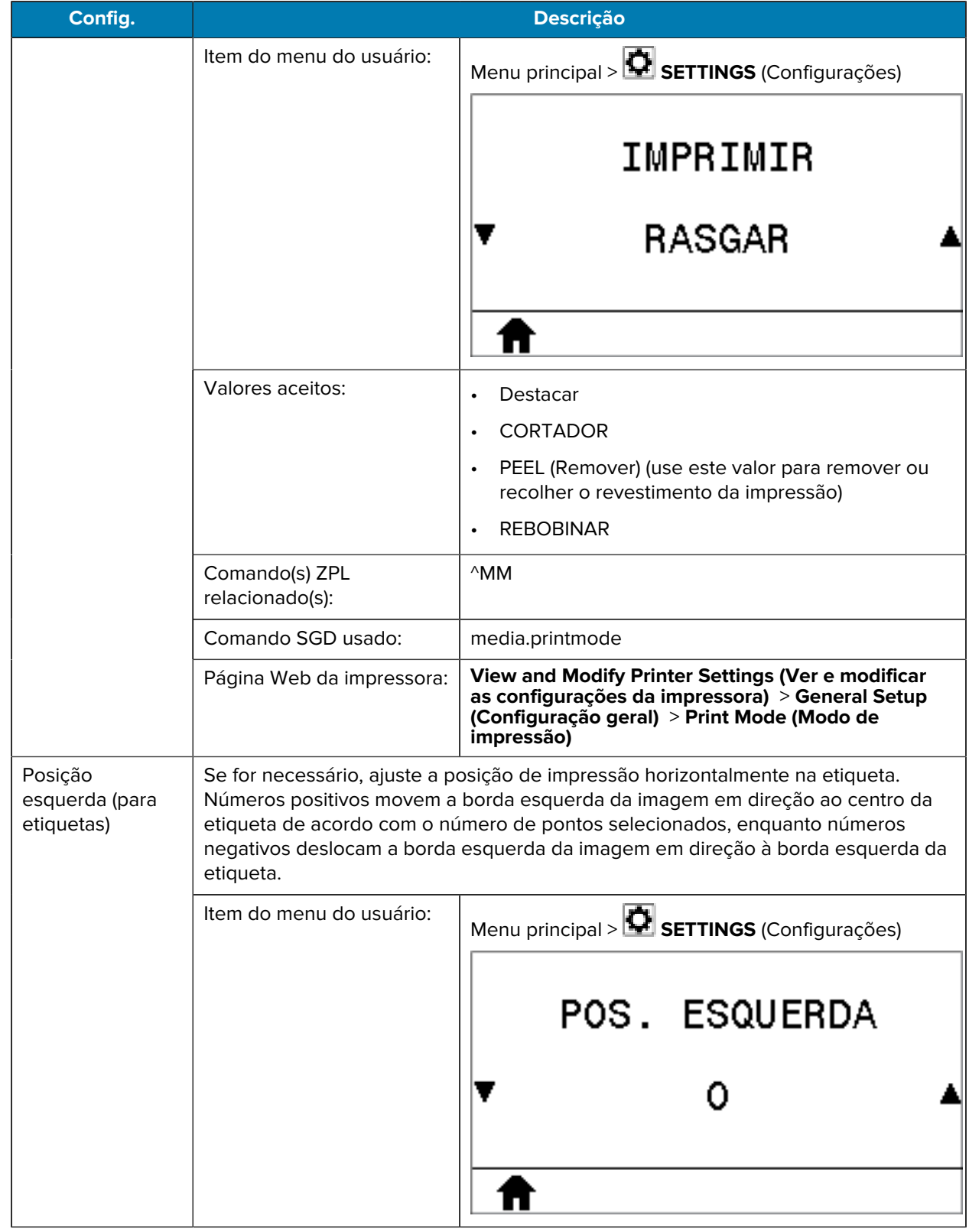

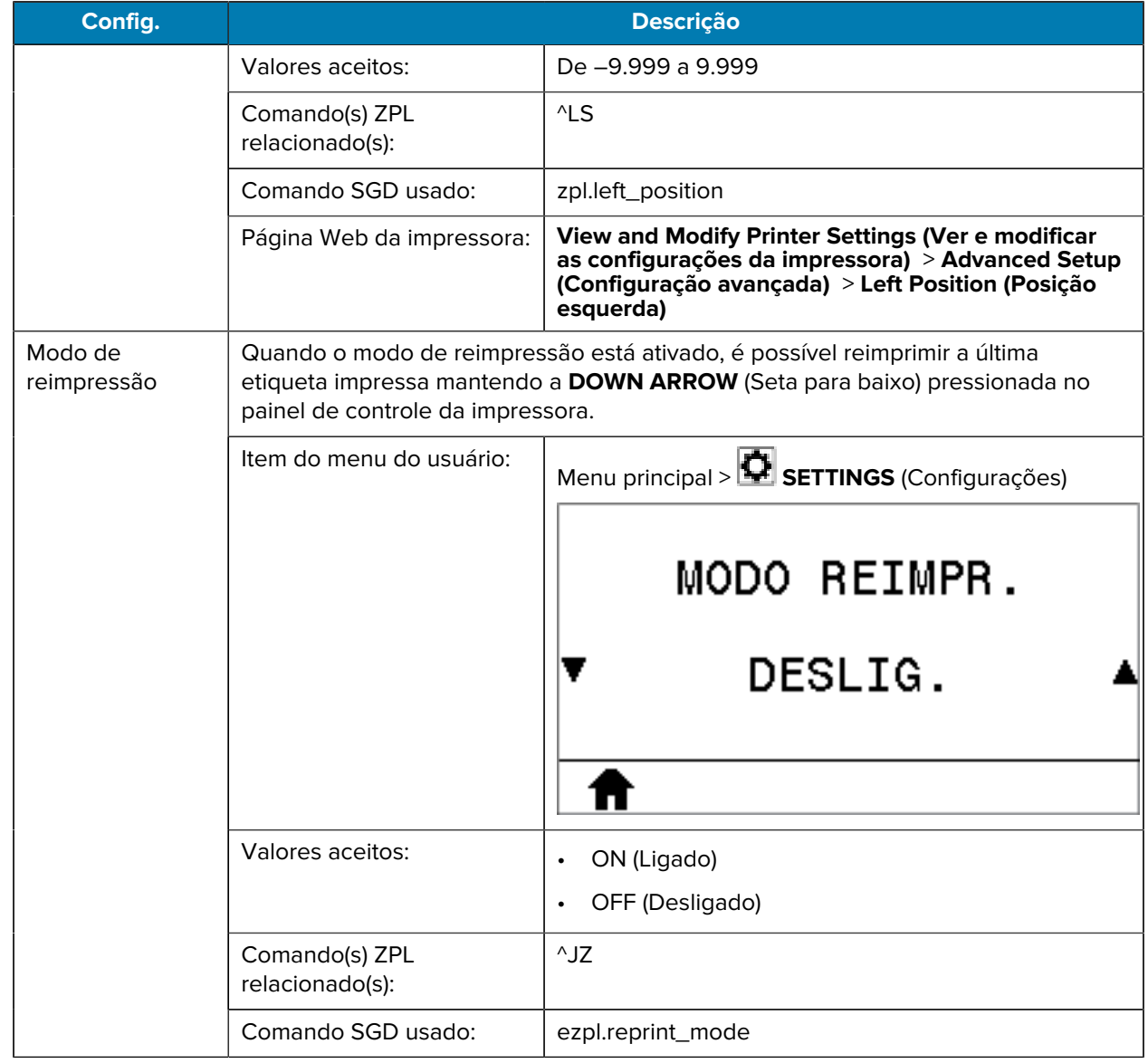

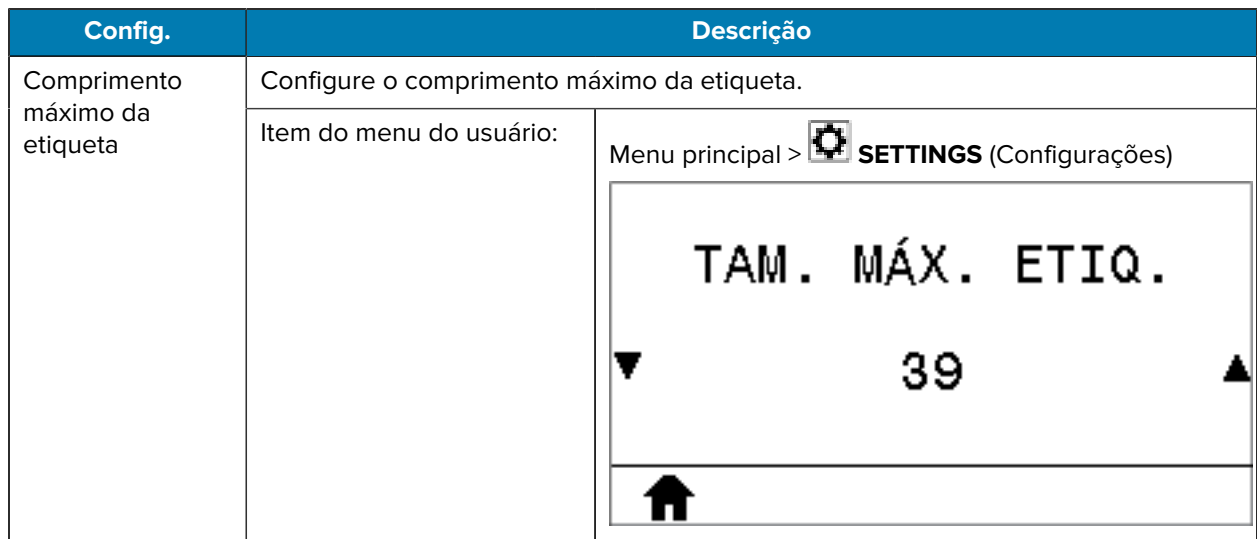

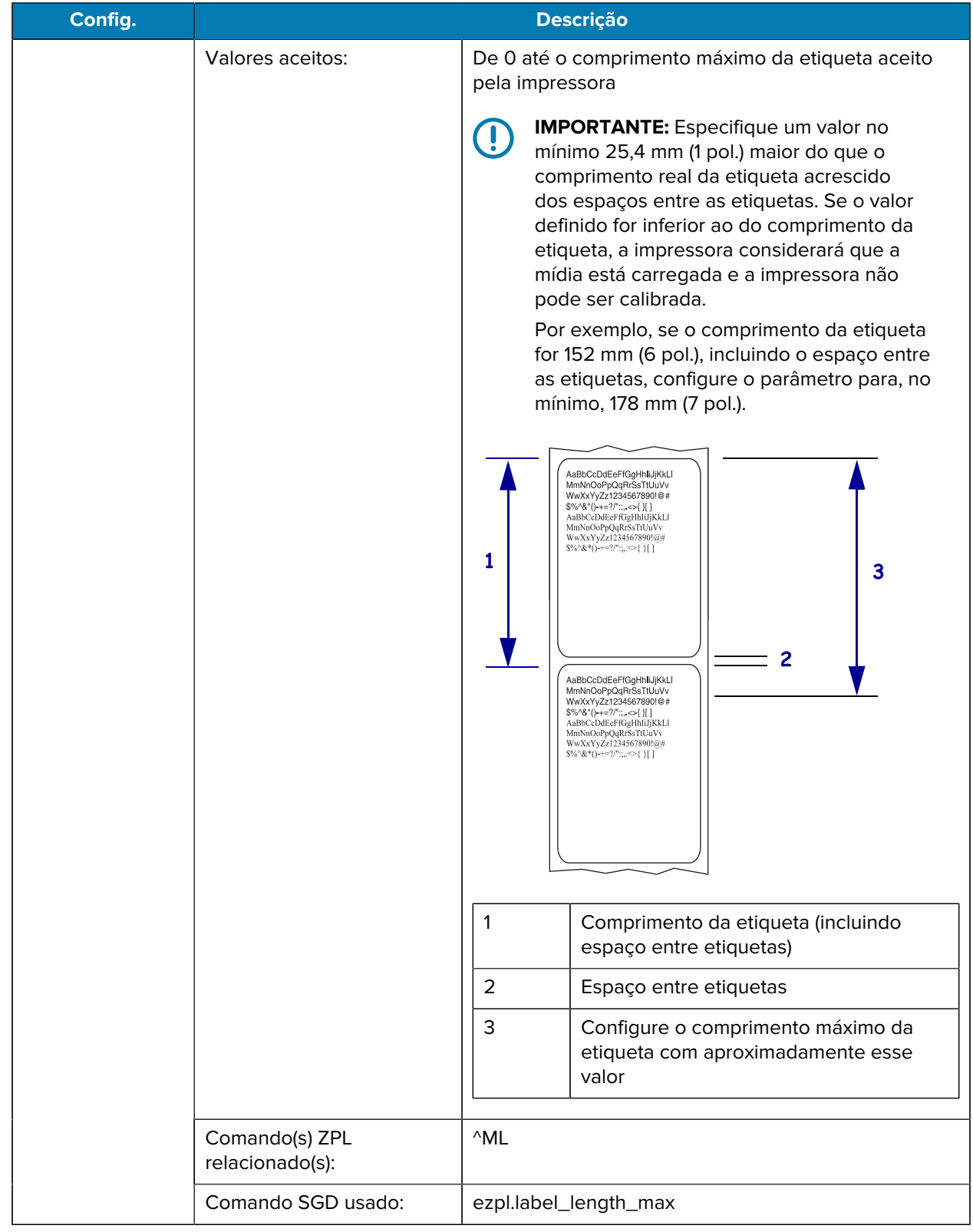

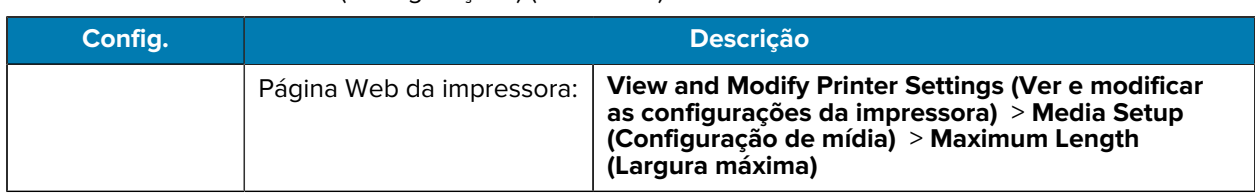

# **Calibração, diagnóstico e outras ferramentas**

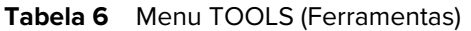

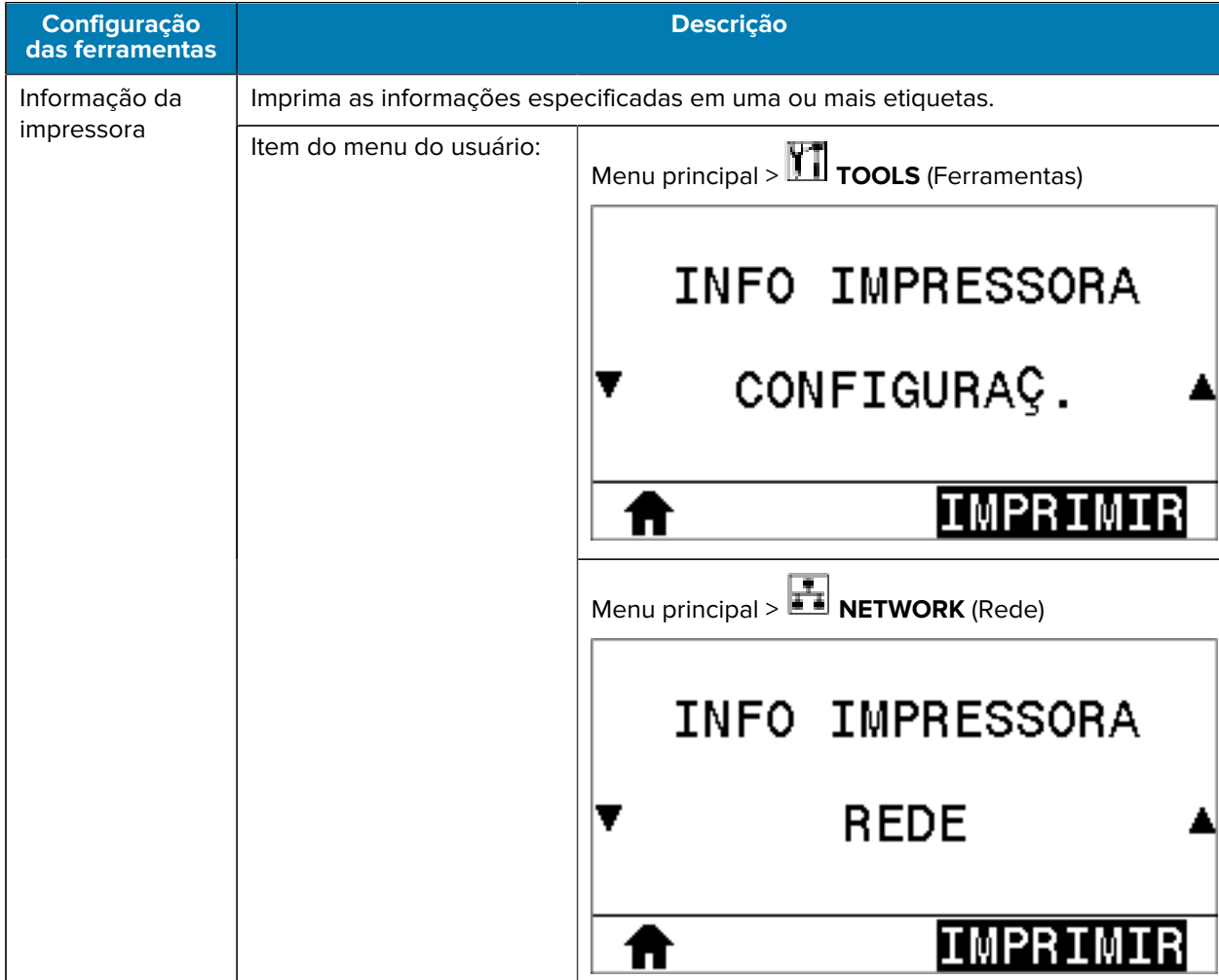

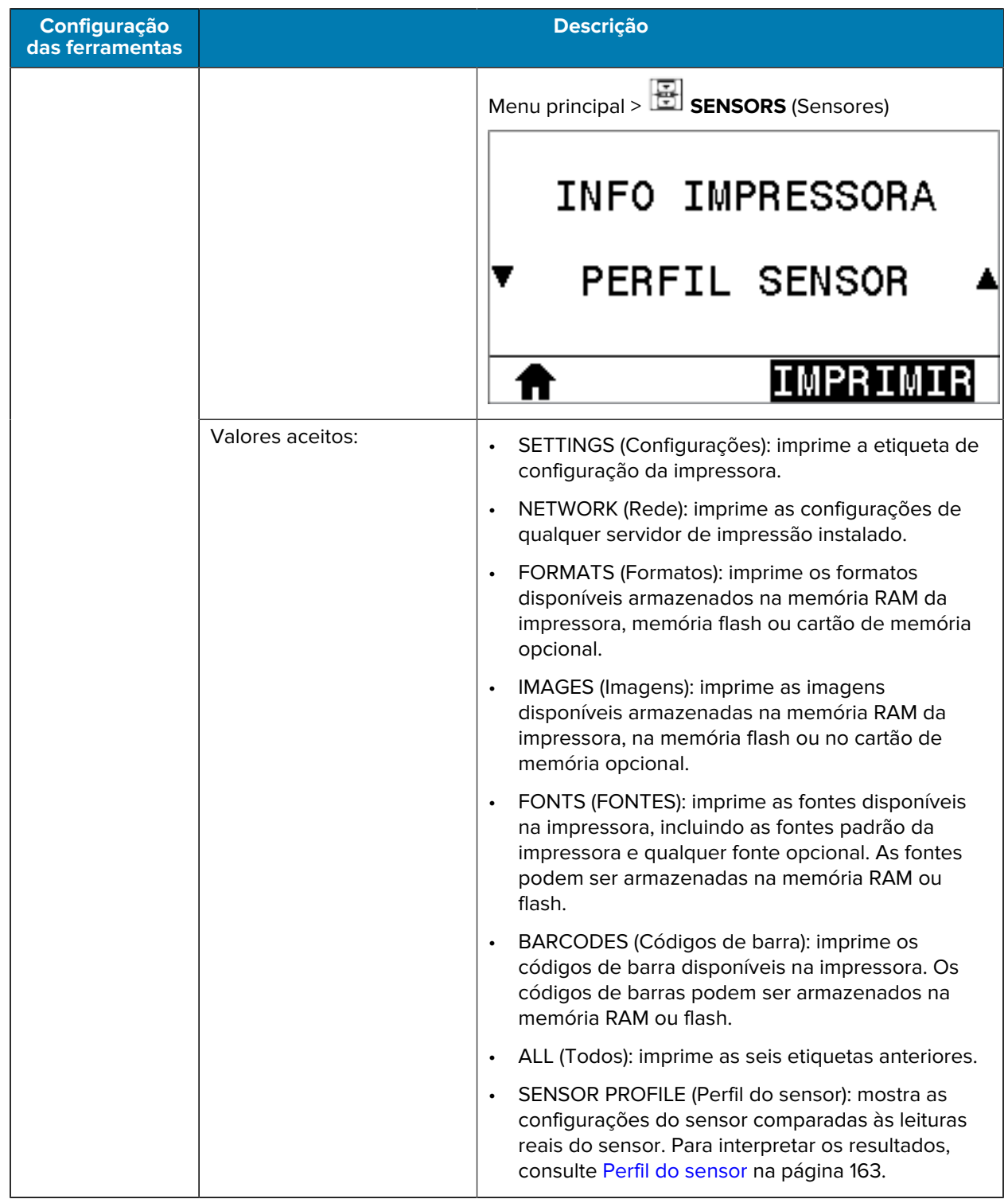

**Tabela 6** Menu TOOLS (Ferramentas) (Continued)

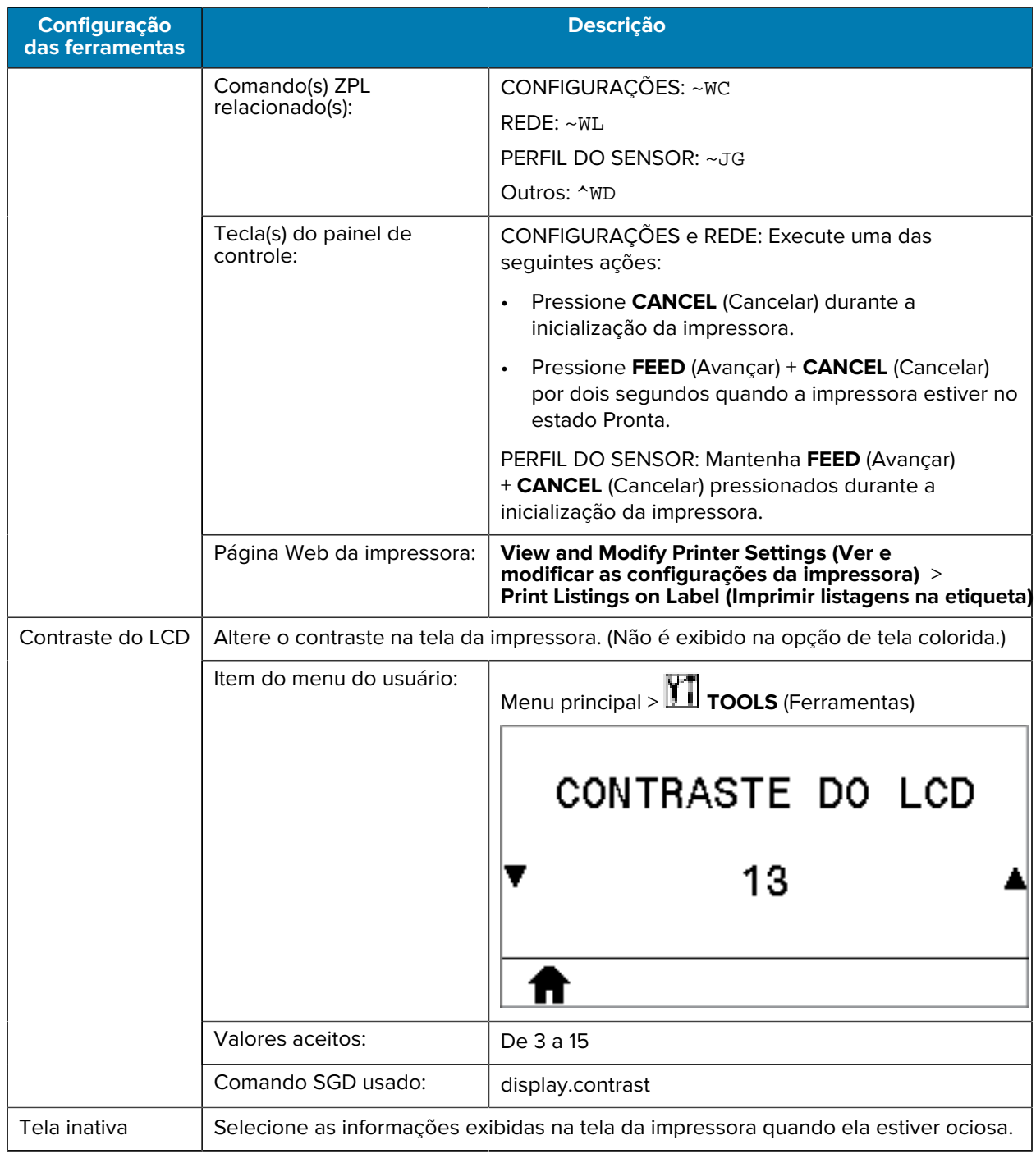

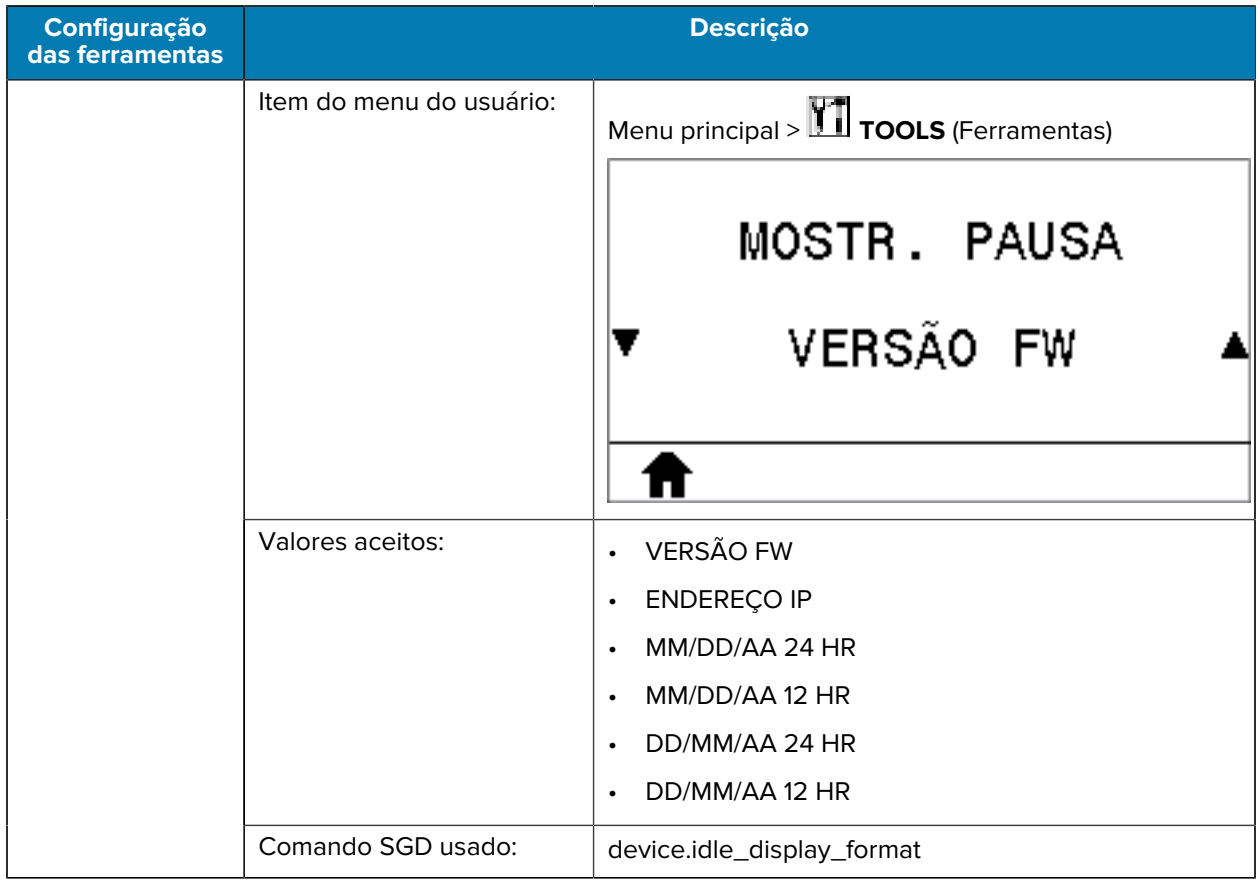

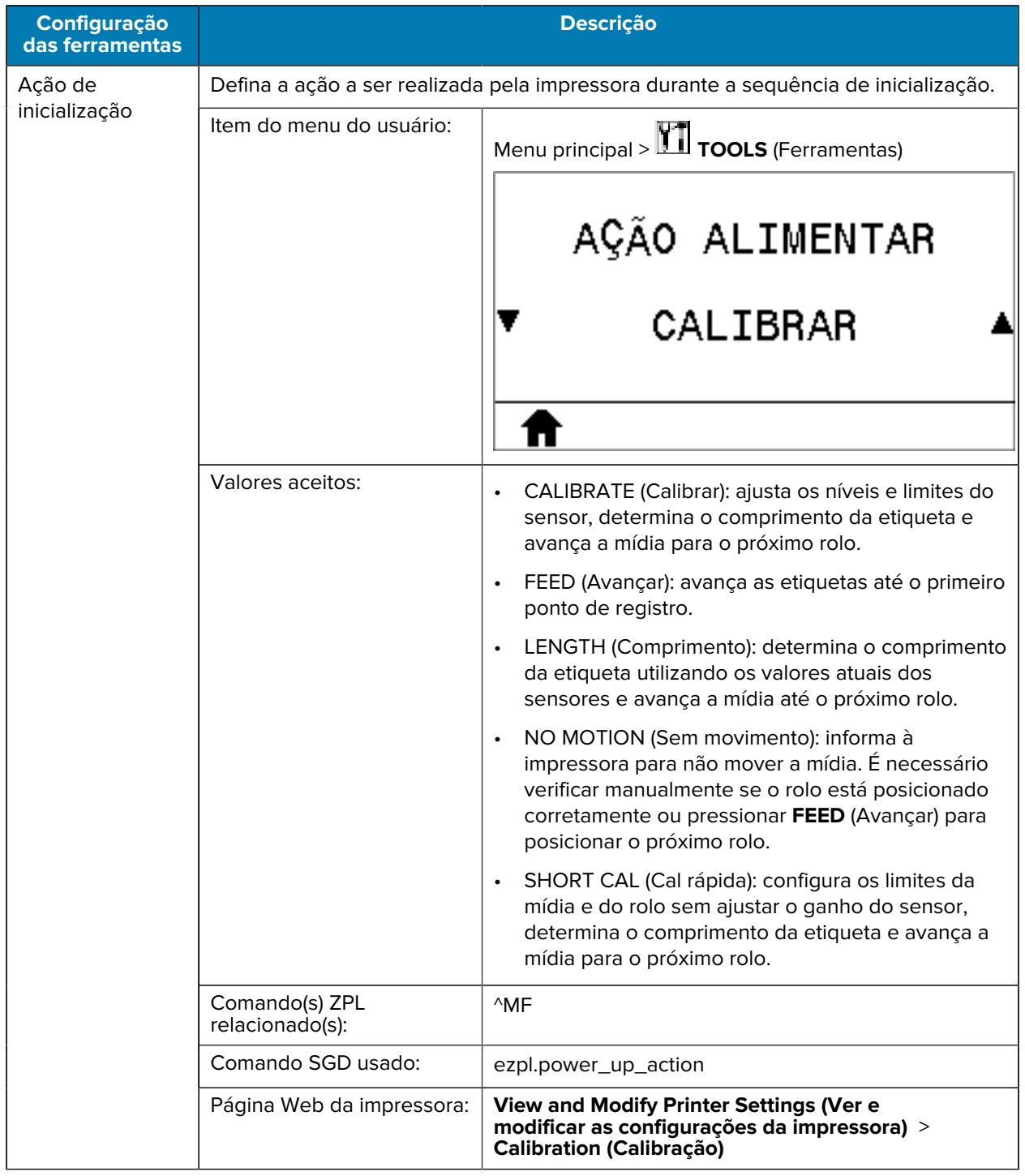

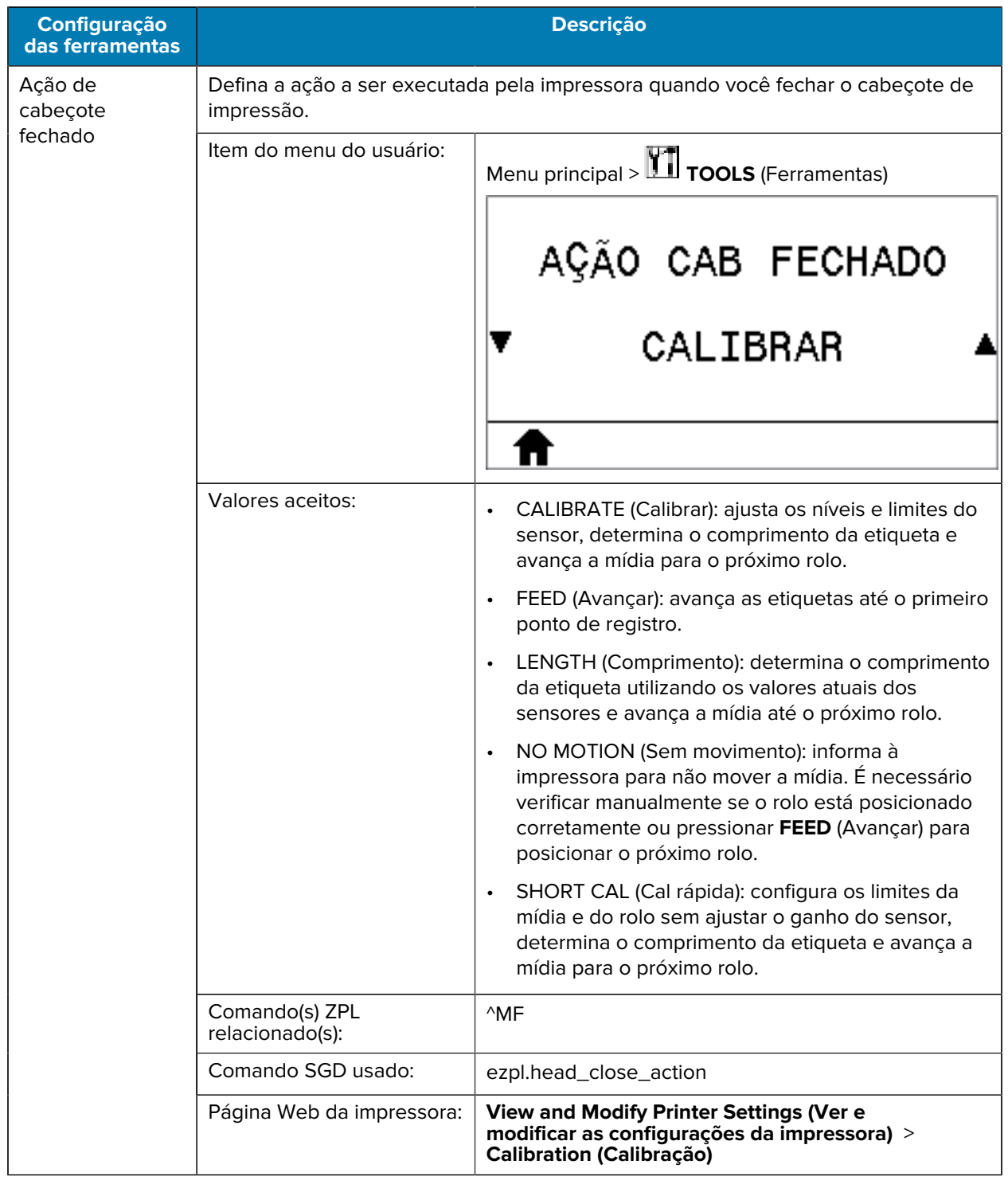

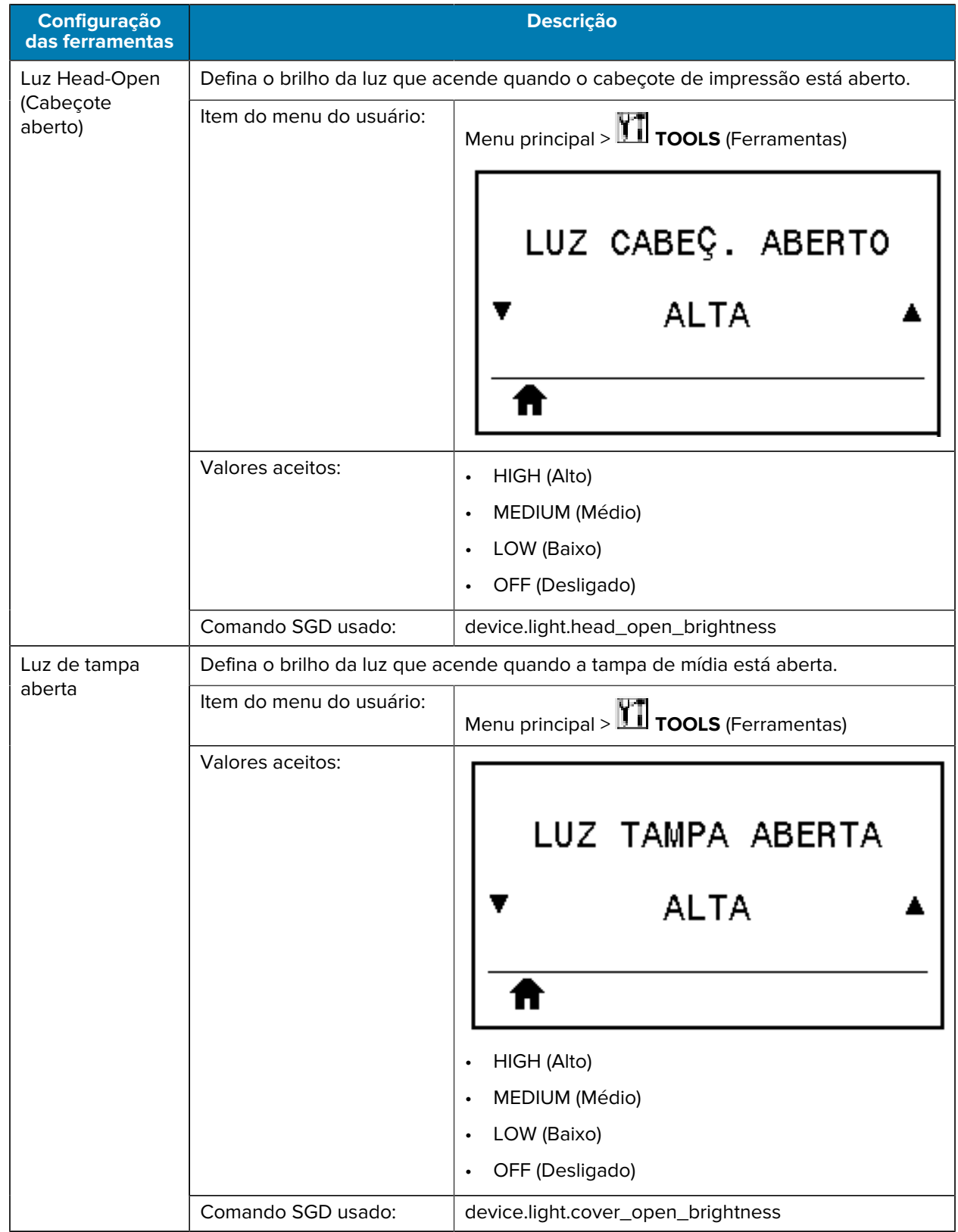

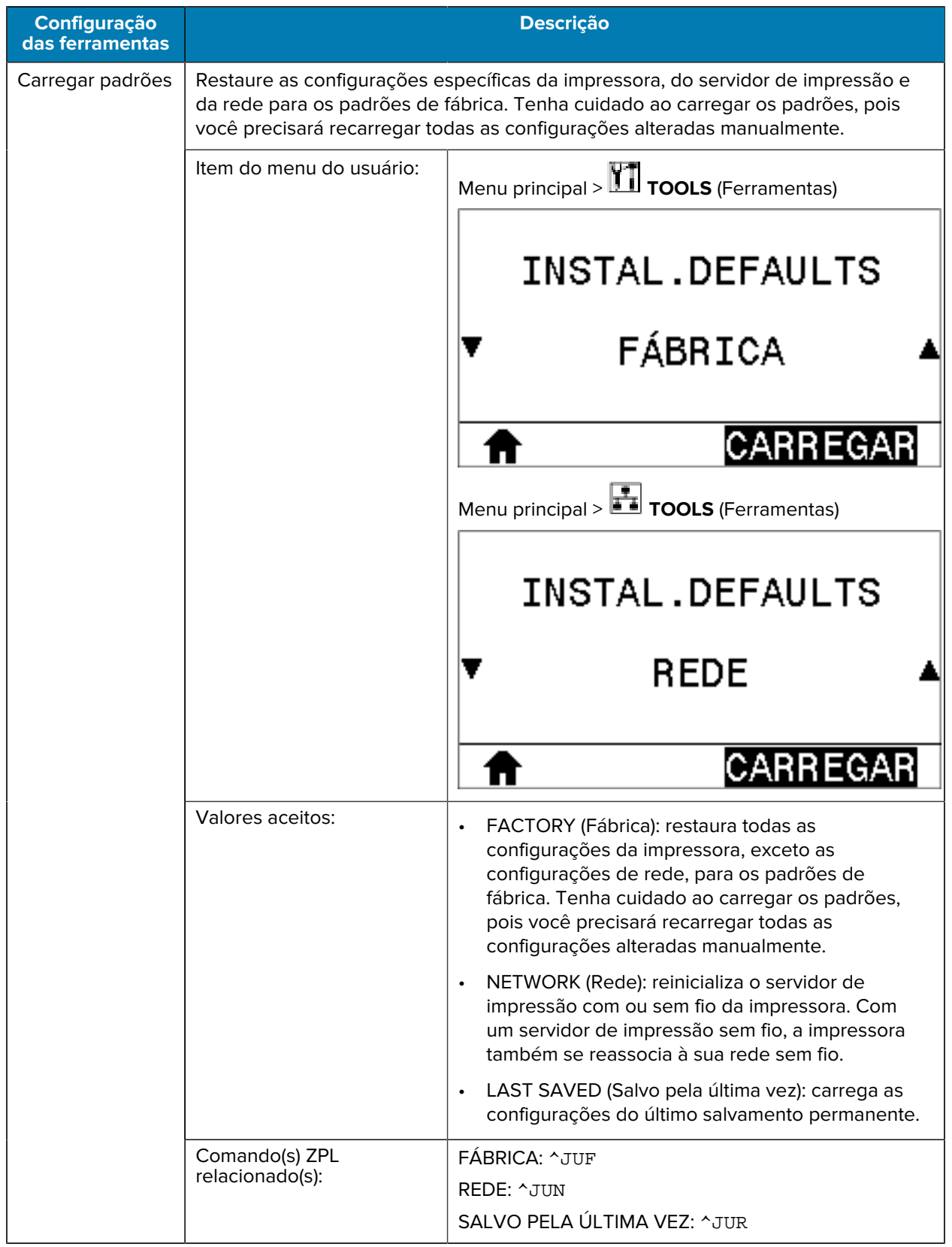

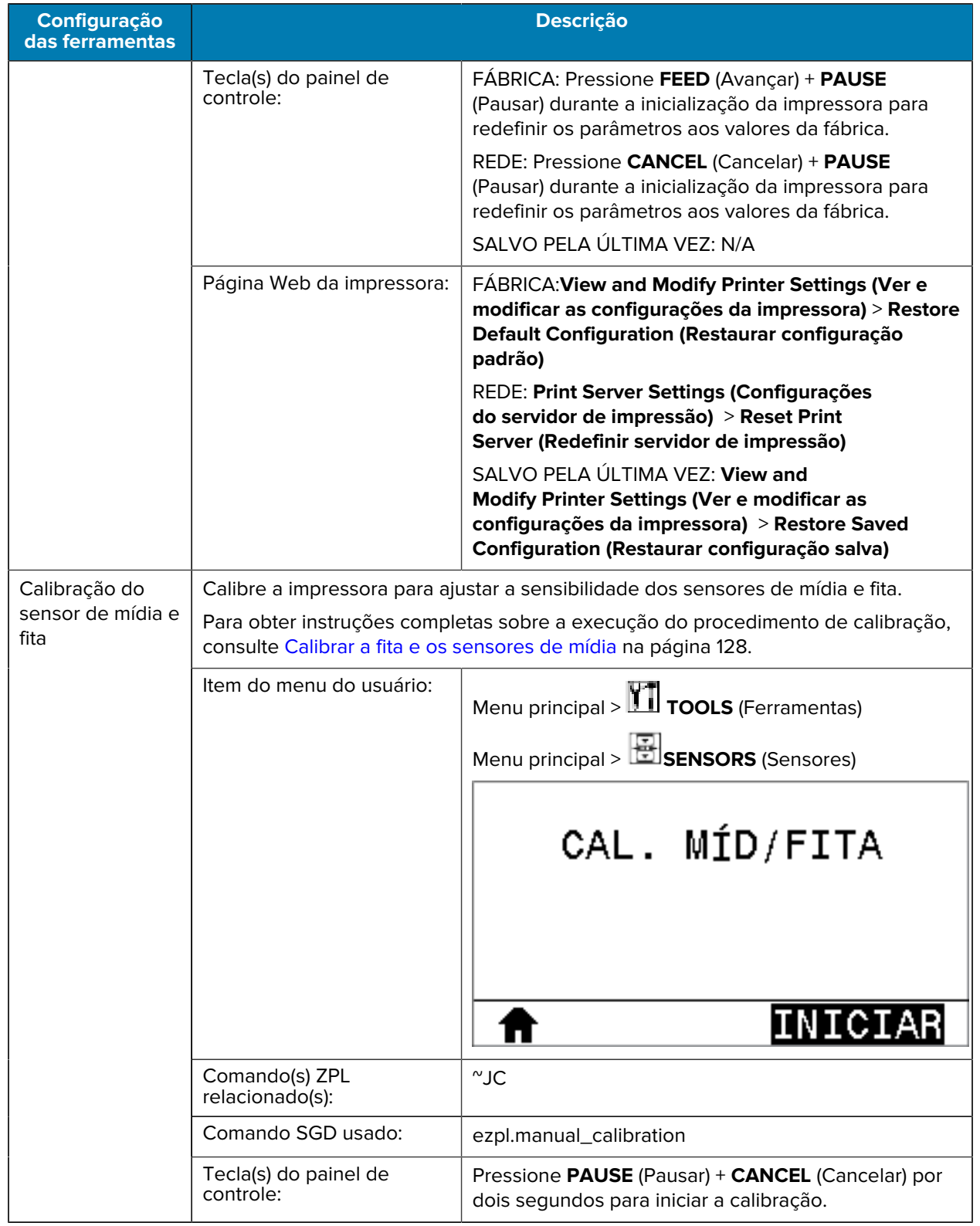

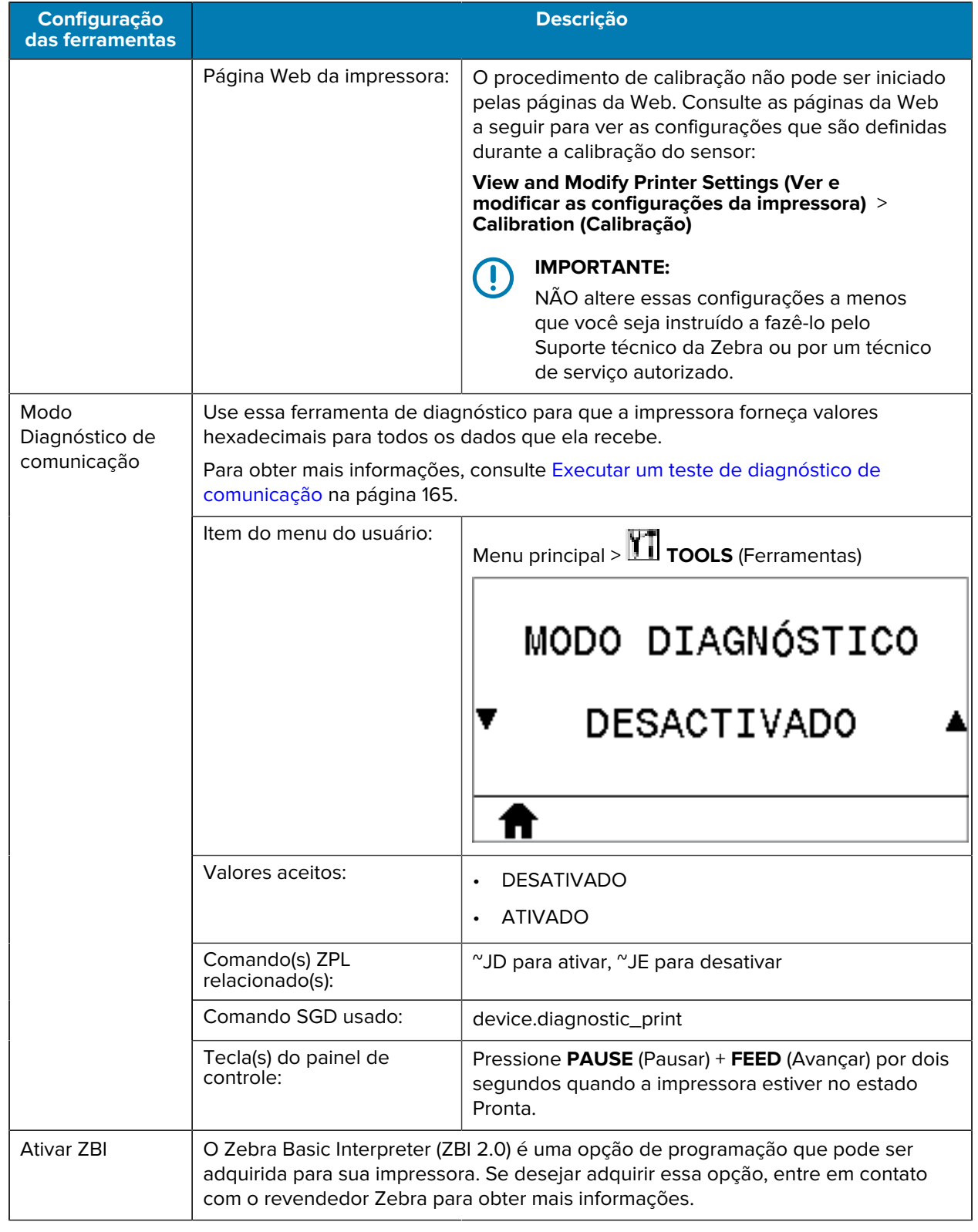

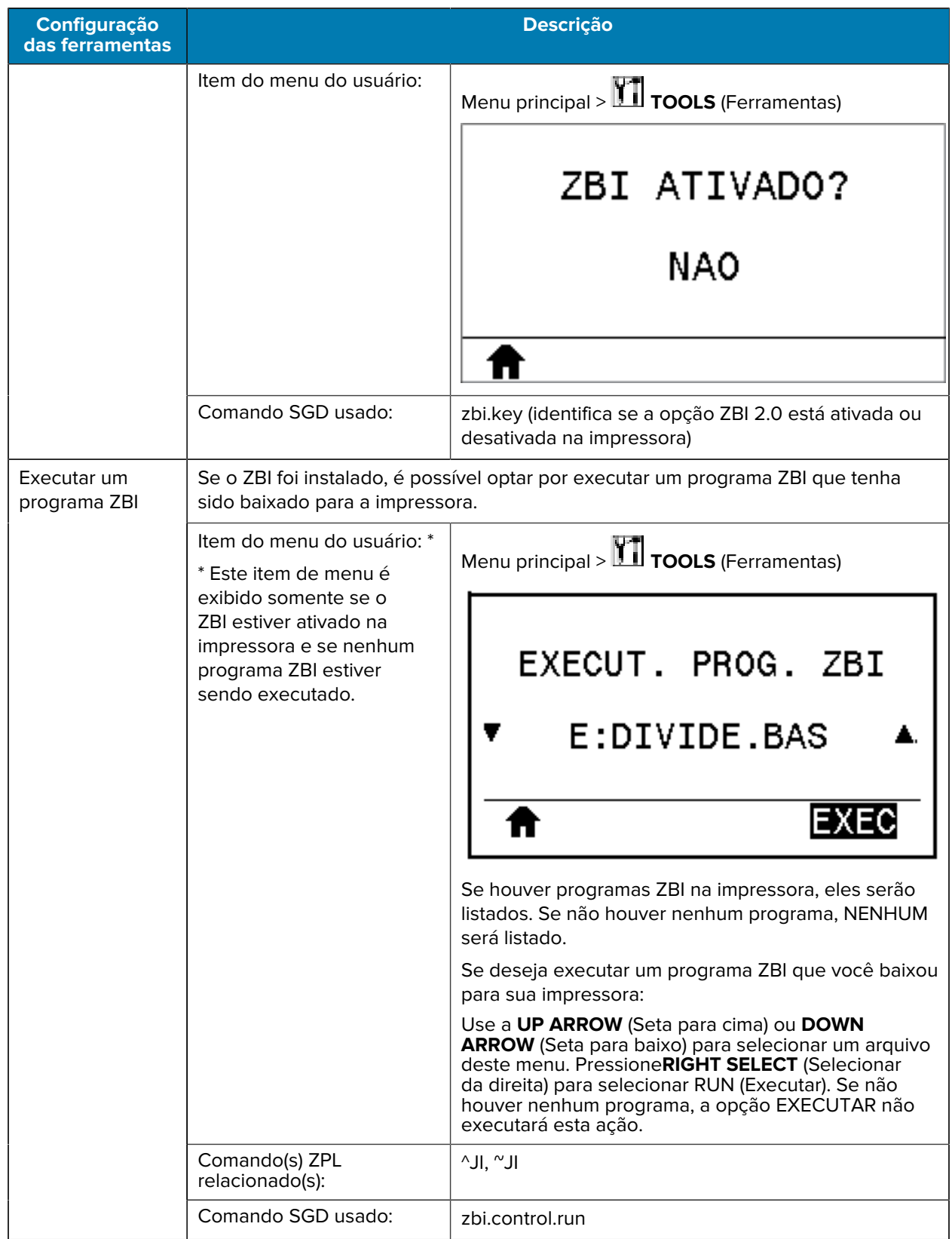

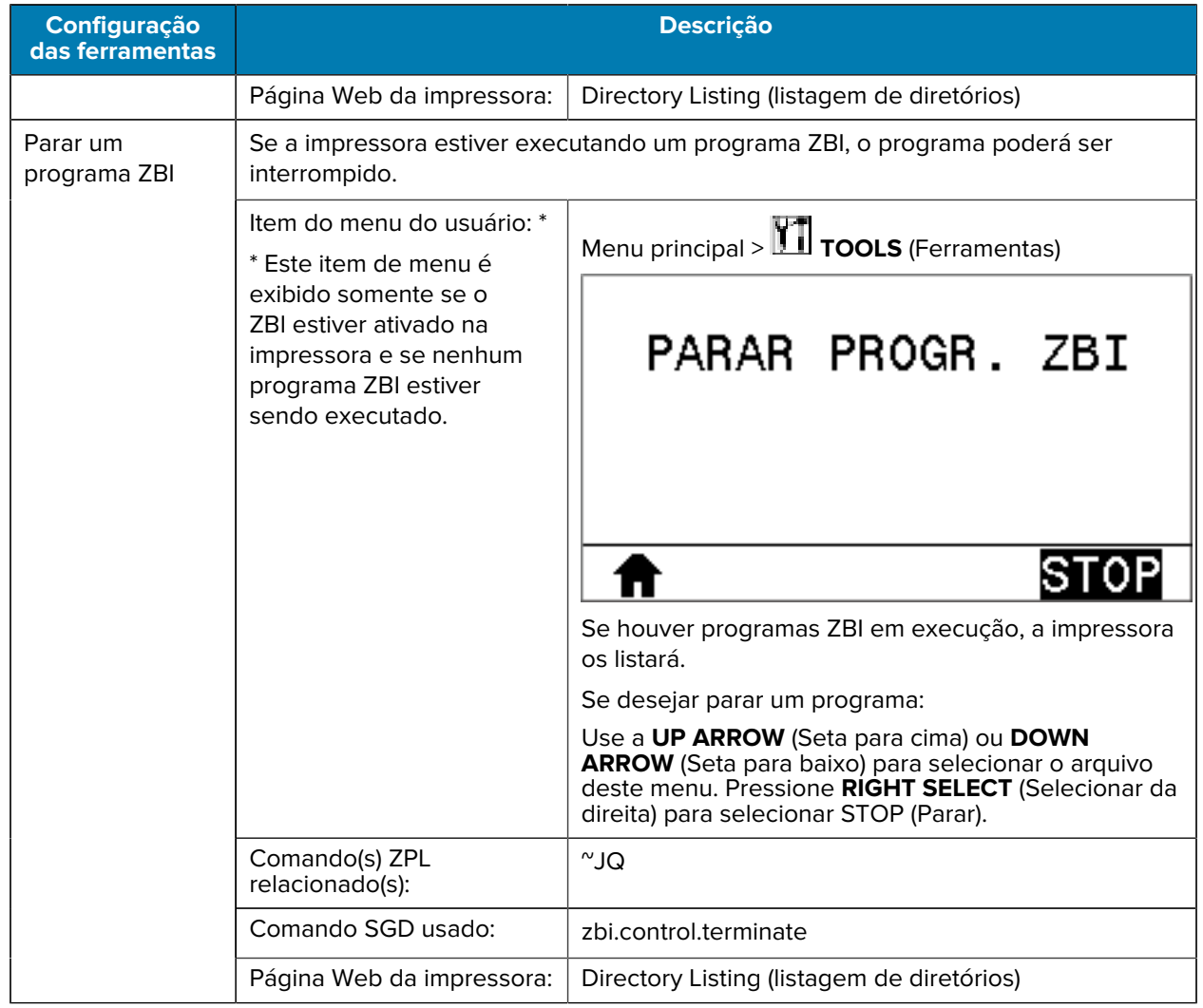

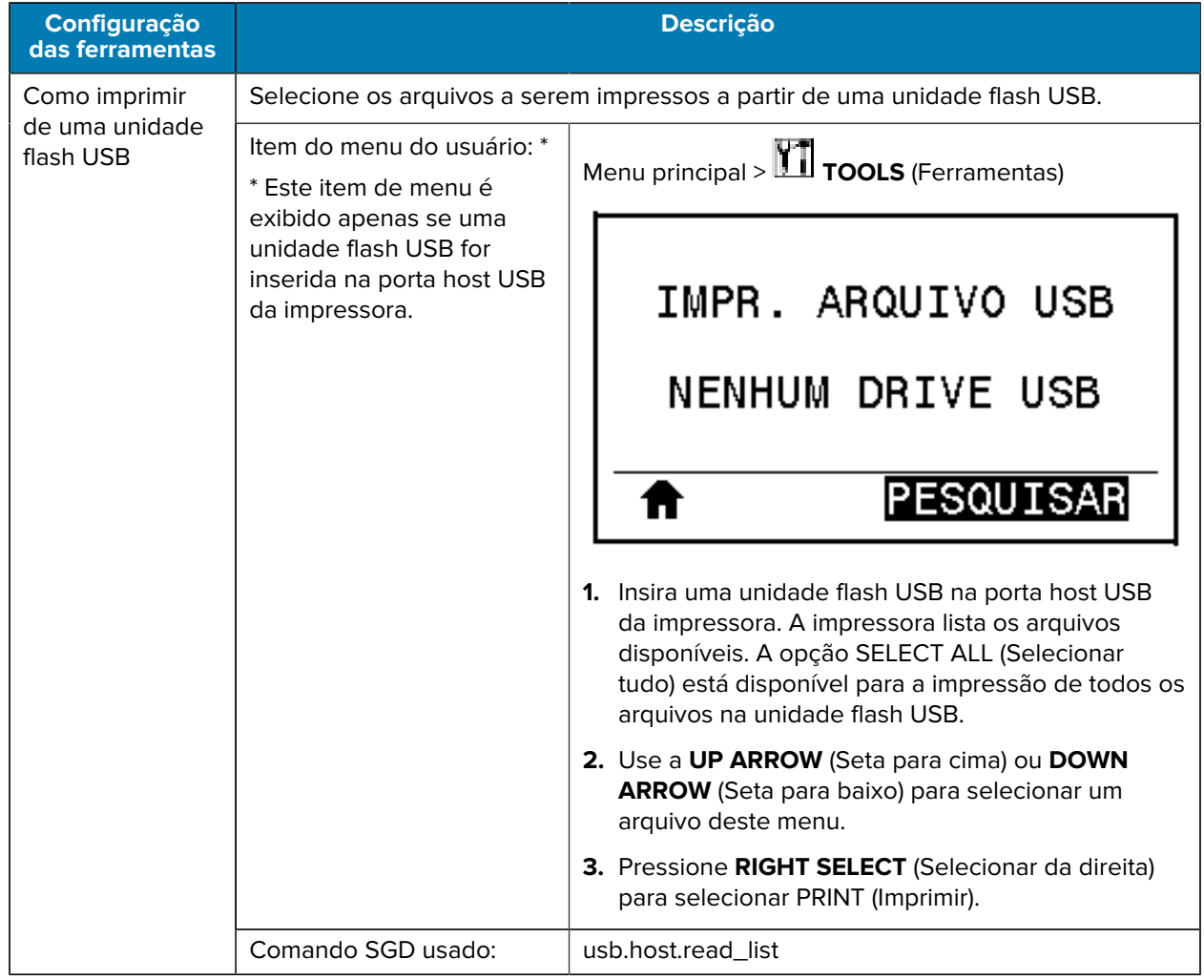

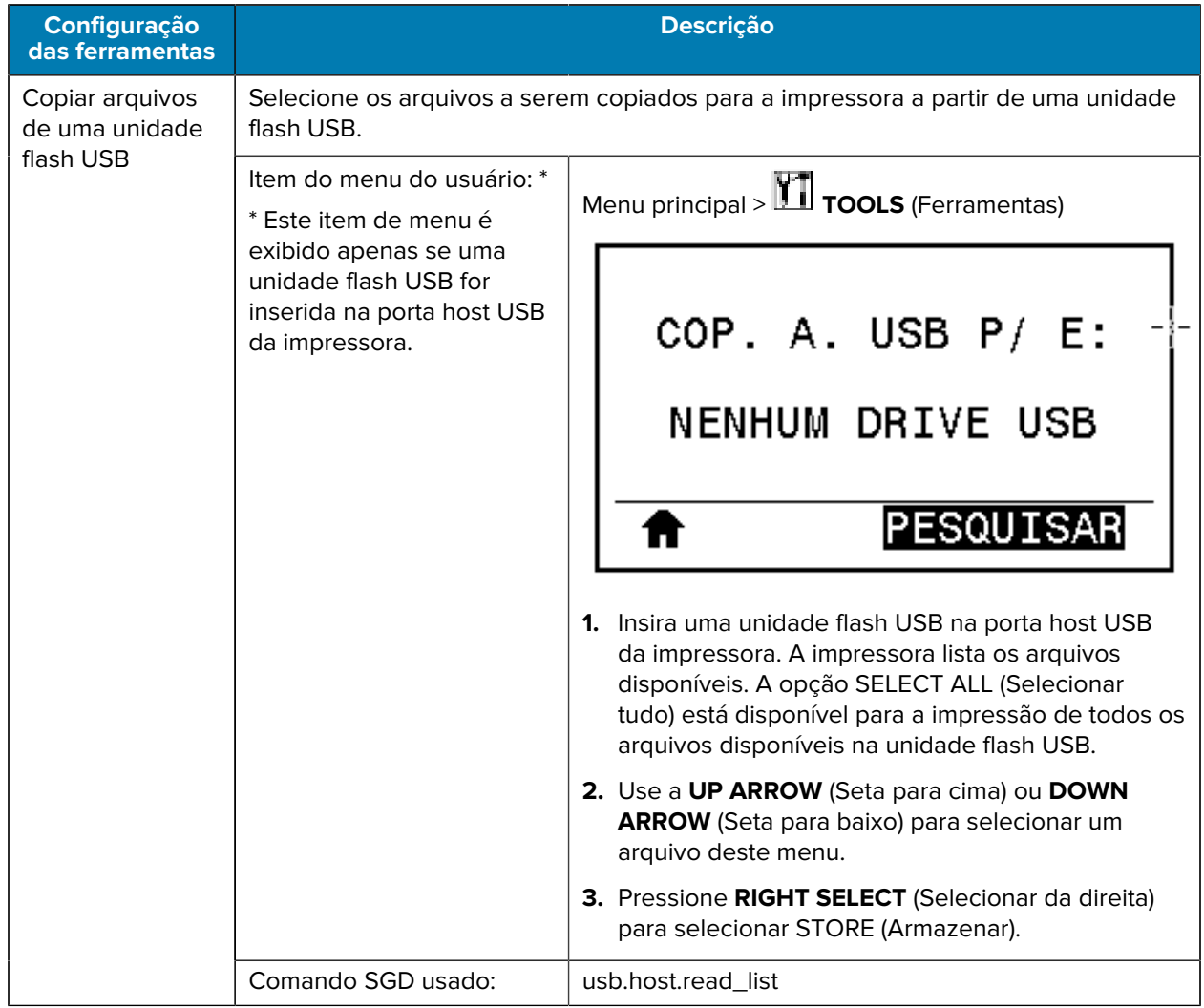

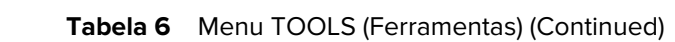

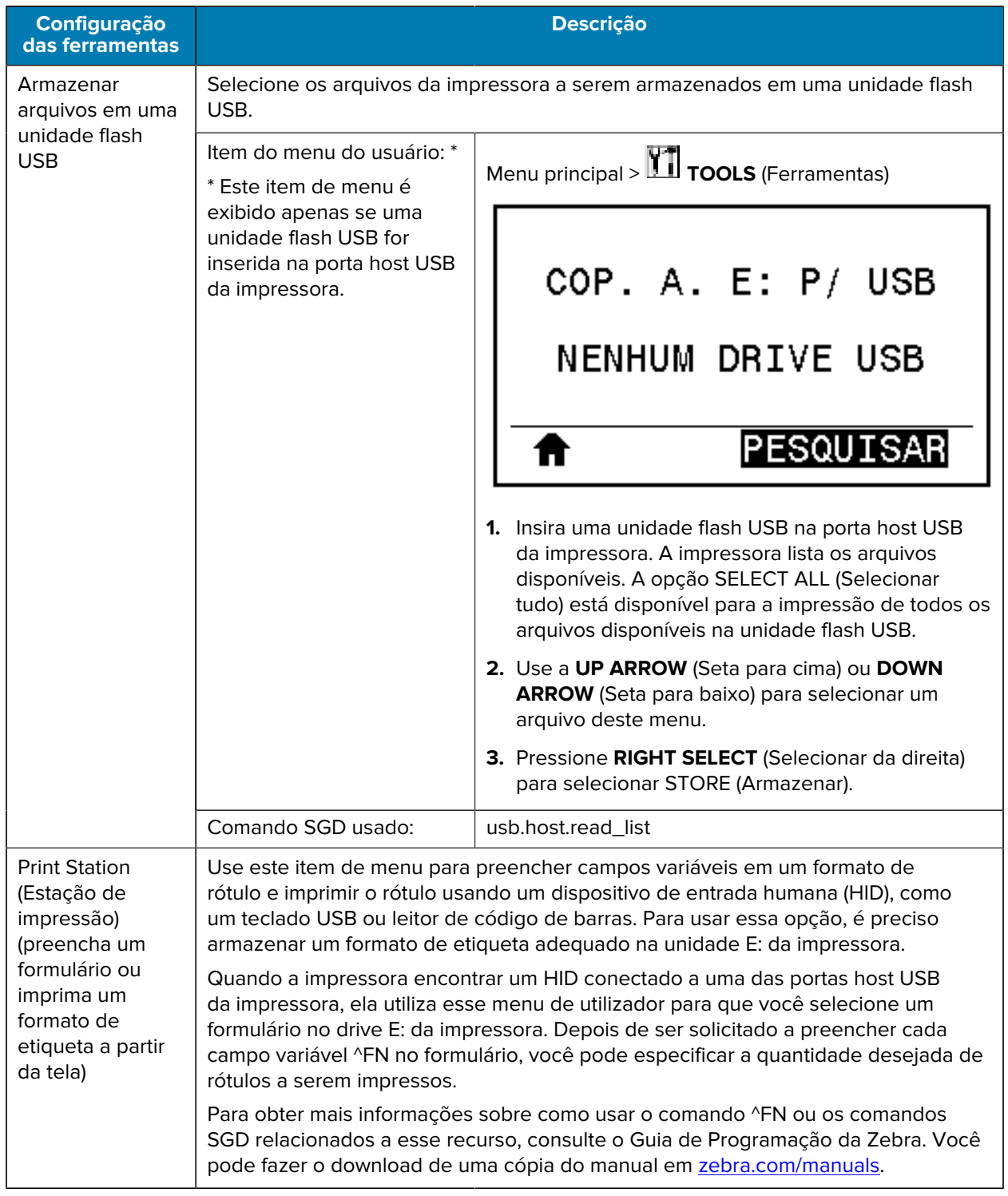

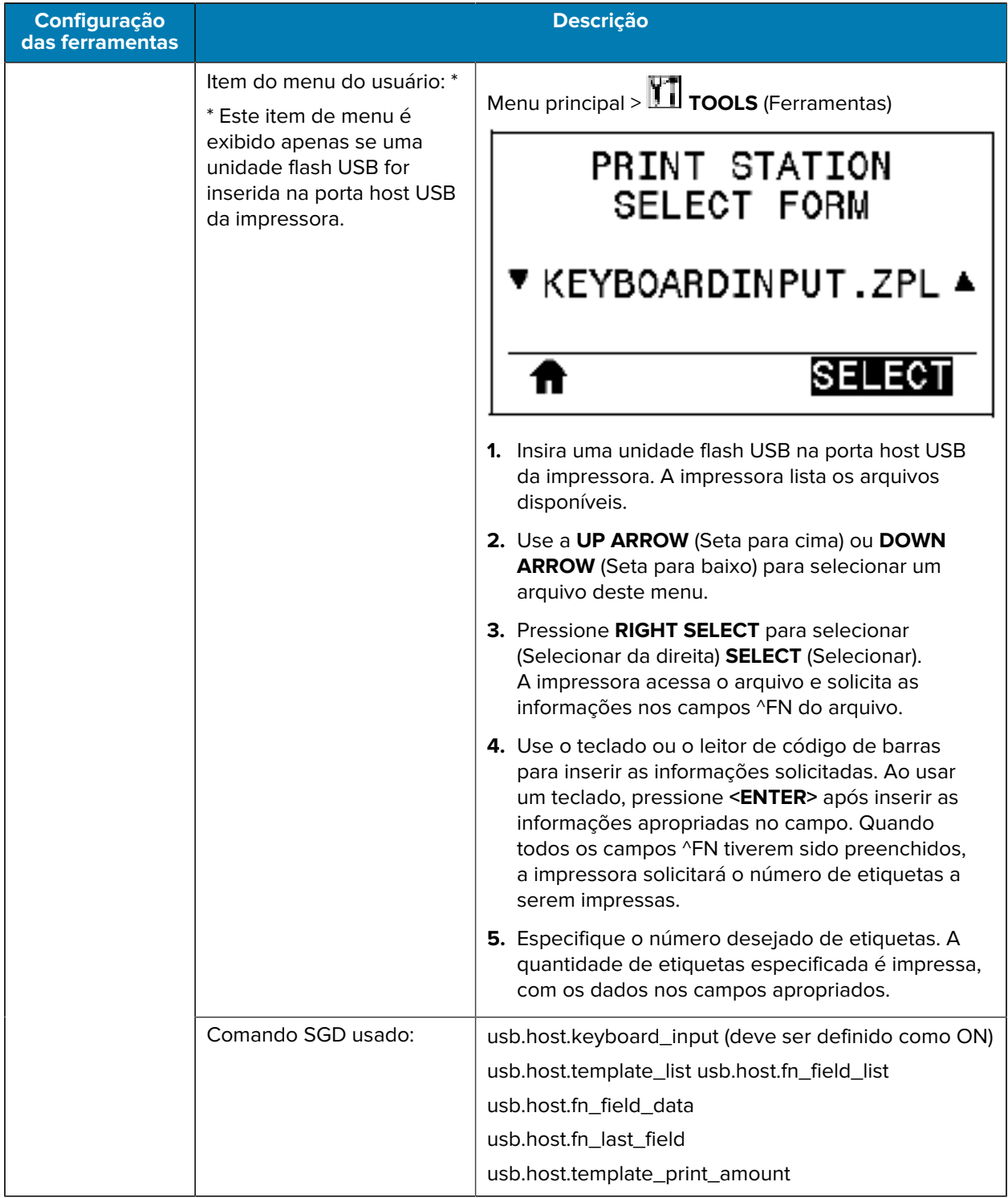

# **Configurações de rede**

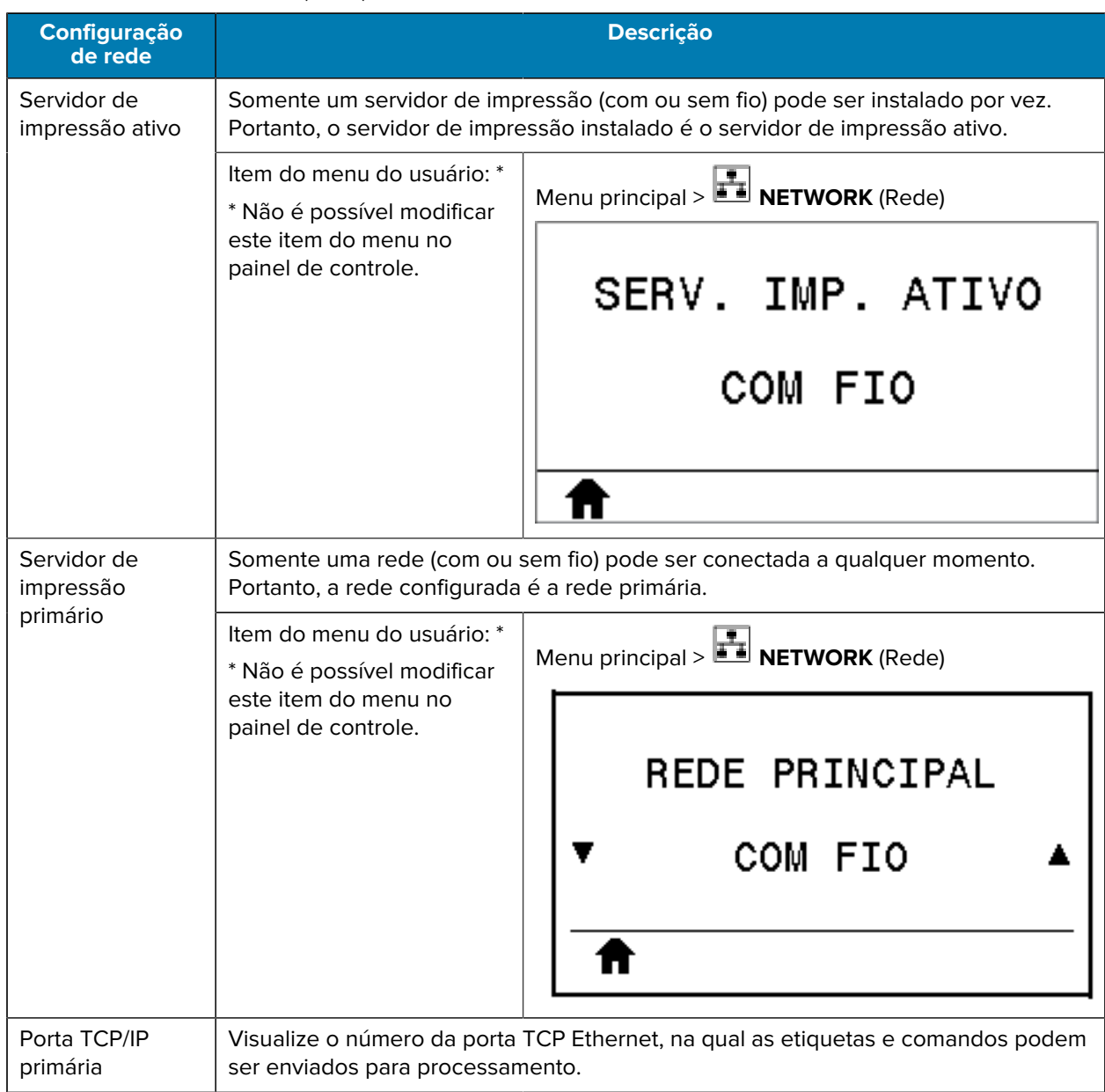

Tabela 7 Menu NETWORK (Rede)

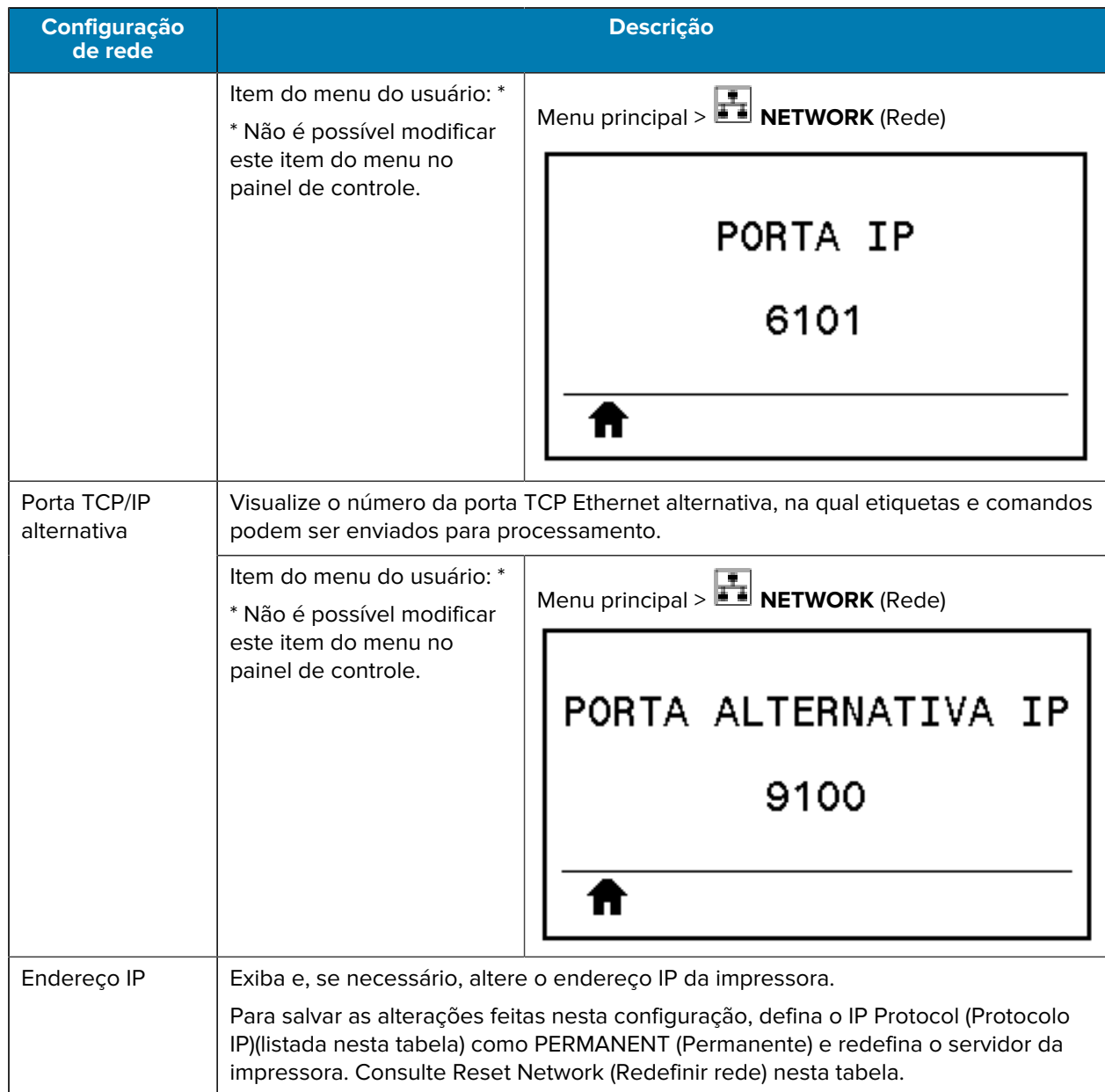

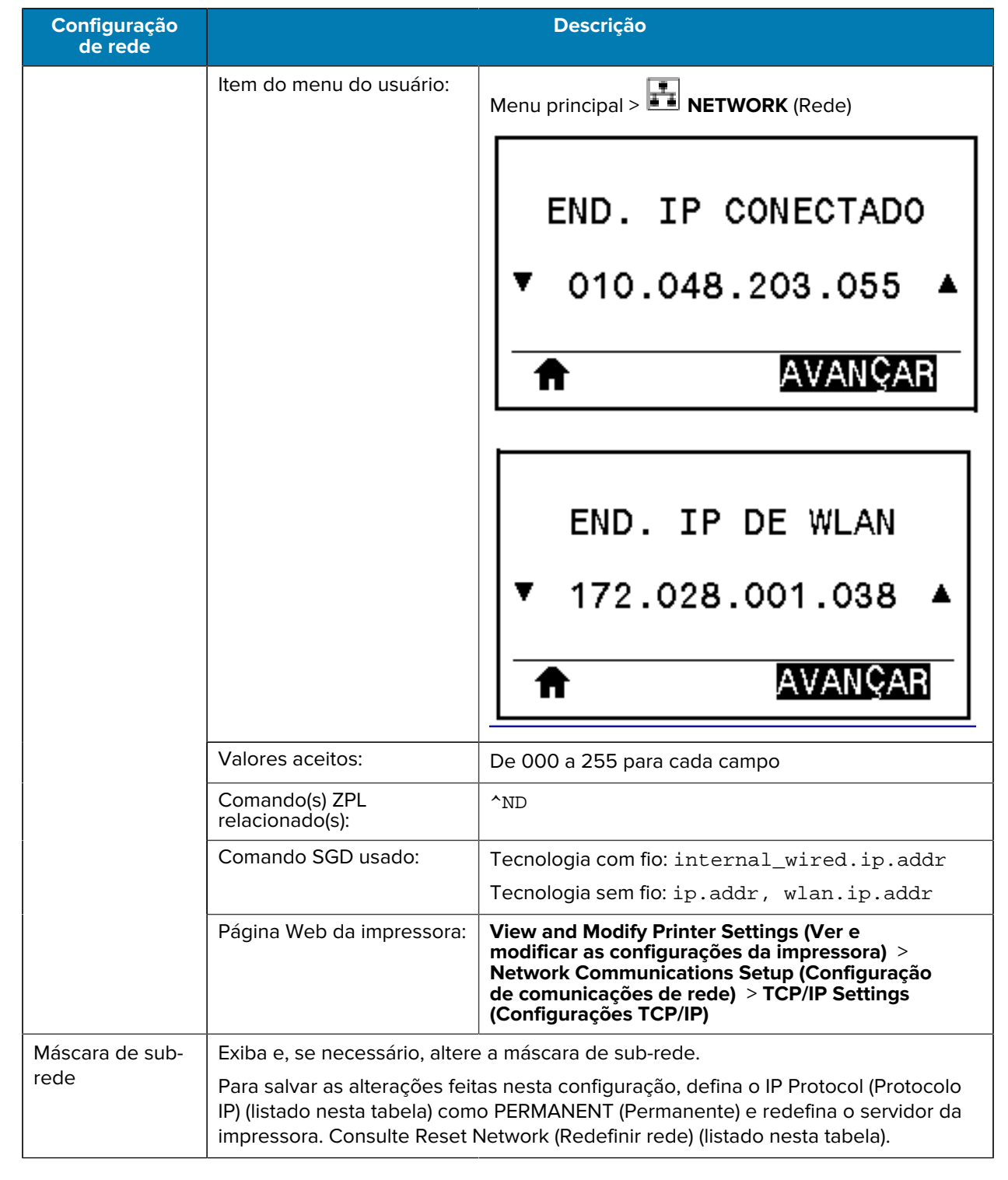

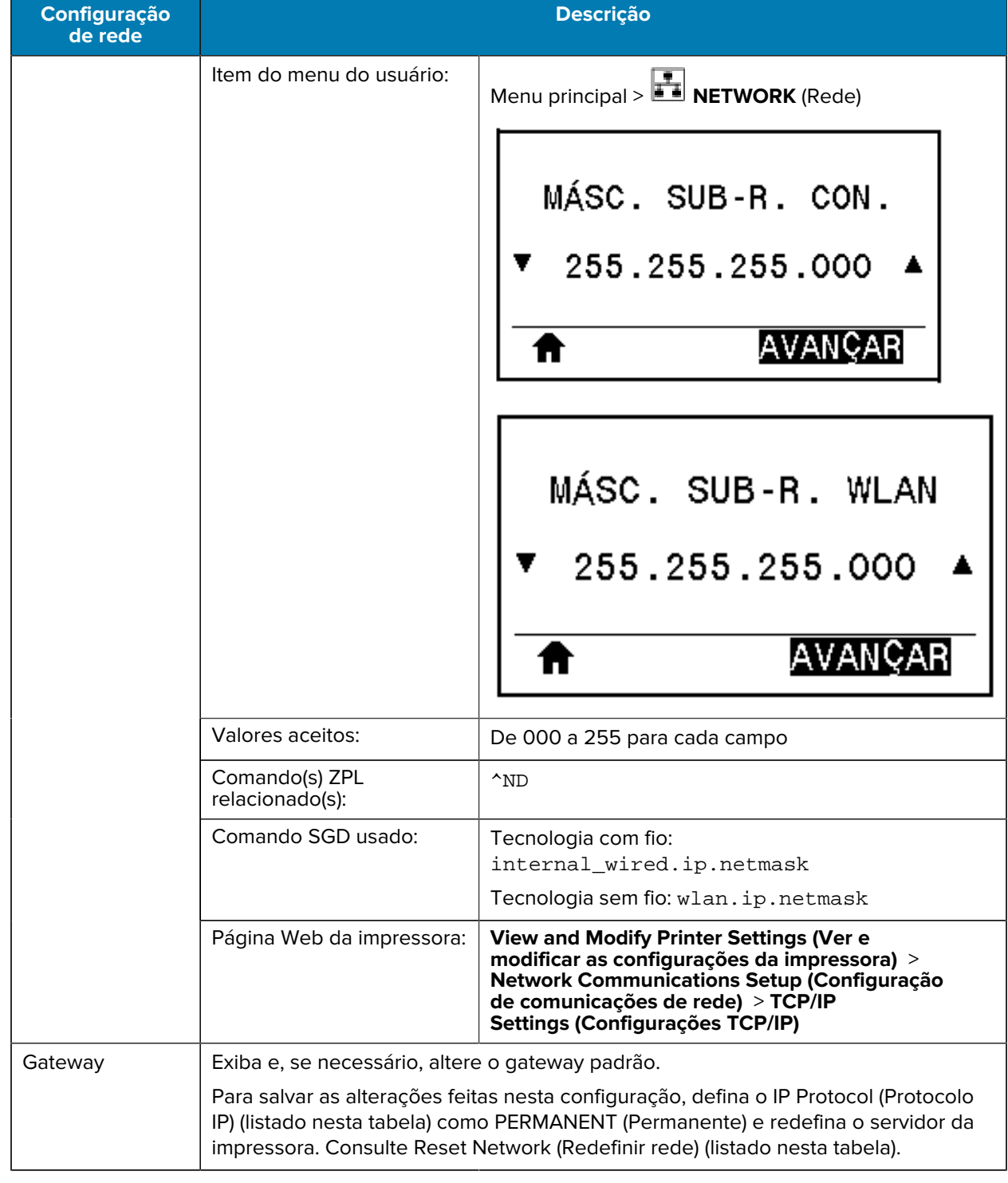

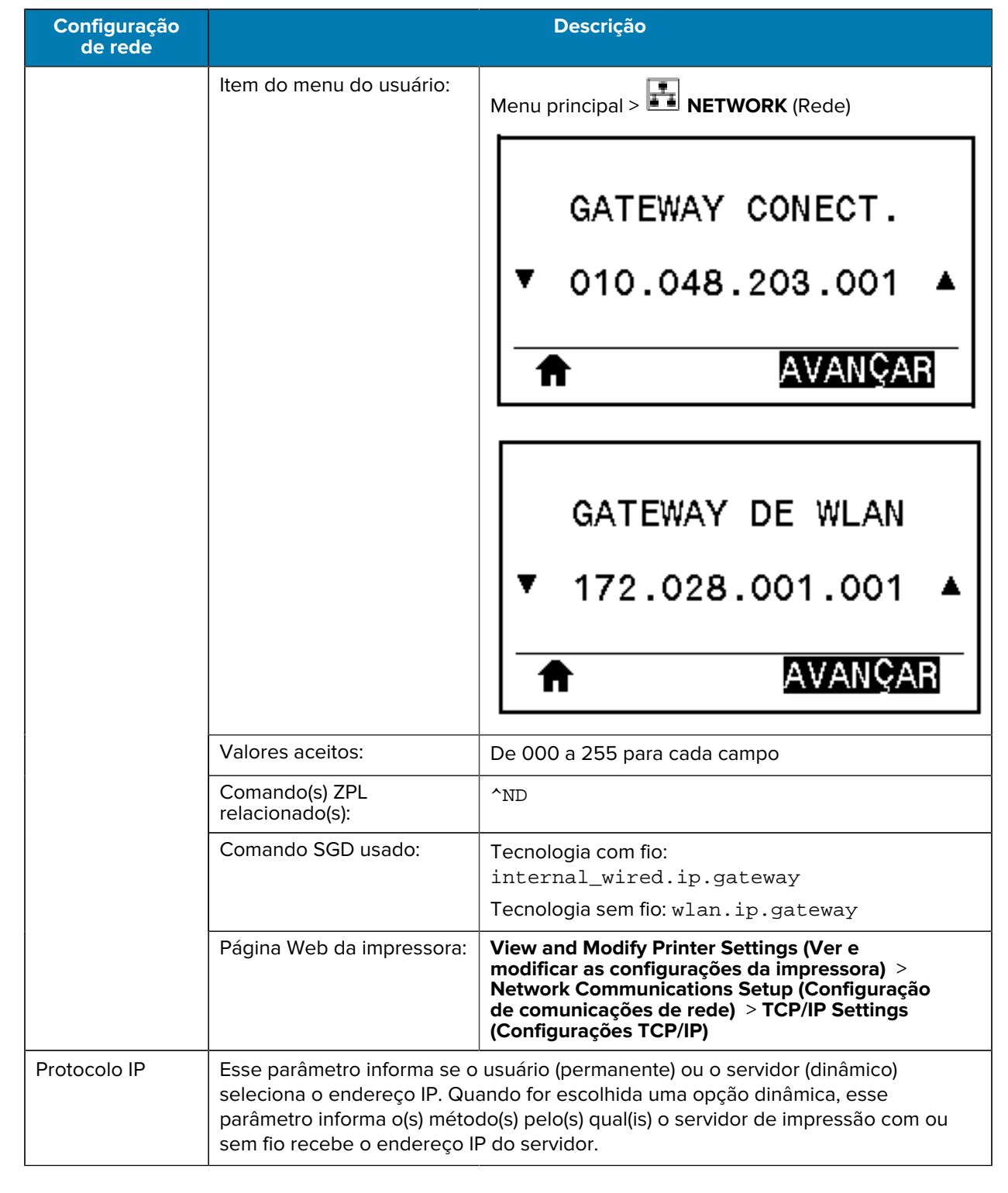

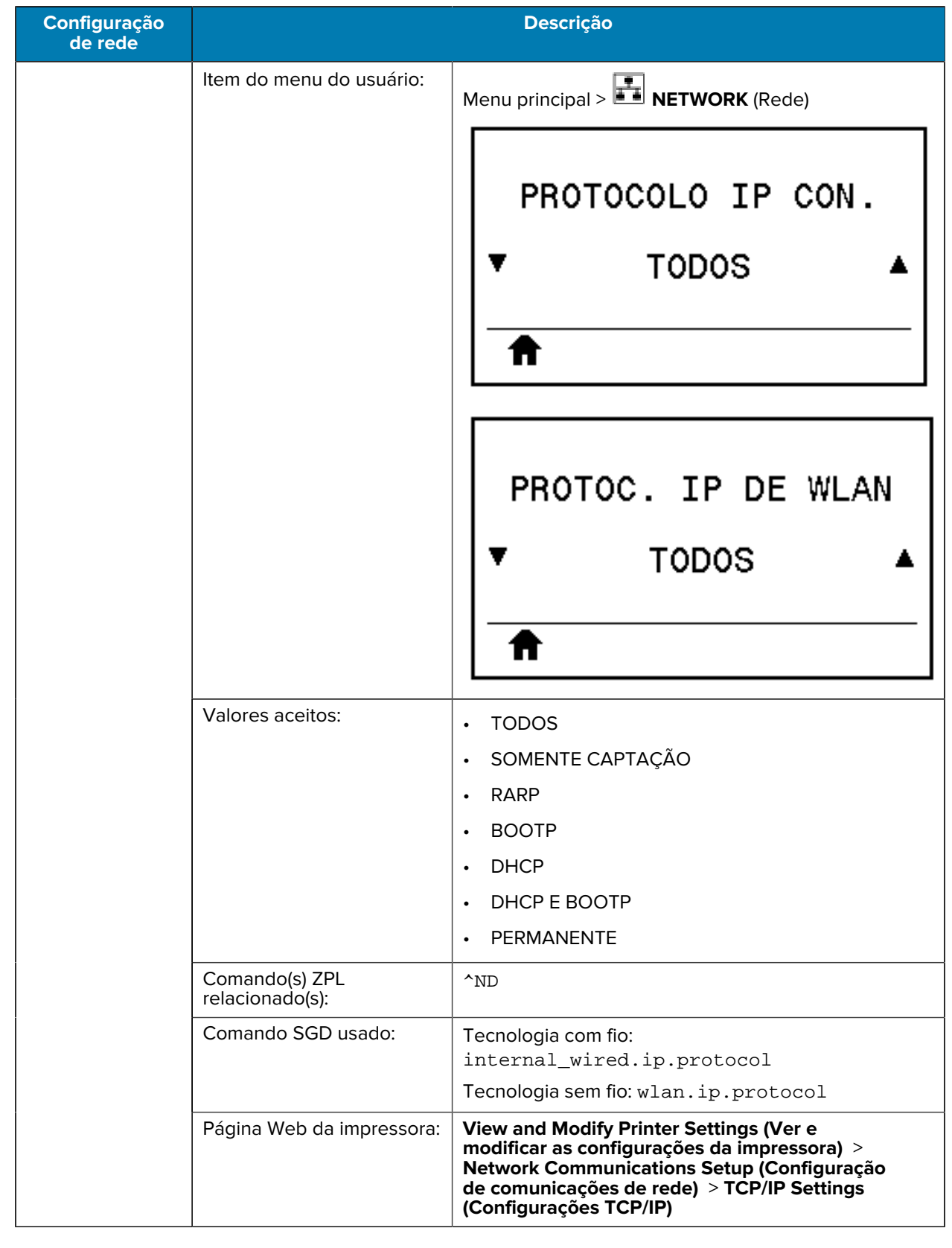

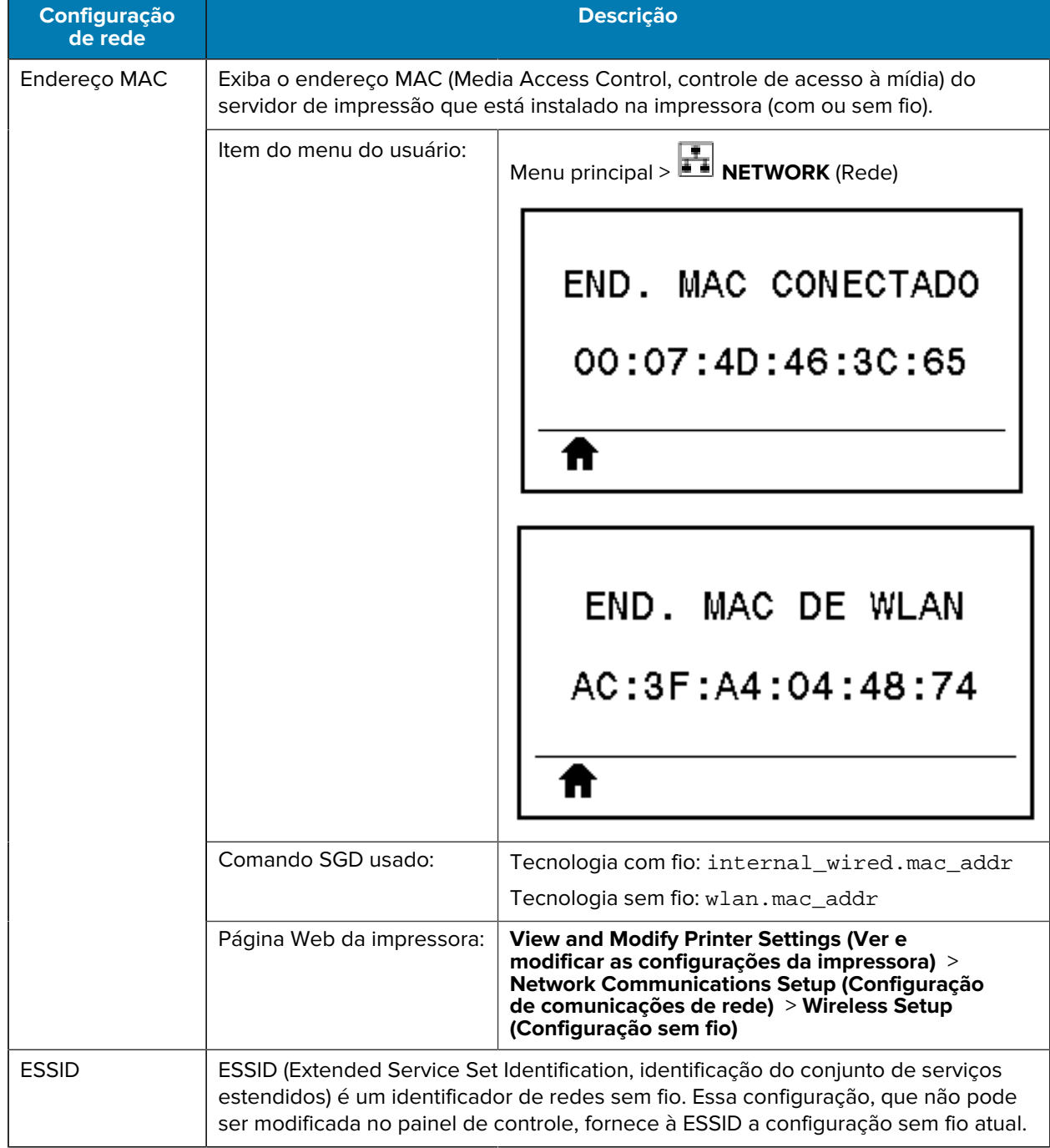

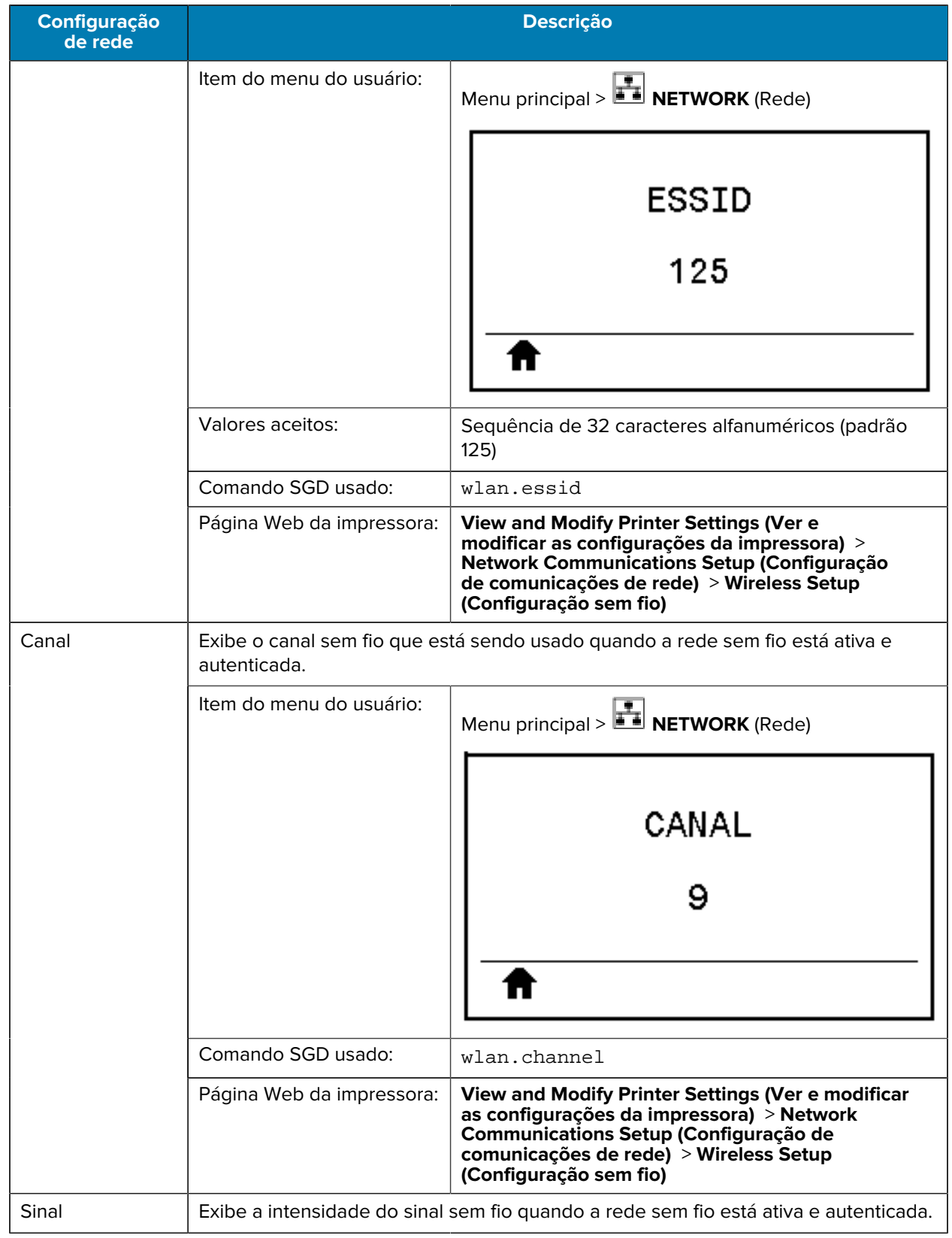

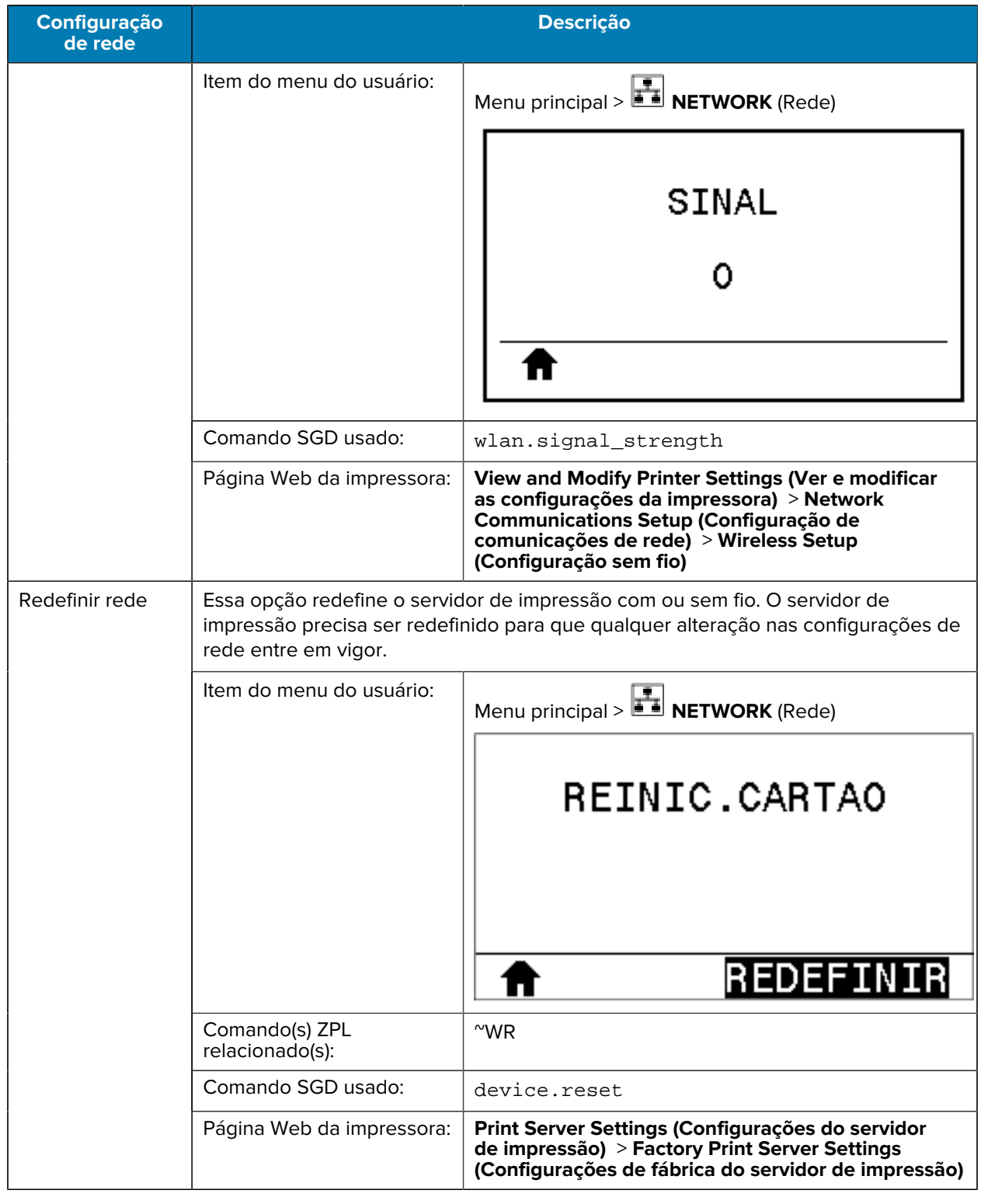
# **Configurações de RFID**

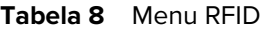

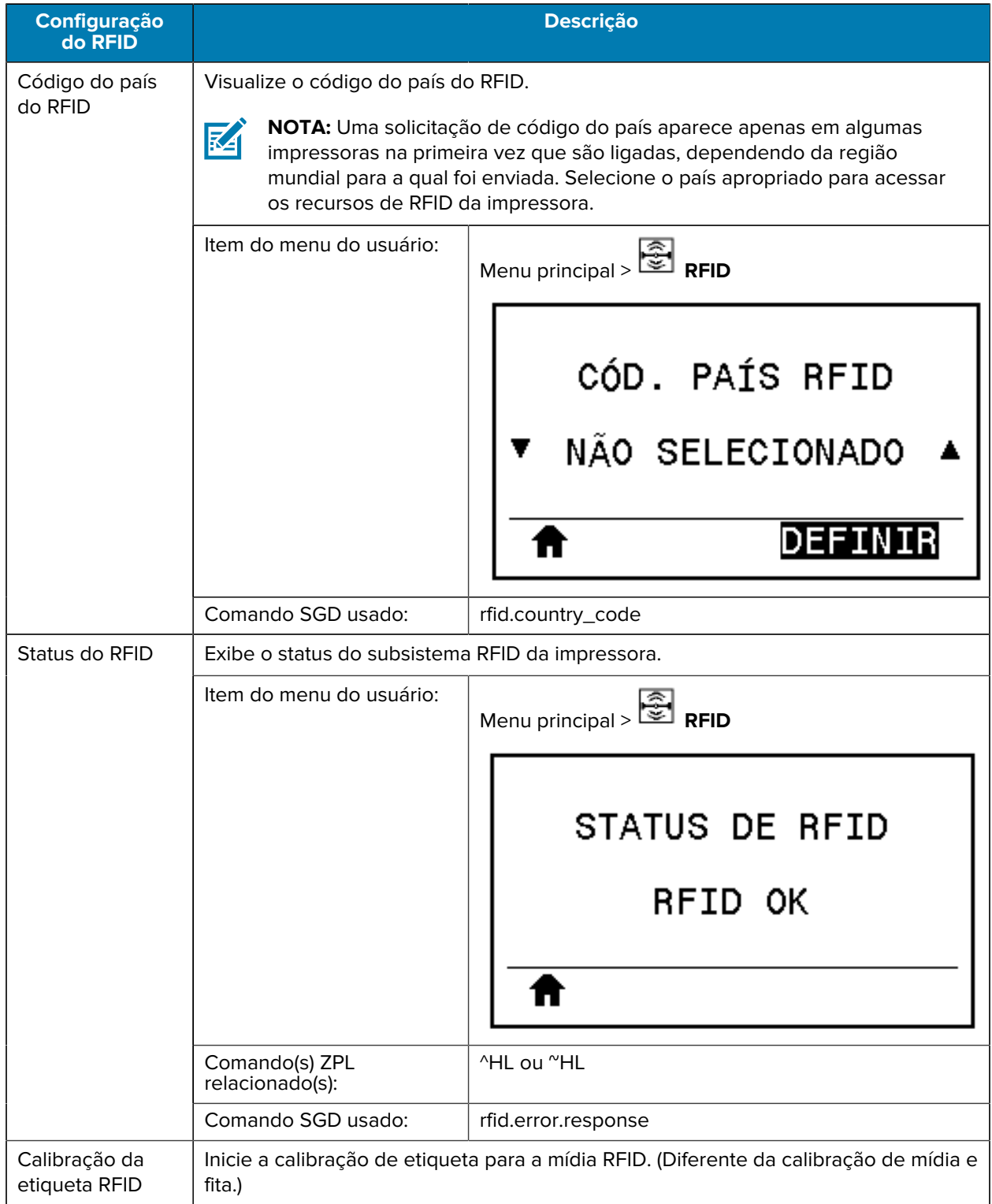

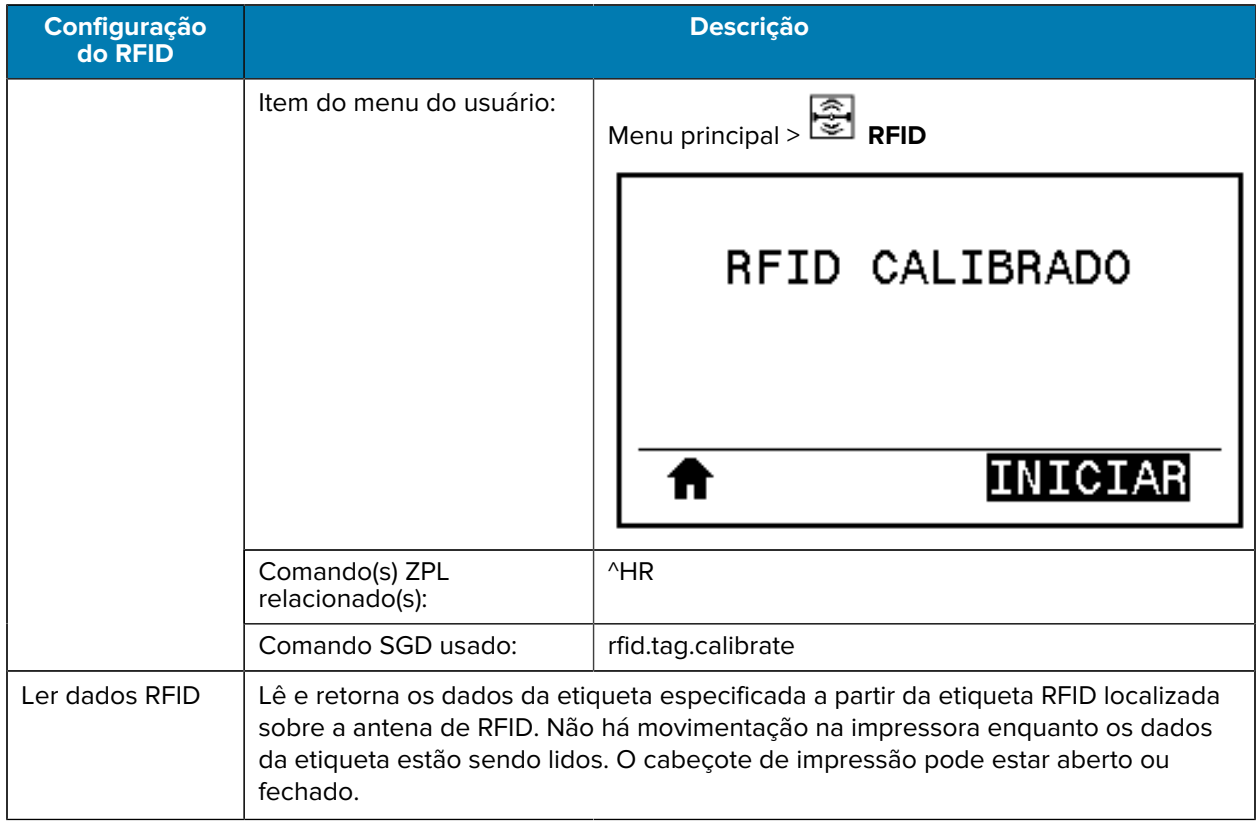

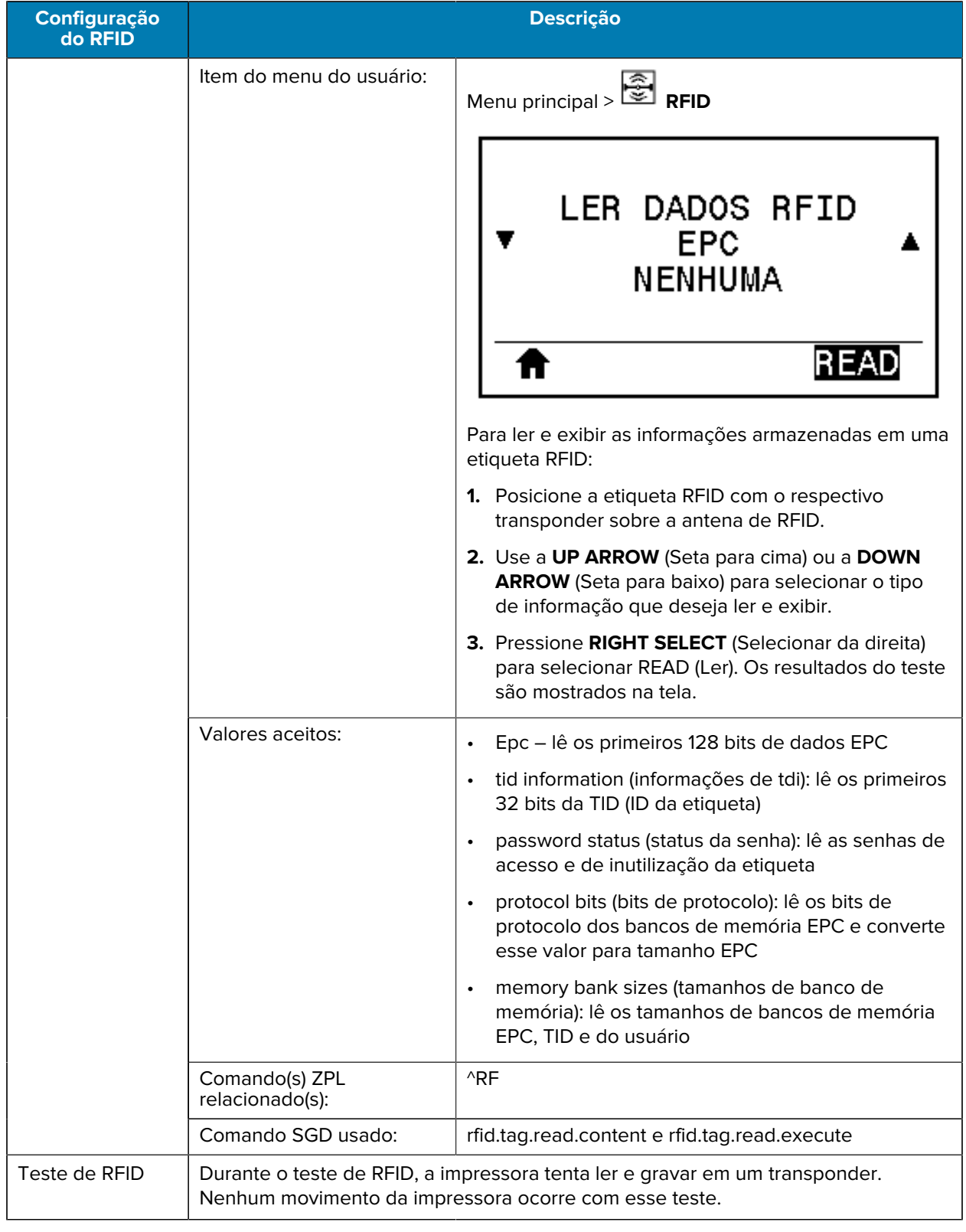

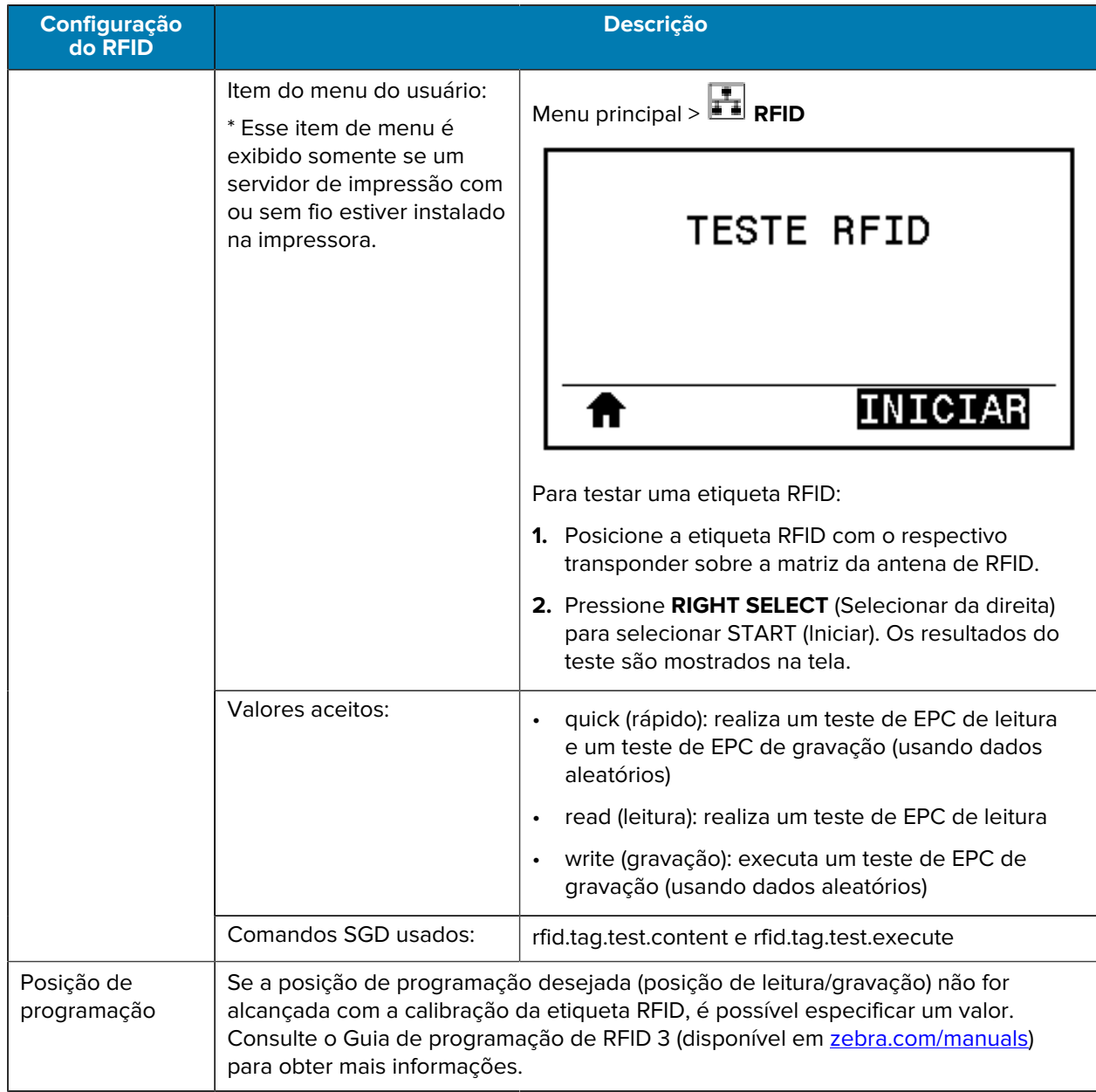

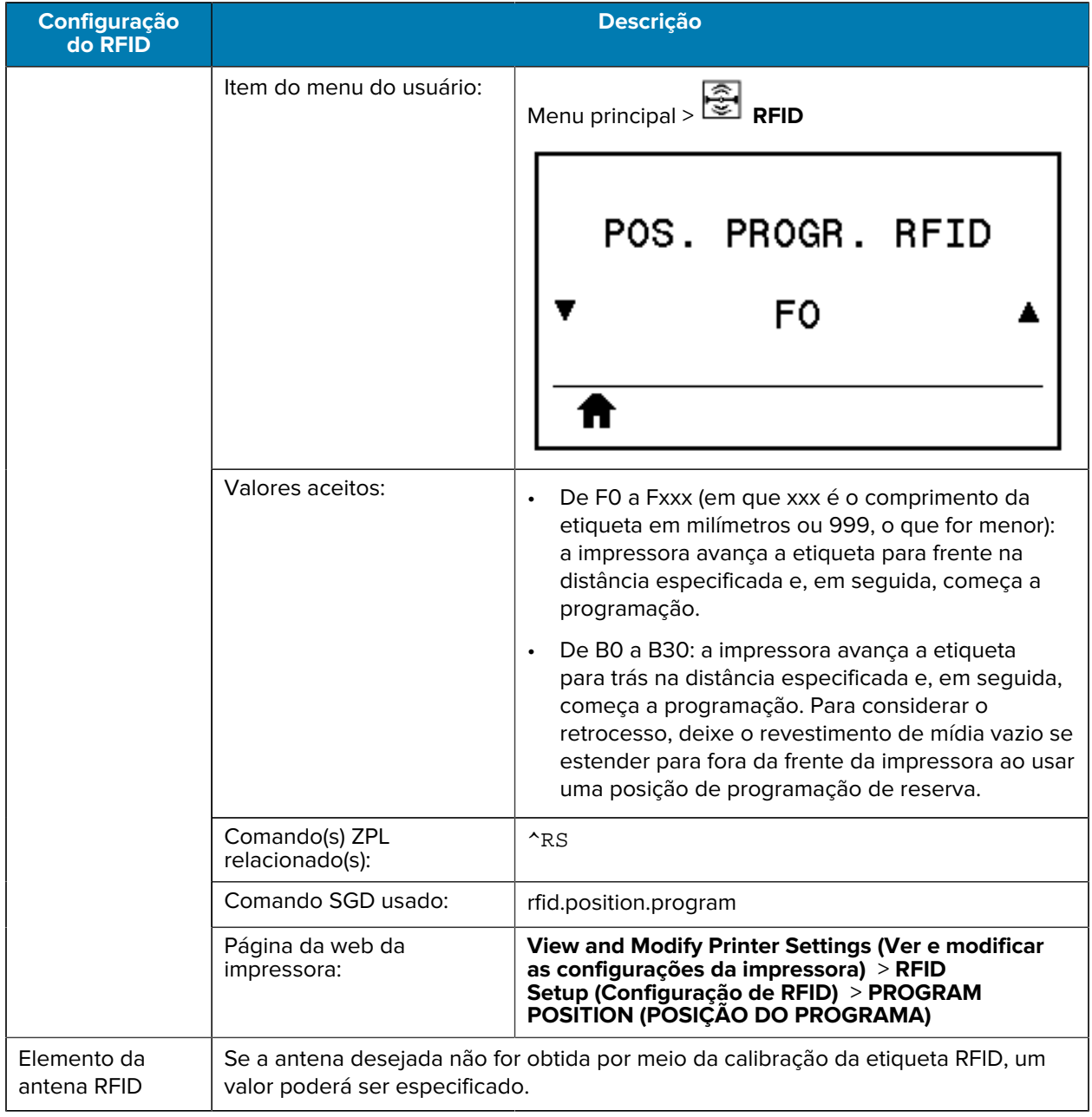

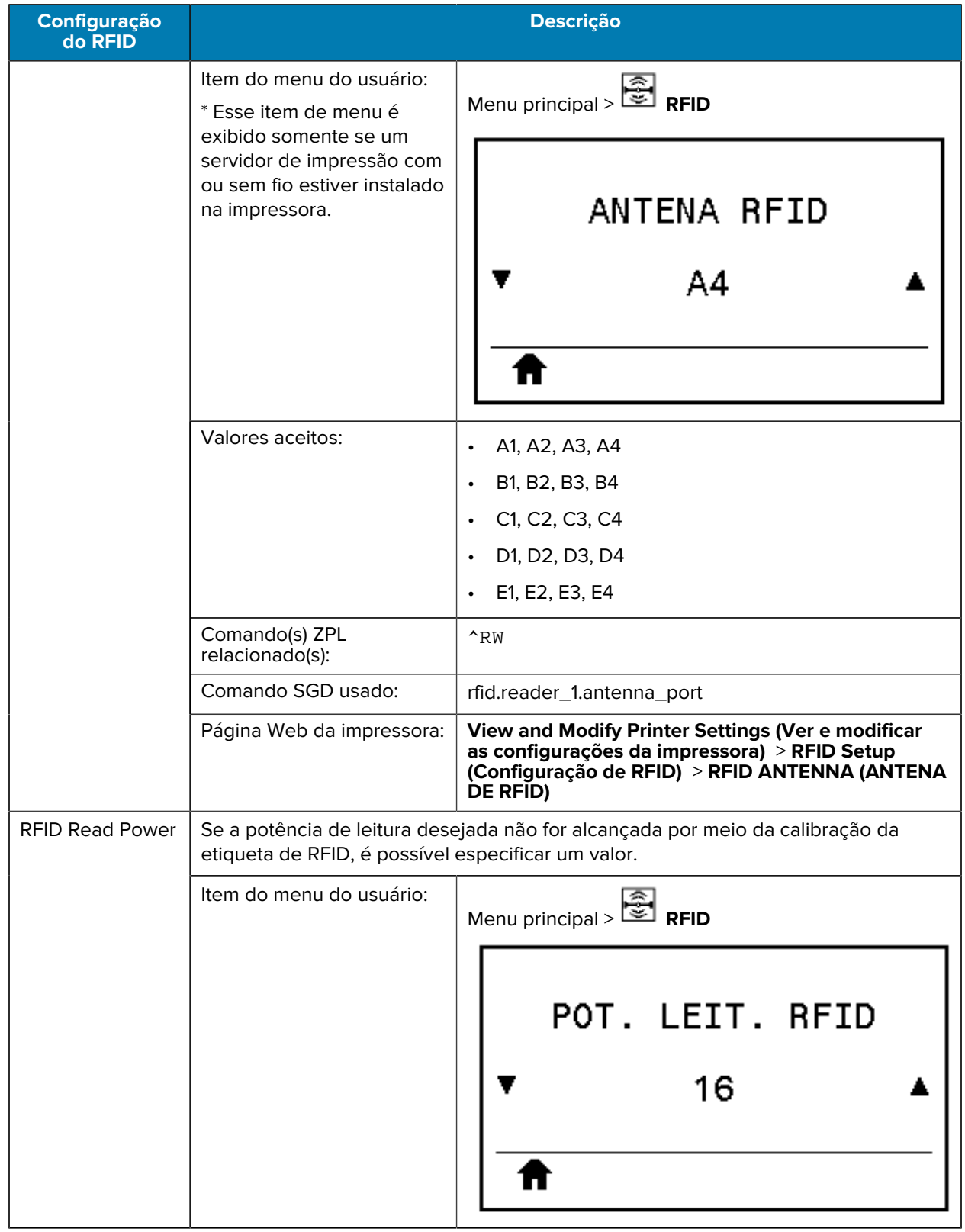

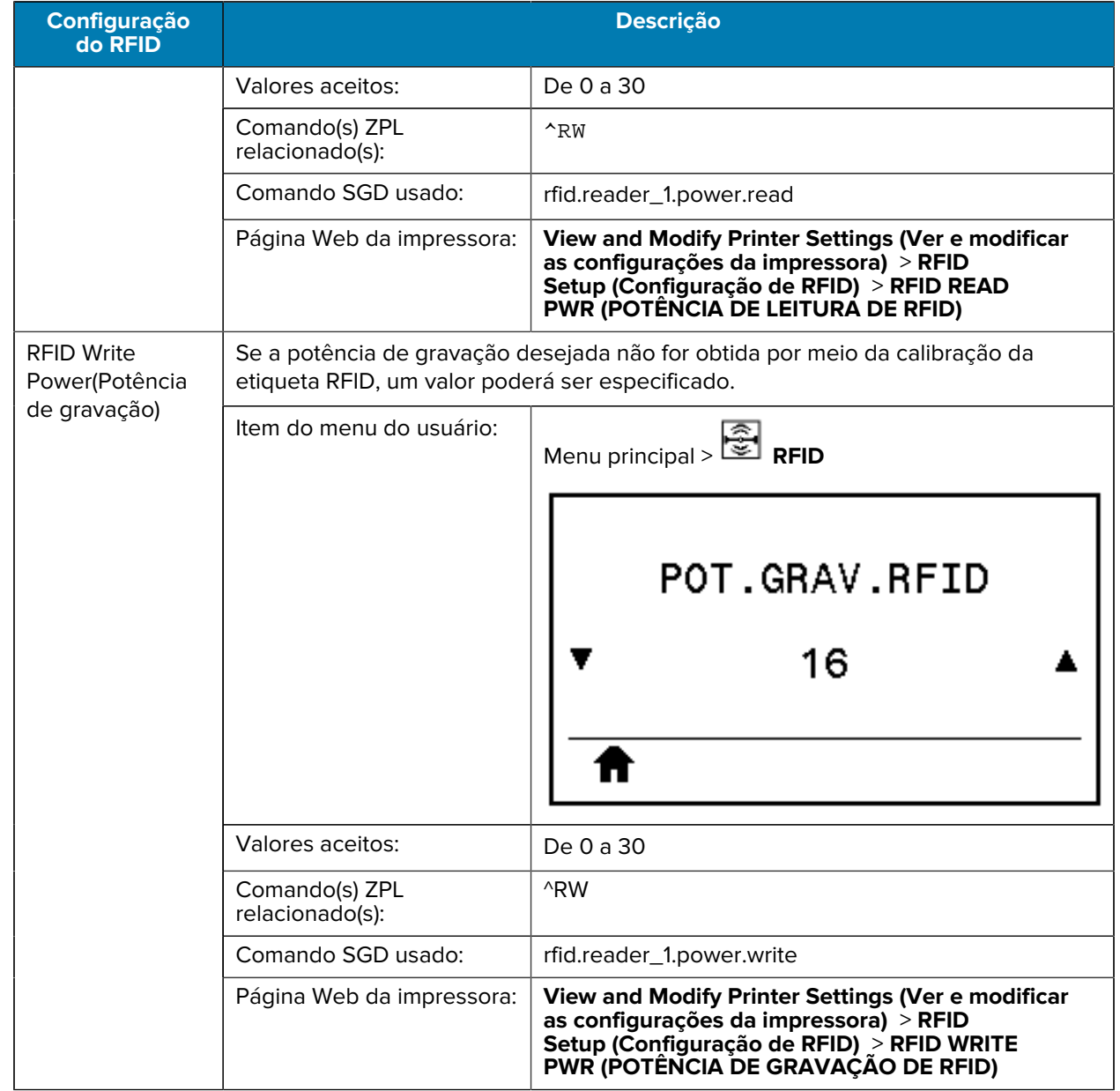

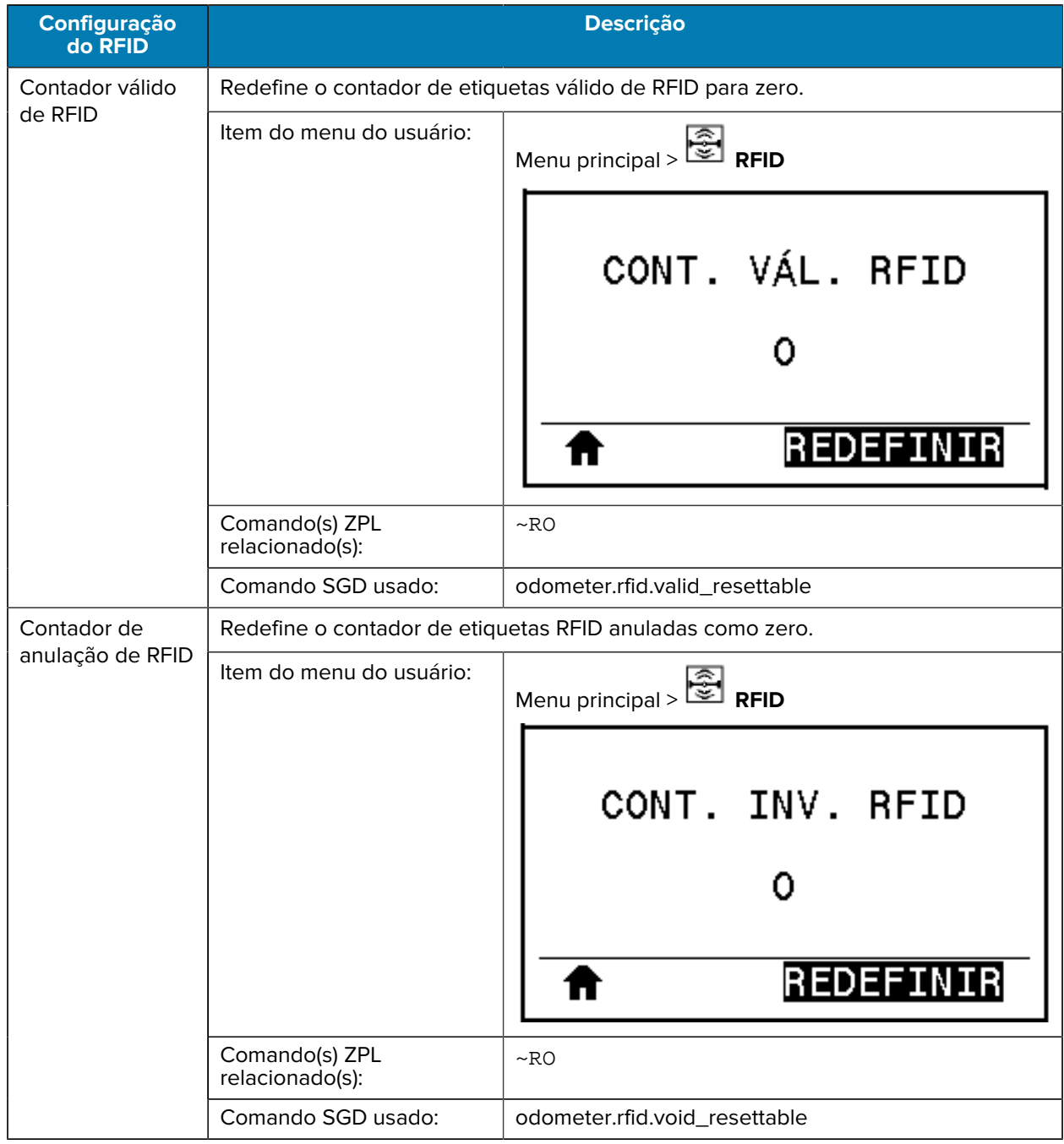

# **Configurações de idioma**

| Configuração<br>de idioma | <b>Descrição</b>                                                                                                    |                                                                                                    |
|---------------------------|----------------------------------------------------------------------------------------------------|----------------------------------------------------------------------------------------------------|
| Idioma                    | Se necessário, altere o idioma exibido pela impressora.<br>Essa alteração afeta as palavras que aparecem:<br>na página inicial<br>$\bullet$<br>nos menus do usuário<br>٠<br>nas mensagens de erro<br>$\bullet$<br>na etiqueta de configuração da impressora, na etiqueta de configuração da rede<br>$\bullet$<br>e nas demais etiquetas que podem ser selecionadas para serem impressas por<br>meio dos menus do usuário |                                                                                                    |
|                           | Item do menu do usuário:                                                                                                    | Menu principal > <b>C</b> SETTINGS (Configurações)<br>Menu principal > $\Box$ LANGUAGE (Idioma)<br>IDIOMA<br><b>PORTUGUÊS</b><br>NOTA: As seleções para esse parâmetro<br>凶<br>são exibidas nos idiomas respectivos para<br>que o usuário selecione o que for mais<br>apropriado.                                                                                                    |
|                           | Valores aceitos:<br>Comando(s) ZPL<br>relacionado(s):                                                                                                    | ENGLISH (INGLÊS), SPANISH (ESPANHOL), FRENCH<br>(FRANCÊS), GERMAN (ALEMÃO), ITALIAN (ITALIANO),<br>NORWEGIAN (NORUEGUÊS), PORTUGUESE<br>(PORTUGUÊS), SWEDISH (SUECO), DANISH<br>(DINAMARQUÊS), SPANISH 2 (ESPANHOL 2),<br>DUTCH (HOLANDÊS), FINNISH (FINLANDÊS),<br>CZECH (TCHECO), JAPANESE (JAPONÊS), KOREAN<br>(COREANO), ROMANIAN (ROMANO), RUSSIAN<br>(RUSSO), POLISH (POLONÊS), SIMPLIFIED CHINESE<br>(CHINÊS SIMPLIFICADO) TRADITIONAL CHINESE<br>(CHINÊS TRADICIONAL)<br>^KL |
|                           | Comando SGD usado:                                                                                                    | display.language                                                                                                    |

**Tabela 9** Menu LANGUAGE (Idioma)

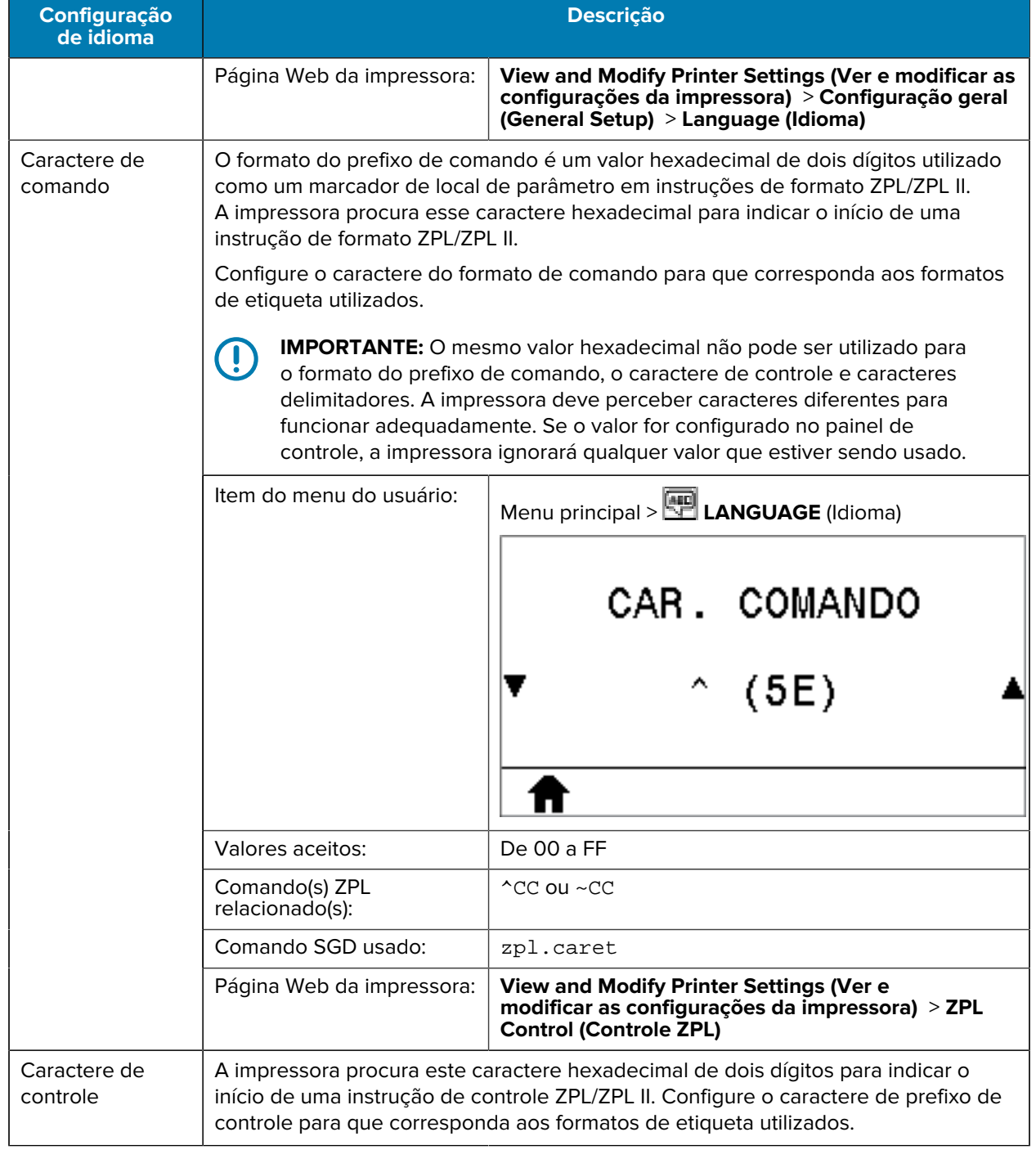

#### **Tabela 9** Menu LANGUAGE (Idioma) (Continued)

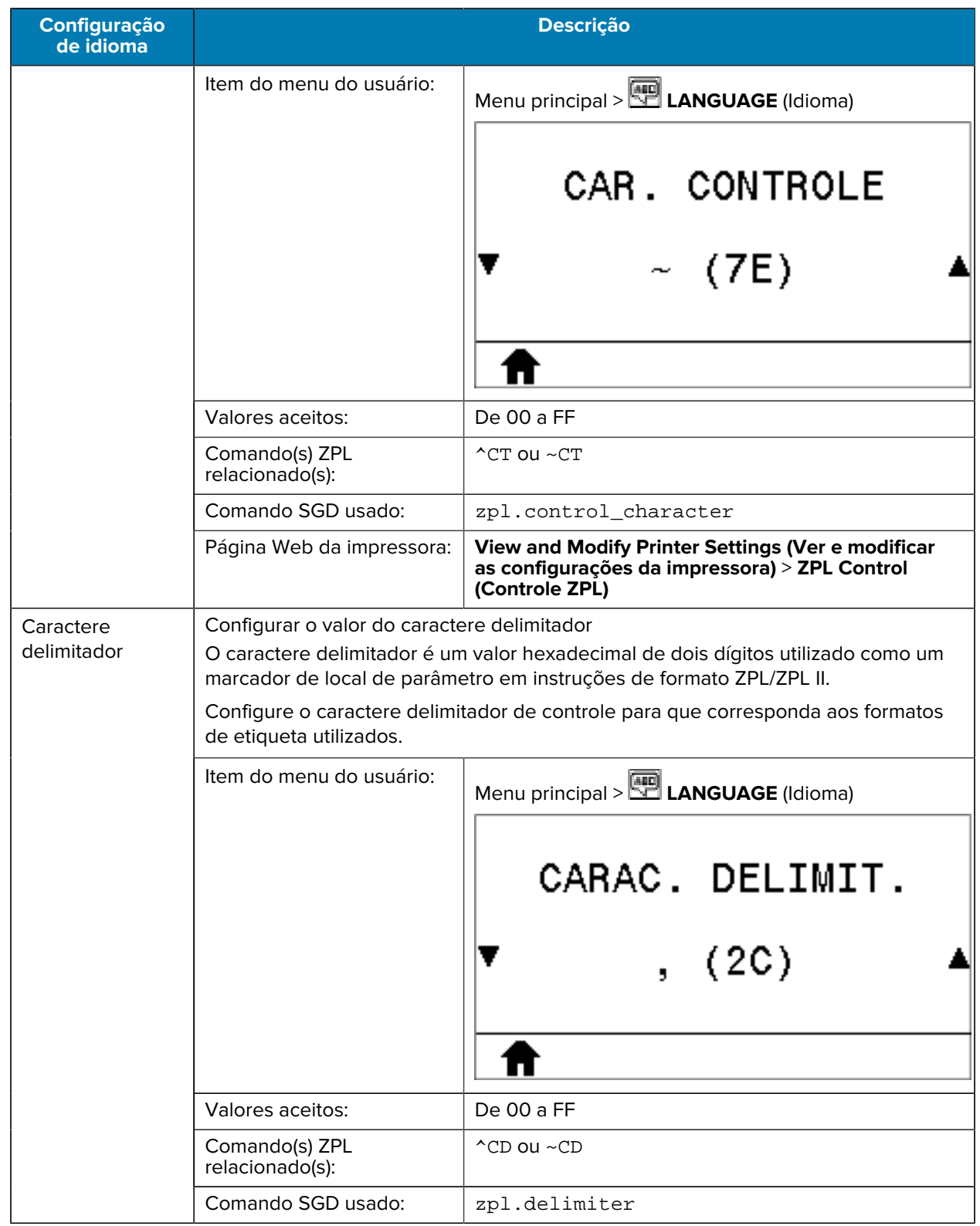

## **Tabela 9** Menu LANGUAGE (Idioma) (Continued)

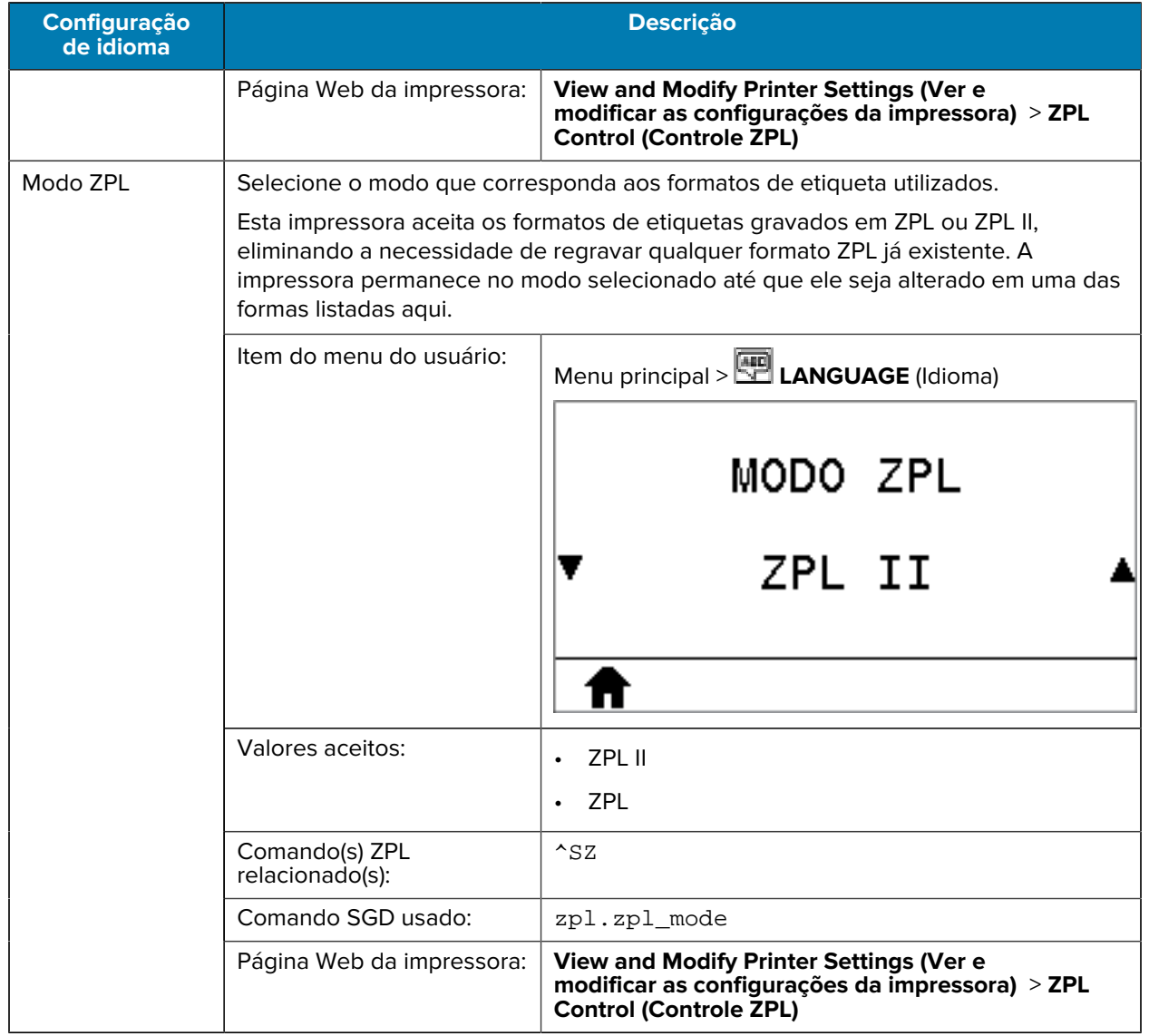

## **Tabela 9** Menu LANGUAGE (Idioma) (Continued)

## **Configurações do sensor**

## Tabela 10 Menu SENSORS (Sensores)

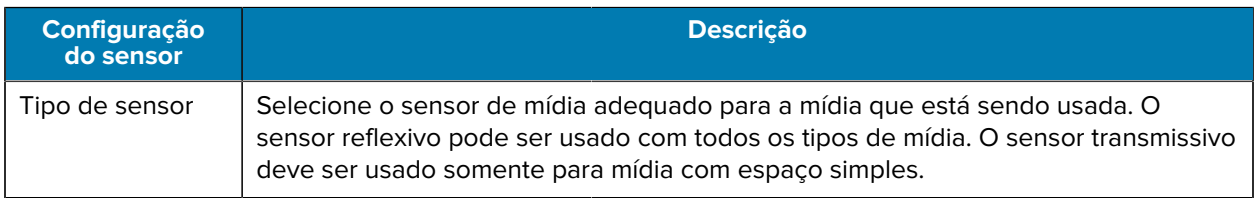

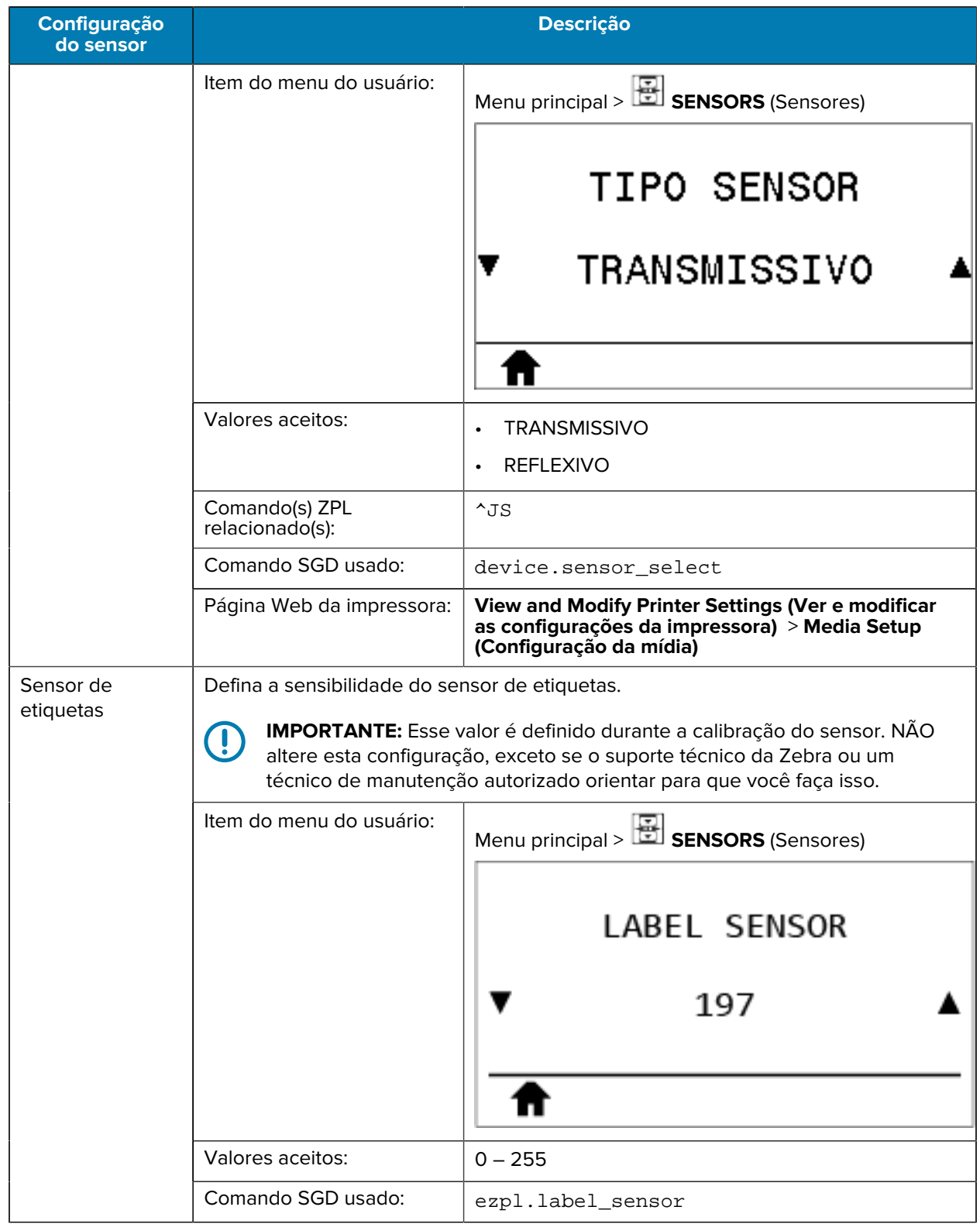

## Tabela 10 Menu SENSORS (Sensores) (Continued)

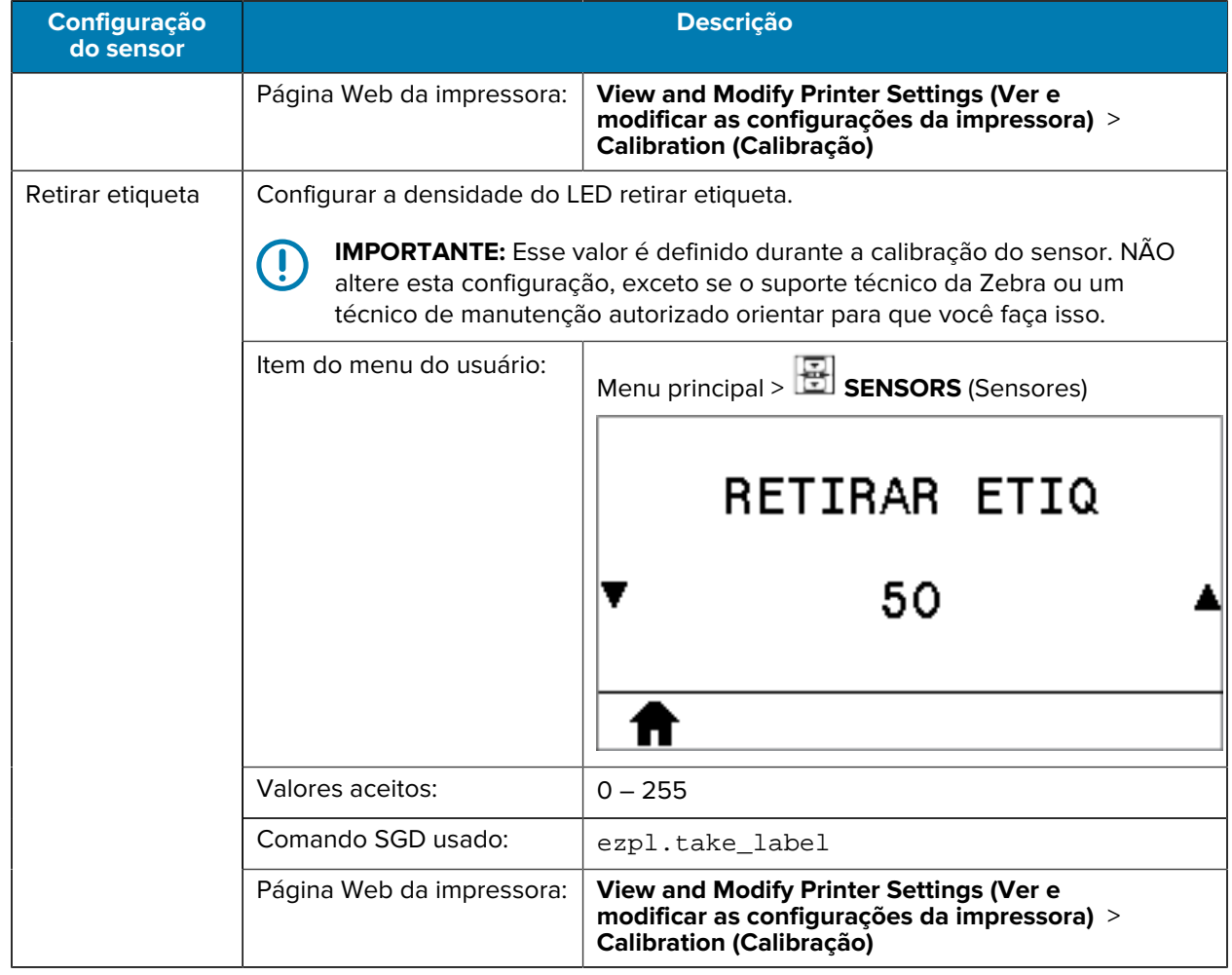

## Tabela 10 Menu SENSORS (Sensores) (Continued)

## **Configurações de porta**

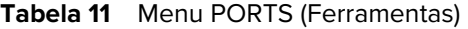

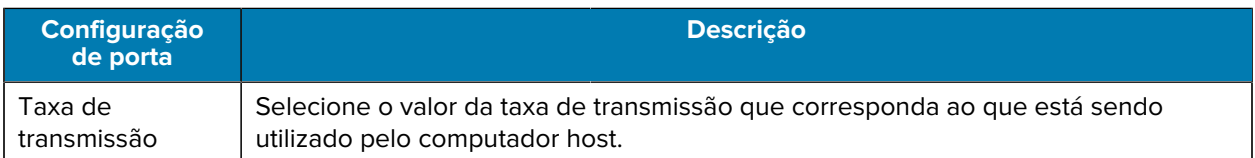

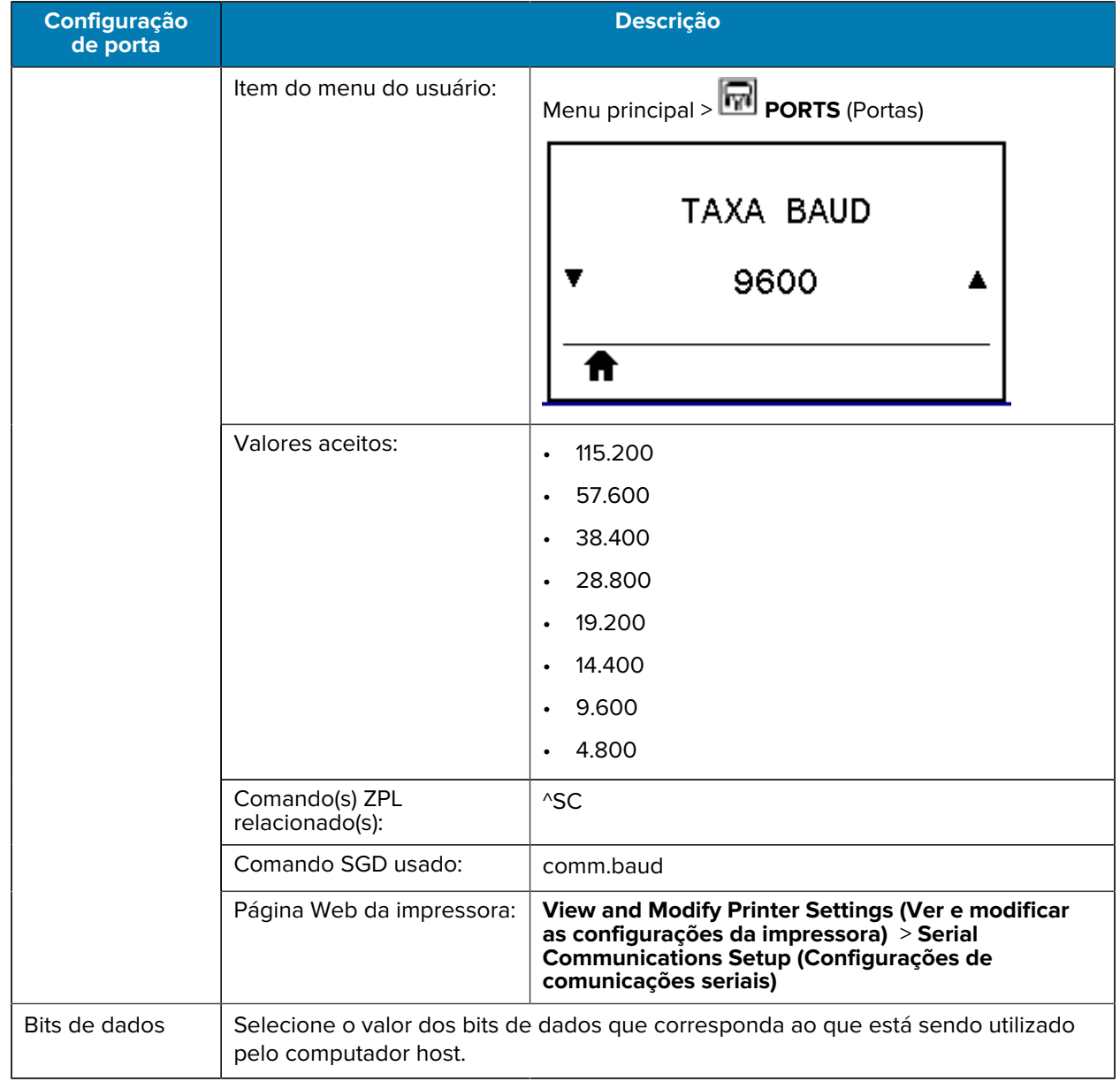

## **Tabela 11** Menu PORTS (Ferramentas) (Continued)

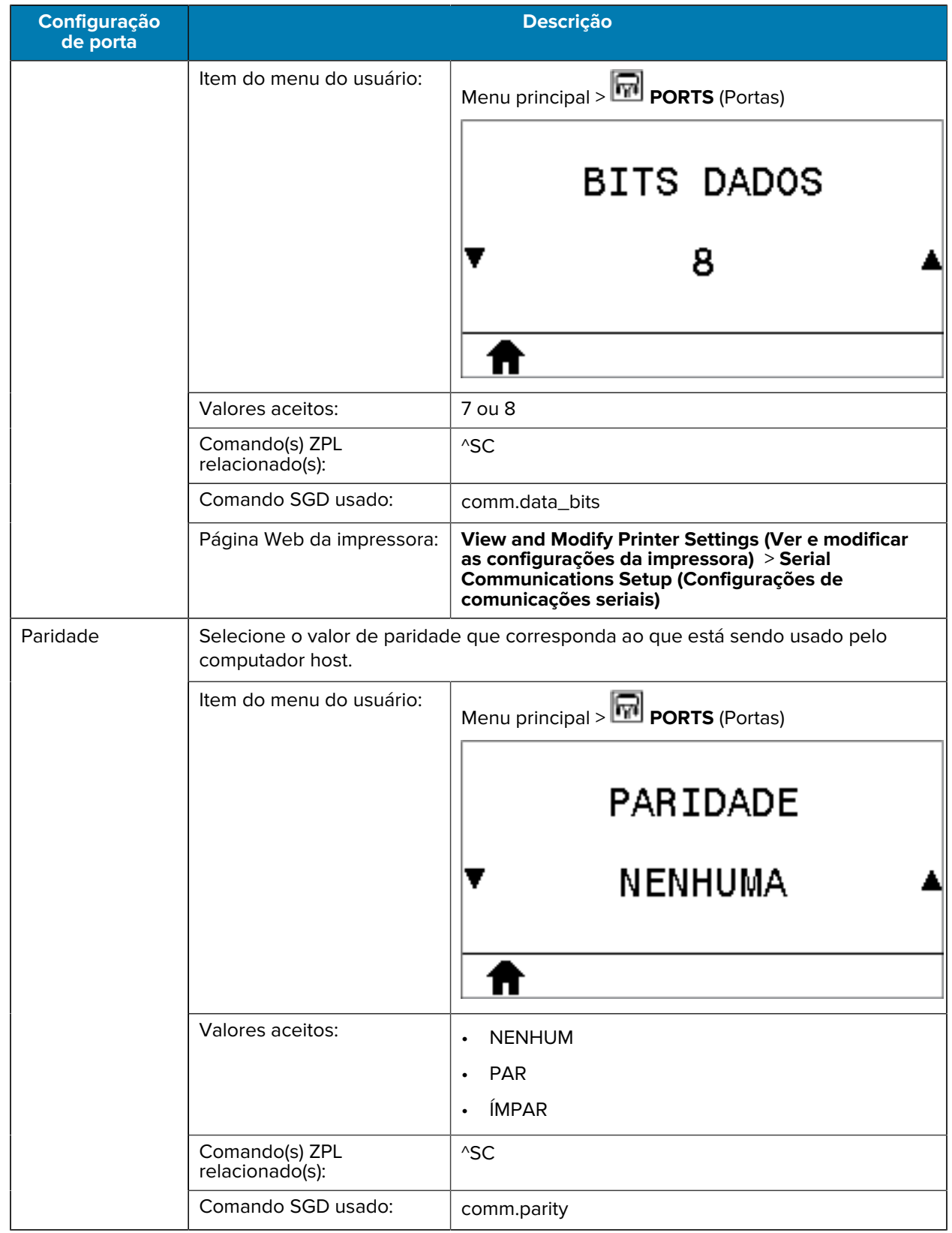

## **Tabela 11** Menu PORTS (Ferramentas) (Continued)

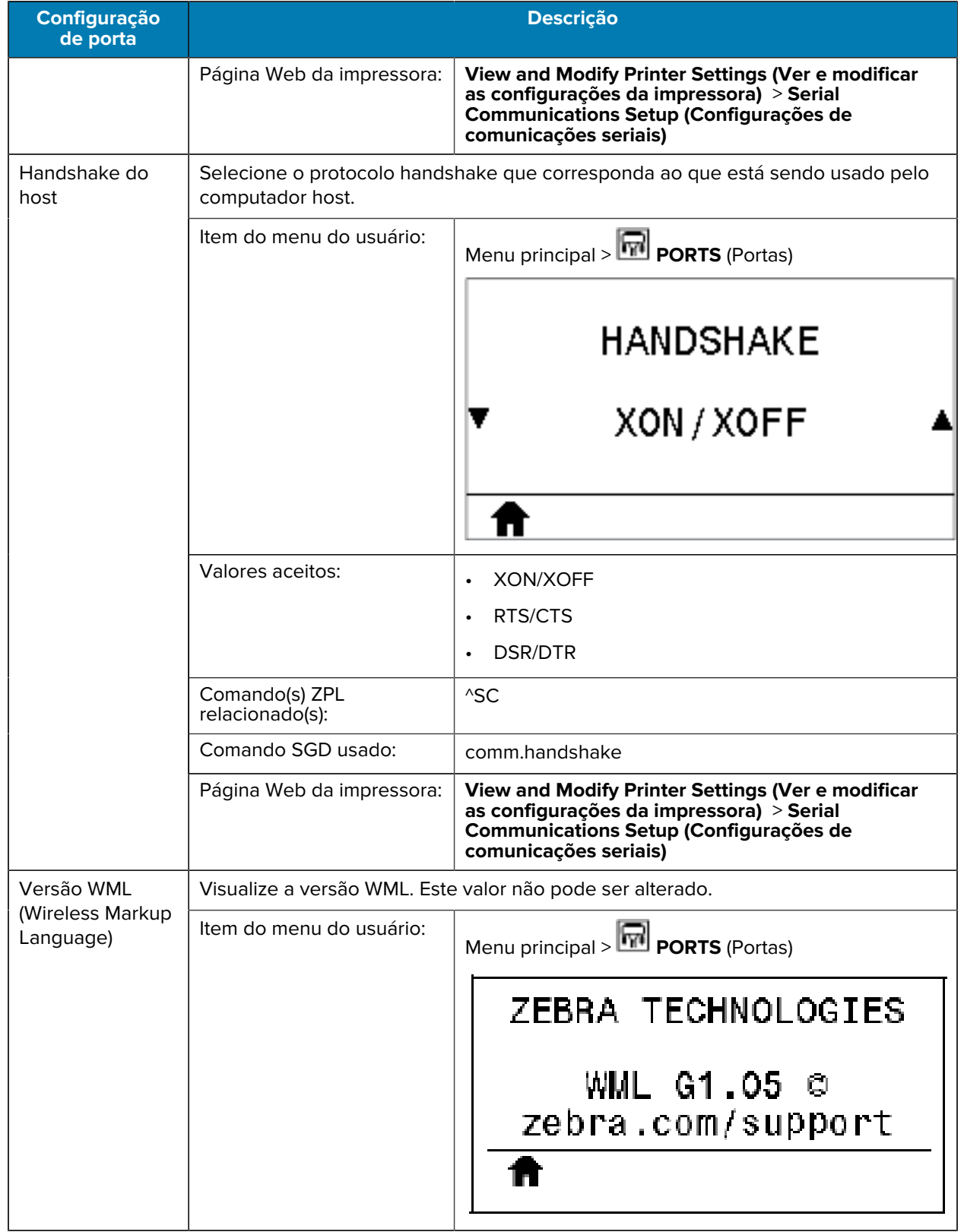

## **Tabela 11** Menu PORTS (Ferramentas) (Continued)

# **Configurações de Bluetooth**

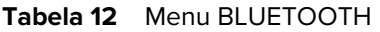

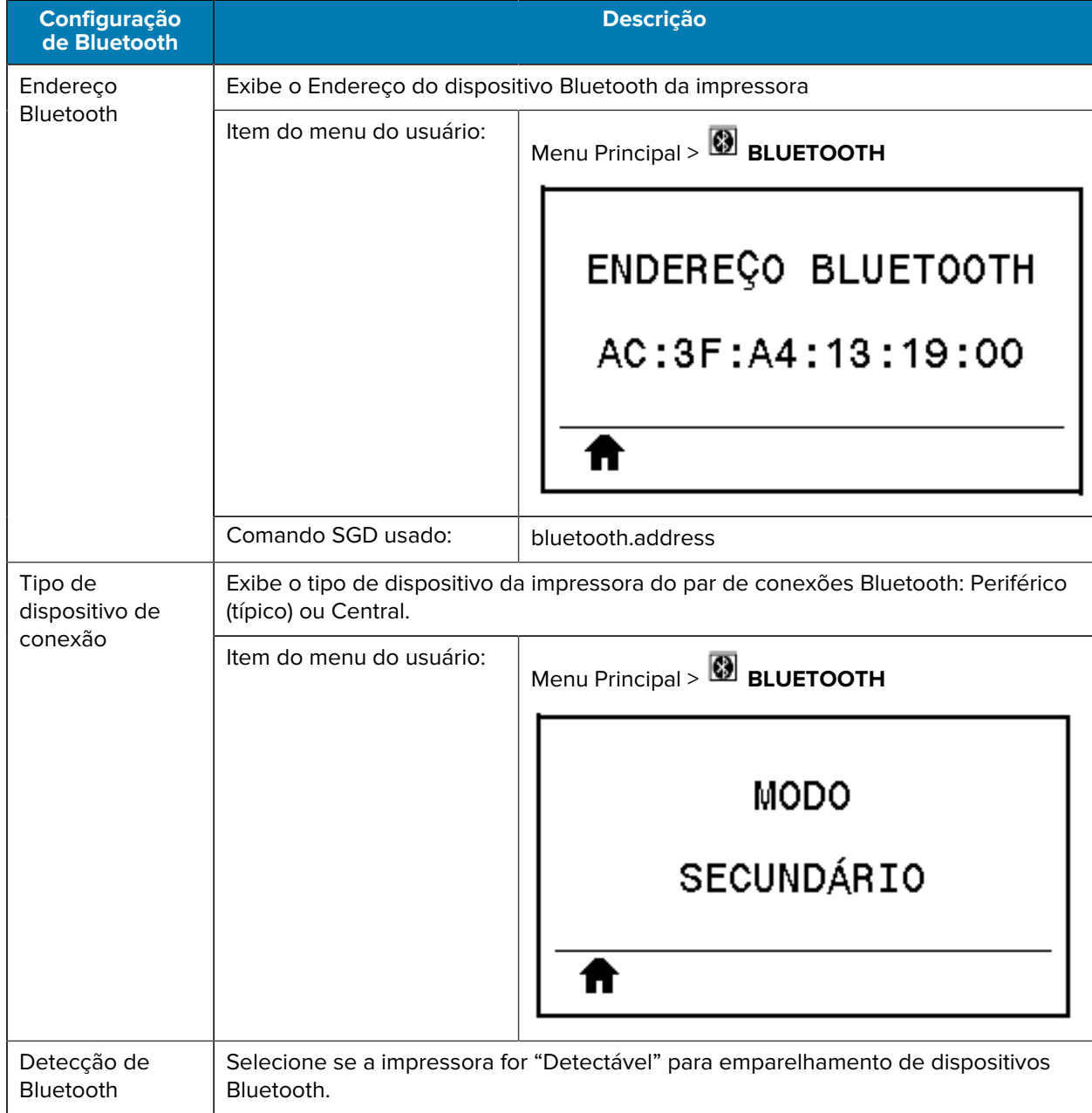

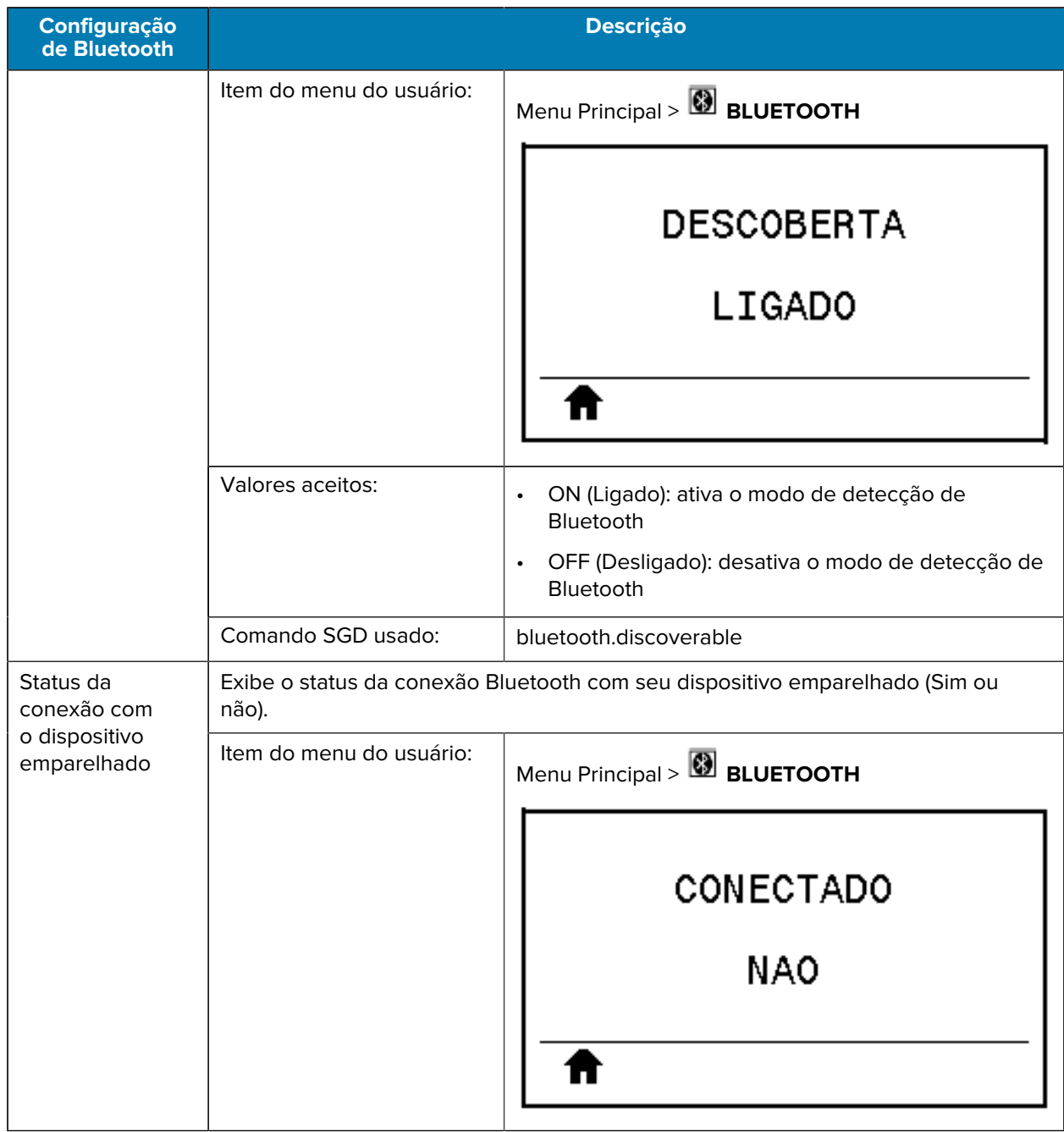

## **Tabela 12** Menu BLUETOOTH (Continued)

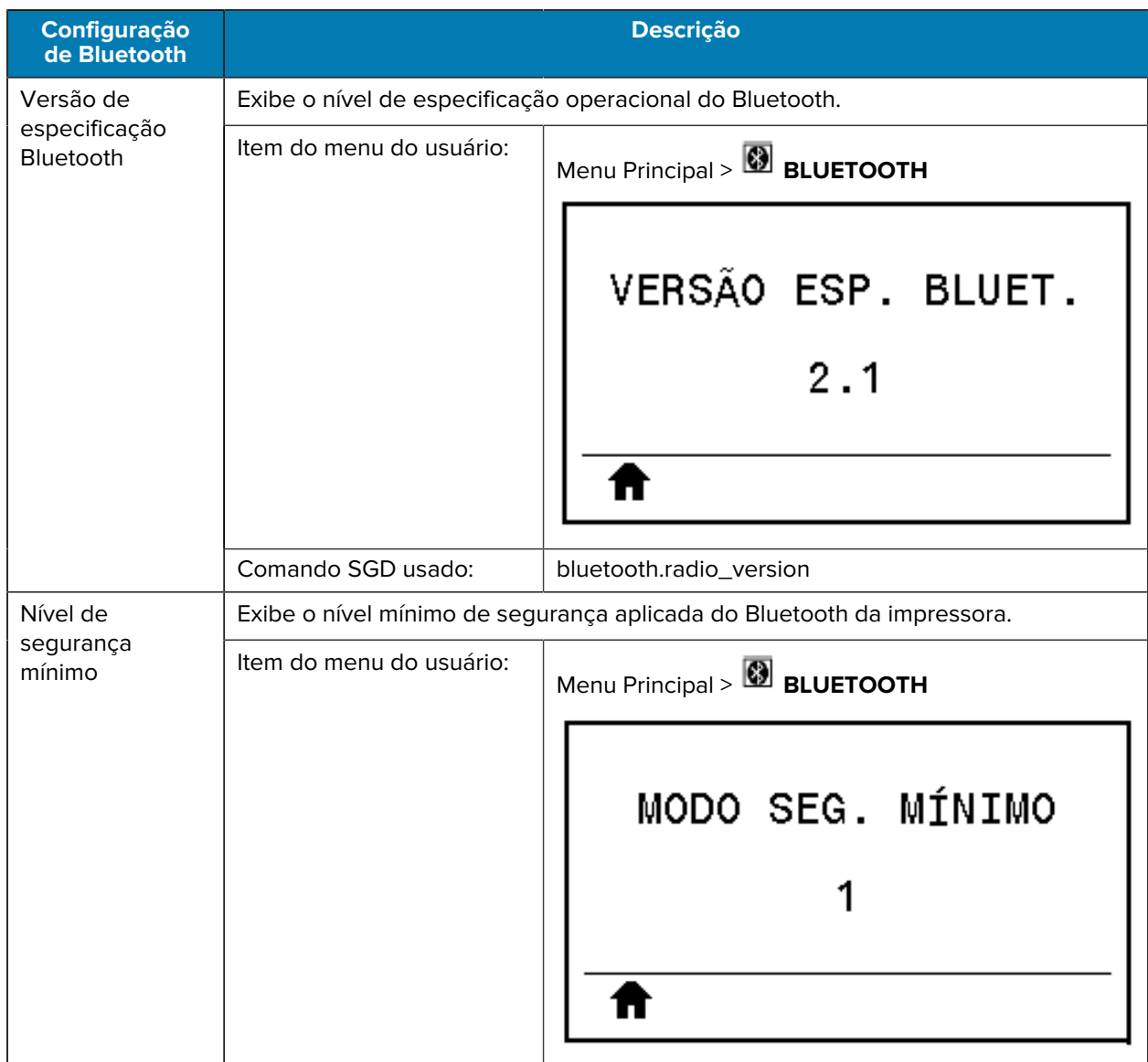

#### Tabela 12 Menu BLUETOOTH (Continued)

# **Calibrar a fita e os sensores de mídia**

Utilize o procedimento desta seção para calibrar a impressora, o que ajusta a sensibilidade dos sensores de mídia e fita. A calibração garante o alinhamento adequado da imagem que está sendo impressa e a qualidade de impressão ideal.

Execute-a nas seguintes situações:

• Você alternou para um tamanho ou tipo diferente de fita ou mídia.

- A impressora apresenta um dos seguintes problemas:
	- pulando etiquetas
	- a imagem impressa está deslocada/perdida de um lado para o outro ou para cima-para baixo
	- a fita não está sendo detectada quando instalada ou quando termina
	- etiquetas não contínuas estão sendo tratadas como contínuas

## **Executar a calibração automática**

Você pode configurar a impressora para realizar uma calibração automática ou uma calibração curta usando os parâmetros POWER UP ACTION (Ação de inicialização) ou HEAD CLOSE ACTION (Ação de cabeçote fechado).

- CALIBRATE (Calibrar): ajusta os níveis e limites do sensor, determina o comprimento da etiqueta e avança a mídia para o próximo rolo.
- SHORT CAL (Cal rápida): configura os limites da mídia e do rolo sem ajustar o ganho do sensor, determina o comprimento da etiqueta e avança a mídia para o próximo rolo.

Consulte as ações Power-Up (Inicialização) ou Head-Close (Cabeçote fechado) em [Calibração, diagnóstico](#page-83-0) [e outras ferramentas](#page-83-0) na página 84.

## **Executar calibração manual do sensor**

**IMPORTANTE:** Siga o procedimento de calibração exatamente como descrito. Todas as etapas devem ser executadas, mesmo se apenas um dos sensores precisar de ajuste. É possível manter a tecla **CANCEL** (Cancelar) pressionada em qualquer etapa do procedimento para cancelar o processo.

Para problemas que podem ser resolvidos pela calibração do sensor, consulte [Problemas de impressão](#page-178-0) na página 179.

Para obter um resumo das opções para iniciar a calibração, consulte Calibração do sensor de mídia e fita em [Calibração, diagnóstico e outras ferramentas](#page-83-0) na página 84.

- **1.** Com a impressora no modo Pronto, inicie a calibração da mídia e da fita em uma das formas abaixo:
	- Mantenha pressionado **PAUSE** (Pausar) + **CANCEL** (Cancelar) por dois segundos.
	- Envie o comando ezpl.manual\_calibration SGD para a impressora. Consulte o Guia de programação Zebra para obter mais informações sobre esse comando.
	- Navegue para o item do menu seguinte no visor do painel de controle. Este item está localizado no menu TOOLS (Ferramentas) e no menu SENSORS (Sensores). Consulte [Tela inativa, Menu](#page-12-0) [inicial e User Menus do usuário](#page-12-0) na página 13 para obter informações sobre a utilização do painel

de controle e acesso aos menus. Consulte o Guia do usuário para obter informações sobre como usar o painel de controle e acessar os menus.

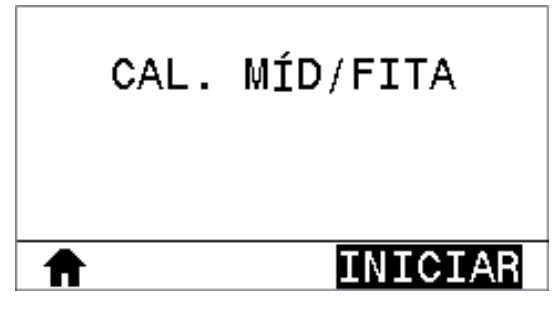

Pressione **RIGHT SELECT** (Selecionar da direita) para selecionar **START** (Iniciar).

A impressora procede da seguinte forma:

- A luz de STATUS (Estado) e a luz de SUPPLIES (Suprimentos) piscarão uma vez em amarelo.
- A luz de PAUSE (Pausar) pisca em amarelo.
- O painel de controle exibe:

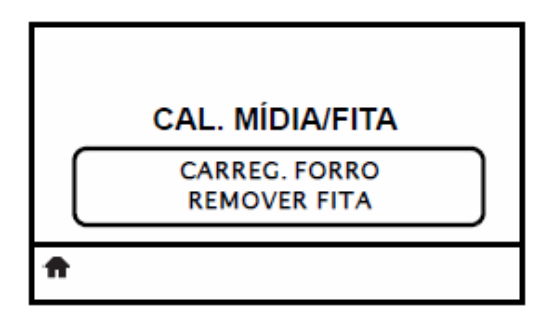

**2.** Abra o conjunto do cabeçote de impressão girando a alavanca de abertura do cabeçote.

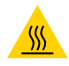

**ATENÇÃO—SUPERFÍCIE QUENTE:** O cabeçote pode estar quente e causar queimaduras graves. Deixe-o esfriar.

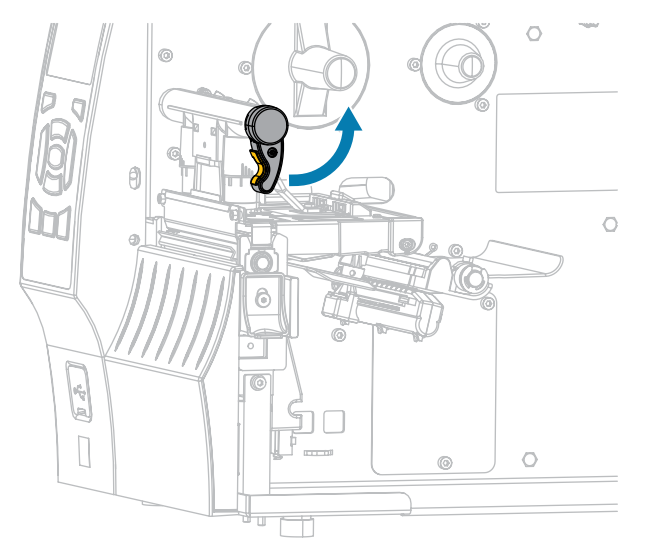

**3.** Estenda a mídia aproximadamente 203 mm (8 pol.) para fora da impressora.

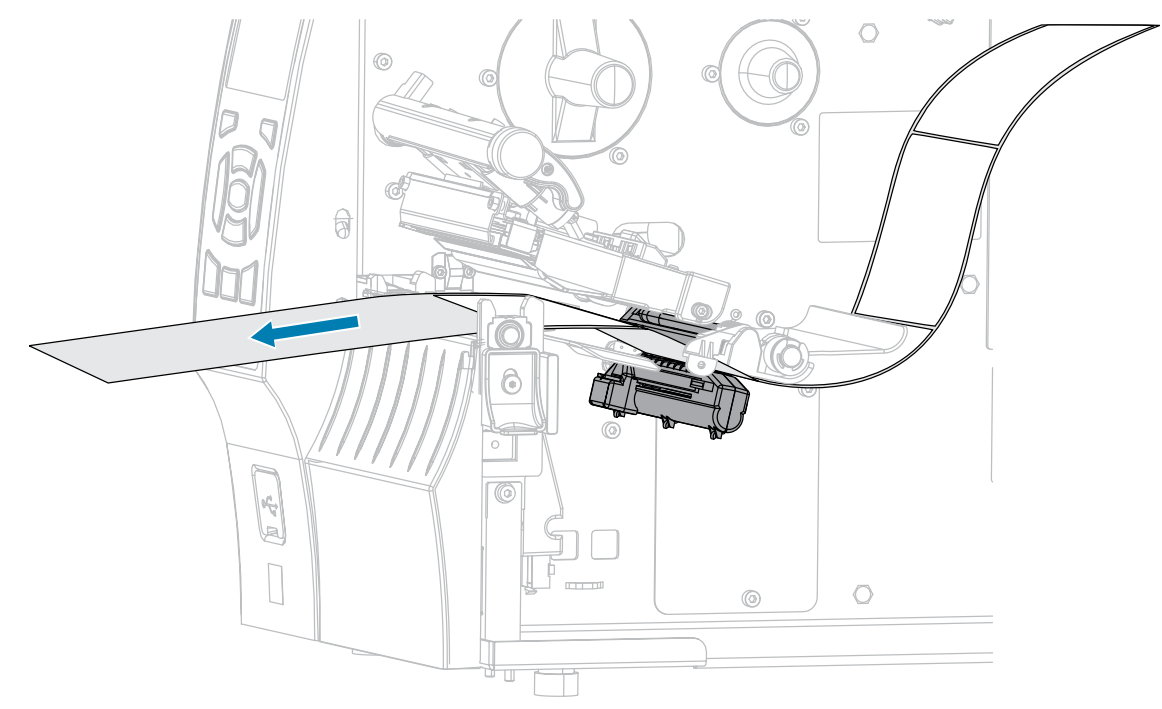

**4.** Remova as etiquetas expostas de modo que permaneça apenas o revestimento.

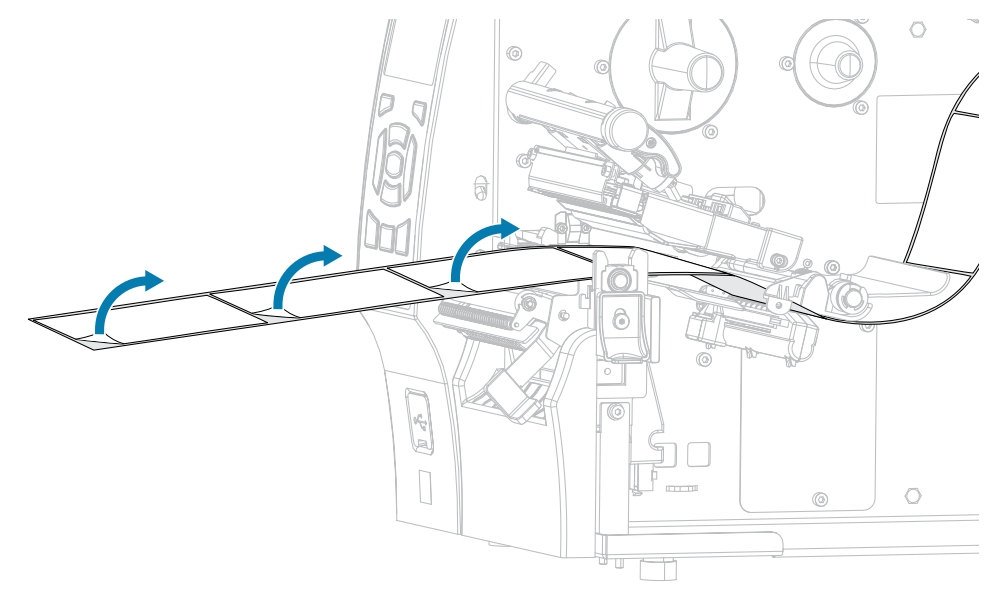

**5.** Empurre a mídia para dentro da impressora de modo que o forro fique entre os sensores de mídia.

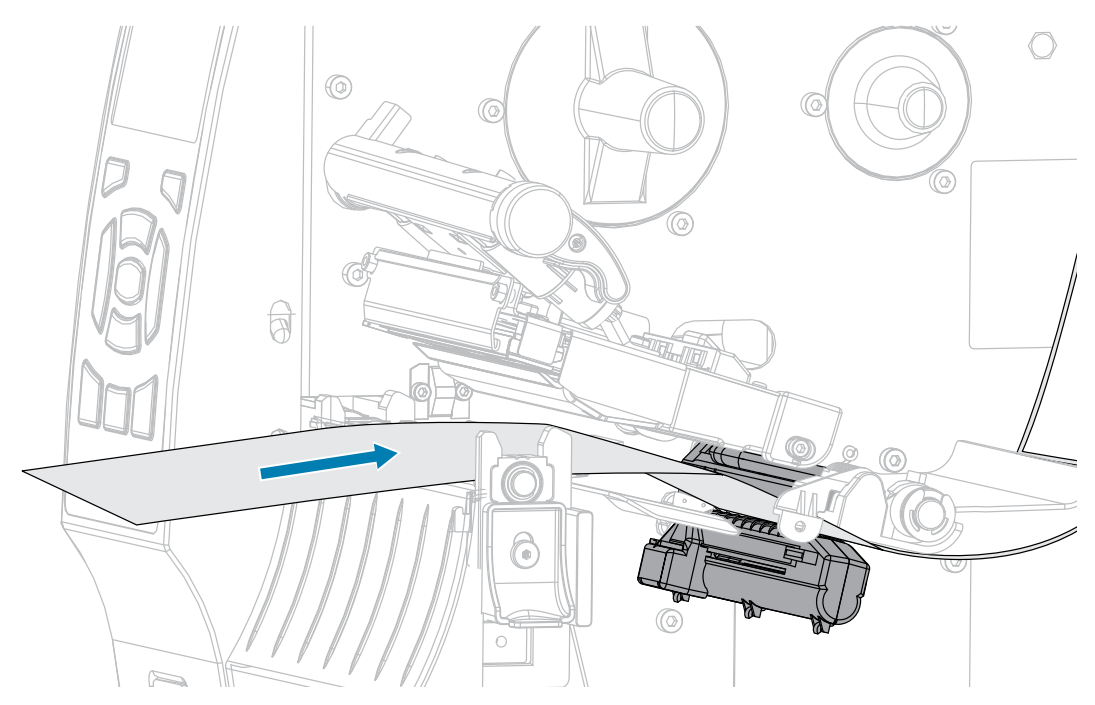

- **6.** Remova a fita (se usada).
- **7.** Gire a alavanca de abertura do cabeçote de impressão para baixo até travar o cabeçote de impressão no lugar.

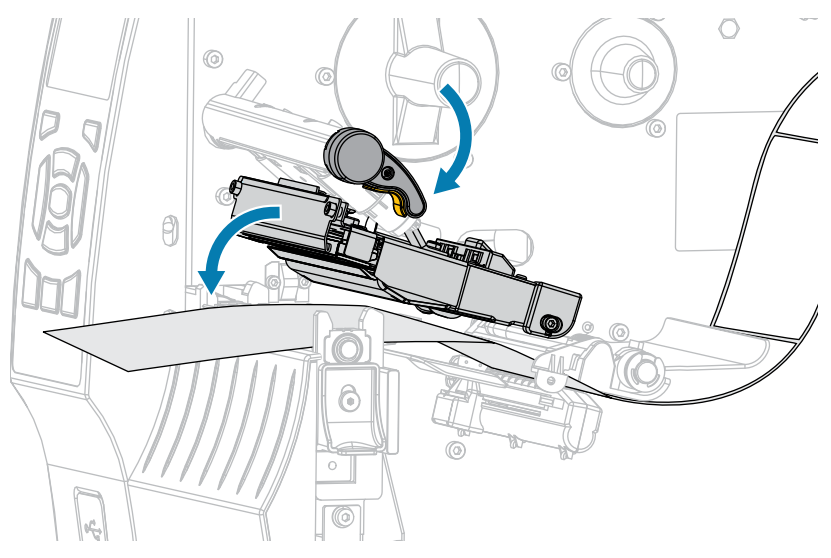

- **8.** Pressione PAUSE (Pausar) para iniciar o processo de calibração da mídia.
	- A luz de PAUSE (Pausar) se apaga.
	- A luz de SUPPLIES (Suprimentos) pisca.
	- O painel de controle exibe:

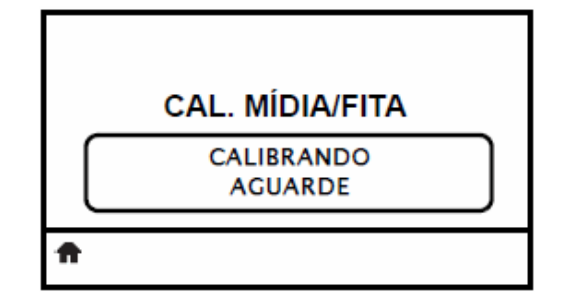

Quando o processo finalizar:

- A luz de SUPPLIES (Suprimentos) para de piscar.
- A luz de PAUSE (Pausar) pisca em amarelo.
- O painel de controle exibe:

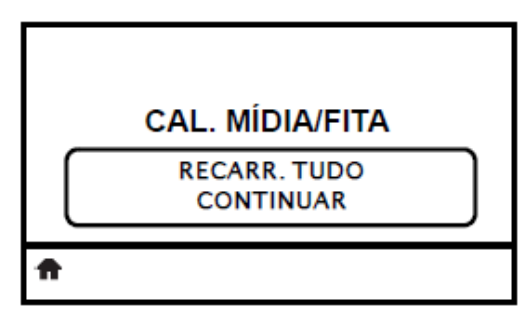

**9.** Abra o conjunto do cabeçote de impressão girando a alavanca de abertura do cabeçote.

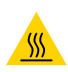

**ATENÇÃO—SUPERFÍCIE QUENTE:** O cabeçote pode estar quente e causar queimaduras graves. Deixe-o esfriar.

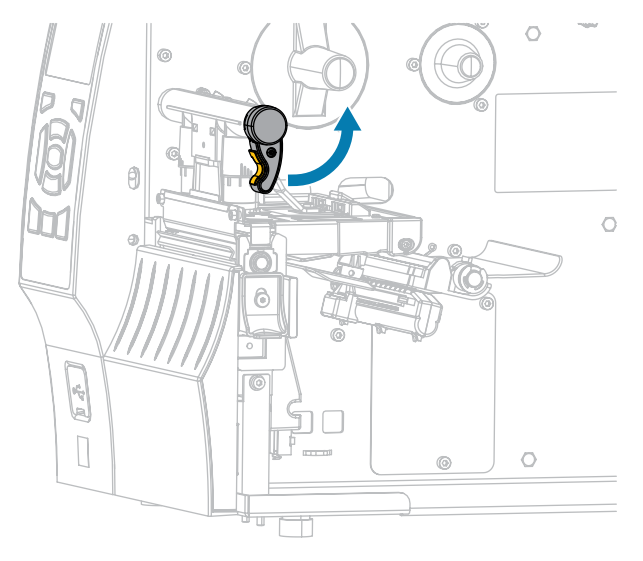

- $\bigcirc$  $\widehat{R}$ <u>ල</u>  $\circ$  $\circledcirc$ EA  $\bigcirc$  $\circledcirc$  $\Box$
- **10.** Puxe a mídia até que a etiqueta seja posicionada sob o sensor de mídia.

- **11.** Recarregue a fita (se usada). Consulte [Carregar a fita](#page-64-0) na página 65.
- **12.** Gire a alavanca de abertura do cabeçote de impressão para baixo até travar o cabeçote de impressão no lugar.

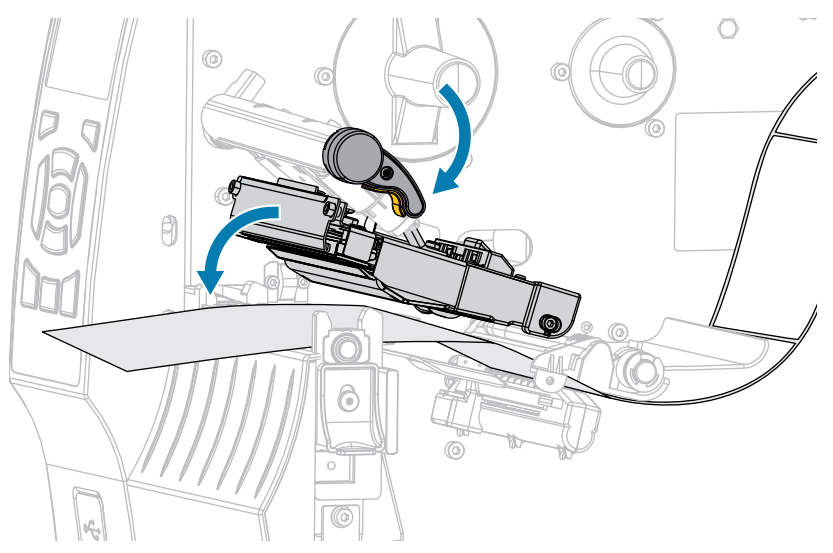

**13.** Feche a porta de mídia.

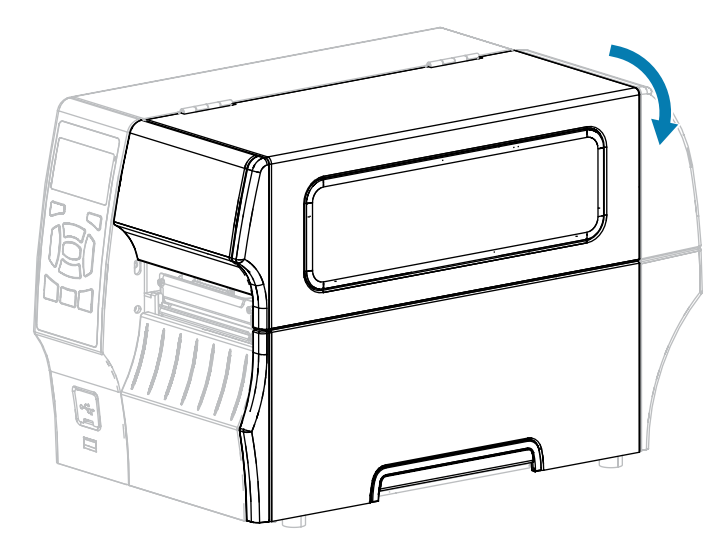

- **14.** Pressione **PAUSE** (Pausar) para ativar a impressão.
- **15.** Pressione **FEED** (Avançar) para testar se a calibração foi bem-sucedida.

Se uma etiqueta for avançada corretamente a cada vez, a impressora será calibrada corretamente.

# **Ajustar a pressão do cabeçote de impressão**

Poderá ser necessário ajustar a pressão do cabeçote de impressão se:

- a impressão estiver muito clara em um lado
- você usar mídia espessa
- se a mídia deslocar de um lado para o outro durante a impressão

Use os seletores de ajuste de pressão do cabeçote de impressão interno e externo para definir a pressão do cabeçote de impressão. Defina a pressão para o nível mais baixo necessário para obter uma boa qualidade de impressão. As marcas de configuração nesses seletores variam de 1 a 4.

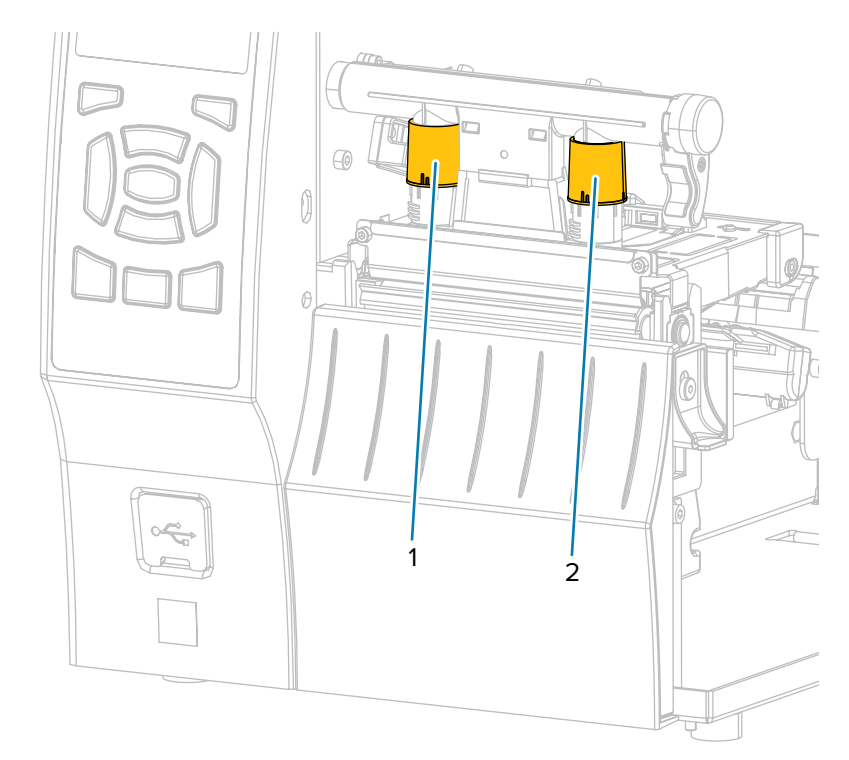

Figura 7 Botões de ajuste da pressão do cabeçote

Comece com as configurações de pressão para o modelo da impressora e a largura da mídia, conforme especificado na tabela a seguir, e faça ajustes no seletor interno (1) e no seletor externo (2), conforme necessário.

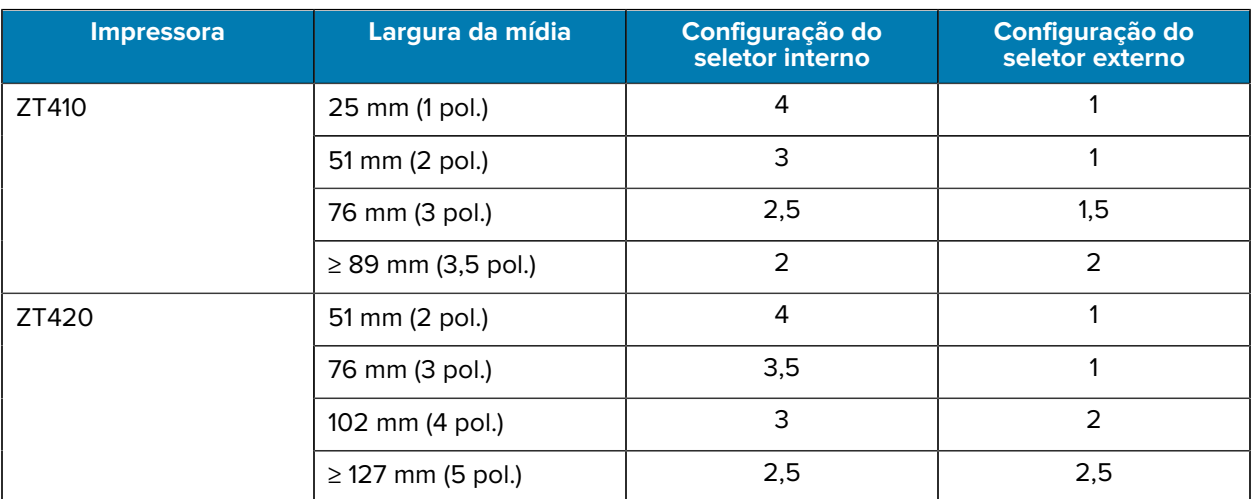

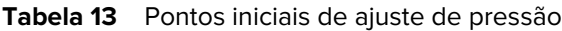

Se necessário, configure os botões de ajuste de pressão da seguinte maneira:

## Configuração e ajuste da impressora

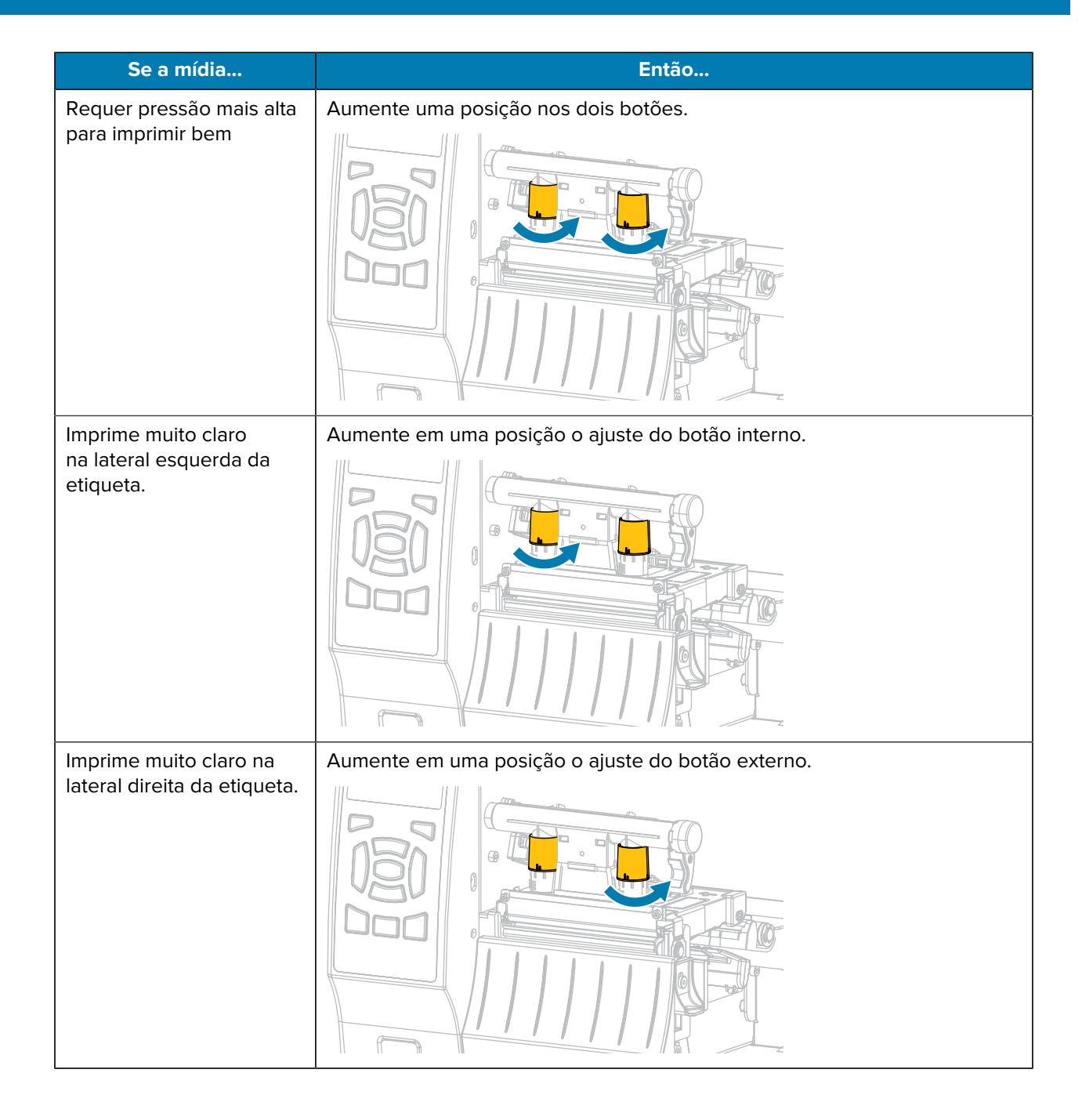

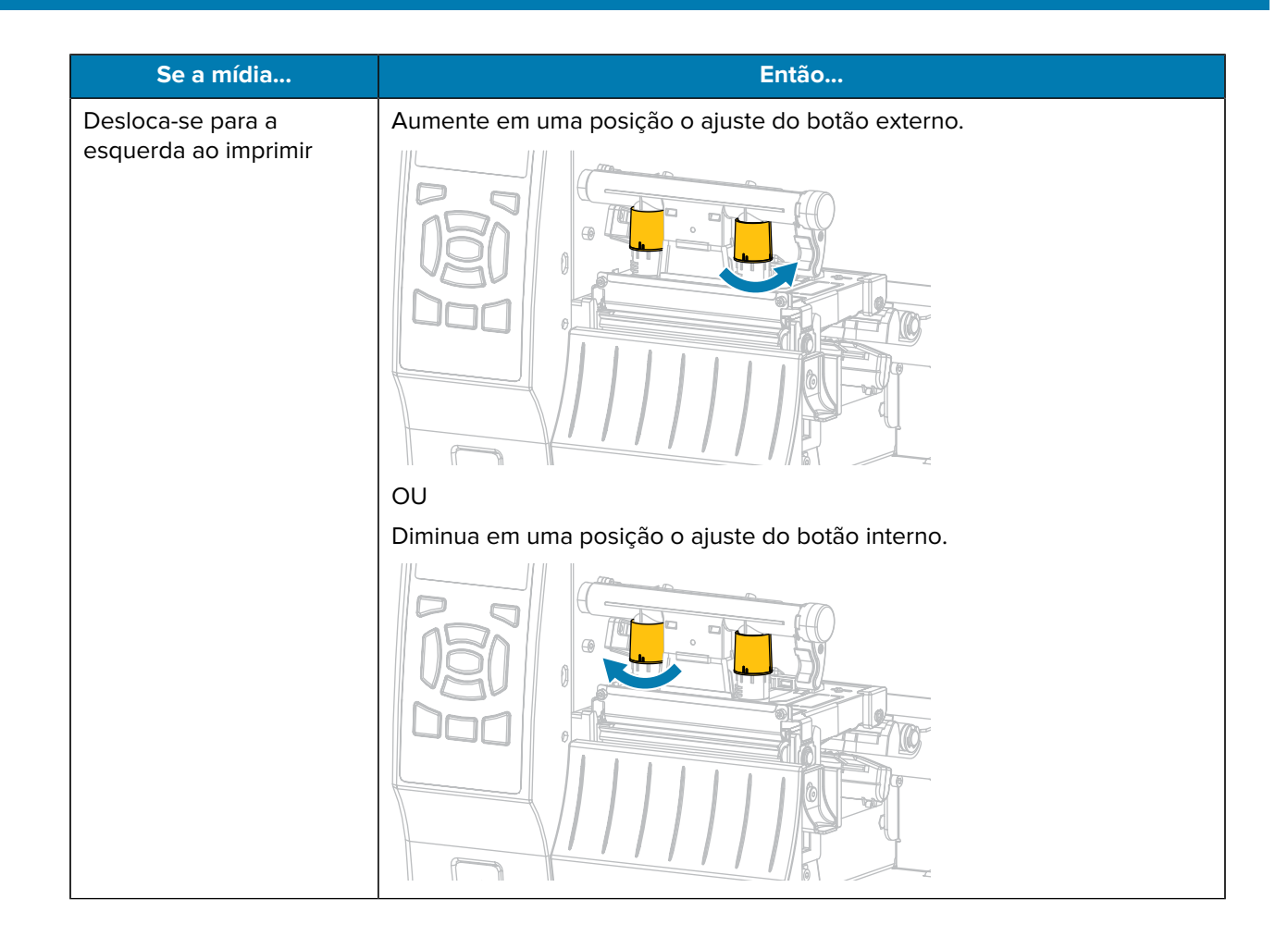

## Configuração e ajuste da impressora

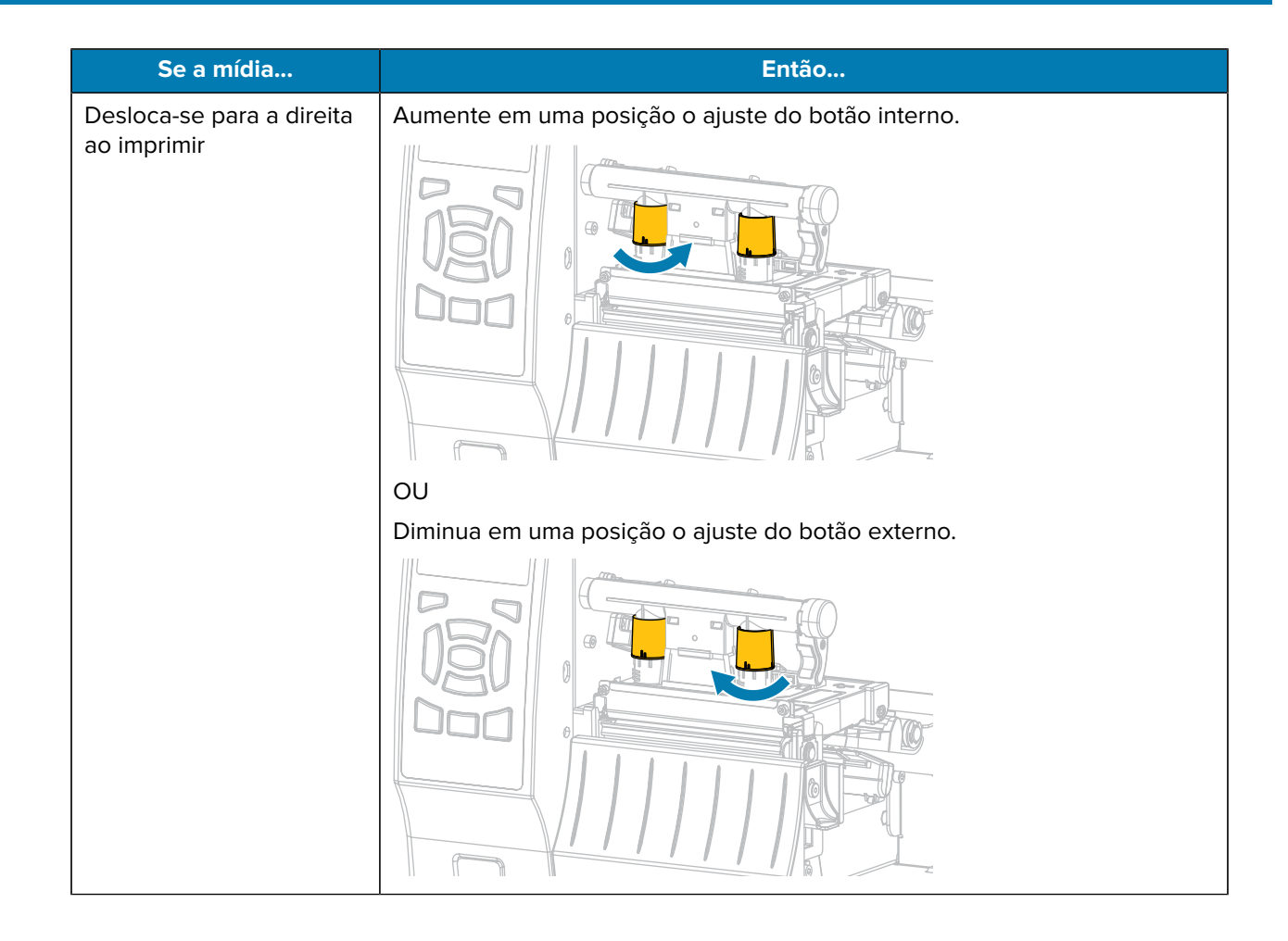

# **Manutenção de rotina**

Esta seção fornece procedimentos de limpeza e manutenção de rotina.

# <span id="page-139-0"></span>**Programação e procedimentos de limpeza**

A rotina de manutenção preventiva é uma parte fundamental na operação normal da impressora. Ao cuidar bem da sua impressora, você pode minimizar possíveis problemas e alcançar/manter os padrões de qualidade de impressão desejados.

Com o tempo, o movimento da mídia ou fita pelo cabeçote de impressão desgasta o revestimento protetor de cerâmica, expondo e eventualmente danificando os elementos de impressão (pontos). Para evitar abrasão:

- Limpe frequentemente o cabeçote de impressão.
- Minimize as configurações de pressão do cabeçote de impressão e de temperatura (tonalidade de escuro) otimizando o equilíbrio entre as duas.
- Quando utilizar o modo Transferência térmica, verifique se a fita tem a mesma largura da mídia ou se é mais larga que ela. Faça isso para evitar a exposição do cabeçote de impressão ao material mais abrasivo de etiqueta.

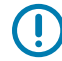

**IMPORTANTE:** A Zebra não se responsabiliza pelos danos provocados pelo uso de fluidos de limpeza nesta impressora.

Procedimentos específicos de limpeza estão incluídos nesta seção. Siga a programação de limpeza recomendada listada na tabela abaixo.

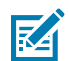

**NOTA:** Esses intervalos de limpeza recomendados servem apenas como referência. Talvez seja necessário limpar mais frequentemente, dependendo da aplicação e da mídia que você esteja usando para impressão.

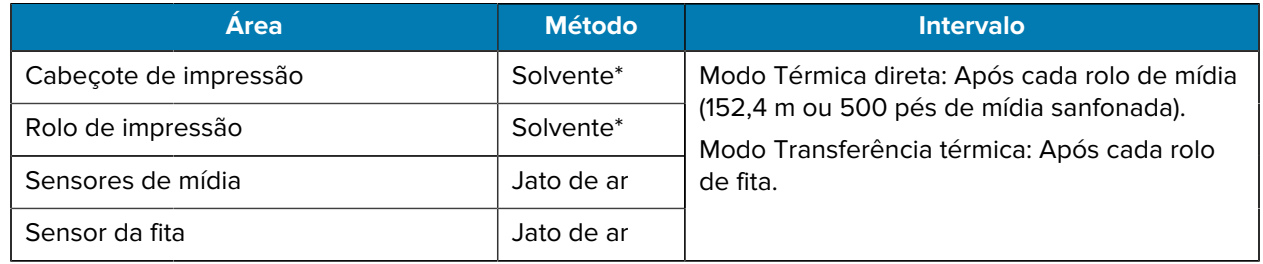

#### Tabela 14 Programa de limpeza recomendado

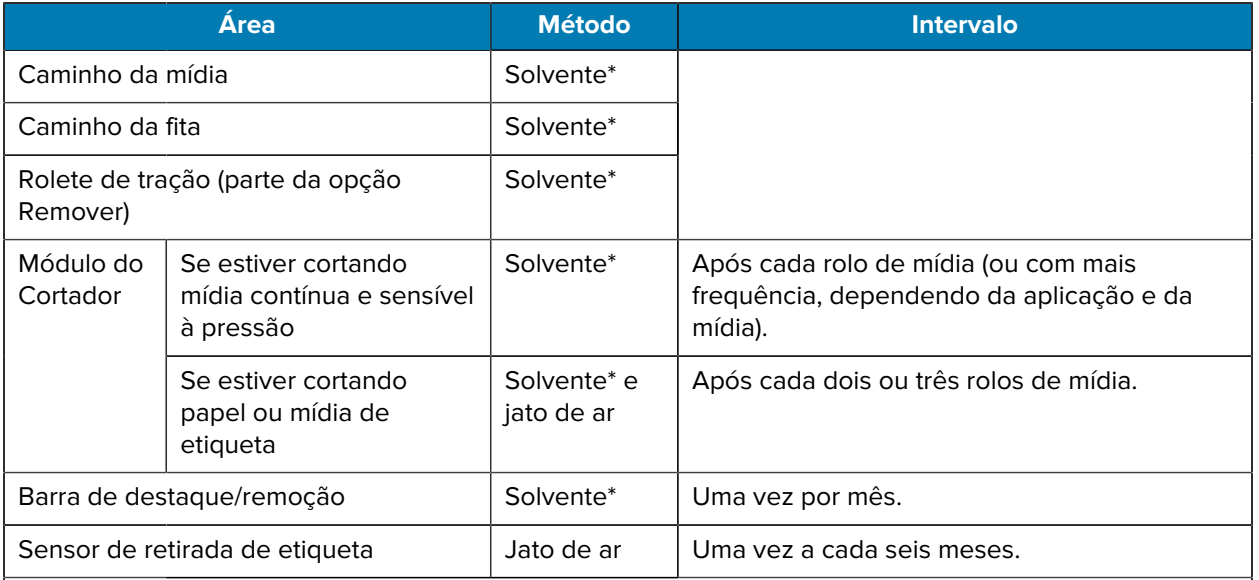

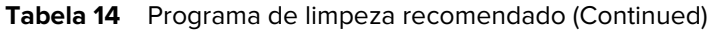

#### **NOTA:** KA

\* A Zebra recomenda utilizar o kit de manutenção preventiva (n/p 47362 ou n/p 105950-035 - embalagens múltiplas). No lugar do kit de manutenção preventiva, é possível usar um pano sem fiapos embebido em álcool isopropílico 99,7%.

Para impressoras de 600 dpi, use o filme de limpeza Save-a-Printhead. Esse material especialmente revestido remove qualquer acúmulo de contaminantes sem danificar o cabeçote de impressão. Entre em contato com seu revendedor ou distribuidor autorizado para obter informações adicionais.

## **Limpeza exterior, do compartimento da mídia e dos sensores**

Com o passar do tempo, poeira, sujeira e outros fragmentos podem se acumular dentro e fora da impressora, especialmente em ambientes hostis.

### **Limpe a parte externa da impressora**

É possível limpar as superfícies externas da impressora com um pano limpo que não solte fios e um pouco de detergente neutro, se necessário. Não use produtos de limpeza ou solventes que sejam fortes ou abrasivos.

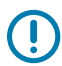

**IMPORTANTE:** A Zebra não se responsabiliza pelos danos provocados pelo uso de fluidos de limpeza nesta impressora.

#### **Limpar o compartimento da mídia e os sensores**

**1.** Utilize uma escova ou um aspirador de pó para remover qualquer resíduo de papel e poeira dos caminhos da mídia e da fita.

**2.** Utilize uma escova ou um aspirador de pó para remover qualquer resíduo de papel e poeira dos sensores.

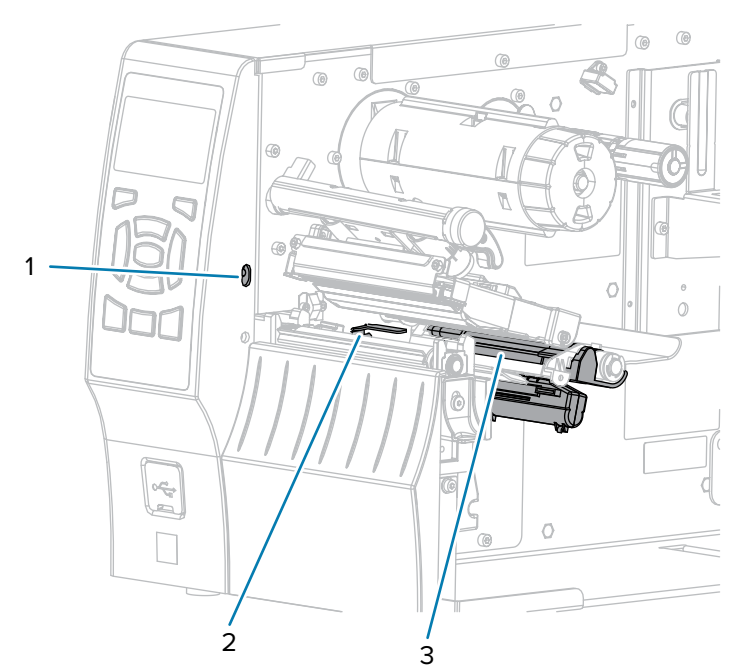

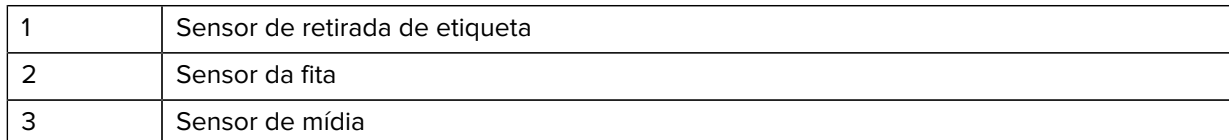

## **Limpeza do cabeçote e do rolo de impressão**

Uma qualidade de impressão inconsistente, como vazios no código de barras ou nos gráficos, pode indicar um cabeçote sujo. Para a programação recomendada de limpeza, consulte a [Programação e](#page-139-0) [procedimentos de limpeza](#page-139-0) na página 140.

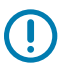

### **IMPORTANTE:**

Embora não seja necessário desligar a impressora ao trabalhar próximo a um cabeçote de impressão aberto, a Zebra faz essa recomendação.

Se a impressora for desligada, todas as configurações temporárias, como formatos de etiqueta, serão perdidas e deverão ser recarregadas antes que a impressão seja retomada.

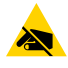

**ATENÇÃO—ESD:** Antes de tocar no conjunto do cabeçote de impressão, descarregue a energia estática acumulada tocando na carcaça de metal da impressora ou usando uma pulseira e um tapete antiestática.

**1.** Levante a porta de mídia.

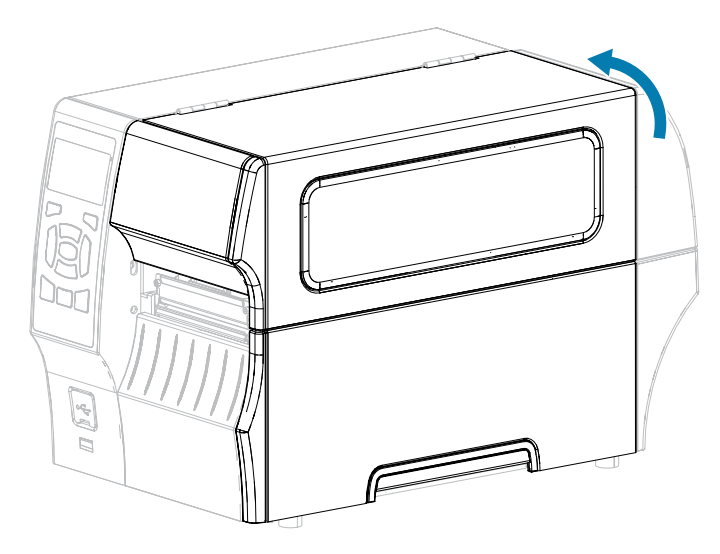

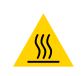

**ATENÇÃO—SUPERFÍCIE QUENTE:** O cabeçote pode estar quente e causar queimaduras graves. Deixe-o esfriar.

**2.** Abra o conjunto do cabeçote de impressão girando a alavanca de abertura do cabeçote para cima.

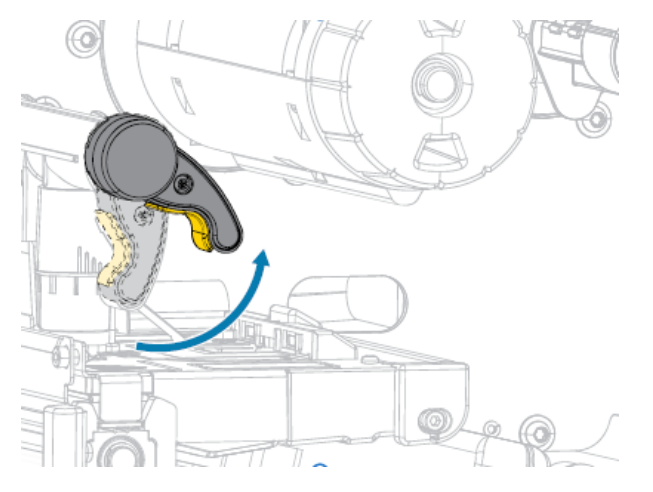

**3.** Remova a fita (se for usada) e a mídia.

**4.** Utilizando o cotonete do kit de manutenção preventiva Zebra, limpe de ponta a ponta a faixa marrom do conjunto do cabeçote de impressão. No lugar do kit de manutenção preventiva, é possível usar um cotonete limpo embebido em álcool isopropílico 99,7%. Deixe o solvente evaporar.

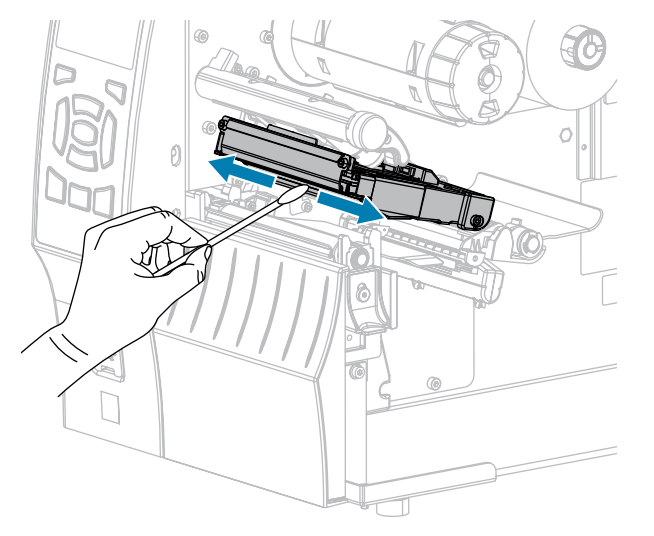

**5.** Enquanto gira manualmente o rolo de impressão, limpe-o completamente com o cotonete. Deixe o solvente evaporar.

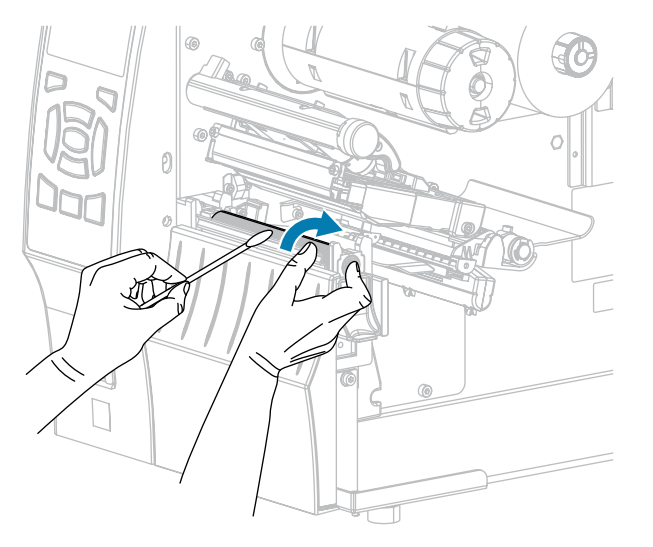

**6.** Recarregue a fita (se for usada) e a mídia. Para obter instruções, consulte [Carregar a fita](#page-64-0) na página 65 ou [Carregar a mídia](#page-35-0) na página 36.
**7.** Gire a alavanca de abertura do cabeçote de impressão para baixo até travar o cabeçote de impressão no lugar.

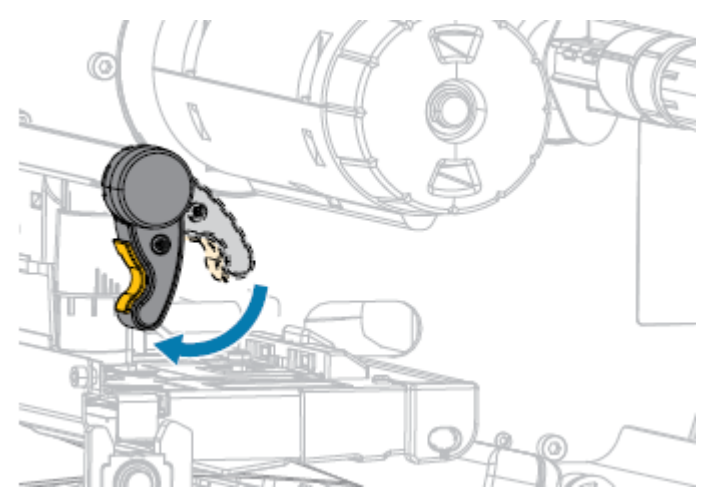

**8.** Feche a porta de mídia.

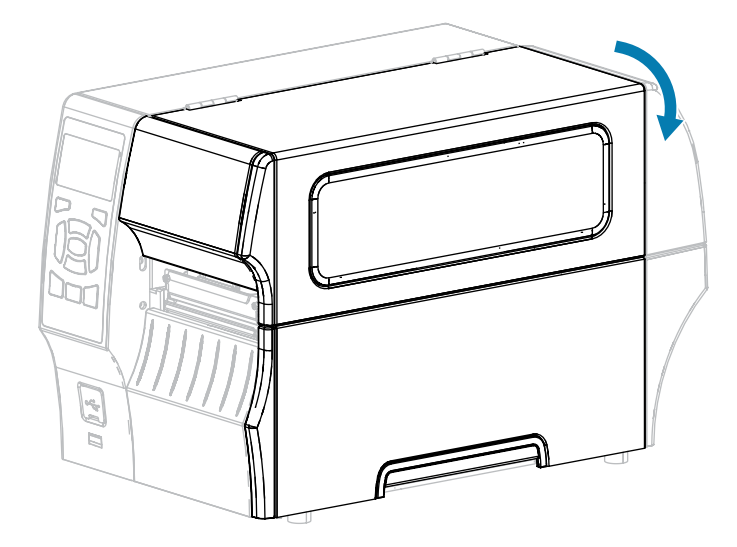

A impressora está pronta para operar.

**9.** Pressione **PAUSE** (Pausar) para sair do modo de pausa e ativar a impressão.

A impressora pode executar uma calibração de etiqueta ou avançar uma etiqueta, dependendo das configurações.

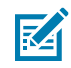

**NOTA:** Se esse procedimento não melhorar a qualidade da impressão, tente limpar o cabeçote de impressão com o filme de limpeza Save-A-Printhead. Esse material especialmente revestido remove qualquer acúmulo de contaminantes sem danificar o cabeçote de impressão. Entre em contato com um revendedor autorizado da Zebra para obter mais informações.

## **Limpar o conjunto de remoção**

O conjunto de remoção, que faz parte da opção Remover com recolhimento do revestimento, compõese de vários rolos acionados por molas para garantir que eles tenham a pressão adequada. Limpe o rolo de tração e a barra de destaque/remoção se o acúmulo de adesivo começar a afetar o desempenho da remoção.

**ATENÇÃO:** NÃO use a mão esquerda para auxiliar no fechamento do conjunto de remoção. A borda superior do rolo/conjunto de remoção pode prender seus dedos.

Se o acúmulo de adesivo afetar o desempenho da remoção, execute estas etapas:

**1.** Levante a porta de mídia.

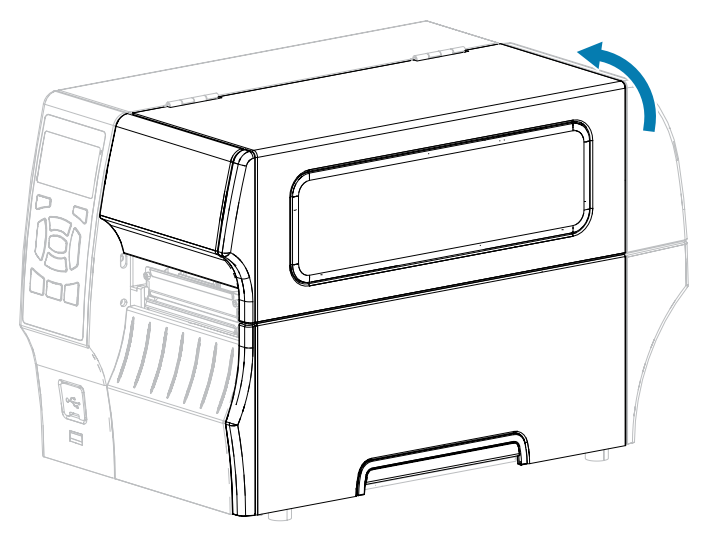

**2.** Abra o conjunto do cabeçote de impressão girando a alavanca de abertura do cabeçote para cima.

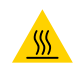

 $\mathbf{A}$ 

**ATENÇÃO—SUPERFÍCIE QUENTE:** O cabeçote pode estar quente e causar queimaduras graves. Deixe-o esfriar.

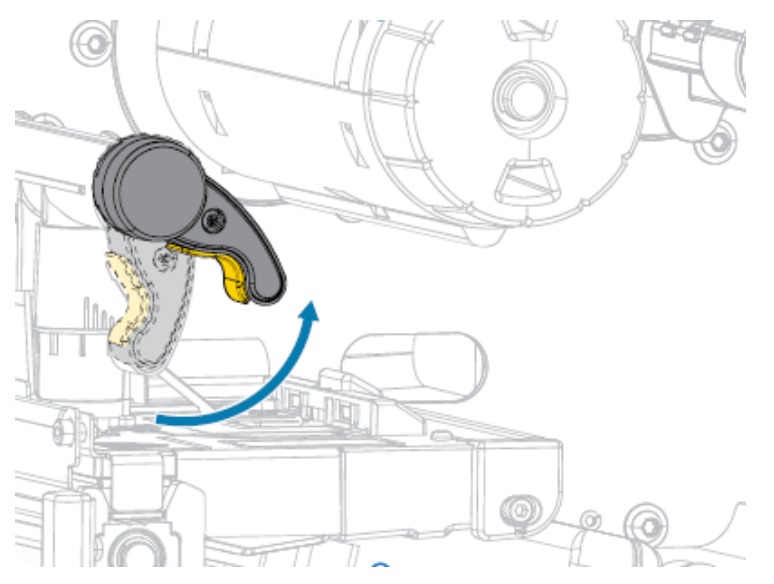

**3.** Empurre a alavanca de liberação do mecanismo de remoção para baixo para abrir o conjunto de remoção.

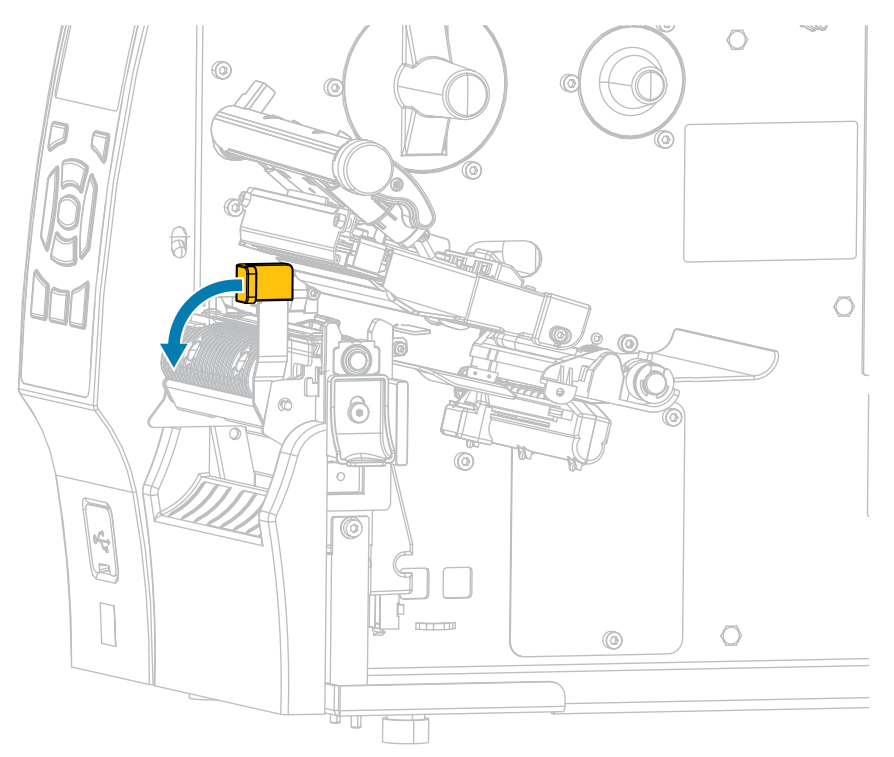

- **4.** Remova todo o revestimento da mídia para expor o rolo de tração.
- **5.** Enquanto gira manualmente o rolo de tração, limpe-o completamente com o cotonete do kit de manutenção preventiva (número de peça 47362). No lugar do kit de manutenção preventiva, é possível usar um cotonete limpo embebido em álcool isopropílico 99,7%. Deixe o solvente evaporar.

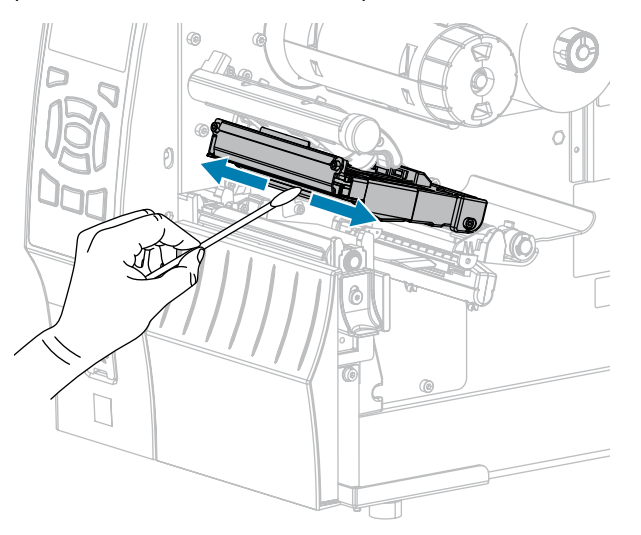

**6.** Enquanto gira manualmente o rolo de impressão, limpe-o completamente com o cotonete. Deixe o solvente evaporar.

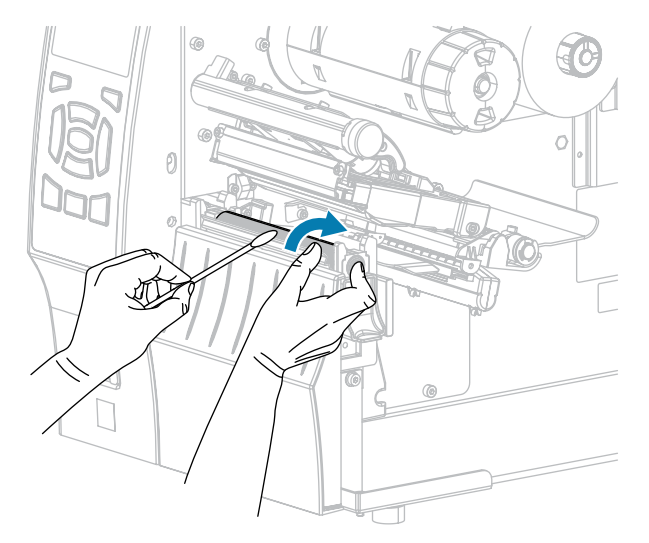

**7.** Utilize o cotonete para remover o excesso de adesivo da barra de destaque/remoção. Deixe o solvente evaporar.

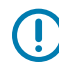

**IMPORTANTE:** Não aplique muita força ao limpar a barra de destaque/remoção. Força excessiva pode entortar a barra, o que poderia causar um efeito negativo no desempenho da remoção.

- **8.** Recarregue a mídia através do mecanismo de remoção. Para obter instruções, consulte [Usar modo](#page-42-0) [Remover \(com ou sem recolhimento do revestimento\)](#page-42-0) na página 43.
- **9.** Feche o conjunto de remoção usando a alavanca de liberação do mecanismo de remoção.

**ATENÇÃO:** Utilize a alavanca de liberação de remoção e a mão direita para fechar o conjunto de remoção. Não use a mão esquerda para auxiliar no fechamento. A borda superior do rolo/conjunto de remoção pode prender seus dedos.

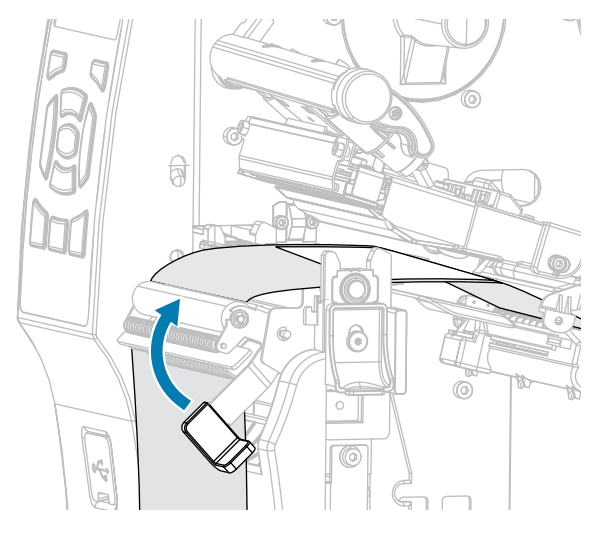

**10.** Gire a alavanca de abertura do cabeçote de impressão para baixo até travar o cabeçote de impressão no lugar.

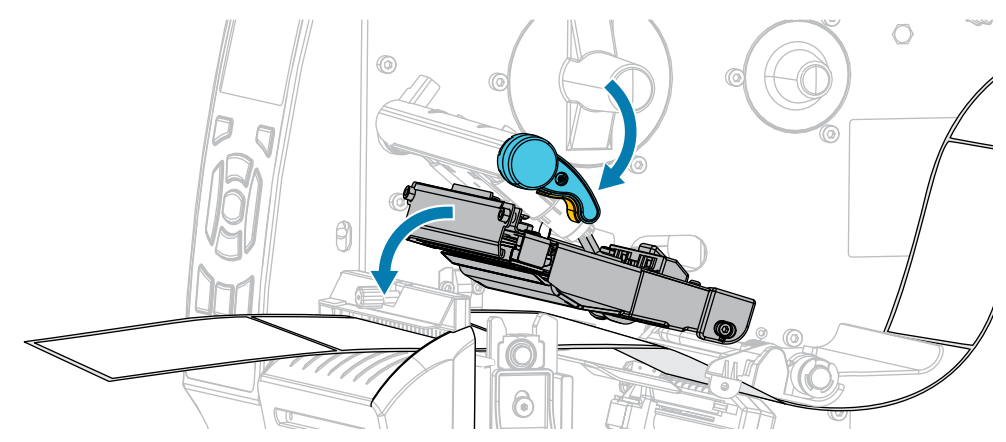

**11.** Feche a porta de mídia.

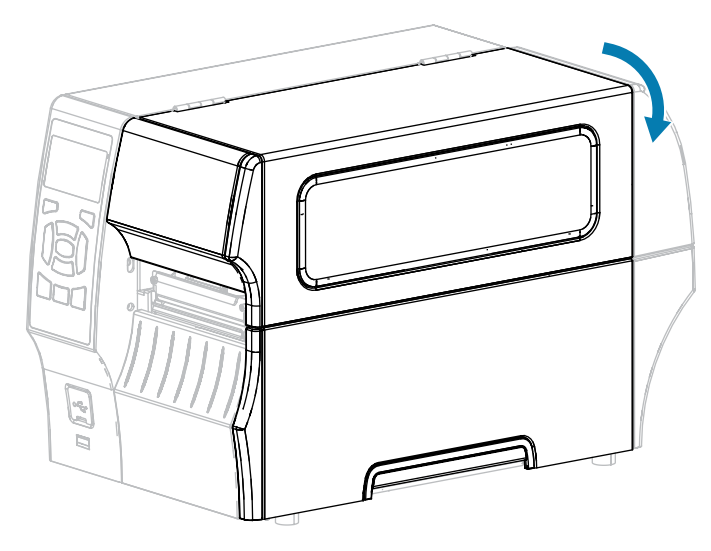

A impressora está pronta para operar.

**12.** Pressione **PAUSE** (Pausar) para sair do modo de pausa e ativar a impressão.

A impressora pode executar uma calibração de etiqueta ou avançar uma etiqueta, dependendo das configurações.

## <span id="page-148-0"></span>**Limpeza e lubrificação do módulo do cortador**

Se o cortador não estiver cortando as etiquetas de forma limpa ou se emperrar com etiquetas, limpe as lâminas do cortador. Depois de limpar as lâminas, lubrifique-as para ajudar a aumentar a vida útil do seu módulo do cortador.

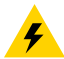

**ATENÇÃO—CHOQUE ELÉTRICO:** Desligue a impressora (**O**) e desconecte-a da fonte de alimentação antes de executar este procedimento.

**1.** Desligue a impressora (**O**) e desconecte-a da fonte de alimentação CA.

**2.** Levante a porta de mídia.

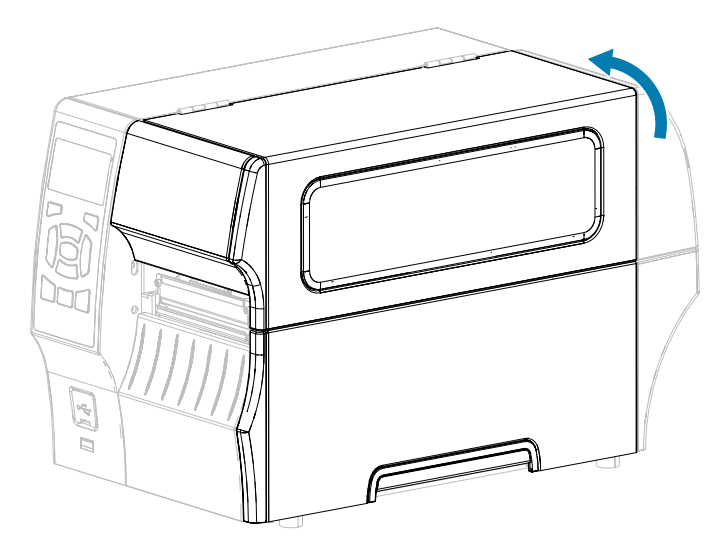

**3.** Remova a mídia que está carregada através do módulo do cortador.

4

**ATENÇÃO:** A lâmina do cortador é afiada. Não toque nem passe os dedos na lâmina.

**4.** Solte e remova o parafuso e a arruela de fixação da blindagem do cortador.

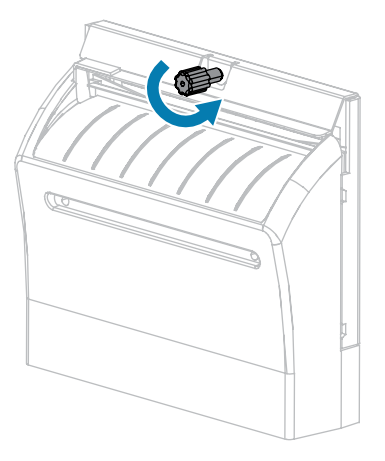

**5.** Remova a blindagem do cortador.

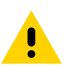

**ATENÇÃO:** A lâmina do cortador é afiada. Não toque nem passe os dedos na lâmina.

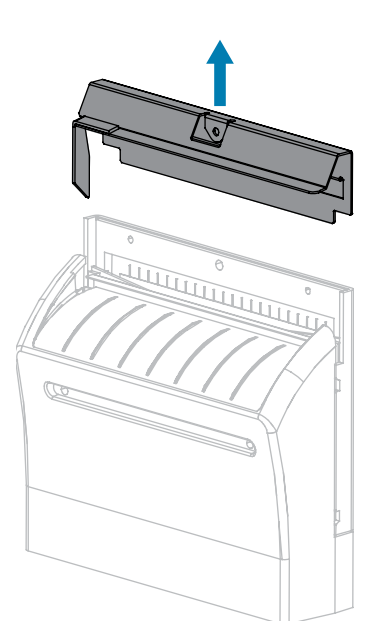

**6.** Se necessário, gire o parafuso do motor do cortador para expor totalmente a lâmina do cortador em formato de V (**1**).

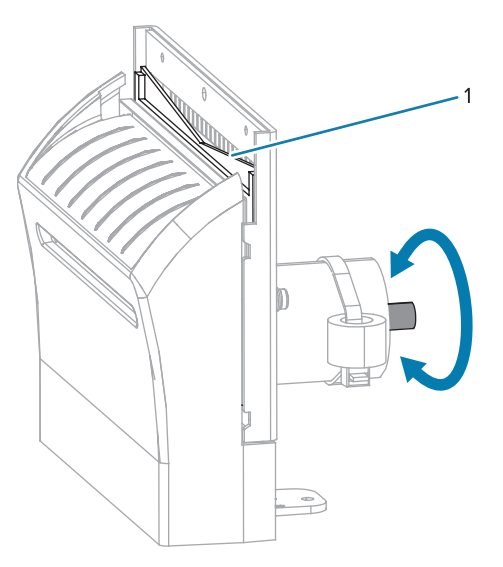

**7.** Utilizando o cotonete do kit de manutenção preventiva (número de peça 47362), limpe a superfície de corte superior e a lâmina do cortador. No lugar do kit de manutenção preventiva , é possível usar um cotonete limpo embebido em álcool isopropílico 99,7%. Deixe o solvente evaporar.

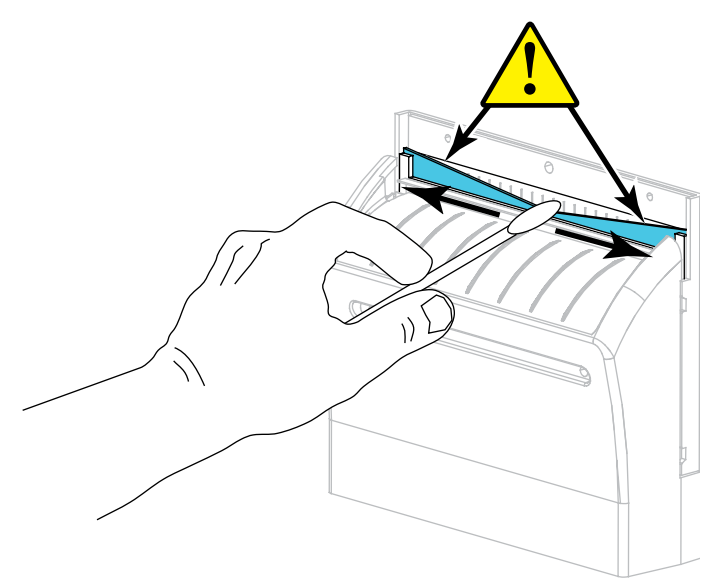

**8.** Quando o solvente tiver evaporado, mergulhe um cotonete limpo em um lubrificante de uso geral de silicone de alta viscosidade ou óleo de PTFE.

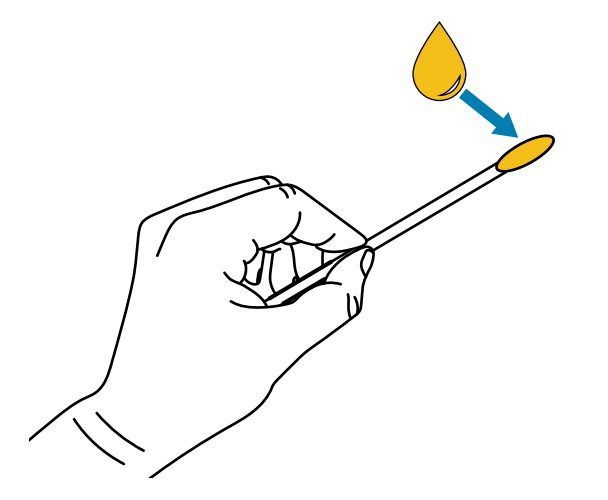

**9.** Aplique uma camada uniforme ao longo de todas as superfícies expostas de ambas as lâminas de corte. Remova qualquer excesso de óleo para que nada entre em contato com o cabeçote de impressão ou o rolo de impressão.

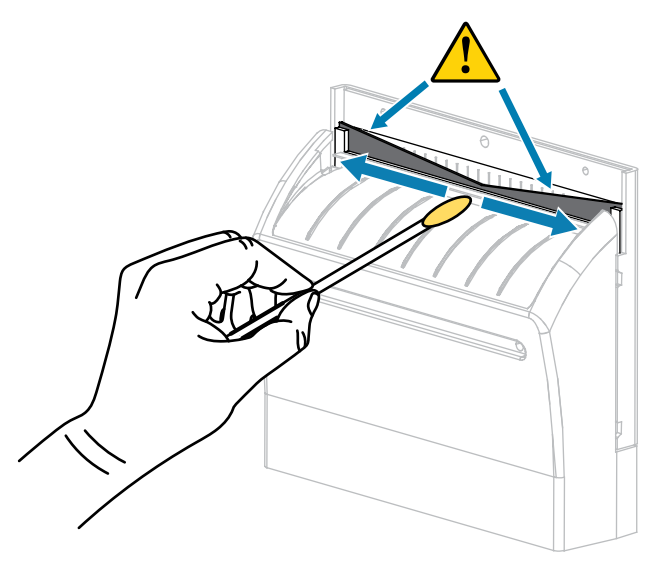

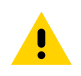

**ATENÇÃO:** A lâmina do cortador é afiada. Para segurança do operador, substitua a proteção do cortador.

**10.** Substitua a blindagem do cortador.

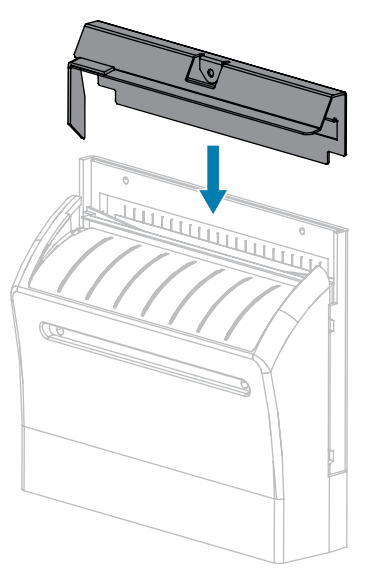

**11.** Prenda a blindagem do cortador com o parafuso de aperto e a arruela de pressão que você removeu anteriormente.

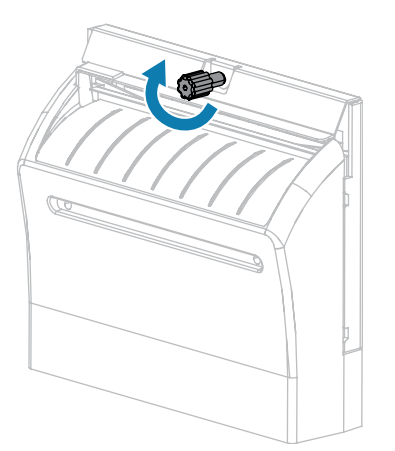

**12.** Feche a porta de mídia.

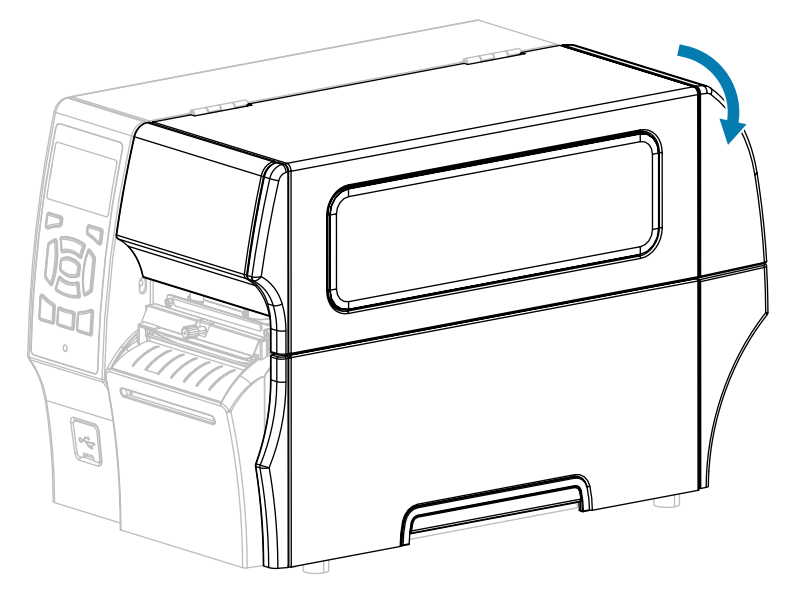

**13.** Conecte a impressora à fonte de alimentação e ligue-a (**I**).

A lâmina do cortador retorna à posição de operação.

**14.** Se o cortador continuar a funcionar de forma não satisfatória, entre em contato com um técnico de manutenção autorizado para obter assistência.

## **Remoção de fita usada**

No mínimo, remova a fita usada da bobina de recolhimento de fita sempre que trocar o rolo de fita.

No caso de fitas com metade da largura do cabeçote de impressão ou menos, remova a fita usada sempre que carregar um novo rolo de mídia. Isso garante que a pressão desigual na bobina de recolhimento da fita não irá interferir nas barras de liberação de fita na bobina.

**1.** A fita acabou?

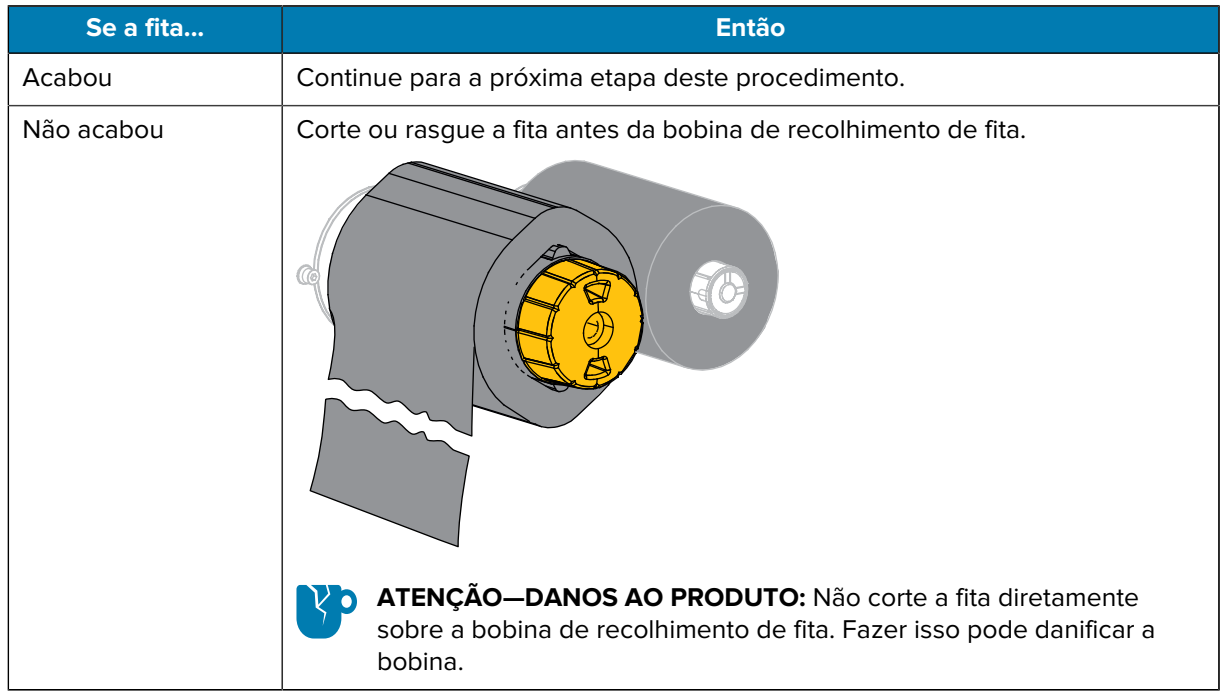

**2.** Segurando a bobina de recolhimento de fita, gire o botão de liberação de fita à esquerda até ele parar.

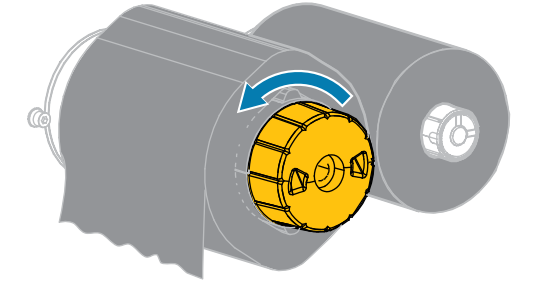

As barras de liberação de fita se inclinam para baixo, aliviando a pressão da bobina na fita usada.

- **3.** Assim que as barras de liberação de fita estiverem inclinadas para baixo, se possível, gire a bobina de recolhimento de fita uma volta inteira para a direita para ajudar a soltar a fita na bobina.
- **4.** Deslize a fita usada para fora da bobina de recolhimento de fita e descarte-a.

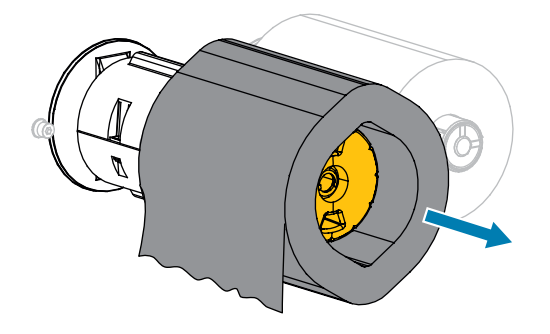

# **Substituição dos componentes da impressora**

Alguns componentes da impressora, como o cabeçote e o rolo de impressão, podem desgastar-se com o passar do tempo e podem ser substituídos com facilidade. A limpeza realizada regularmente pode prolongar a vida útil de alguns desses componentes.

Consulte [Programação e procedimentos de limpeza](#page-139-0) na página 140 para obter os intervalos de limpeza recomendados.

## **Pedido de peças de reposição**

As impressoras Zebra foram projetadas para funcionar somente com cabeçotes de impressão Zebra originais, maximizando, portanto, a segurança e a qualidade de impressão. Entre em contato com seu revendedor autorizado da Zebra para obter informações sobre pedidos de peças.

### **Reciclar componentes da impressora**

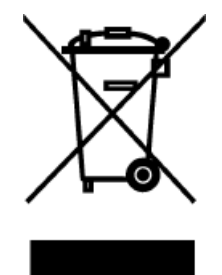

A maioria dos componentes desta impressora é reciclável. A placa lógica principal da impressora pode incluir uma bateria que você deve descartar adequadamente.

Não descarte nenhum componente da impressora em lixo comum. Descarte a bateria de acordo com os regulamentos locais e recicle os outros componentes da impressora de acordo com os padrões locais. Para obter mais informações, consulte [zebra.com/environment.](http://www.zebra.com/environment)

## **Armazenar a impressora**

Caso não utilize a impressora imediatamente, embale-a novamente com o material original. É possível armazenar a impressora nas seguintes condições:

- Temperatura: -40 °F a 140 °F (-40 °C a 60 °C)
- Umidade relativa: 5% a 85% sem condensação

## **Lubrificação**

A única lubrificação necessária para esta impressora é para o módulo do Cortador.

Siga as instruções em [Limpeza e lubrificação do módulo do cortador](#page-148-0) na página 149.

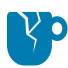

**ATENÇÃO—DANOS AO PRODUTO:** Não lubrifique outras peças da impressora. Alguns lubrificantes disponíveis no mercado danificarão o acabamento e as peças mecânicas se forem utilizados nesta impressora.

Esta seção fornece testes de diagnóstico e outras informações que podem ajudar você a otimizar a impressão ou solucionar problemas com a impressora.

Vídeos e informações adicionais on-line criados para assistência estão disponíveis em zebra.com:

- [ZT410](https://www.zebra.com/us/en/support-downloads/printers/industrial/zt410.html)
- [ZT420](https://www.zebra.com/us/en/support-downloads/printers/industrial/zt420.html)

## **Diagnósticos da impressora**

Os autotestes e outros diagnósticos fornecem informações específicas sobre a condição da impressora. Os autotestes produzem impressões de amostra e fornecem informações específicas que ajudam a determinar as condições operacionais da impressora.

**IMPORTANTE:** Utilize a mídia com largura máxima ao executar os autotestes. Se a mídia não for larga o suficiente, as etiquetas de teste podem ser impressas no rolo de impressão. Para evitar que isso aconteça, verifique a largura de impressão e use a largura correta para a mídia que está sendo utilizada.

Cada autoteste é ativado pressionando uma tecla específica no painel de controle ou uma combinação de teclas ao ligar (I) a impressora. Mantenha as teclas pressionadas até que a primeira luz indicadora se apague. O autoteste selecionado inicia automaticamente no fim do autoteste de inicialização. (Consulte [Autoteste de inicialização](#page-159-0) na página 160.)

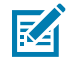

 $\left( \mathbf{l}\right)$ 

**NOTA:** Ao realizar estes autotestes:

- NÃO envie dados à impressora a partir do host (computador ou dispositivo móvel).
- Ao cancelar um autoteste antes de sua conclusão, sempre redefina a impressora, desligandoa (**O**) e ligando-a (**I**) novamente.
- Esteja ciente de que se a mídia for mais curta do que a etiqueta a ser impressa, a etiqueta de teste continuará a ser impressa na etiqueta seguinte.

#### <span id="page-156-0"></span>**Avaliar a qualidade do código de barras**

Diferentes tipos de mídia podem exigir diferentes configurações de tonalidade. Esta seção contém um método simples, mas eficaz, para determinar a tonalidade de escuro ideal para imprimir códigos de barras que estejam dentro das especificações.

Durante o autoteste AVANÇAR, as etiquetas são impressas em diferentes configurações de tonalidade de escuro em duas velocidades de impressão diferentes. A tonalidade relativa e a velocidade de impressão

são impressas em cada etiqueta. Os códigos de barras dessas etiquetas podem ter classificação ANSI para verificar a qualidade de impressão.

Durante esse teste, um conjunto de etiquetas é impresso em 2 ips e outro em 6 ips. O valor de tonalidade de escuro começa em três configurações abaixo do valor da tonalidade atual da impressora (tonalidade de escuro relativa de –3) e aumenta até que o valor da tonalidade seja três configurações mais alto que o da tonalidade atual (tonalidade de escuro relativa de +3).

- **1.** Imprima uma etiqueta de configuração para mostrar as configurações atuais da impressora. (Consulte [Autoteste CANCEL \(Cancelar\)](#page-160-0) na página 161.)
- **2.** Desligue (**O**) a impressora.
- **3.** Mantenha pressionado o botão **FEED** (Avançar) ao ligar (**I**) a impressora. Mantenha **FEED** (Avançar) pressionado até que a primeira luz do painel de controle apague.

A impressora imprime uma série de etiquetas a várias velocidades e com definições de tonalidade mais altas e mais baixas do que o valor de tonalidade mostrado na etiqueta de configuração.

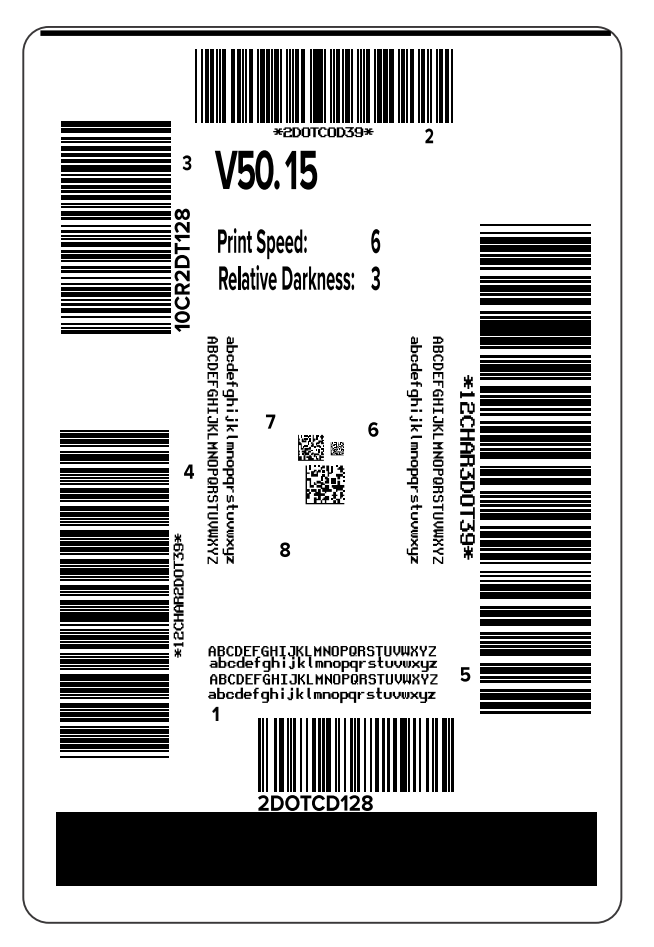

**Figura 8** Etiqueta de teste FEED (Avançar)

**4.** Inspecione as etiquetas de teste e determine qual tem a melhor qualidade de impressão para a aplicação. Se você tiver um verificador de código de barras, use-o para medir barras/espaços e calcular o contraste de impressão. Se você não tiver um verificador de código de barras, use o scanner do

sistema ou uma verificação visual para escolher a configuração de tonalidade ideal com base nas etiquetas impressas no autoteste.

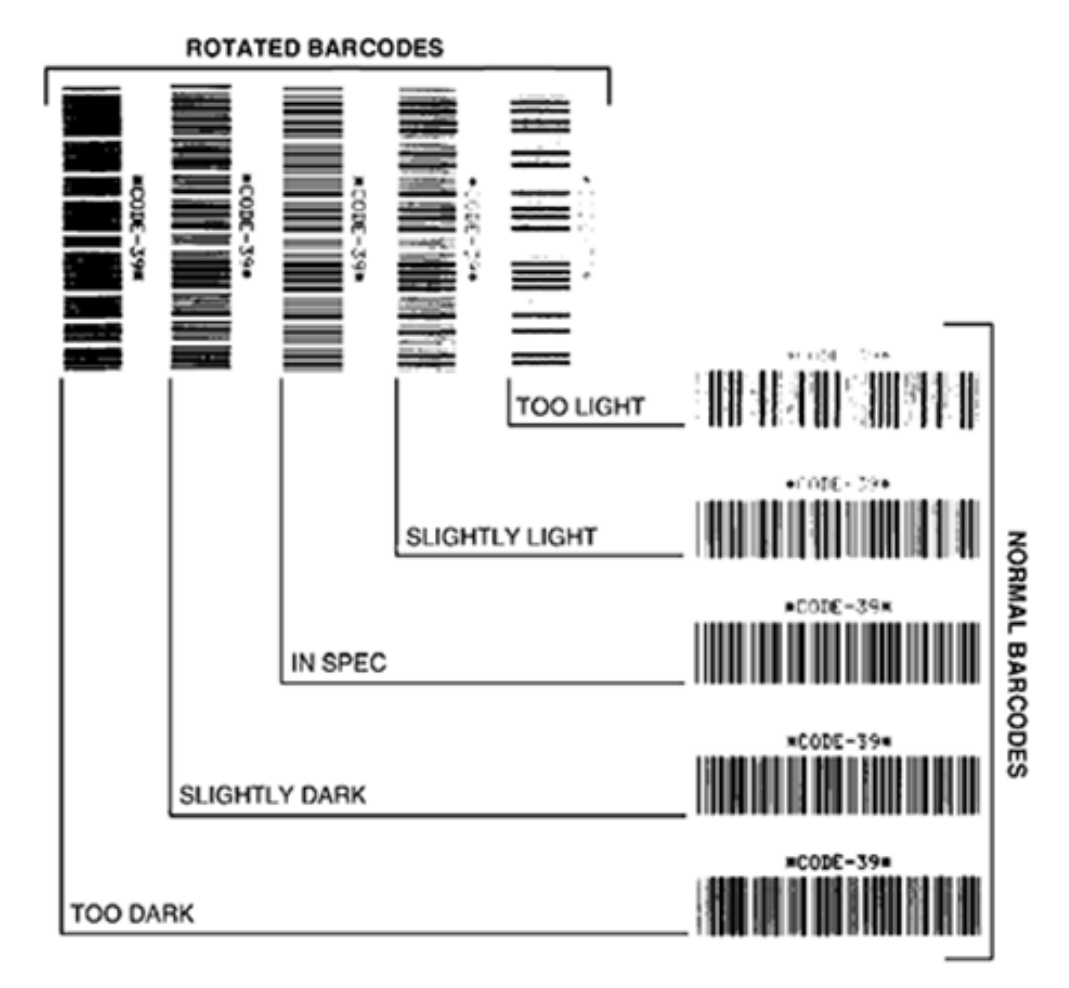

Figura 9 Avaliar a qualidade do código de barras

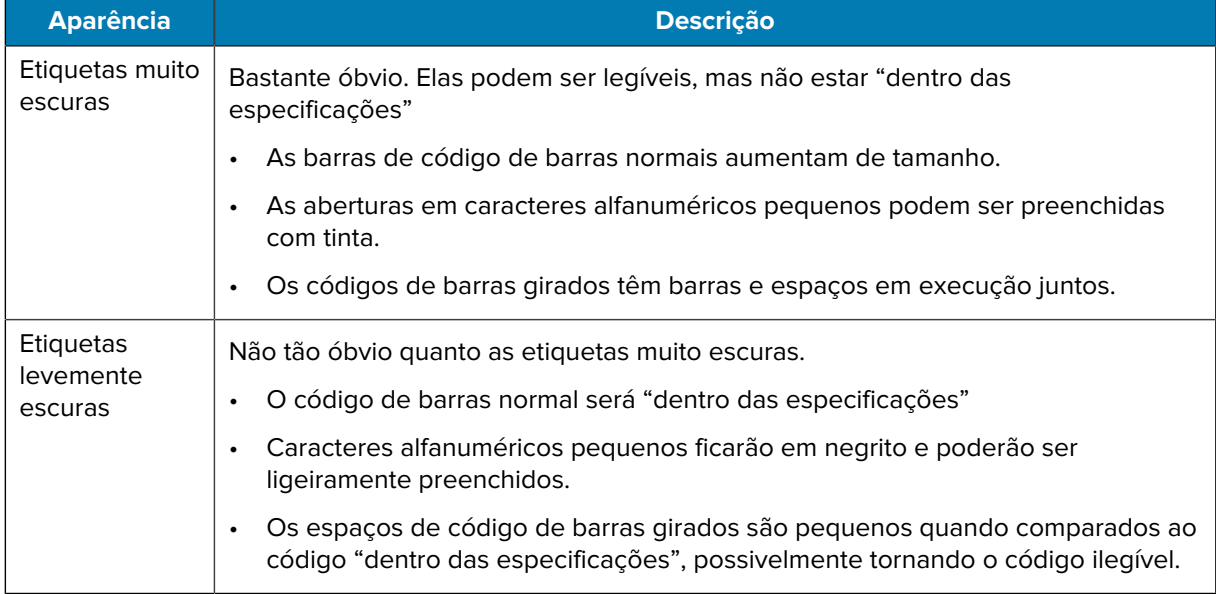

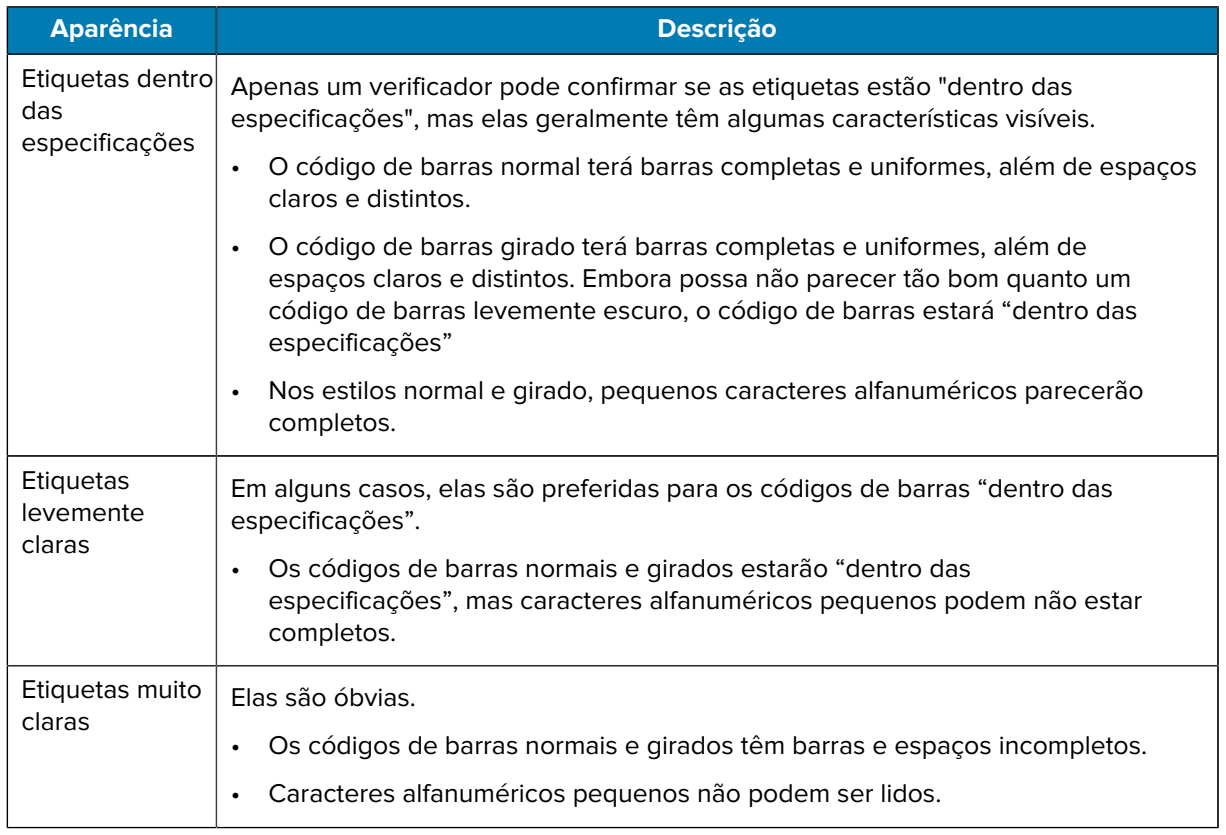

- **5.** Observe o valor relativo de tonalidade e a velocidade de impressão impressa na melhor etiqueta de teste.
- **6.** Adicione ou subtraia o valor de tonalidade relativa do valor de tonalidade especificado na etiqueta de configuração. O valor numérico resultante representa o melhor valor de tonalidade de escuro para essa combinação específica de etiqueta/fita e velocidade de impressão.
- **7.** Se necessário, altere o valor da tonalidade de escuro atual para o valor da tonalidade selecionada da etiqueta de teste.
- **8.** Se necessário, altere a velocidade de impressão para a mesma velocidade da etiqueta de teste selecionada.

## <span id="page-159-0"></span>**Autoteste de inicialização**

O POST (Autoteste de inicialização) é executado sempre que a impressora é ligada (l). Durante esse teste, as luzes do painel de controle (LEDs) acendem e apagam para garantir a operação adequada. Ao final do autoteste, apenas a STATUS LED (Luz de status) permanece acesa. Após a conclusão do autoteste de inicialização, a mídia avança para a posição adequada.

• Ligue (I) a impressora.

A POWER LED (Luz de energia) acende. As outras luzes do painel de controle e o visor LCD monitoram o andamento e indicam os resultados dos testes individuais. Todas as mensagens durante o POST são exibidas em inglês. No entanto, se o teste falhar, as mensagens resultantes também aparecerão nos idiomas internacionais.

## **Autoteste PAUSAR**

Esse autoteste pode ser usado para fornecer as etiquetas de teste necessárias ao realizar ajustes nas partes mecânicas da impressora ou para determinar se algum elemento do cabeçote de impressão não está funcionando.

Veja a seguir uma amostra de impressão.

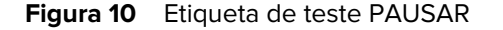

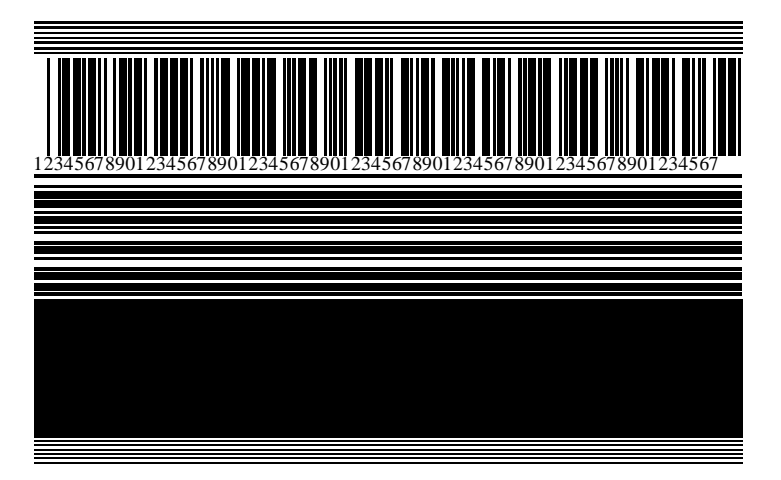

- **1.** Desligue (O) a impressora.
- **2.** Mantenha **PAUSE** (Pausar) pressionado enquanto liga (I) a impressora. Mantenha **PAUSE** (Pausar) pressionado até que a primeira luz do painel de controle apague.

O autoteste inicial imprime 15 etiquetas na menor velocidade da impressora e pausa automaticamente a impressora. Toda vez que **PAUSE** (Pausar) for pressionado, serão impressas 15 etiquetas adicionais.

Enquanto a impressora está em pausa:

- Pressionar **CANCEL** (Cancelar) altera o autoteste. Toda vez que o botão **PAUSE** (Pausar) for pressionado, serão impressas 15 etiquetas de 152 mm (6 pol.) por segundo.
- Pressione **CANCEL** (Cancelar) novamente para alterar o autoteste pela segunda vez. Sempre que o botão **PAUSE** (Pausar) for pressionado, serão impressas 50 etiquetas na menor velocidade da impressora.
- Pressione **CANCEL** (Cancelar) novamente para alterar o autoteste pela terceira vez. Sempre que o botão **PAUSE** (Pausar) for pressionado, serão impressas 50 etiquetas de 152 mm (6 pol.) por segundo.
- Pressione **CANCEL** (Cancelar) novamente para alterar o autoteste pela quarta vez. Sempre que o botão **PAUSE** (Pausar) for pressionado, serão impressas 15 etiquetas na maior velocidade da impressora.
- **3.** Para sair desse autoteste a qualquer momento, mantenha pressionado o botão **CANCEL** (Cancelar).

## <span id="page-160-0"></span>**Autoteste CANCEL (Cancelar)**

O autoteste CANCEL (Cancelar) imprime uma etiqueta de configuração da impressora e uma etiqueta de configuração da rede.

**1.** Desligue (**O**) a impressora.

**2.** Mantenha pressionado o botão **CANCEL** (Cancelar) ao ligar (**I**) a impressora. Mantenha **CANCEL** (Cancelar) pressionado até que a primeira luz do painel de controle apague.

A impressora imprime uma etiqueta de configuração de impressora e, em seguida, uma etiqueta de configuração de rede, conforme mostrado nestes exemplos.

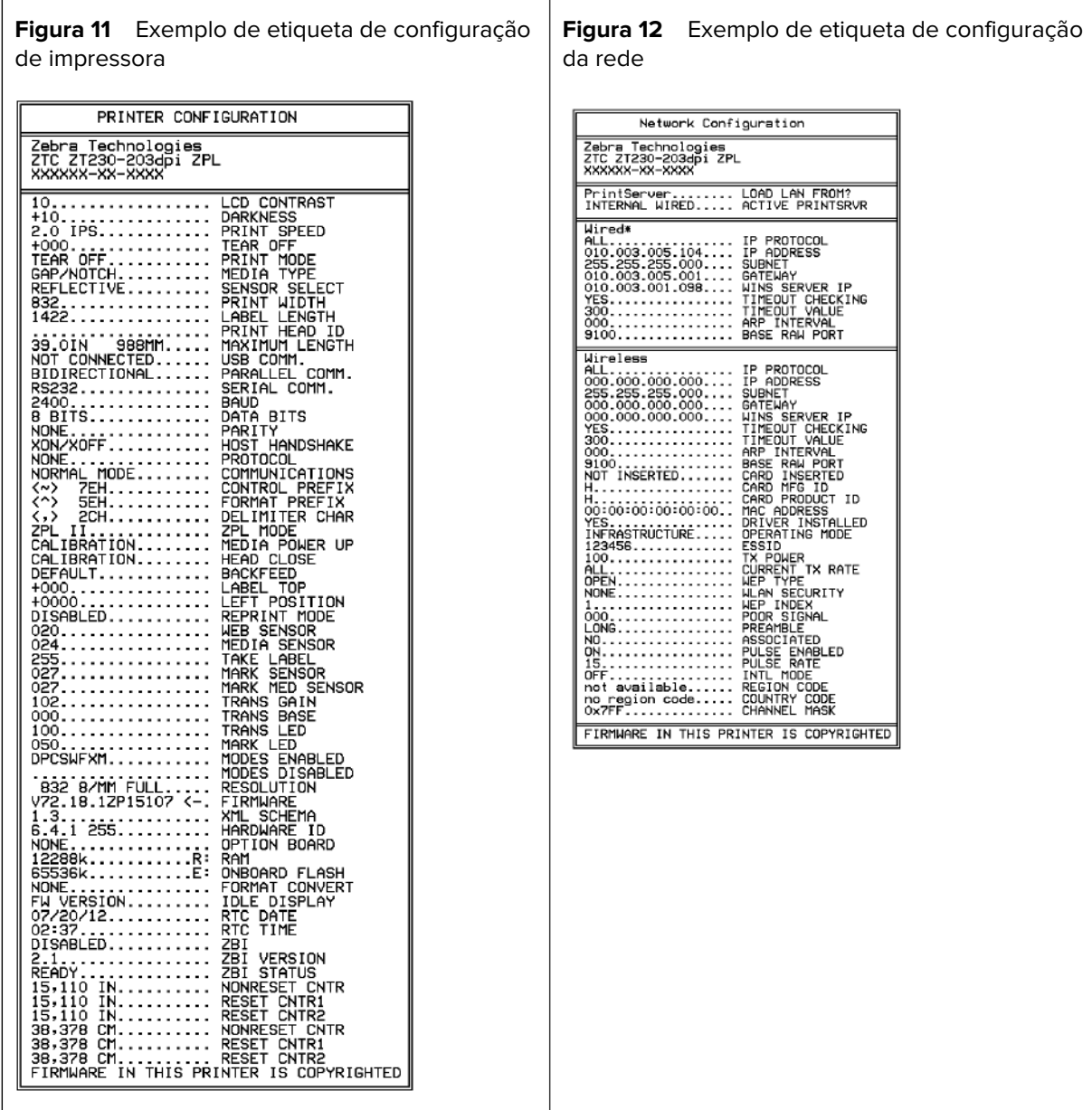

## **Autoteste AVANÇAR + PAUSAR**

A execução deste autoteste redefine a configuração da impressora para os valores padrão de fábrica. Faça a calibração do sensor após o autoteste.

- **1.** Desligue (**O**) a impressora.
- **2.** Mantenha pressionado os botões **FEED** (Avançar) + **PAUSE** (Pausar) ao ligar (**I**) a impressora.

**3.** Pressione **FEED** (Avançar) e **PAUSE** (Pausar) até que a primeira luz do painel de controle se apague.

A configuração da impressora é redefinida para os valores padrão de fábrica. Nenhuma etiqueta é impressa no fim deste teste.

Para realizar a calibração do sensor, necessária após este autoteste, consulte [Calibrar a fita e os sensores](#page-127-0) [de mídia](#page-127-0) na página 128.

## **Autoteste CANCELAR + PAUSAR**

Executar este autoteste redefine a configuração da rede para os valores padrão de fábrica.

- **1.** Desligue (**O**) a impressora.
- **2.** Mantenha pressionados os botões **CANCEL + PAUSE** (Cancelar + Pausar) ao ligar (**I**) a impressora.
- **3.** Mantenha pressionado **CANCEL + PAUSE** (Cancelar + Pausar) até que a primeira luz do painel de controle se apague.

A configuração de rede da impressora é redefinida para os valores padrão de fábrica. Nenhuma etiqueta é impressa no fim deste teste.

## **Perfil do sensor**

Use a imagem do perfil do sensor (que se estende por várias etiquetas) para solucionar as seguintes situações:

Com a impressora no modo Ready (Pronto), imprima um perfil de sensor e uma das formas abaixo:

- A impressora tem dificuldade em determinar lacunas (bobina) entre as etiquetas.
- A impressora identifica incorretamente áreas pré-impressas em uma etiqueta como lacunas (bobina).
- A impressora não consegue detectar a fita.

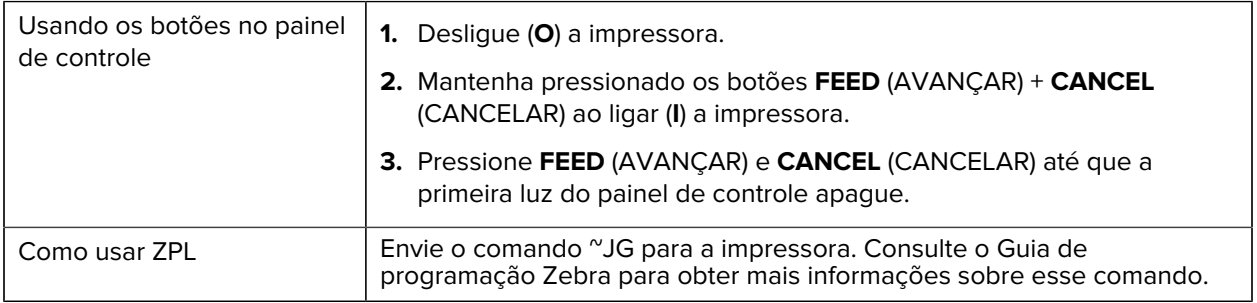

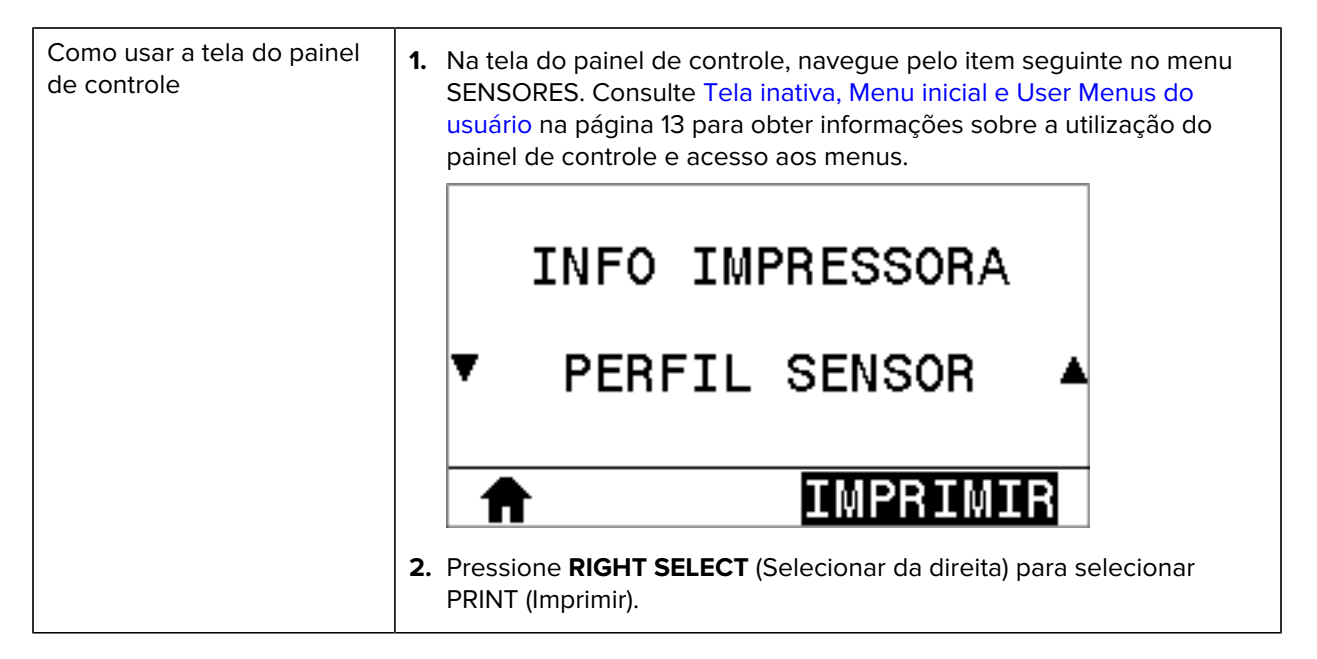

Compare seus resultados com os exemplos mostrados nesta seção. Se for necessário ajustar a sensibilidade dos sensores, calibre a impressora (consulte [Calibrar a fita e os sensores de mídia](#page-127-0) na página 128).

#### **Perfil do sensor de fita**

A linha etiquetada como FITA (1) no perfil do sensor indica as leituras do sensor de fita. A configuração do limite do sensor de fita é indicada por FORA (2). Se as leituras de fita estiverem abaixo do valor limite, a impressora não reconhecerá que a fita está carregada.

**Figura 13** Perfil do sensor (seção Fita)

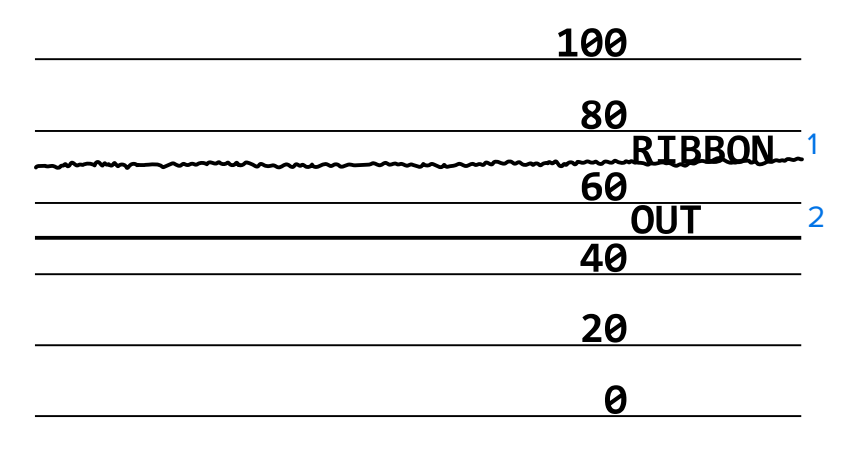

#### **Perfil do sensor de mídia**

A linha etiquetada como MÍDIA (1) no perfil do sensor indica as leituras do sensor de mídia. As configurações de limite do sensor de mídia são indicadas por BOBINA (2). O limite de saída de mídia é indicado por OUT (FORA) (3). As pontas para cima ou para baixo (4) indicam divisões entre as etiquetas (a bobina, a ranhura ou a marca preta), e as linhas entre as pontas (5) indicam onde as etiquetas estão localizadas.

Se for comparar a impressão do perfil do sensor ao comprimento da mídia, as pontas devem estar na mesma distância separadas como espaços na mídia. Se as distâncias não forem as mesmas, a impressora pode estar com dificuldade para determinar onde os espaços estão localizados.

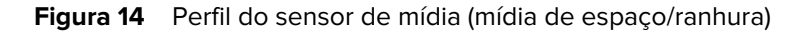

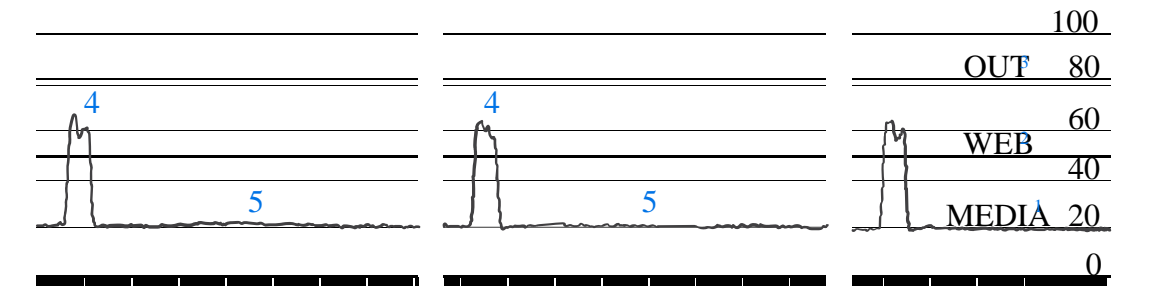

**Figura 15** Perfil do sensor de mídia (mídia de marca preta)

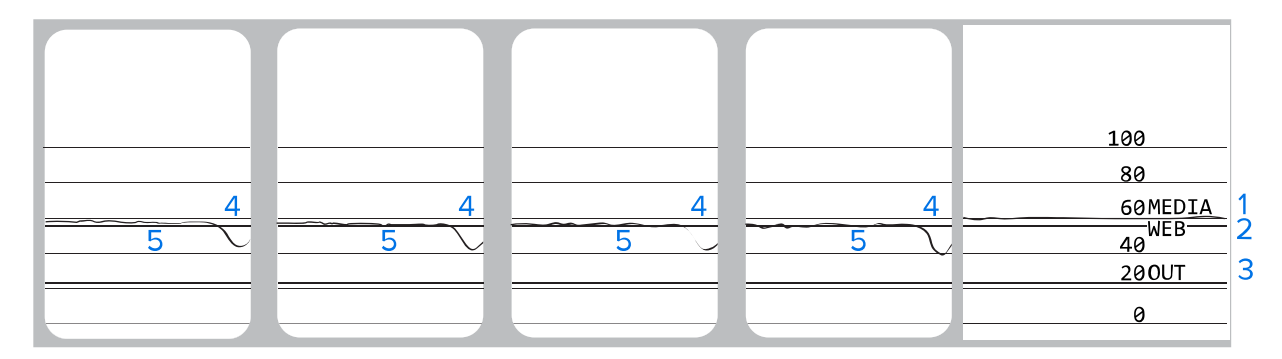

## **Executar um teste de diagnóstico de comunicação**

O teste de diagnóstico de comunicação é uma ferramenta de solução de problemas para verificar a conectividade entre a impressora e o computador host.

Quando a impressora está no modo de diagnóstico, ela imprime todos os dados recebidos do computador host como caracteres ASCII retos com os valores hexadecimais abaixo do texto ASCII. A impressora imprime todos os caracteres recebidos, incluindo códigos de controle, como CR (retorno de carro). Exemplo de etiqueta de teste típico deste teste.

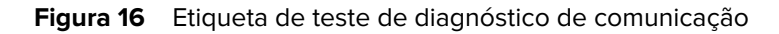

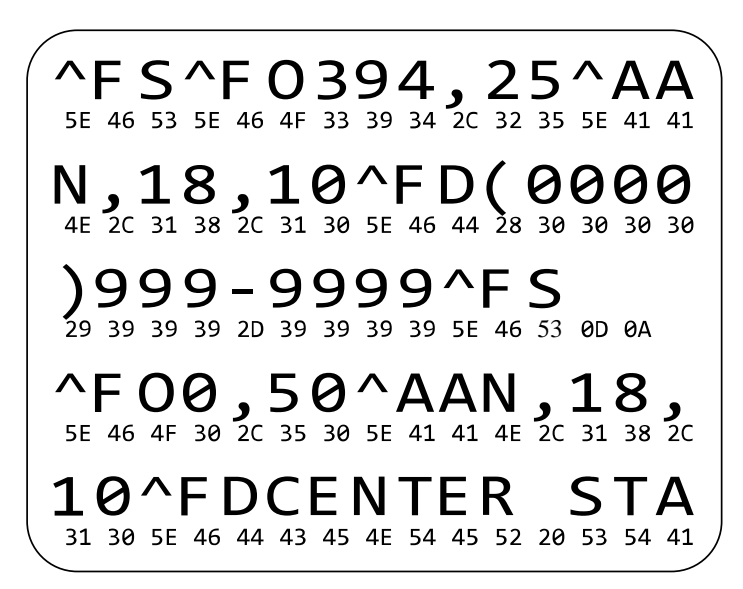

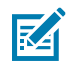

**NOTA:** A etiqueta de teste é impressa de cabeça para baixo.

Para usar o modo de diagnóstico de comunicações, efetue estas etapas:

- **1.** Defina a largura de impressão igual ou menor que a largura da etiqueta que está sendo usada para o teste. Consulte Largura da impressão em [Configurações](#page-74-0) na página 75 para obter mais informações.
- **2.** Configure a opção **DIAGNOSTICS MODE** (MODO DE DIAGNÓSTICO) para **ENABLED** (ATIVADO). Para métodos, consulte o Communication Diagnostic Mode (Modo de diagnóstico de comunicação) em [Calibração, diagnóstico e outras ferramentas](#page-83-0) na página 84.
- **3.** Verifique se há códigos de erro na etiqueta de teste. Em caso de erros, verifique se os parâmetros de comunicação estão corretos.
	- FE indica um erro de enquadramento.
	- OE indica um erro de sobrecarga.
	- PE indica um erro de paridade.
	- NE indica ruído.
- **4.** Desligue a impressora (**O**) e, em seguida, ligue-a novamente (**I**) para sair desse autoteste e retornar à operação normal.

#### **Carregar padrões ou últimos valores salvos**

Restaurar a impressora para os valores padrão pode ajudar se as coisas não estiverem funcionando como esperado.

A ação Load Defaults (Carregar padrões) pode ser iniciada no menu Tools (Ferramentas). Consulte Load Defaults (Carregar padrões) em [Calibração, diagnóstico e outras ferramentas](#page-83-0) na página 84.

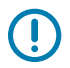

**IMPORTANTE:** Tenha cuidado ao carregar os padrões, pois você precisará recarregar todas as configurações alteradas manualmente após a restauração.

# **Estados de alerta e erro**

Esta seção ajuda a interpretar os estados de luz indicadora e mensagens exibidas na impressora. Também são listadas recomendações sobre como resolver erros.

As informações de solução de problemas para sua impressora também estão disponíveis em zebra.com:

- **[ZT410](https://www.zebra.com/us/en/support-downloads/printers/industrial/zt410.html)**
- $\cdot$  [ZT420](https://www.zebra.com/us/en/support-downloads/printers/industrial/zt420.html)

## **Luzes indicadoras**

As luzes indicadoras no painel de controle mostram o estado atual da impressora

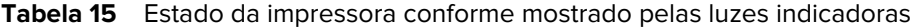

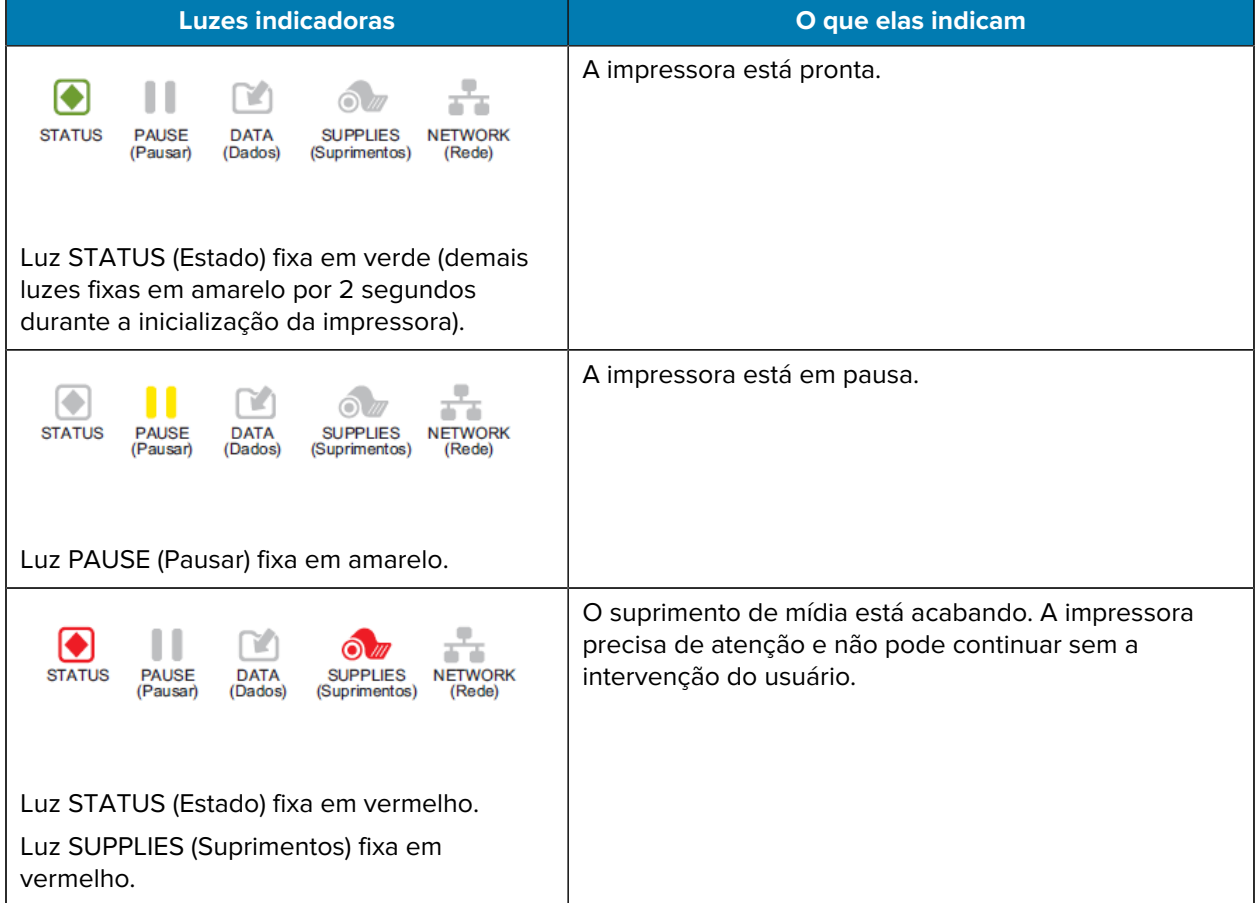

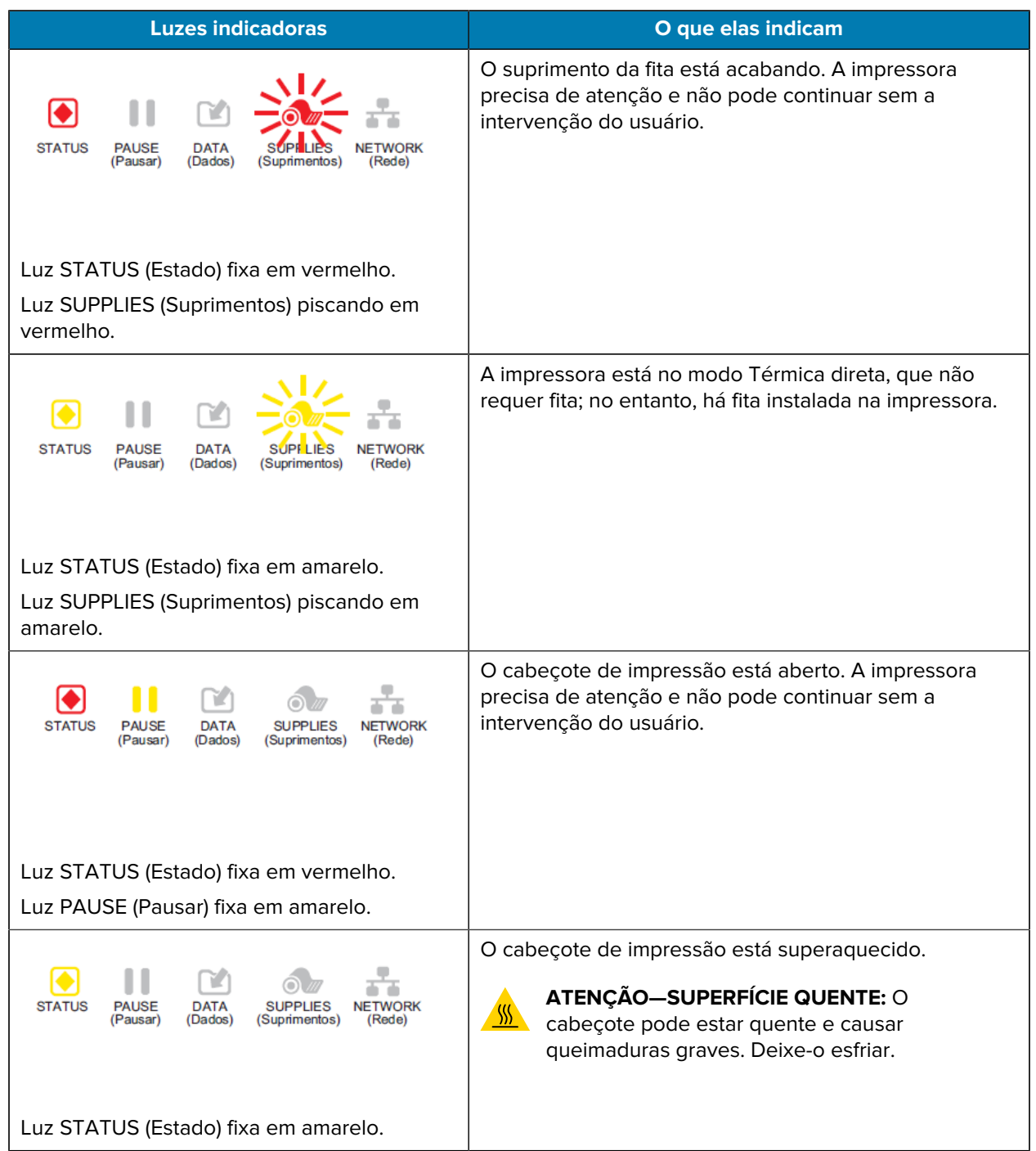

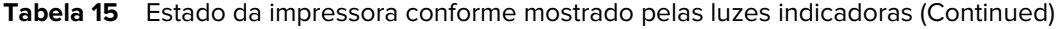

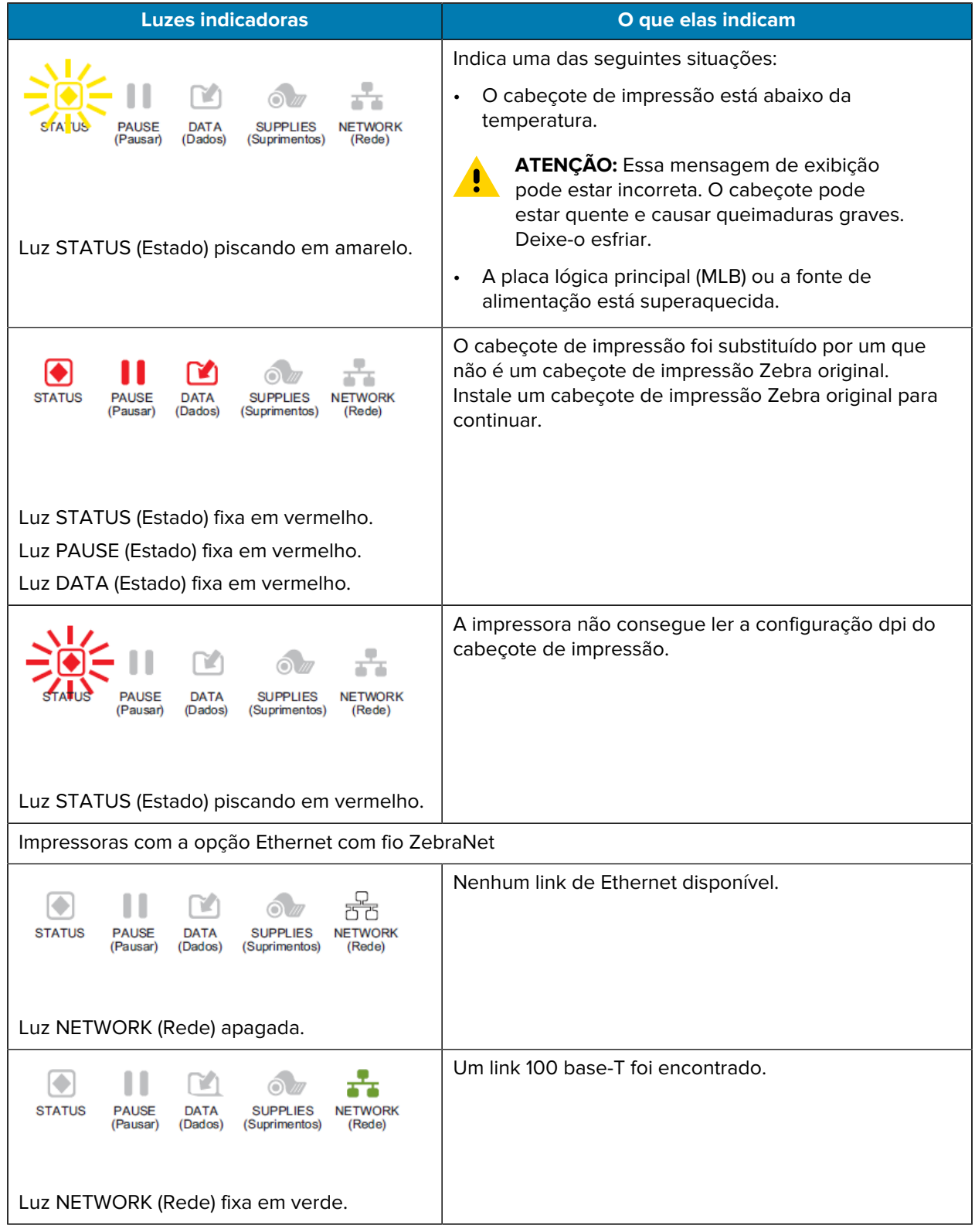

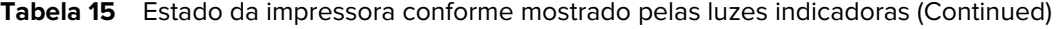

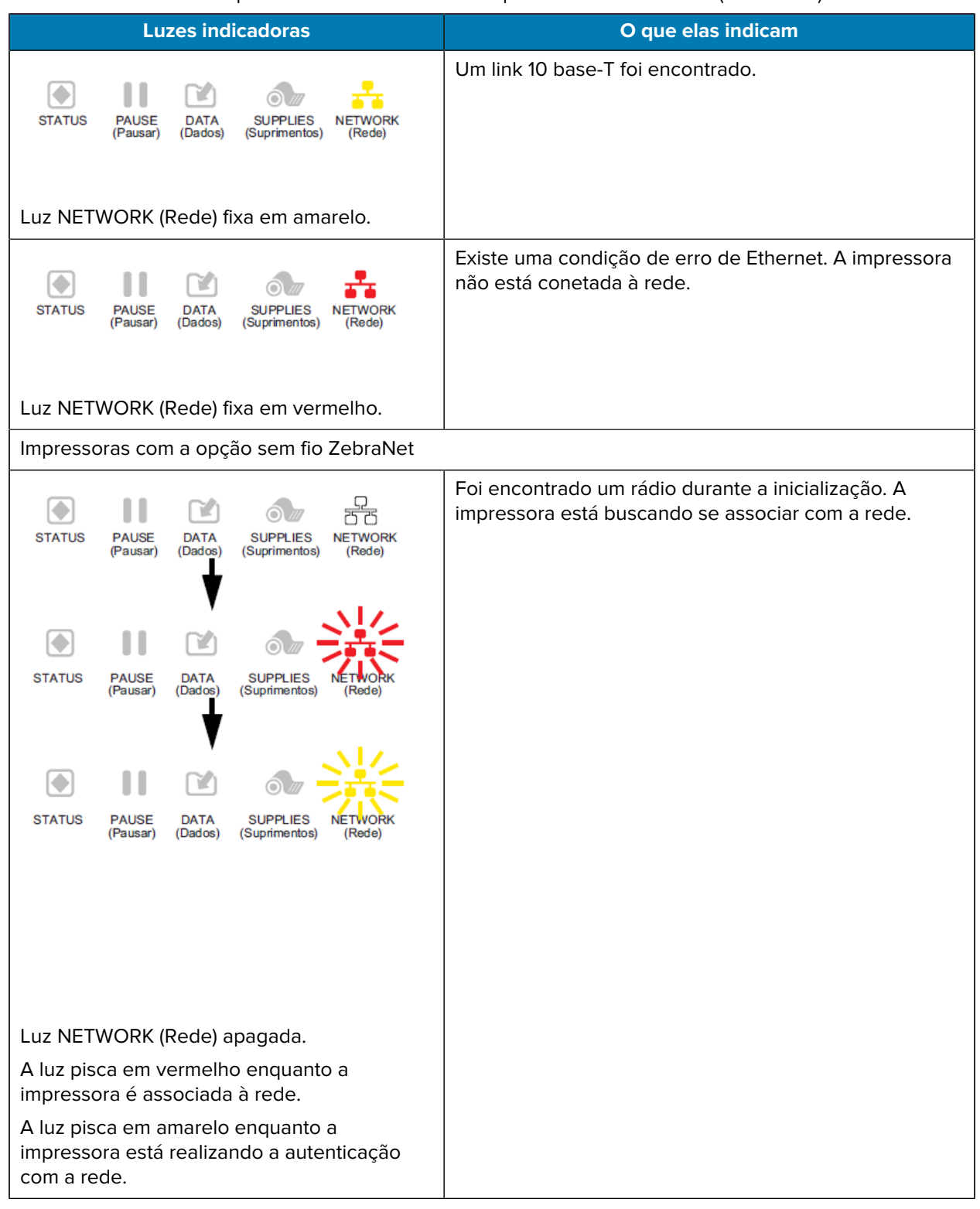

#### Tabela 15 **Estado da impressora conforme mostrado pelas luzes indicadoras (Continued)**

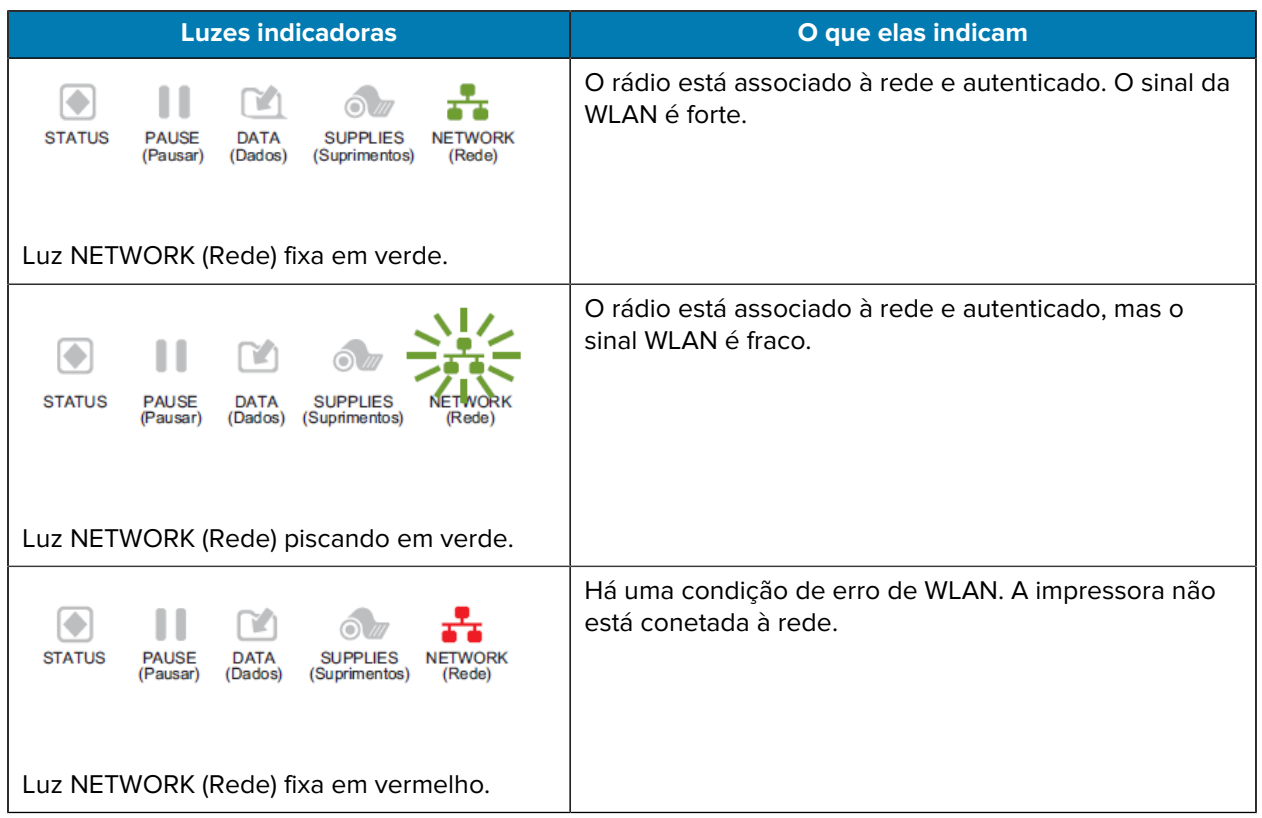

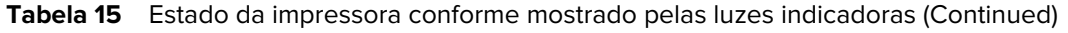

## **Mensagens de erro**

O painel de controle da impressora exibe mensagens quando há um erro. Consulte [Pesquisa de](#page-171-0) [mensagem de erro](#page-171-0) na página 172 para obter informações que ajudarão a interpretar e solucionar um erro.

#### **Páginas de ajuda rápida**

A maioria das mensagens de erro incluirá a opção de exibir uma página de ajuda rápida. O canto inferior direito da mensagem exibe QR.

Para acessar uma página de ajuda rápida a partir de uma mensagem de erro:

**1.** Pressione **RIGHT SELECT** (Selecionar da direita) para selecionar **QR**.

A impressora exibe uma página de ajuda rápida específica para essa mensagem de erro. Essa página inclui um código QR, como este.

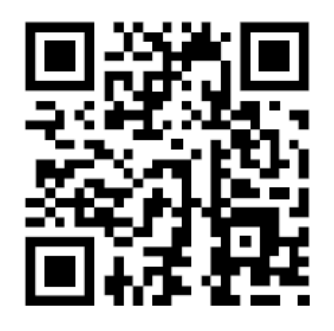

**2.** Digitalize o código QR com um smartphone.

O telefone acessa um vídeo específico para essa mensagem de erro ou a página de suporte da Zebra para a impressora.

#### <span id="page-171-0"></span>**Pesquisa de mensagem de erro**

Revise as luzes indicadoras ou do monitor, revise as possíveis causas e implemente uma solução recomendada.

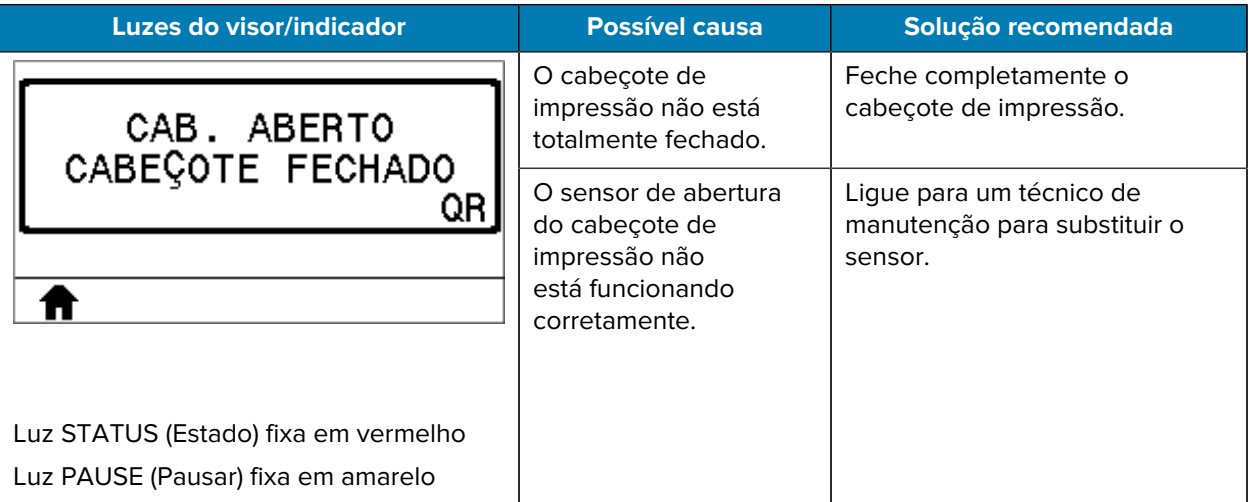

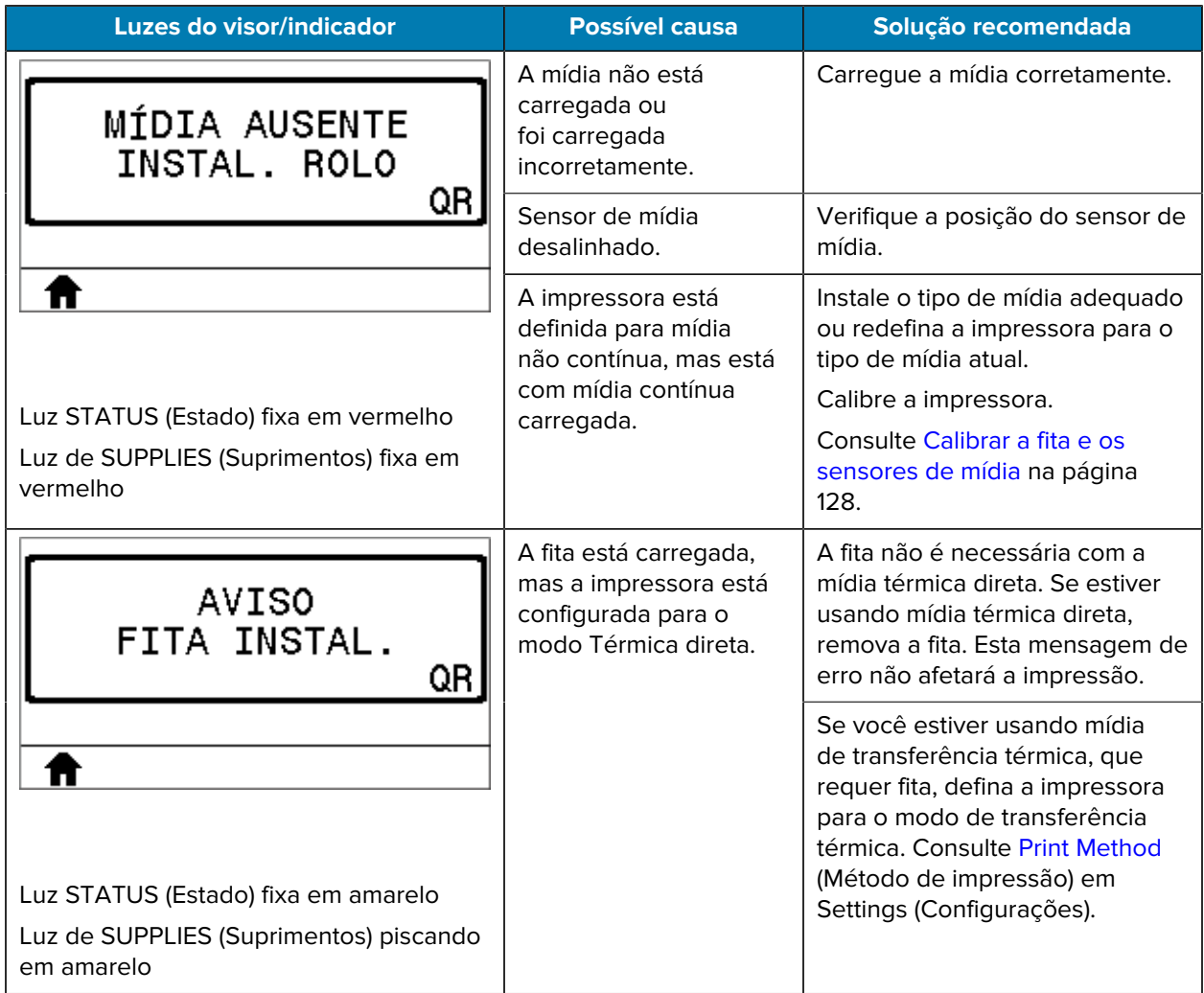

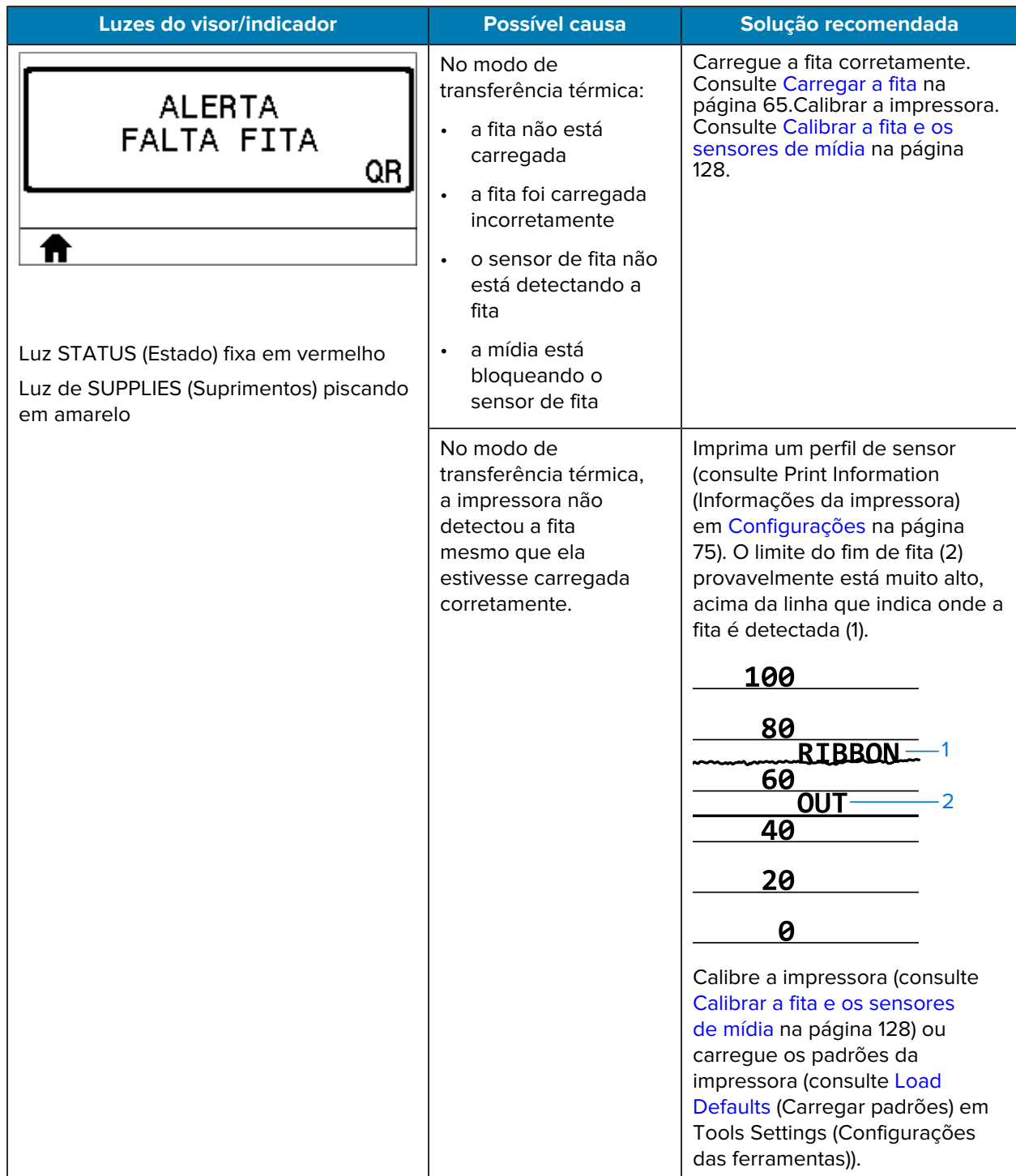

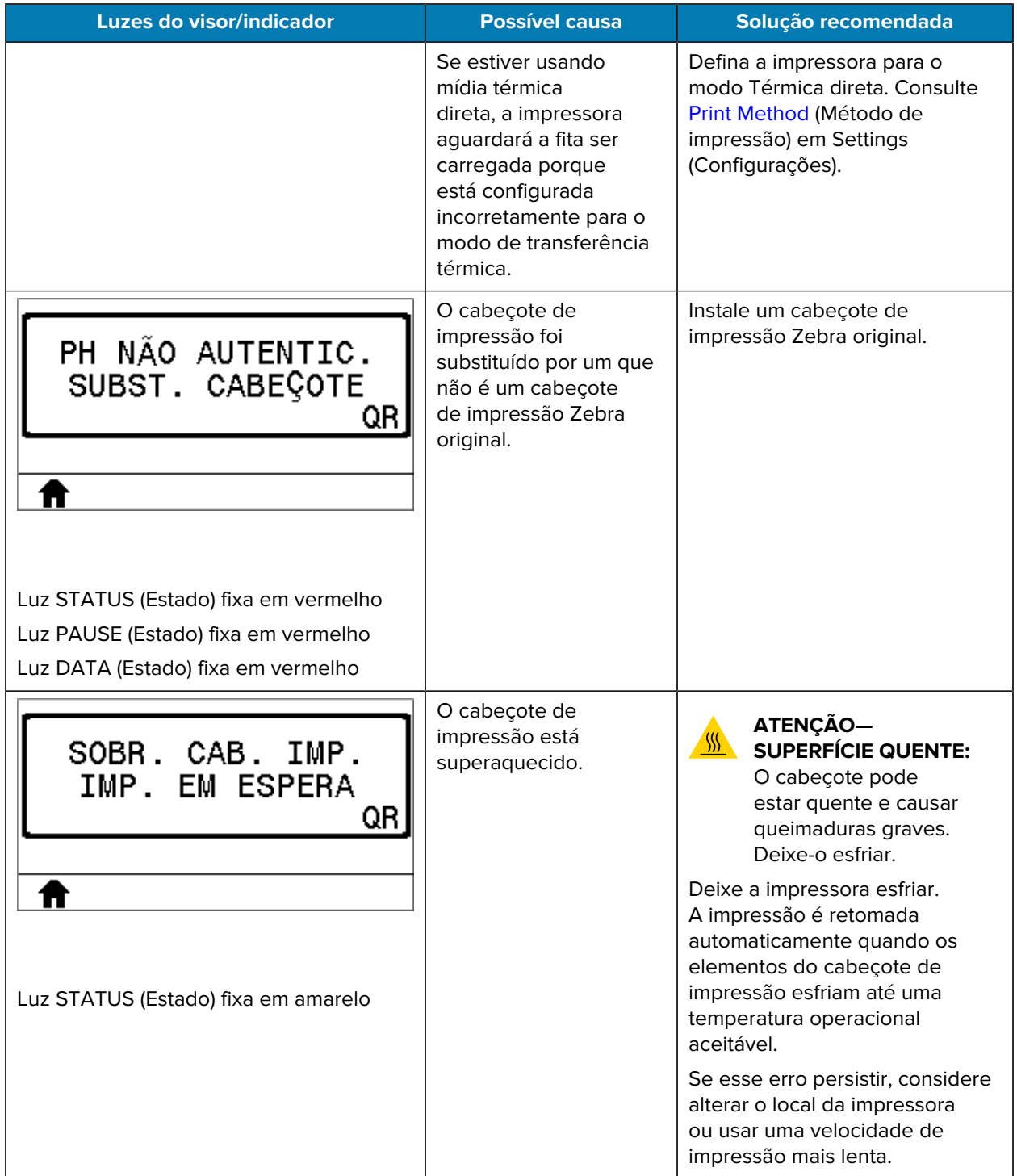

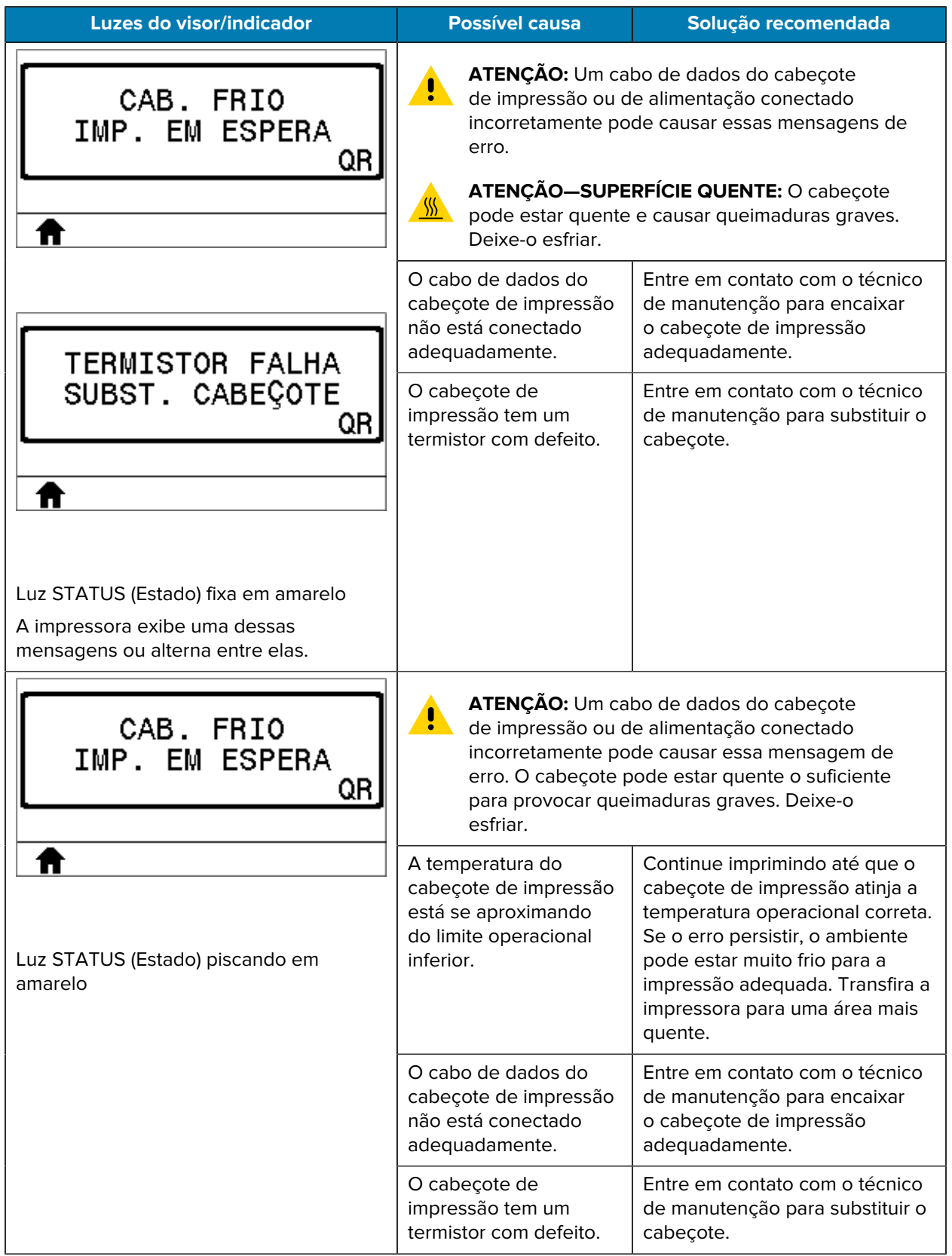

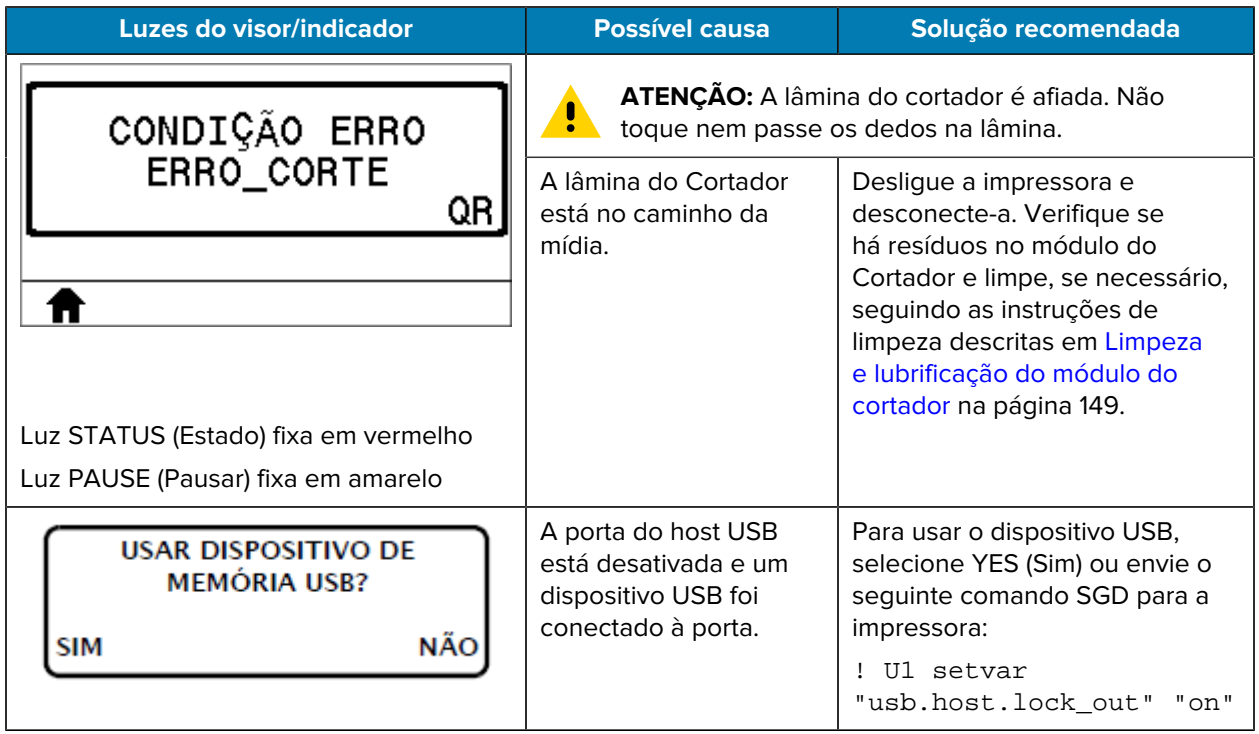

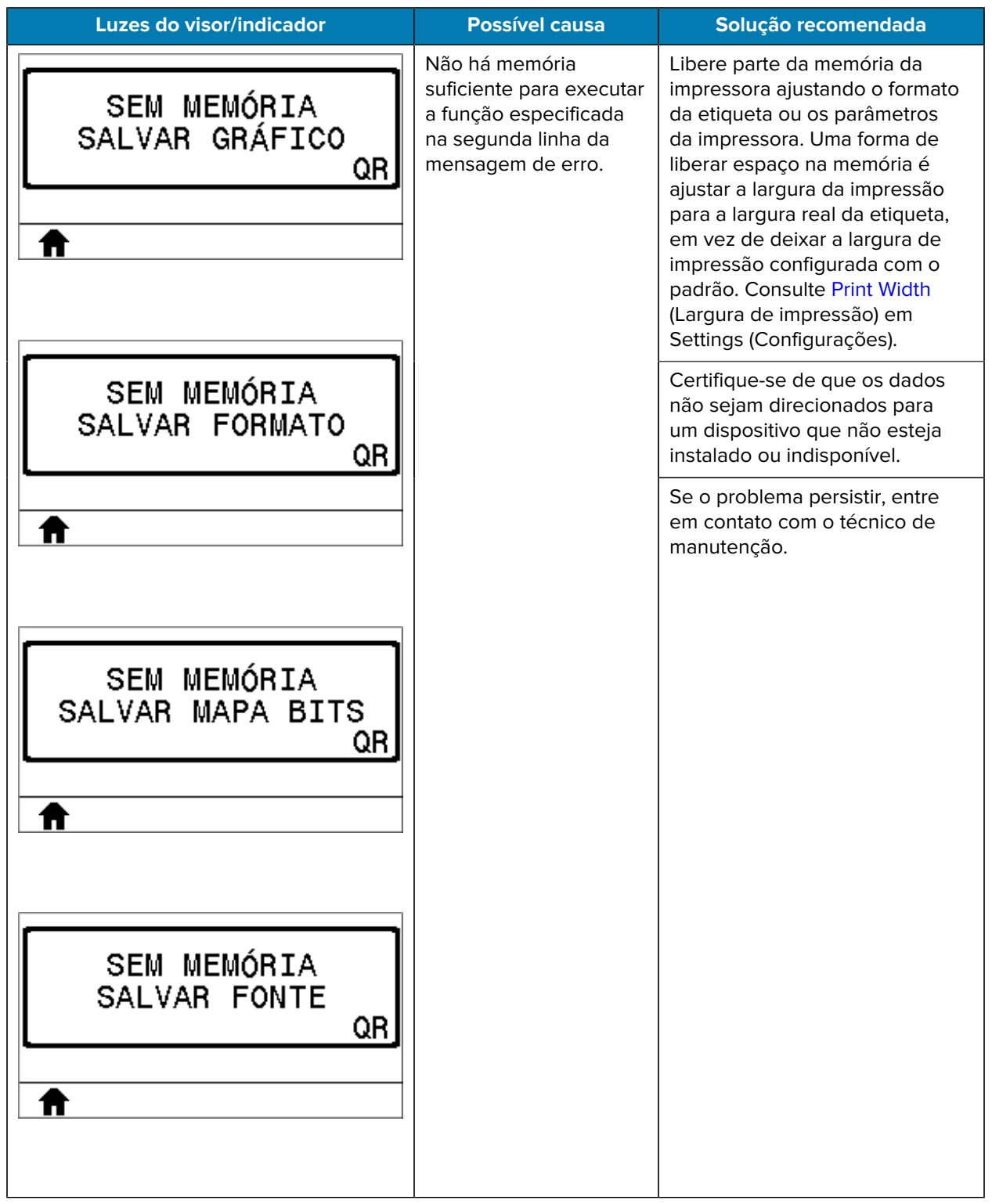

# **Solução de problemas**

Use essas informações para solucionar problemas com a impressora.

## **Problemas de impressão**

Esta tabela identifica problemas na qualidade de impressão, as possíveis causas e as soluções recomendadas.

Consulte as seguintes páginas em zebra.com para obter vídeos e informações adicionais on-line para assistência:

- $\cdot$  [ZT410](https://www.zebra.com/us/en/support-downloads/printers/industrial/zt410.html)
- $\cdot$   $ZT420$

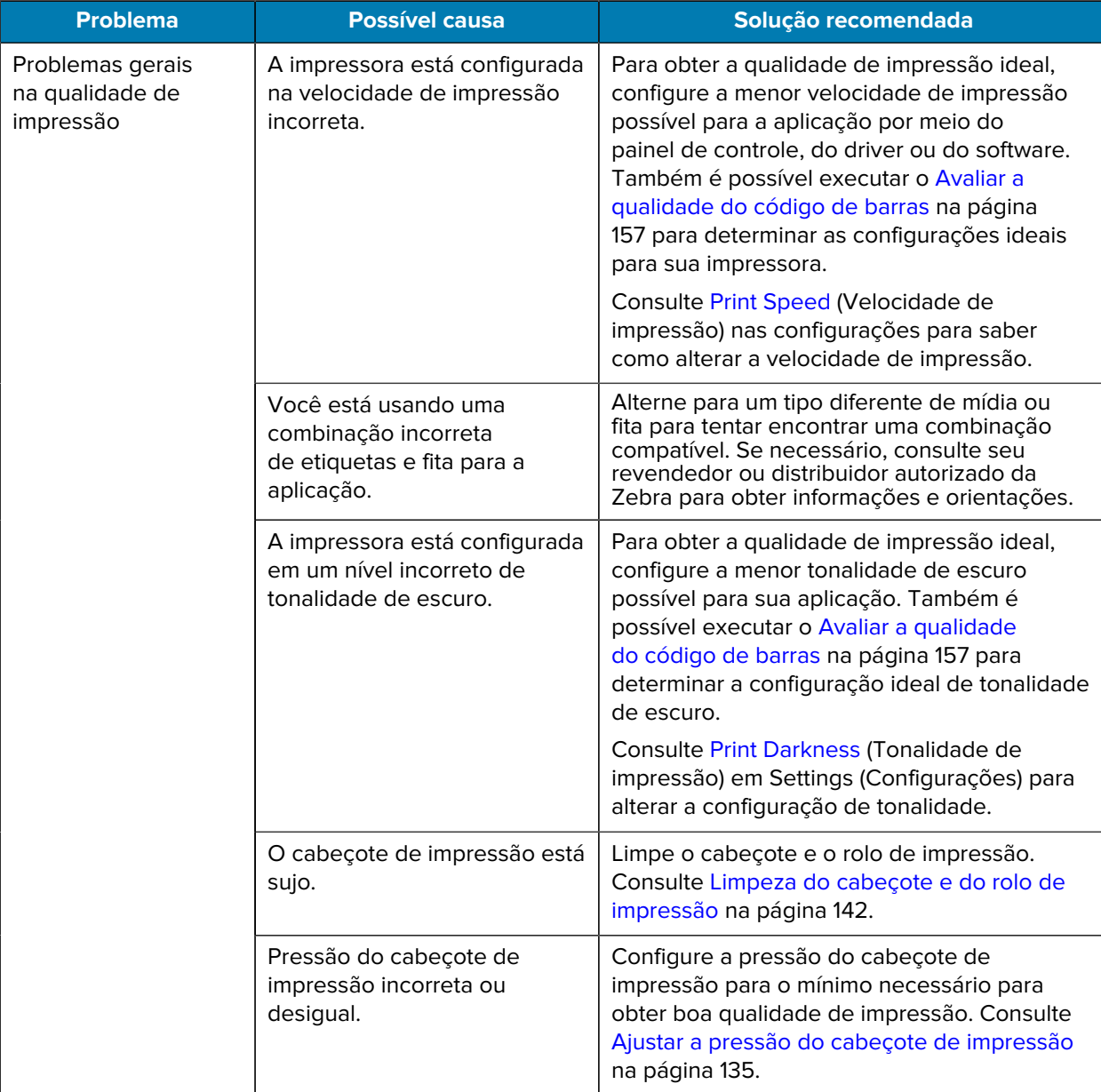

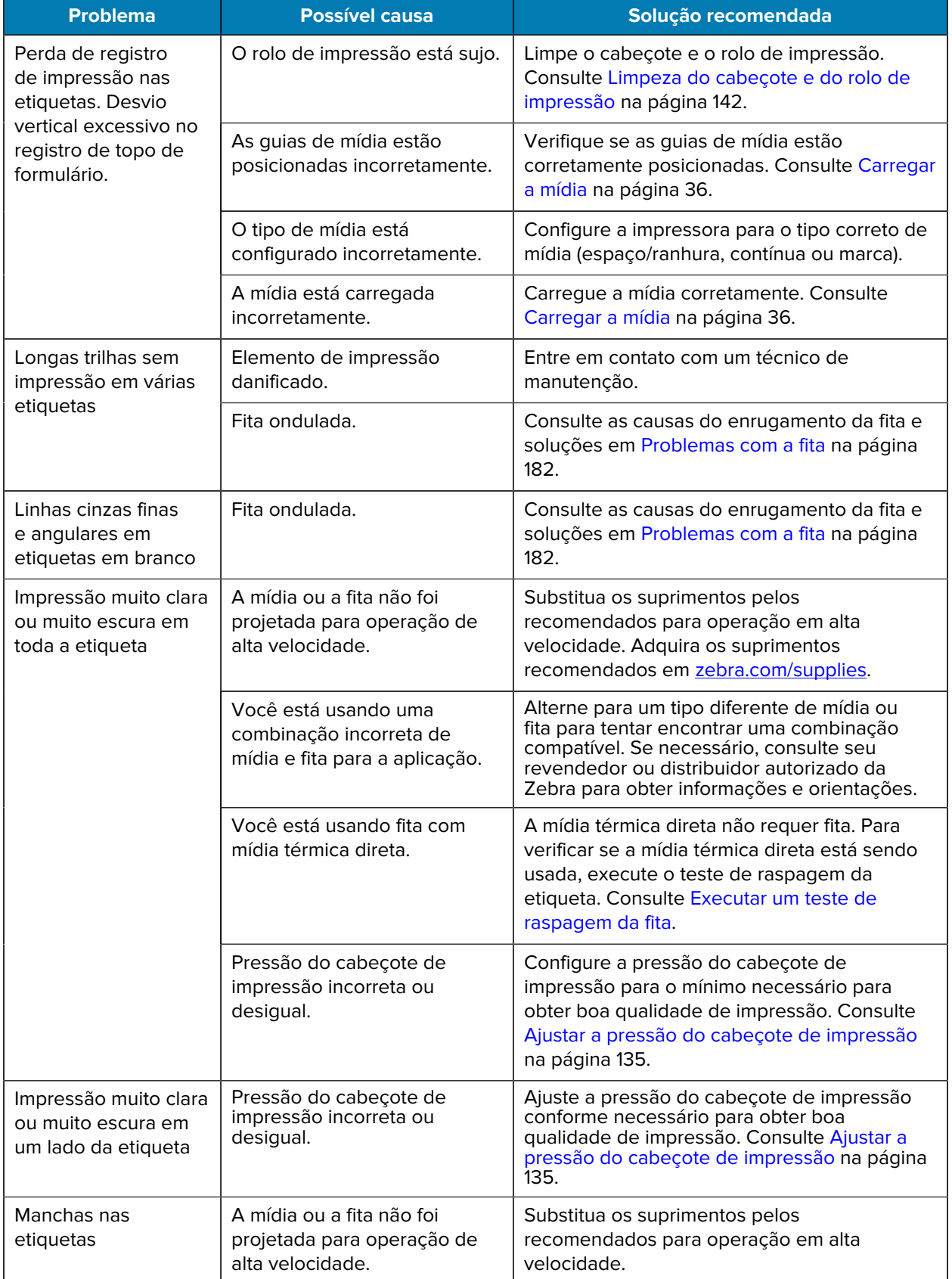
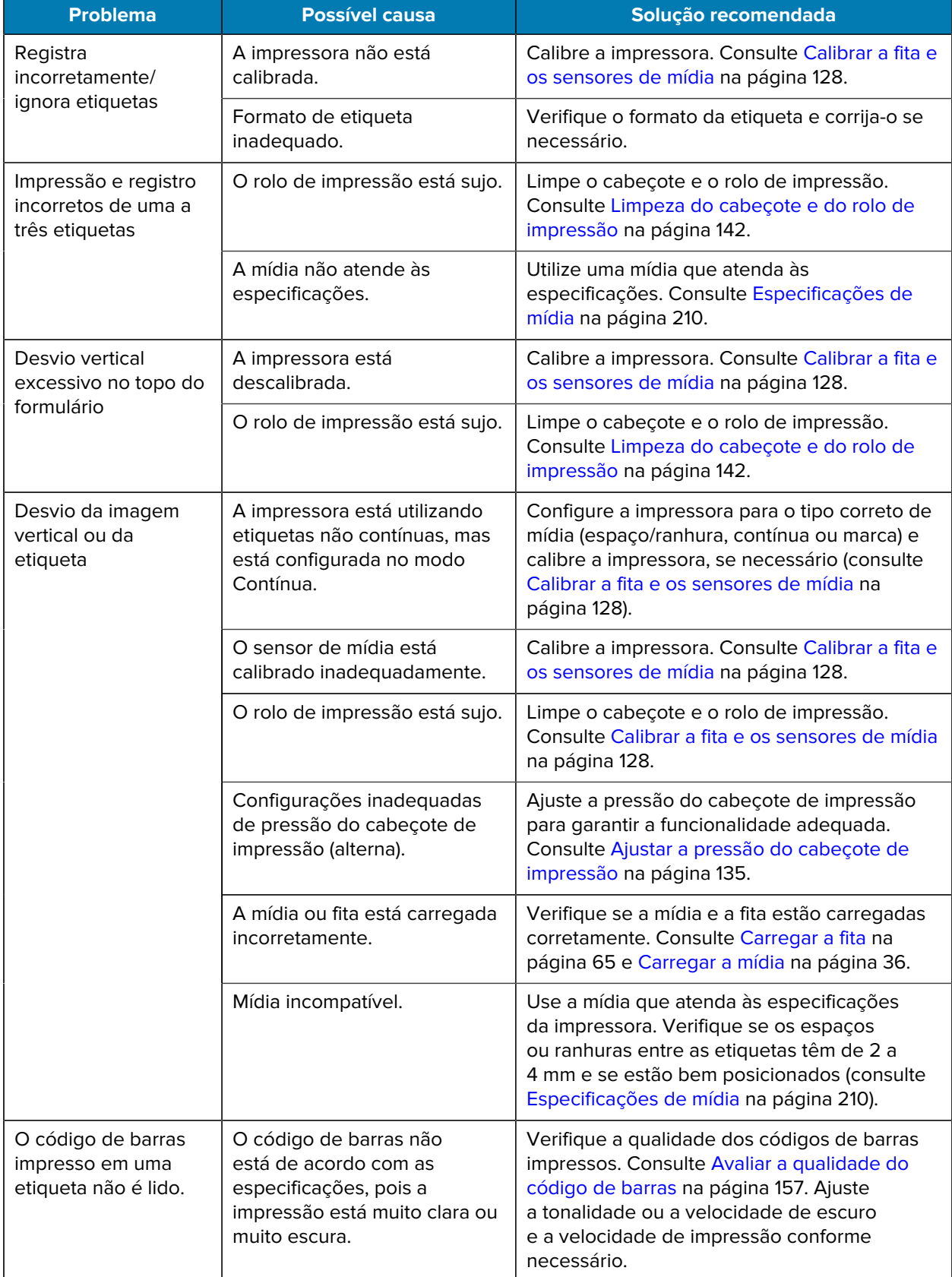

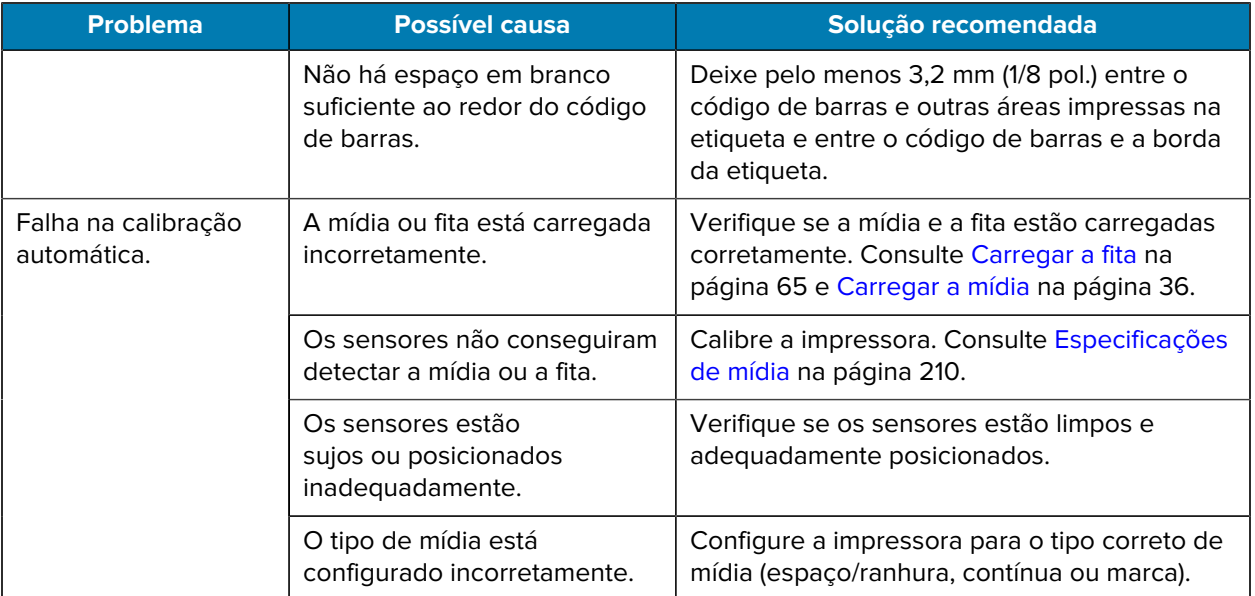

#### **Problemas com a fita**

Use essas informações para avaliar problemas que podem ocorrer com a fita, as possíveis causas e as soluções recomendadas.

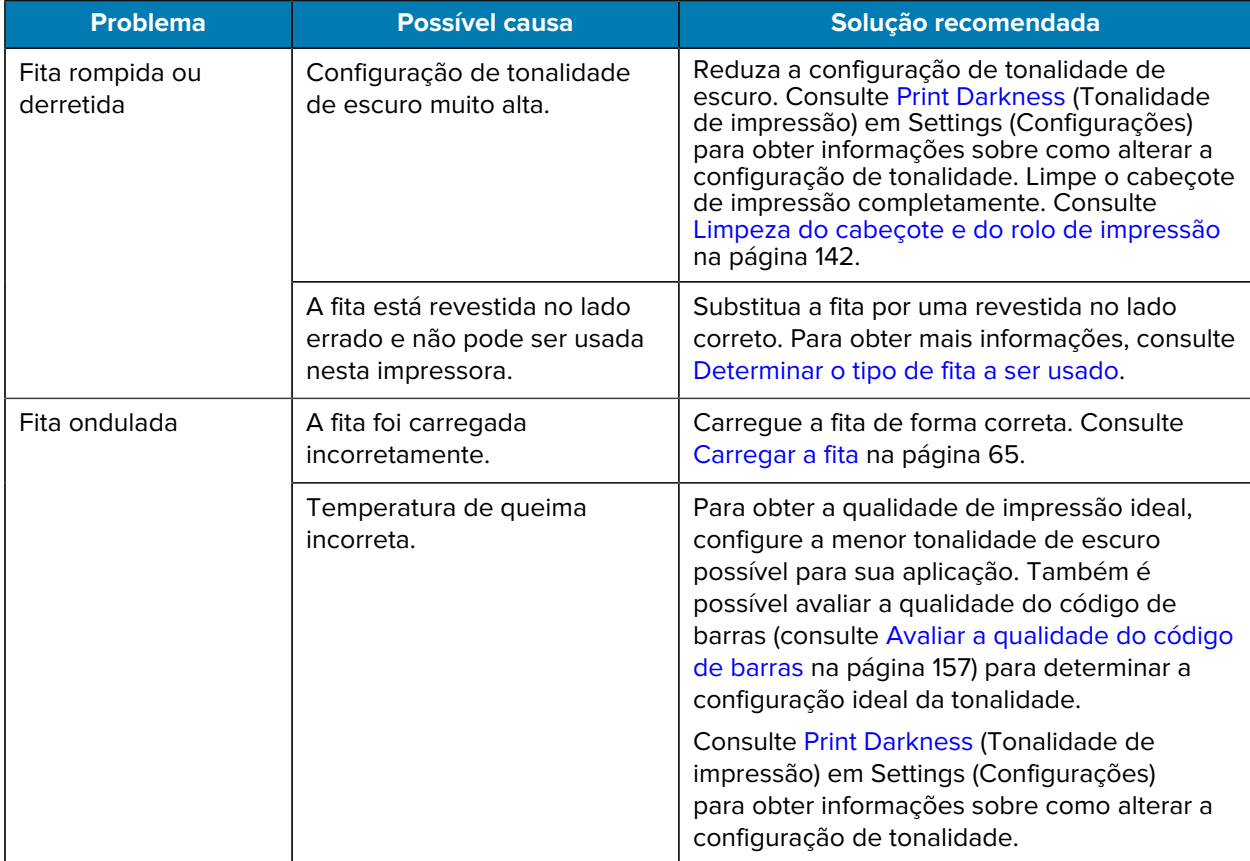

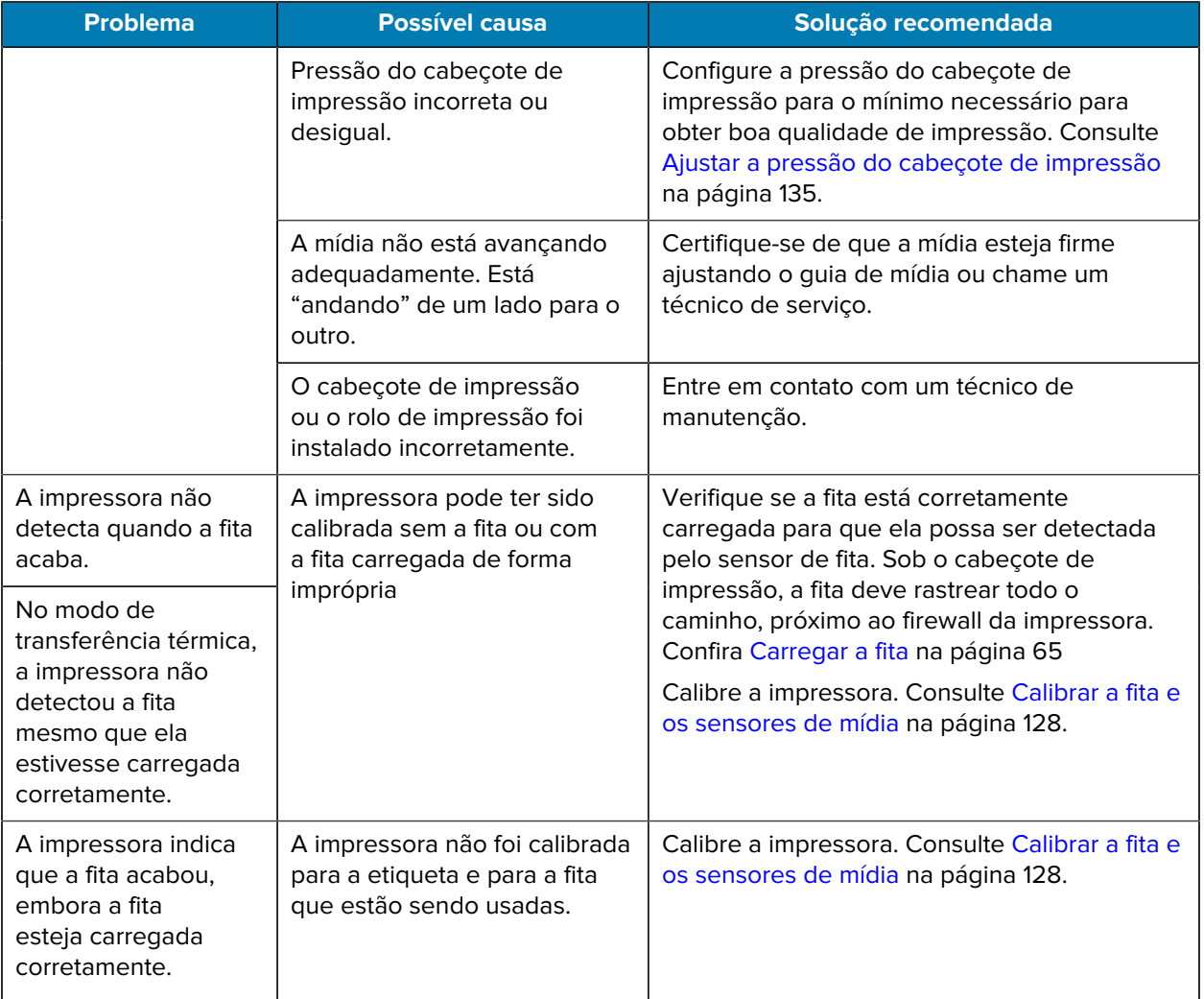

#### **Problemas de RFID**

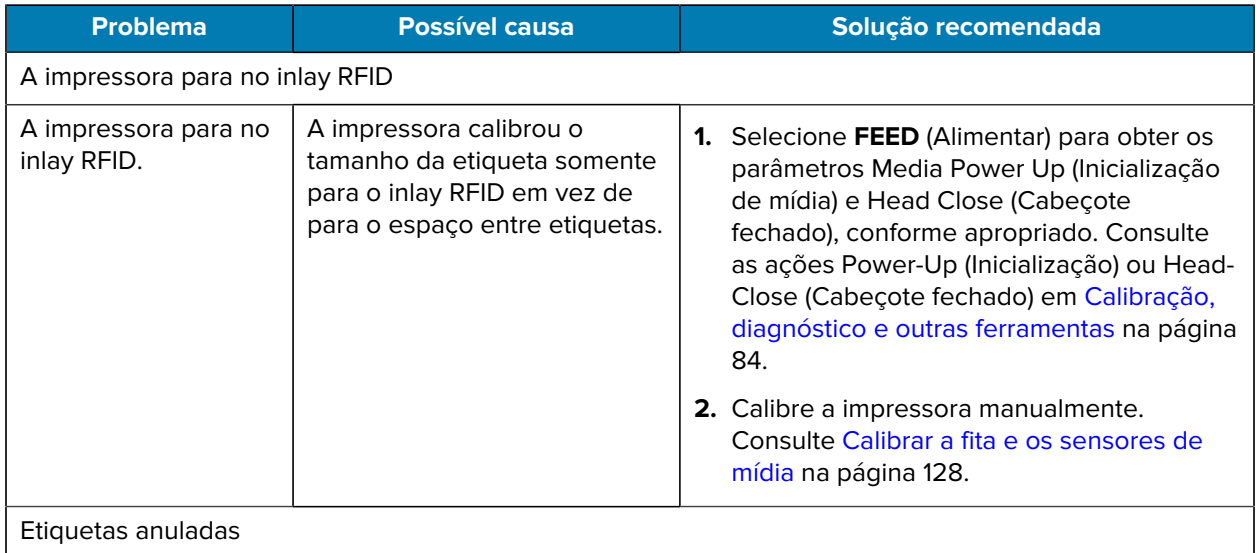

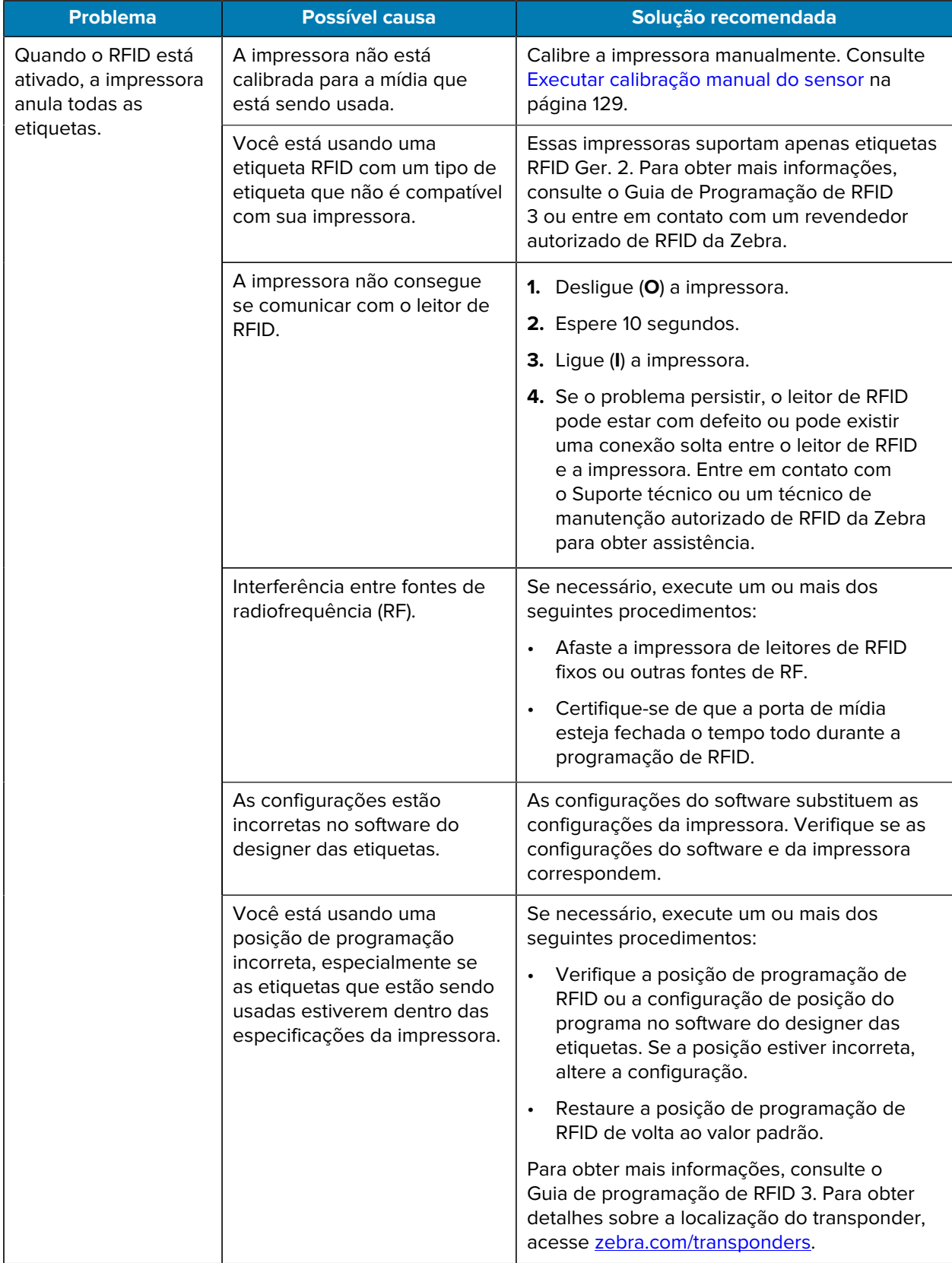

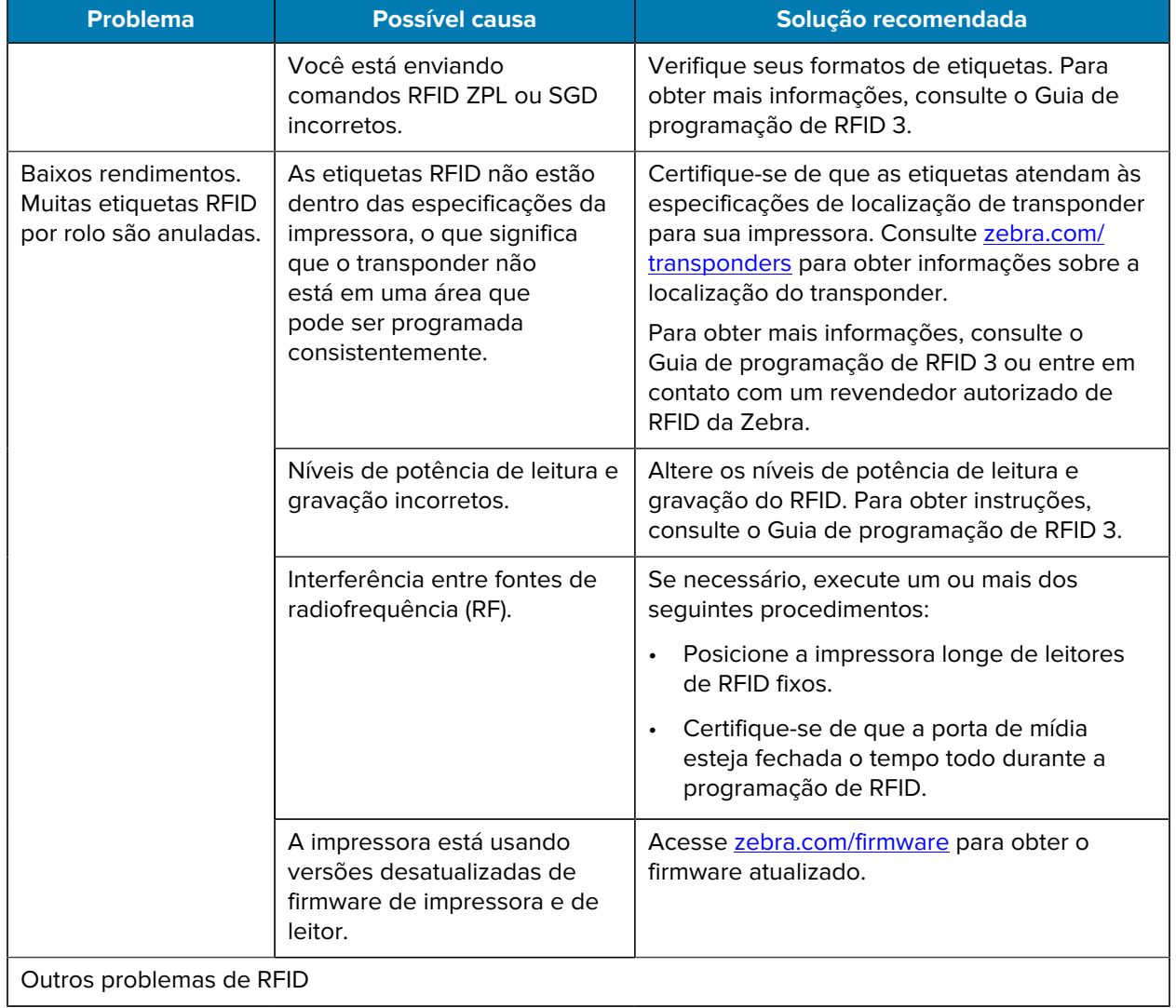

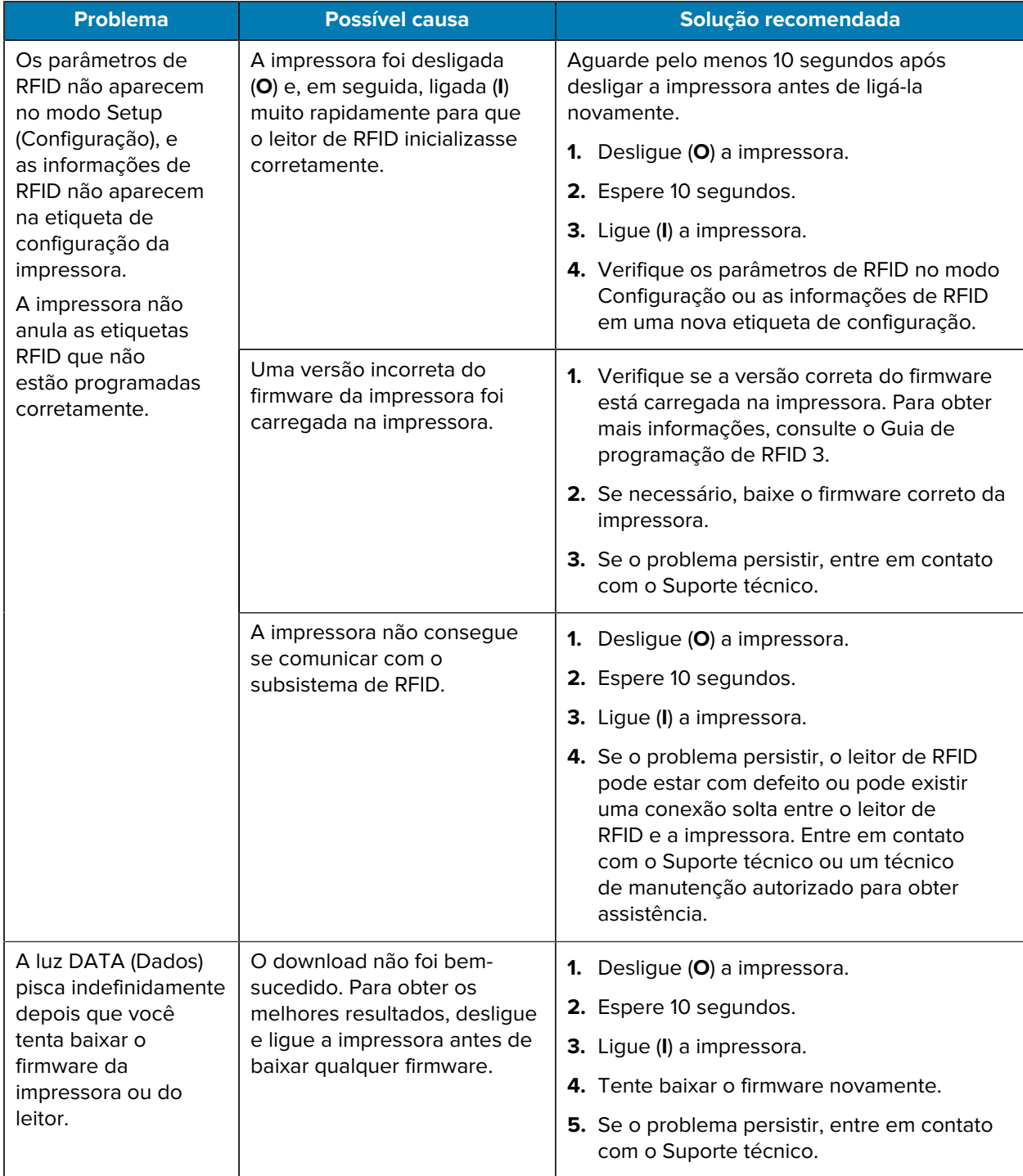

#### **Problemas de comunicação**

Use estas informações para identificar problemas de comunicação, as possíveis causas e as soluções recomendadas.

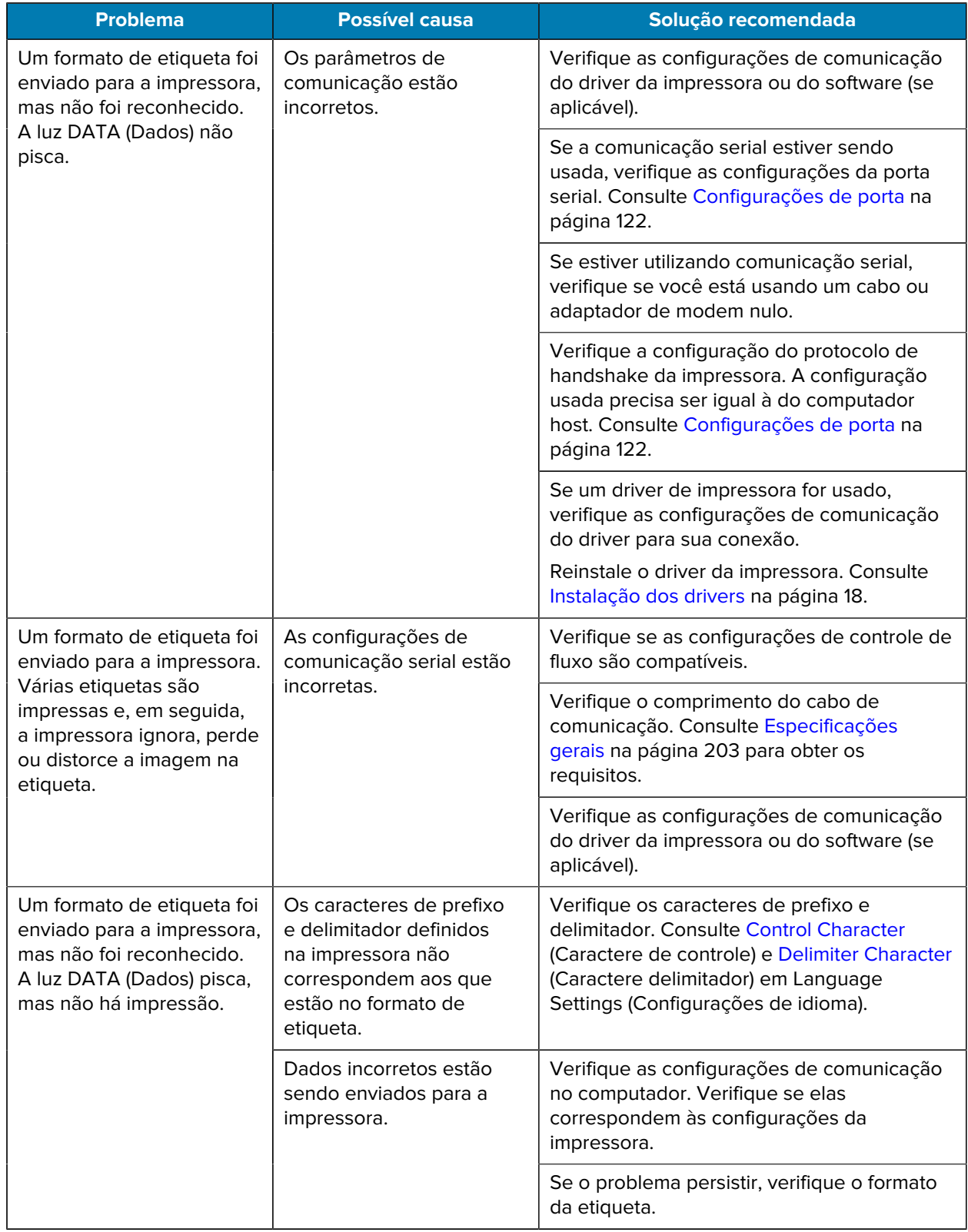

#### **Problemas diversos**

Use essas informações para identificar problemas diversos com a impressora, possíveis causas e soluções recomendadas.

Consulte as seguintes páginas em zebra.com para obter vídeos e informações adicionais on-line para assistência:

- $\cdot$  [ZT410](https://www.zebra.com/us/en/support-downloads/printers/industrial/zt410.html)
- $\cdot$   $ZT420$

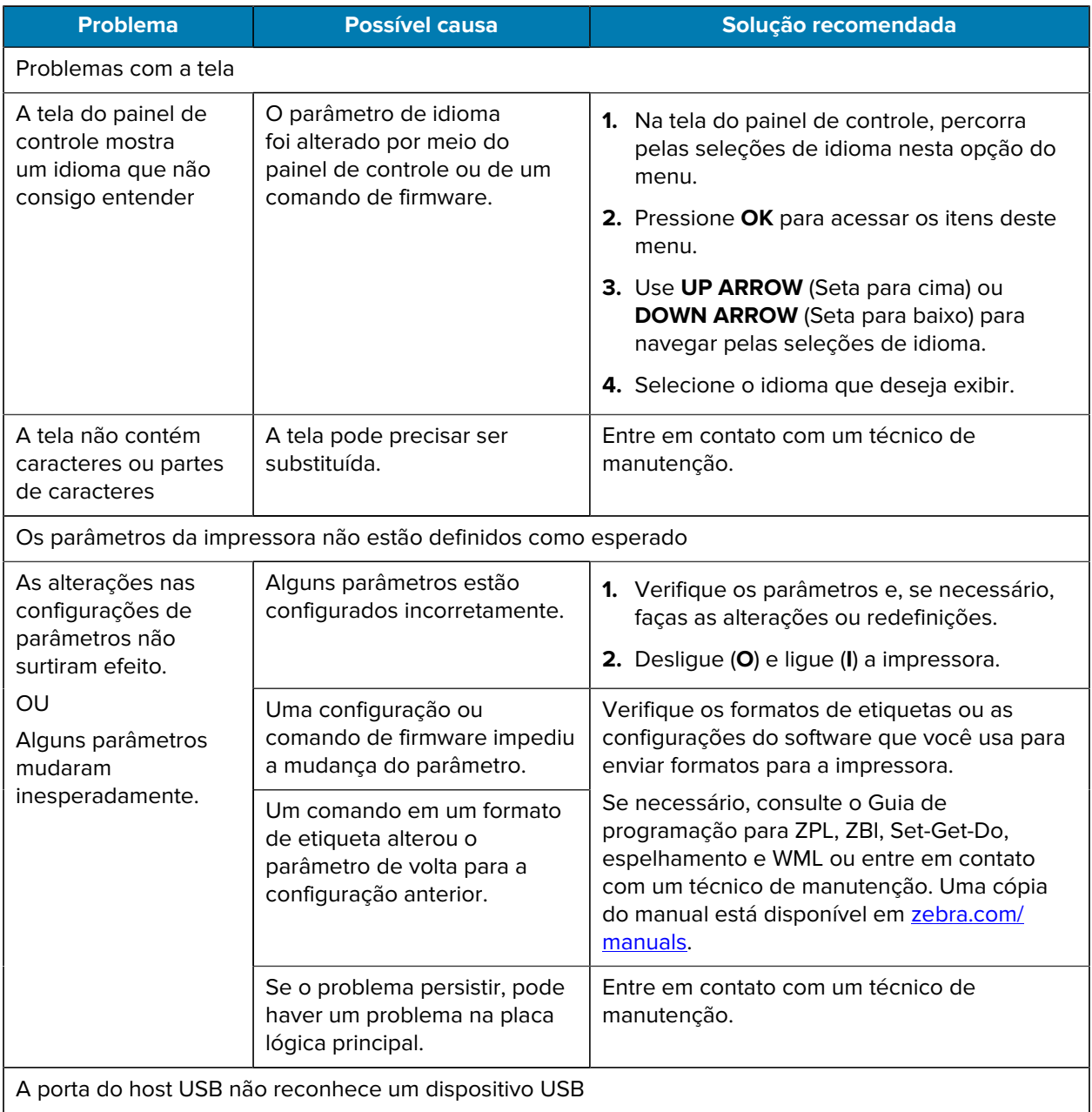

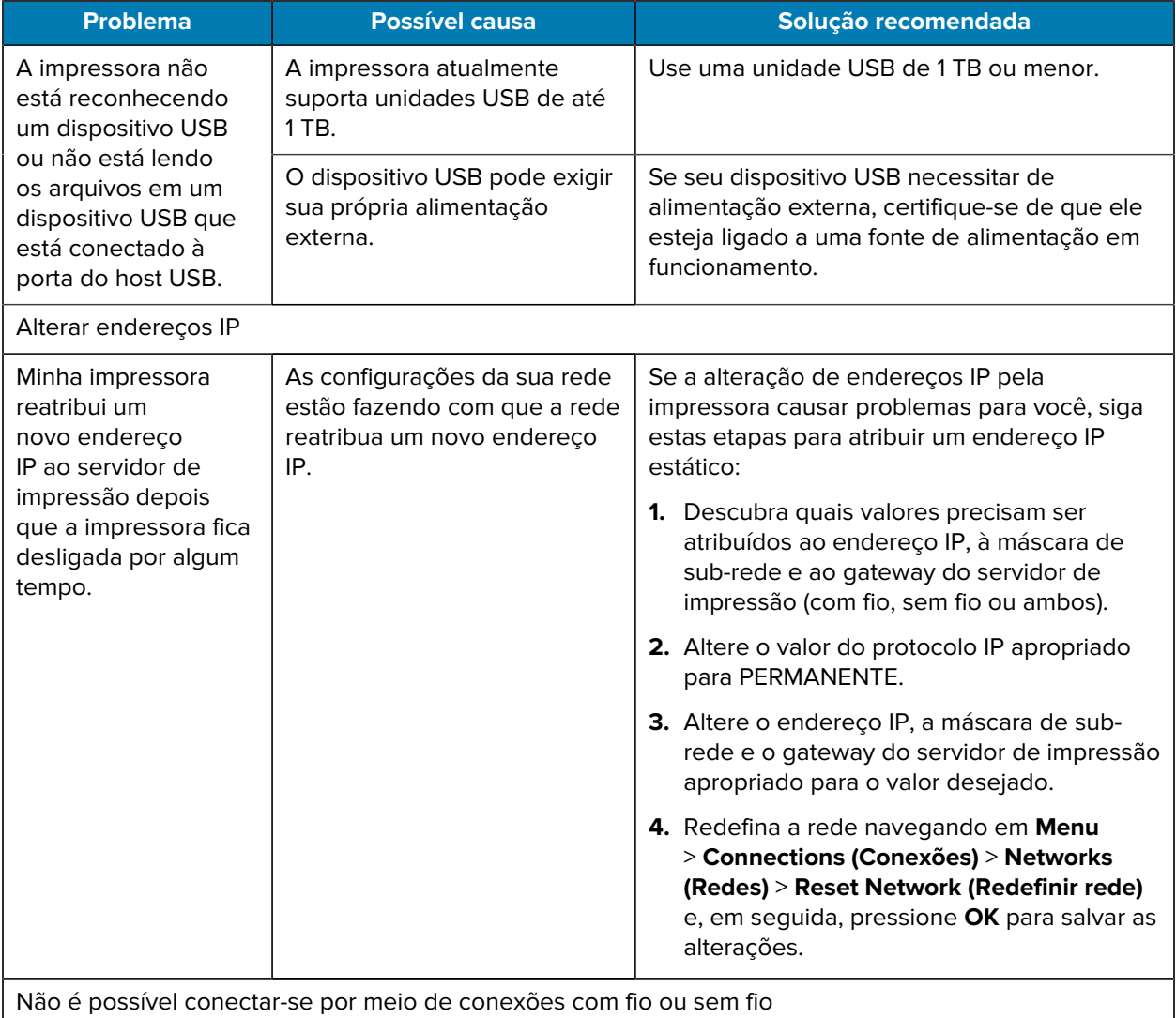

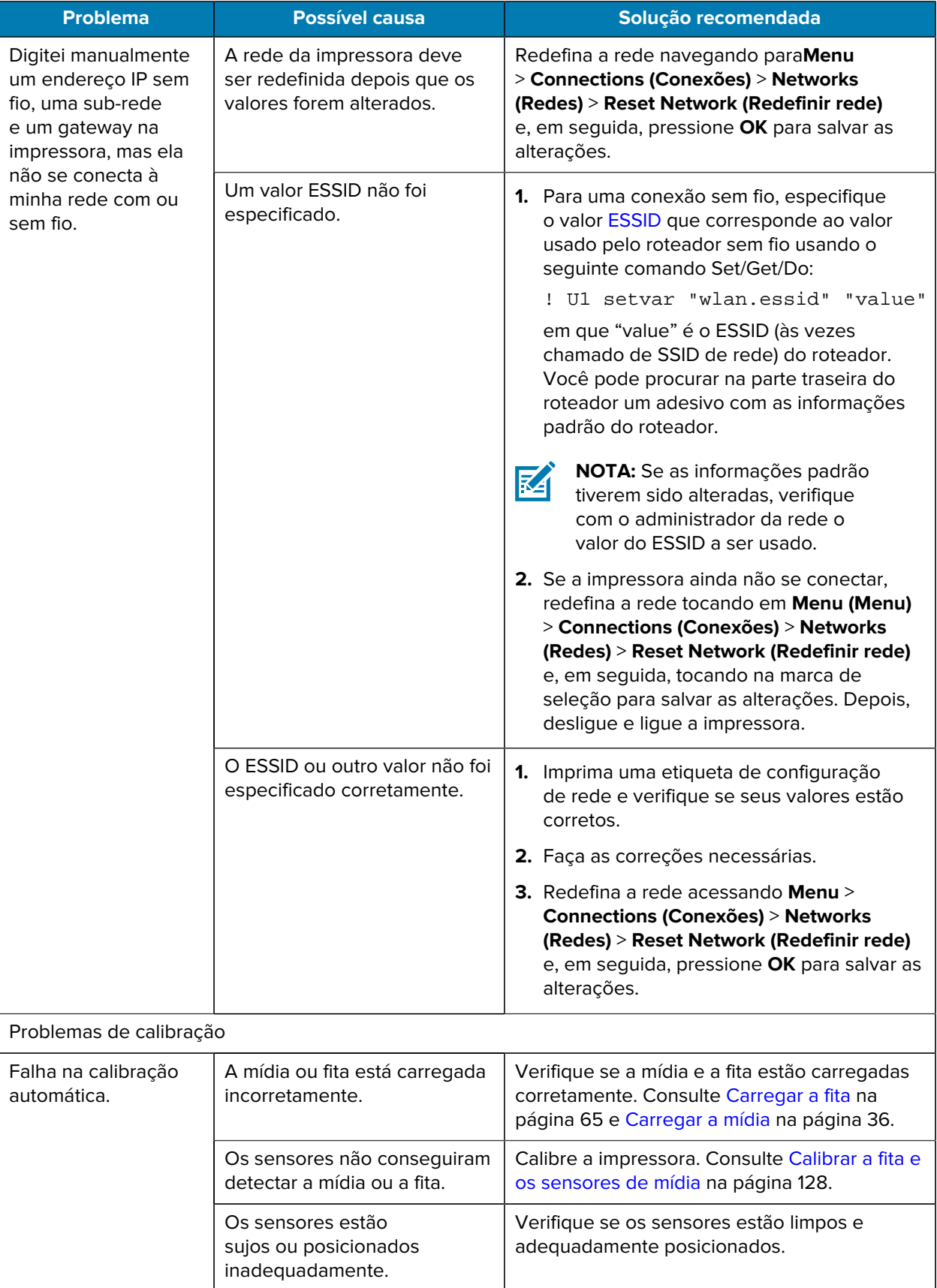

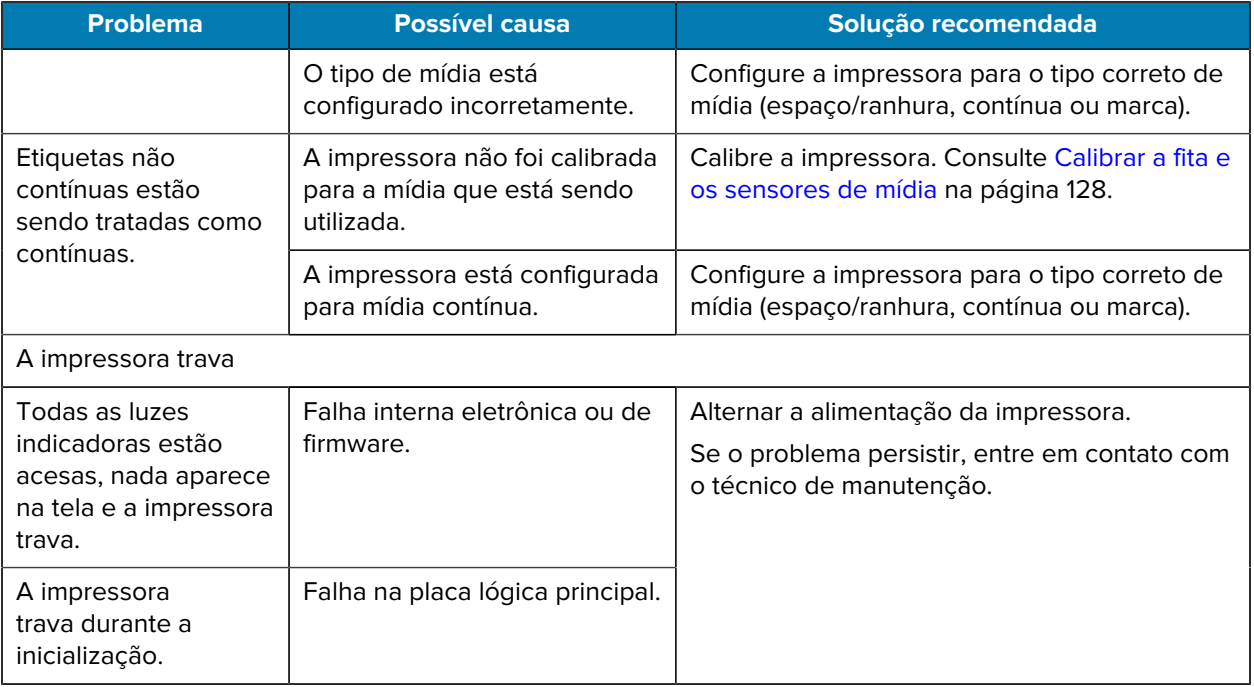

# **Manutenção da impressora**

Em caso de problemas no uso da impressora, entre em contato com o suporte técnico ou de sistemas da sua instalação. Se houver um problema com a impressora, eles entrarão em contato com o Centro de suporte ao cliente global da Zebra em [zebra.com/support](http://www.zebra.com/support).

Reúna as seguintes informações antes de entrar em contato com o Suporte ao cliente global da Zebra:

- Número de série da unidade
- Número do modelo ou nome do produto
- Número da versão do firmware

A Zebra responde a solicitações por e-mail, telefone ou fax dentro do prazo estipulado nos contratos de serviço. Se o problema não for resolvido pelo Suporte ao cliente global da Zebra, poderá ser necessário encaminhar o equipamento para a assistência técnica e, nesse caso, você receberá instruções específicas.

Se você adquiriu o produto de um parceiro comercial da Zebra, entre em contato com ele para obter assistência técnica.

#### **Transportar a impressora**

Se precisar transportar a impressora:

- **1.** Desligue (**O**) a impressora e desconecte todos os cabos.
- **2.** Remova todas as mídias, fitas ou objetos soltos do interior da impressora.
- **3.** Feche o cabeçote de impressão.

**4.** Embale a impressora cuidadosamente na embalagem original ou em uma embalagem alternativa adequada para evitar danos durante o transporte.

A Zebra pode fornecer uma embalagem de transporte se a original foi perdida ou destruída.

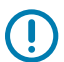

**IMPORTANTE:** A Zebra não é responsável por qualquer dano ocorrido durante o transporte, caso uma embalagem de transporte aprovada não seja usada. Enviar as unidades incorretamente pode anular a garantia.

# **Usar uma porta host USB e o recurso Print Touch**

Os exercícios apresentados aqui ajudarão você a aprender a usar uma porta host USB e o recurso Print Touch da impressora com um dispositivo Android™ habilitado para NFC (como um smartphone ou um tablet).

Alguns comandos SGD são listados como parte desses exercícios para usuários avançados.

# **Itens necessários para os exercícios**

Para fazer os exercícios neste documento, é necessário o seguinte:

• uma unidade flash USB de até 1 Terabyte (1 TB)

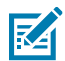

**NOTA:** A impressora não reconhece unidades com mais de 1 TB.

- um teclado USB
- os diversos arquivos listados abaixo [Arquivos para realização dos exercícios](#page-193-0) na página 194
- o aplicativo gratuito Zebra Utilities para smartphone (pesquise por Zebra Technologies na loja Google Play)

#### <span id="page-193-0"></span>**Arquivos para realização dos exercícios**

A maioria dos arquivos necessários para concluir os exercícios nesta seção estão disponíveis em zebra.com na forma de um arquivo .ZIP localizado [aqui](https://www.zebra.com/content/dam/zebra_new_ia/en-us/manuals/printers/common/attachments-for-usb-host-exercises.zip.). Copie esses arquivos para o computador antes de começar os exercícios. Sempre que possível, o conteúdo dos arquivos é mostrado. O conteúdo dos arquivos que incluem conteúdo codificado, que não pode ser visualizado como texto ou como imagem, não é incluído.

#### **Arquivo 1: ZEBRA.BMP**

<span id="page-193-1"></span>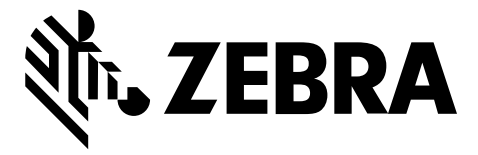

#### <span id="page-193-2"></span>**Arquivo 2: SAMPLELABEL.TXT**

Esse formato de etiqueta simples imprime o logotipo da Zebra e uma linha de texto no final do exercício de espelhamento.

```
^{\sim}XA
^FO100,75^XGE:zebra.bmp^FS
^FO100,475^A0N,50,50^FDMirror from USB Completed^FS
^XZ
```
#### <span id="page-193-3"></span>**Arquivo 3: LOGO.ZPL**

#### <span id="page-193-4"></span>**Arquivo 4: USBSTOREDFILE.ZPL**

Esse formato de etiqueta imprime uma imagem e um texto. Esse arquivo será armazenado no dispositivo de memória USB, no nível raiz para que seja possível imprimi-lo.

```
CT \sim CD, \sim CC \sim C T \sim^XA~TA012~JSN^LT0^LH0,0^JMA^PR4,4~SD15^LRN^CI0^XZ
~DG000.GRF,07680,024,,[image data]
^{\sim}XA
^{\wedge}LSO
^{\sim}SL0
^BY3,3,91^FT35,250^BCN,,Y,N^FC%,{,#^FD%d/%m/%Y^FS
^FT608,325^XG000.GRF,1,1^FS
^FT26,75^A0N,28,28^FH\^FDThis label was printed from a format stored^FS
^FT26,125^A0N,28,28^FH\^FDon a USB Flash Memory drive. ^FS
^BY3,3,90^FT33,425^BCN,,Y,N
^FD>:Zebra Technologies^FS
^PQ1,0,1,Y^XZ
^XA^ID000.GRF^FS^XZ
```
#### <span id="page-193-5"></span>**Arquivo 5: VLS\_BONKGRF.ZPL**

Esse arquivo está incluído no arquivo .ZIP localizado [aqui.](https://www.zebra.com/content/dam/zebra_new_ia/en-us/manuals/printers/common/attachments-for-usb-host-exercises.zip.)

#### <span id="page-194-0"></span>**Arquivo 6: VLS\_EIFFEL.ZPL**

<span id="page-194-1"></span>Esse arquivo está incluído no arquivo .ZIP localizado [aqui.](https://www.zebra.com/content/dam/zebra_new_ia/en-us/manuals/printers/common/attachments-for-usb-host-exercises.zip.)

#### **Arquivo 7: KEYBOARDINPUT.ZPL**

Este formato de etiqueta, usado para o exercício de entrada do teclado USB, faz o seguinte:

- cria um código de barras com a data atual, com base na configuração do Relógio em tempo real (RTC)
- imprime o gráfico do logotipo da Zebra
- imprime texto fixo
- ^FN solicita que você insira seu nome e a impressora imprime o que for inserido

```
\lambda^{\sim}CI28
^BY2,3,91^FT38,184^BCN,,Y,N^FC%,{,#^FD%d/%m/%Y^FS
^FO385,75^XGE:zebra.bmp^FS
^FT40,70^A0N,28,28^FH\^FDThis label was printed using a keyboard input. ^FS
^FT35,260^A0N,28,28^FH\^FDThis label was printed by:^FS
^FT33,319^A0N,28,28^FN1"Enter Name"^FS
^XZ
```
#### <span id="page-194-2"></span>**Arquivo 8: SMARTDEVINPUT.ZPL**

Esse é o mesmo formato de etiqueta que o anterior, somente com impressão de texto diferente. Esse formato é usado para o exercício de entrada do dispositivo inteligente.

```
^{\wedge}XA
^{\sim}CI28
^BY2,3,91^FT38,184^BCN,,Y,N^FC%,{,#^FD%d/%m/%Y^FS
^FO385,75^XGE:zebra.bmp^FS
^FT40,70^A0N,28,28^FH\^FDThis label was printed using a smart device input.
 ^FS
^FT35,260^A0N,28,28^FH\^FDThis label was printed by:^FS
^FT33,319^A0N,28,28^FN1"Enter Name"^FS
'xx
```
#### **Arquivo 9: Arquivo de firmware**

Faça download de um arquivo de firmware para sua impressora e copie-o para o computador para uso durante os exercícios. Se desejar, você pode omitir essa ação.

Faça download do arquivo de firmware mais recente a partir de [zebra.com/firmware](http://www.zebra.com/firmware).

# **Host USB**

Sua impressora pode estar equipada com uma ou duas portas de host USB no painel frontal. A porta host USB permite conectar dispositivos USB, como teclado, scanner ou unidade Flash USB, à impressora. Os exercícios desta seção ensinarão como executar o espelhamento USB, como transferir arquivos da impressora e para ela, como fornecer informações solicitadas e, em seguida, imprimir uma etiqueta usando essas informações.

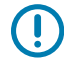

**IMPORTANTE:** Ao usar uma porta de host USB, os arquivos devem ser nomeados somente com de 1 a 16 caracteres alfanuméricos (A, a, B, b, C, c, ..., 0, 1, 2, 3, ...). Não use caracteres asiáticos, caracteres cirílicos ou caracteres acentuados nos nomes de arquivos.

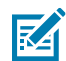

**NOTA:** Algumas funções podem não funcionar corretamente se houver sublinhados em um nome de arquivo. Em vez disso, use pontos.

### **Exercício 1: Copiar arquivos para uma unidade flash USB e executar o espelhamento USB**

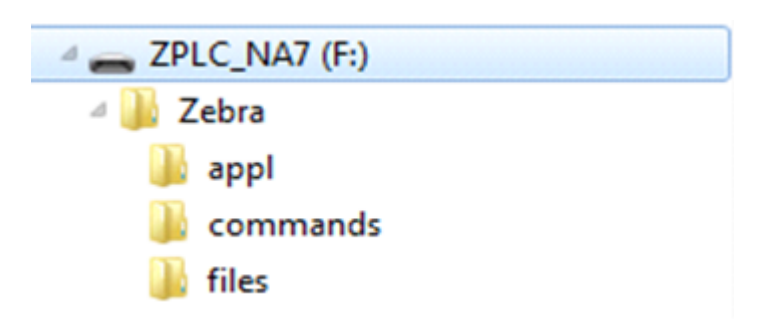

**1.** Em sua unidade flash USB, crie o seguinte:

- uma pasta chamada Zebra
- e, nessa pasta, três subpastas:
	- appl
	- commands
	- files
- **2.** Na pasta /appl, coloque uma cópia do firmware mais recente da impressora.
- **3.** Na pasta /files, coloque o seguinte arquivo:

[Arquivo 1: ZEBRA.BMP](#page-193-1) na página 194

- **4.** Na pasta /commands, coloque os seguintes arquivos:
	- [Arquivo 2: SAMPLELABEL.TXT](#page-193-2) na página 194
	- [Arquivo 3: LOGO.ZPL](#page-193-3) na página 194
- **5.** Insira a unidade flash USB na porta host USB da parte dianteira da impressora.
- **6.** Observe o painel de controle e aguarde.

Deve acontecer o seguinte:

• Se o firmware na unidade flash USB for diferente do que está na impressora, o firmware será baixado para a impressora. Em seguida, a impressora reinicia e imprime uma etiqueta da própria configuração. (Se não houver firmware na unidade flash USB ou se a versão do firmware for a mesma, a impressora ignora essa ação.)

- A impressora faz o download dos arquivos na pasta / files e mostra brevemente os nomes dos arquivos que estão sendo baixados na tela.
- A impressora executa todos os arquivos na pasta /commands.
- A impressora é reiniciada e exibe a mensagem: MIRROR PROCESSING FINISHED
- **7.** Remova a unidade flash USB da impressora.

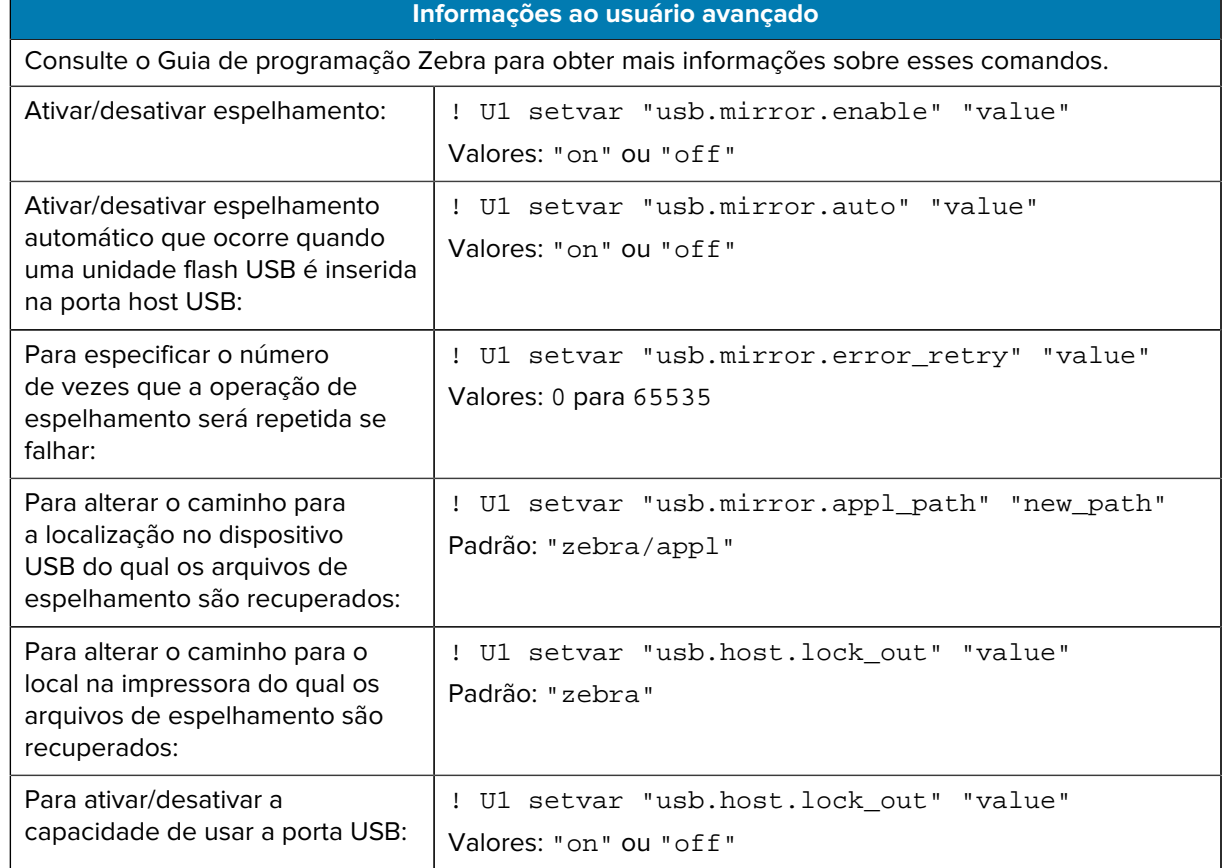

#### **Exercício 2: Imprimir um formato de etiqueta de unidade flash USB**

A opção Imprimir arquivo USB permite imprimir arquivos de um dispositivo USB de armazenamento em massa, como uma unidade flash USB. Somente arquivos imprimíveis (. ZPL e . XML) podem ser impressos a partir do dispositivo USB de armazenamento em massa, e os arquivos devem estar localizados no nível raiz, não em um diretório.

- **1.** Copie os seguintes arquivos para a unidade flash USB:
	- [Arquivo 4: USBSTOREDFILE.ZPL](#page-193-4) na página 194
	- [Arquivo 5: VLS\\_BONKGRF.ZPL](#page-193-5) na página 194
	- [Arquivo 6: VLS\\_EIFFEL.ZPL](#page-194-0) na página 195
- **2.** Insira a unidade flash USB na porta host USB da parte dianteira da impressora.
- **3.** No painel de controle da impressora, pressione **LEFT SELECT** (Selecionar da esquerda) (abaixo do ícone de início) para acessar o Menu inicial da impressora ( $\blacksquare$ ).
- **4.**

Use os botões ARROW (Seta) para rolar até o menu Tools (Ferramentas). (**11)** 

- **5.** Pressione **OK**.
- **6.** Use os botões **ARROW** (Seta) para rolar até PRINT USB FILE.

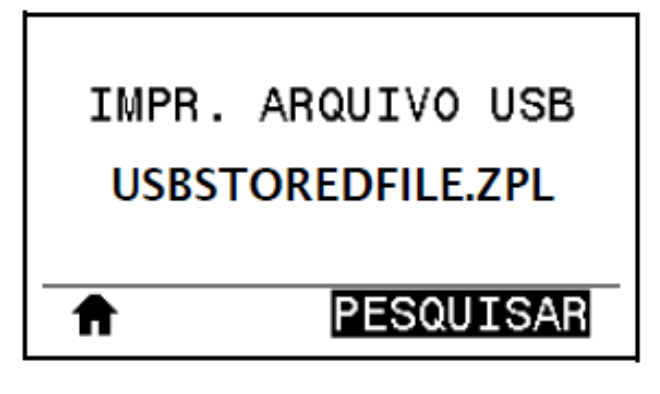

A impressora carrega todos os arquivos executáveis e os processa. Os arquivos disponíveis são listados. A opção **SELECIONAR TUDO** está disponível para imprimir todos os arquivos na unidade flash USB.

- **7.** Se necessário, use **UP ARROW** (Seta para cima) ou **DOWN ARROW** (Seta para baixo) para selecionar USBSTOREDFILE.zpl.
- **8.** Pressione**RIGHT SELECT** (Selecionar da direita) para selecionar **PRINT** (Imprimir).

A etiqueta é impressa.

#### <span id="page-197-0"></span>**Exercício 3: Copiar arquivos de/para uma unidade flash USB**

A opção Copiar arquivo USB permite copiar arquivos de um dispositivo USB de armazenamento em massa para a unidade E: de memória flash da impressora.

- **1.** Copie os arquivos a seguir para o diretório raiz na sua unidade flash USB.
	- [Arquivo 7: KEYBOARDINPUT.ZPL](#page-194-1) na página 195
	- [Arquivo 8: SMARTDEVINPUT.ZPL](#page-194-2) na página 195

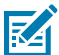

**NOTA:** Não coloque esses arquivos em uma subpasta.

- **2.** Insira a unidade flash USB na porta host USB da parte dianteira da impressora.
- **3.** No painel de controle da impressora, pressione **LEFT SELECT** (Selecionar da esquerda) para acessar o Menu inicial  $(\blacksquare)$  da impressora.
- **4.**

Use os botões **ARROW** (Seta) para rolar até o menu Tools (Ferramentas). (

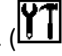

**5.** Pressione **OK**.

**6.** Use os botões **ARROW** (Seta) para rolar até COPY USB FILE TO E:.

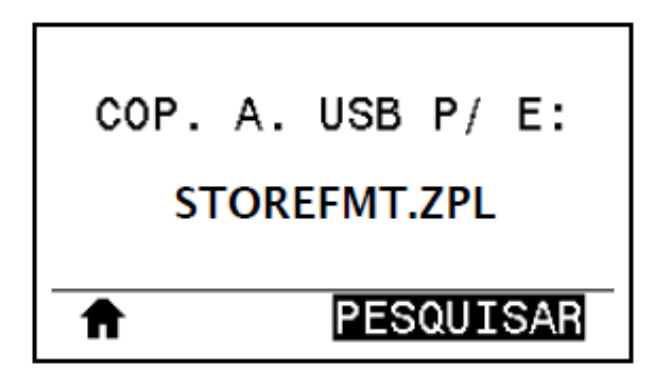

A impressora carrega todos os arquivos executáveis e os processa. Os arquivos disponíveis são listados. SELECT ALL está disponível para copiar todos os arquivos disponíveis da unidade flash USB.

- **7.** Se necessário, use a **UP ARROW** (Seta para cima) ou a **DOWN ARROW** (Seta para baixo) para selecionar o arquivo STOREFMT. ZPL.
- **8.** Pressione o botão **RIGHT SELECT** (Selecionar da direita) para selecionar STORE.

A impressora armazena os arquivos na memória E:. Os nomes dos arquivos armazenados são convertidos em maiúsculas.

- **9.** Pressione o botão **RIGHT SELECT** (Selecionar da direita) para selecionar o arquivo STOREFMTM1.ZPL.
- **10.** Pressione o botão **RIGHT SELECT** (Selecionar da direita) para selecionar STORE.

A impressora armazena os arquivos na memória E:.

**11.** Remova a unidade flash USB da porta host USB.

Agora você pode copiar arquivos da impressora para uma unidade flash USB usando o item do menu do usuário **STORE E: FILE TO USB** (Armazenar arquivo E: para USB).

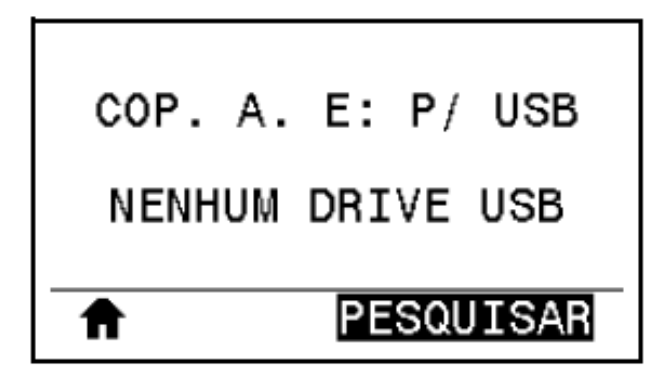

A opção **SELECIONAR TUDO** está disponível para armazenar todos os arquivos disponíveis da impressora na unidade flash USB. Qualquer arquivo .ZPL copiado será pós-processado de modo que o conteúdo do arquivo seja adequado para ser enviado a uma impressora para execução normal.

## **Exercício 4: Inserir os dados de um arquivo armazenado com um teclado USB e imprimir uma etiqueta**

O recurso Print Station (Estação de impressão) permite que você use um dispositivo de interface humana (HID) USB, como um teclado ou um leitor de código de barras, para inserir dados de campo ^FN em um arquivo de modelo \*.ZPL.

- **1.** Após a execução de [Exercício 3: Copiar arquivos de/para uma unidade flash USB](#page-197-0) na página 198, conecte um teclado USB a uma porta host USB.
- **2.**

Utilize os botões **ARROW** (Seta) para navegar até o menu Tools (Ferramentas) ( ).

- **3.** Pressione **OK**.
- **4.** Use os botões **ARROW** (Seta) para rolar até **PRINT STATION** (Estação de impressão).

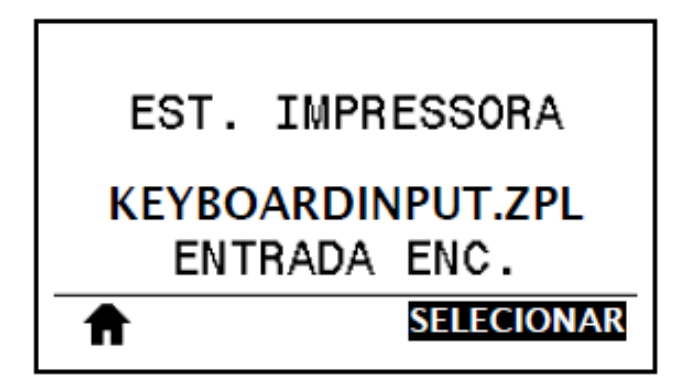

A impressora carrega todos os arquivos executáveis e os processa. Os arquivos disponíveis são listados.

- **5.** Se necessário, use a **UP ARROW** (Seta para cima) ou a **DOWN ARROW** (Seta para baixo) para selecionar o arquivo KEYBOARDINPUT. ZPL.
- **6.** Pressione o botão **RIGHT SELECT** (Selecionar da direita) para escolher SELECT (Selecionar).

A impressora acessa o arquivo e solicita as informações nos campos ^FN do arquivo. Nesse caso, ele solicita seu nome.

**7.** Digite seu nome no teclado e pressione **<ENTER>**.

A impressora solicita o número de etiquetas a serem impressas.

**8.** Especifique a quantidade desejada de etiquetas, depois pressione **<ENTER>** novamente.

A quantidade de etiquetas especificada é impressa, com seu nome nos campos apropriados.

## **Print Touch/Near Field Communication (NFC)**

O recurso Print Touch da Zebra permite que você toque em um dispositivo Android™ habilitado para NFC (como um smartphone ou tablet) no logotipo de NFC da impressora para emparelhar o dispositivo à impressora. Esse recurso permite usar o dispositivo para fornecer informações solicitadas e imprimir uma etiqueta usando essas informações.

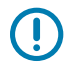

**IMPORTANTE:** Alguns dispositivos podem não suportar a comunicação NFC com a impressora até que você altere as configurações. Em caso de dificuldades, consulte o prestador de serviços ou fabricante do dispositivo inteligente para obter mais informações.

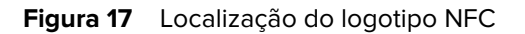

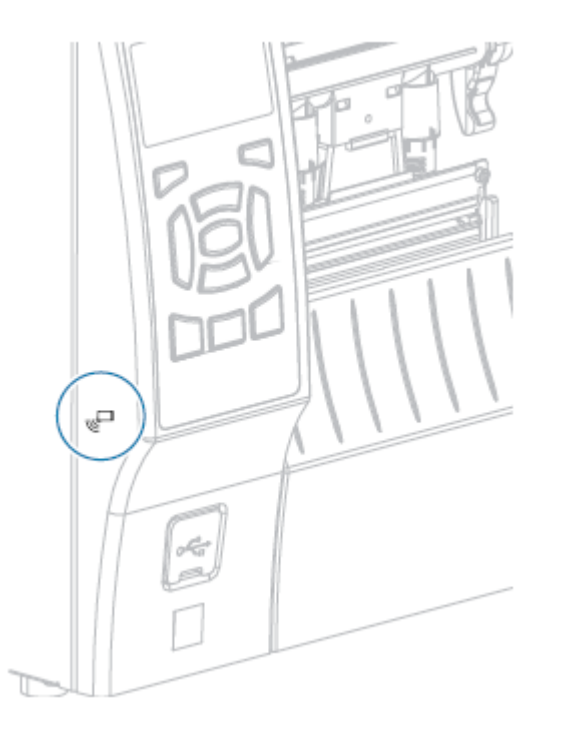

## **Exercício 5: Insira os dados de um arquivo armazenado com um dispositivo e imprima uma etiqueta**

As etapas deste exercício podem variar um pouco com base em:

- seu dispositivo (telefone ou tablet)
- seu provedor de serviços
- se você já tem o aplicativo gratuito Zebra Utilities instalado em seu dispositivo

Consulte o Guia do usuário do Bluetooth da Zebra para obter instruções específicas sobre como configurar a impressora para usar uma interface Bluetooth. Uma cópia desse manual está disponível em ze**bra.com/manuals.** 

- **1.** Copie o arquivo SMARTDEVINPUT.ZPL no dispositivo.
- **2.** Se você não tiver o aplicativo Zebra Utilities instalado no seu dispositivo, acesse a loja de aplicativos no seu dispositivo, procure o aplicativo Zebra Setup Utilities e instale-o.

**3.** Se o telefone for compatível com NFC, emparelhe seu dispositivo com a impressora, segurando-o

ao lado do ícone NFC na impressora. Caso contrário, emparelhe usando as configurações de Bluetooth no dispositivo.

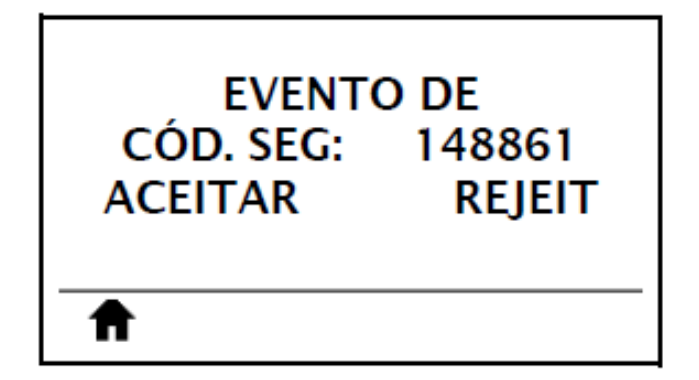

- **a)** Se necessário, acesse as informações de Bluetooth sobre a impressora usando o dispositivo. Para obter instruções, consulte a documentação do fabricante do dispositivo.
- **b)** Se necessário, selecione o número de série da impressora Zebra para emparelhá-lo com o dispositivo.
- **c)** Depois que seu dispositivo for detectado pela impressora, a impressora poderá solicitar que você aceite ou rejeite o emparelhamento. Se necessário, toque em **ACCEPT** (Aceitar). Alguns dispositivos são emparelhados com a impressora sem esse aviso.

A impressora e seu dispositivo são emparelhados.

**4.** Inicie o aplicativo Zebra Utilities em seu dispositivo.

O menu principal do Zebra Utilities é exibido.

**5.** Toque em **Available Files** (Arquivos disponíveis).

O dispositivo inteligente obtém os dados da impressora e os exibe.

**NOTA:** Esse processo pode levar um minuto ou mais para ser concluído.

**6.** Percorra os formatos mostrados e selecione SMARTDEVINPUT.ZPL.

Com base no campo ^FN no formato da etiqueta, o dispositivo solicita seu nome.

**7.** Insira seu nome no prompt.

図

- **8.** Se desejar, altere a quantidade de etiquetas a serem impressas.
- **9.** Toque em **Send to Printer** (Enviar para a impressora) para imprimir a etiqueta.

# **Especificações**

Esta seção lista as especificações gerais da impressora, de impressão, de fita e de mídia.

# <span id="page-202-0"></span>**Especificações gerais**

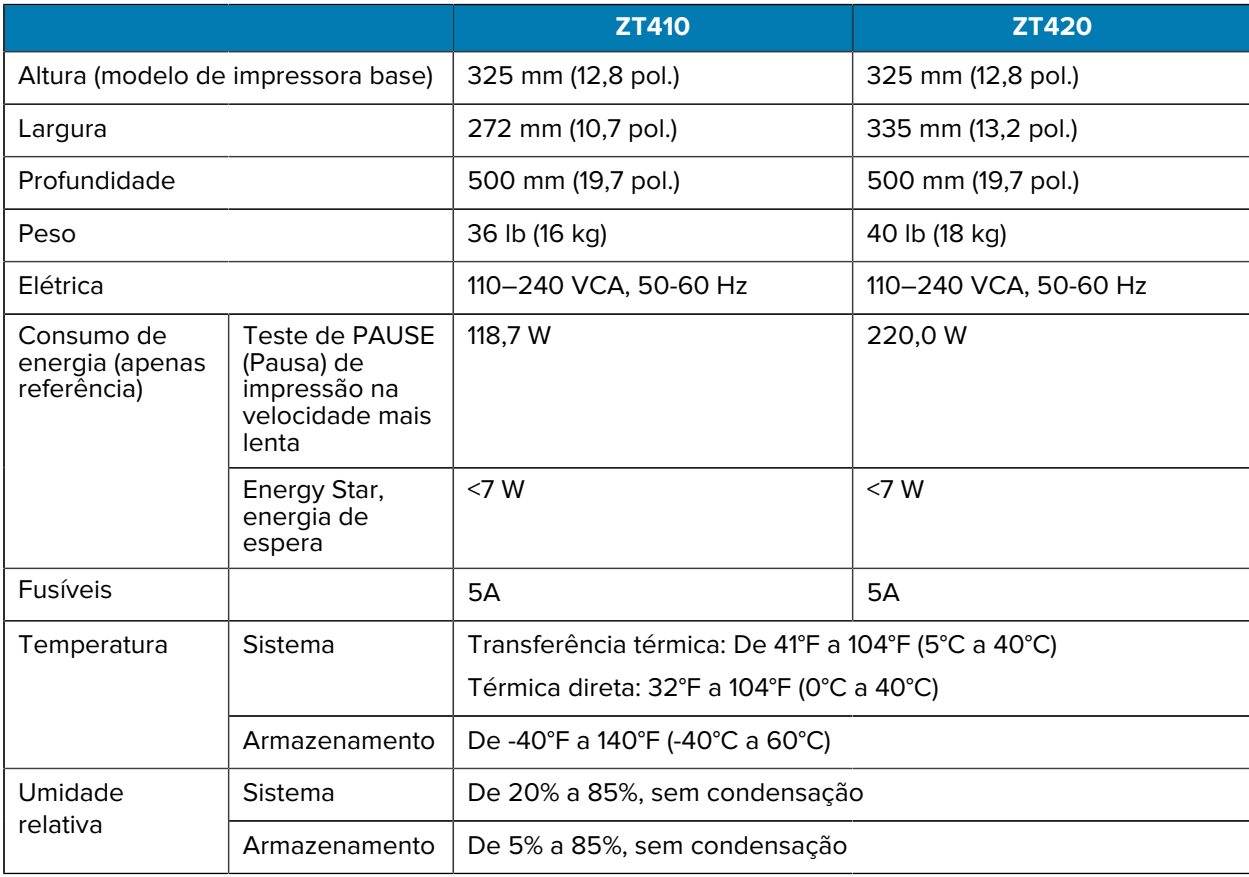

# **Especificações do cabo de alimentação**

Dependendo de como a impressora foi encomendada, o cabo de alimentação pode ou não estar incluído. Se o cabo não estiver incluído ou se o que foi fornecido não for adequado aos seus requisitos, consulte as informações a seguir.

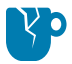

**ATENÇÃO—DANOS AO PRODUTO:** Para a segurança dos operadores e do equipamento, utilize sempre um cabo de alimentação de três condutores específico para a região ou país em que a impressora será instalada. Esse cabo deve ter um conector fêmea IEC 320 e a configuração apropriada de plugue de aterramento de três condutores específica para o local.

**Figura 18** Especificações do cabo de alimentação

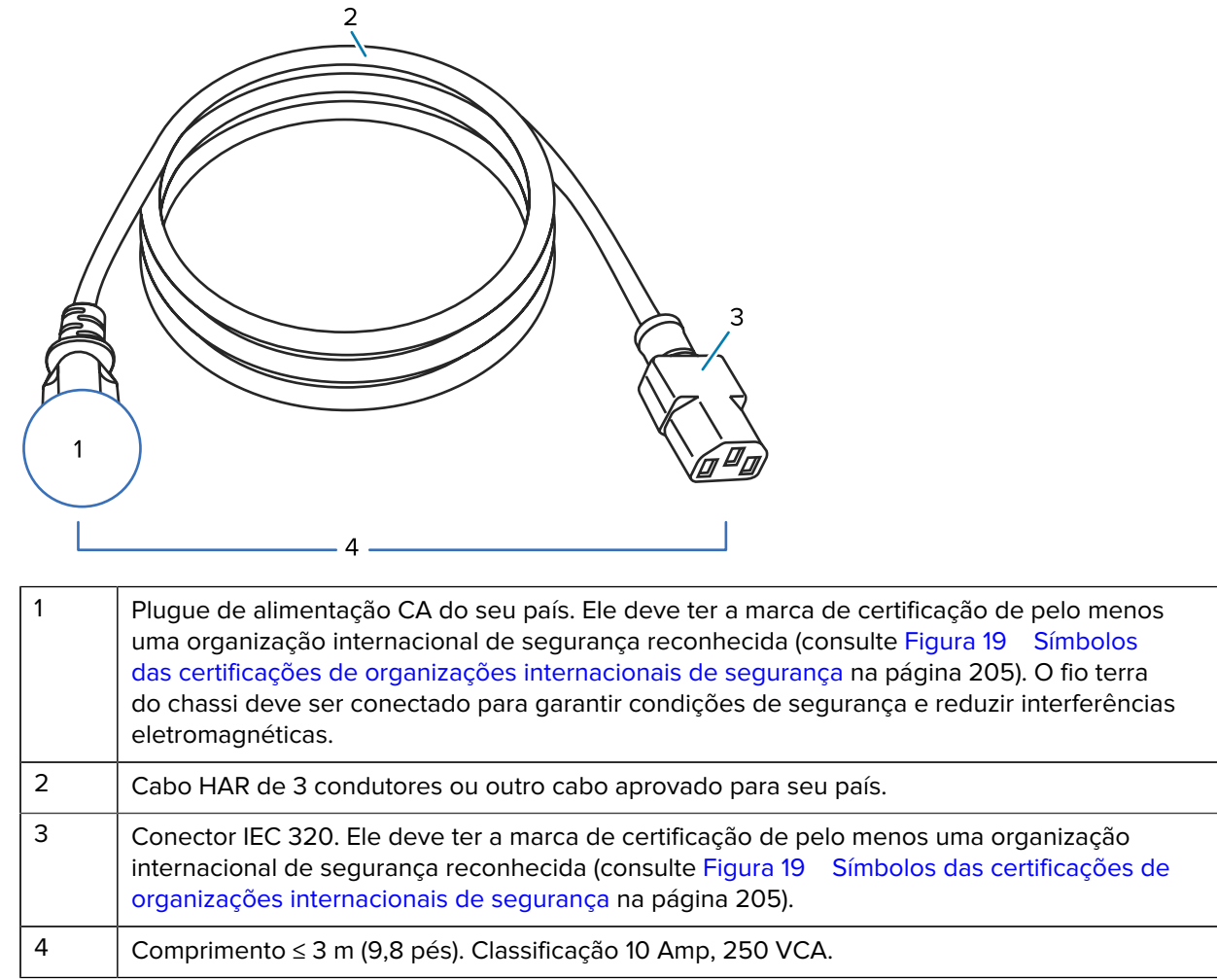

<span id="page-204-0"></span>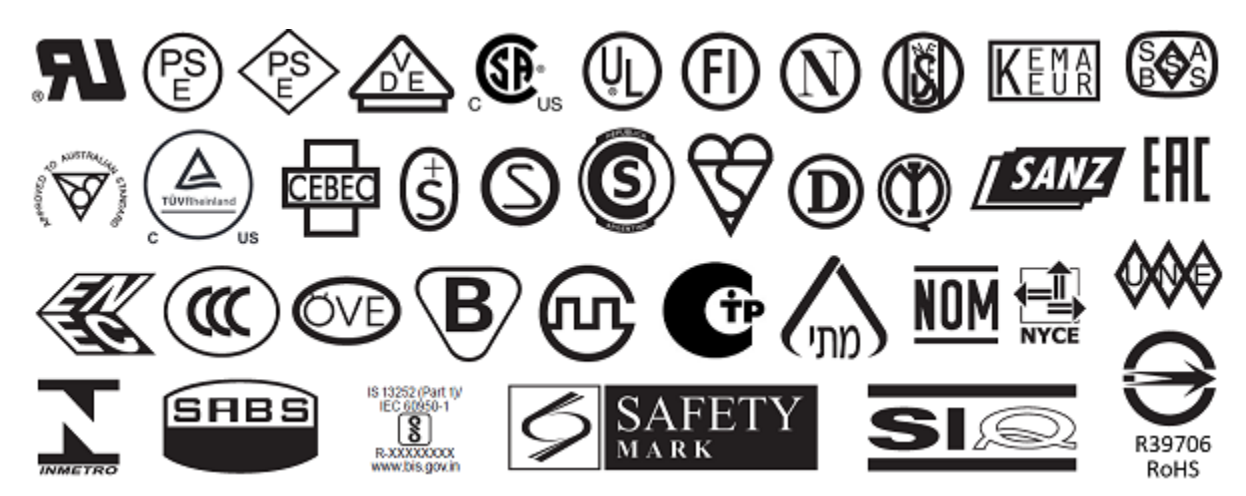

**Figura 19** Símbolos das certificações de organizações internacionais de segurança

# **Especificações da interface de comunicação**

Consulte [Interfaces de comunicação](#page-7-0) na página 8 para obter uma lista de interfaces físicas compatíveis com a impressora.

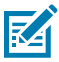

**NOTA:** Você deve fornecer todos os cabos de dados para seu equipamento. Recomenda-se o uso de braçadeiras de alívio de tensão do cabo.

Os cabos de Ethernet não requerem blindagem, mas todos os outros cabos devem ser totalmente blindados e ligados a conectores de metal ou metalizados. Cabos de dados não blindados podem aumentar as emissões de radiação acima dos limites permitidos pela regulamentação.

Para minimizar a captação do ruído elétrico no cabo:

- Mantenha os cabos de dados o mais curtos possível.
- Não aperte demais os cabos de dados e os cabos de alimentação.
- Não amarre os cabos de dados aos conduítes do fio de alimentação.

#### **Conexões padrão**

As impressoras ZT410/ZT420 suportam uma variedade de conexões padrão.

#### **Bluetooth**

- Bluetooth Classic + Low Energy (LE) padrão com todas as impressoras que não têm a opção de servidor de impressão AC sem fio
	- 2,4 GHz
	- FHSS (BDR/EDR), DSSS (Bluetooth LE)
	- Potência RF 9,22 dBm (EIRP)
	- FHSS (BDR/EDR), DSSS (Bluetooth LE)
	- Potência RF 9,22 dBm (EIRP)
- Bluetooth 4.1 + Low Energy (LE) (parte da opção de servidor de impressão sem fio 802.11 a/b/g/n/ca)
	- 2,4 GHz
	- FHSS (BDR/EDR), GFSK (Bluetooth de baixo consumo)
	- Potência RF 9,22 dBm (EIRP)

Limitações e requisitos Muitos dispositivos móveis podem se comunicar com a impressora em um raio de 3 metros (10 pés) da impressora.

Conexões e configuração Consulte o Guia do usuário Bluetooth da Zebra para obter instruções específicas sobre como configurar a impressora para usar uma interface Bluetooth. Esse manual está disponível em **zebra.com/** [manuals](http://www.zebra.com/manuals).

#### **Porta host USB (única ou dupla)**

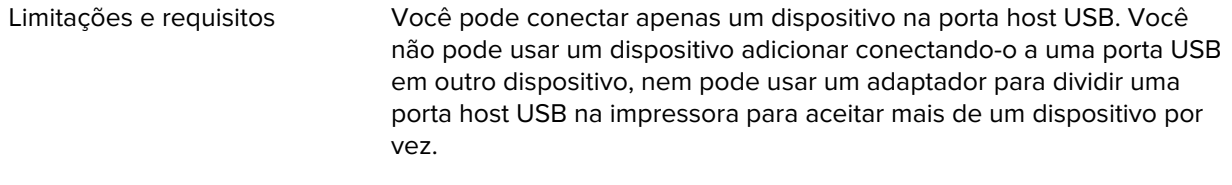

#### Conexões e configuração Nenhuma configuração adicional é necessária.

#### **Interface de dados USB 1.1**

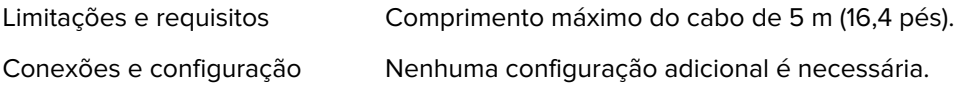

#### **Zebra PrintTouch/Near Field Communication (NFC)**

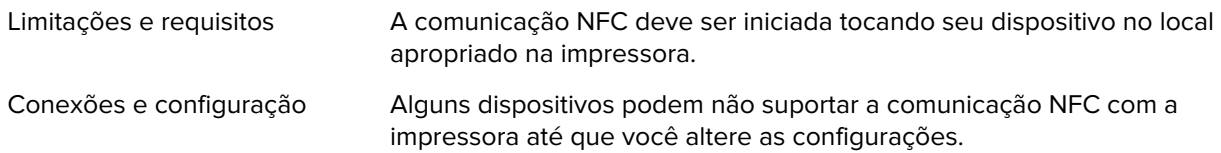

#### **Servidor de impressão Ethernet com fio 10/100 (interno)**

Esta opção Ethernet padrão da ZebraNet armazena informações de configuração de rede na impressora. Uma conexão Ethernet opcional armazena informações de configuração em uma placa de servidor de impressão removível, que pode ser compartilhada entre impressoras.

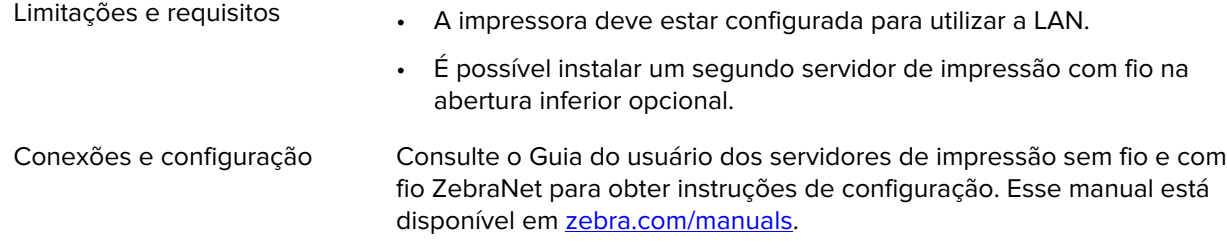

#### **Interface de dados serial RS-232/C**

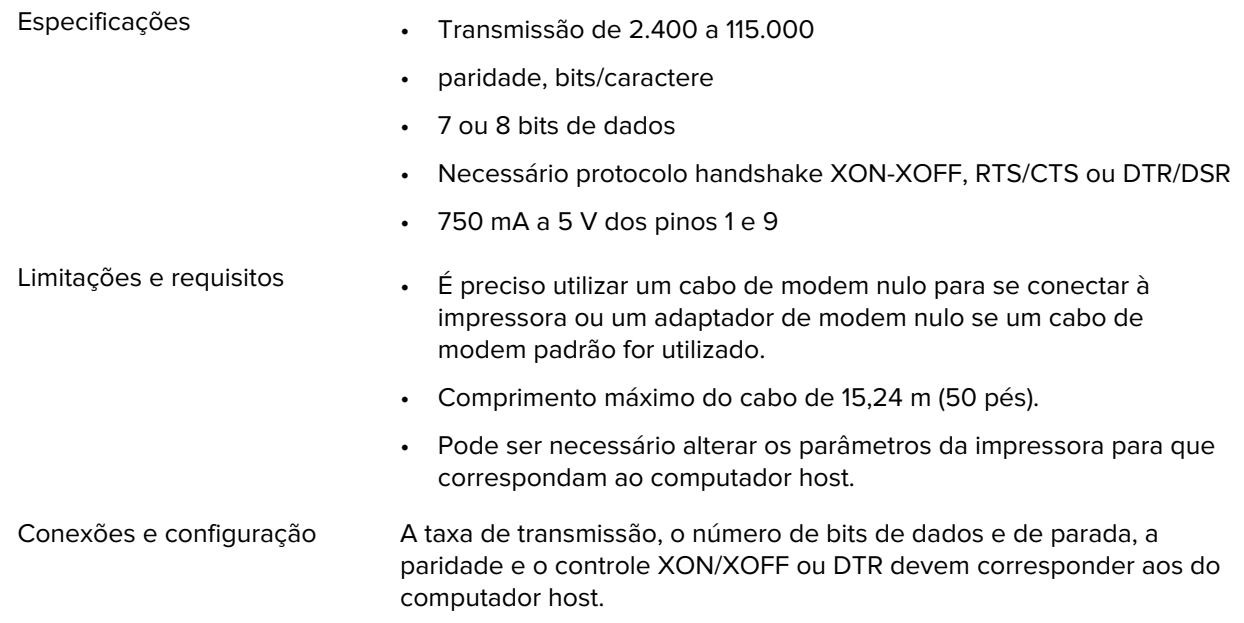

## **Conexões opcionais**

As impressoras ZT410/ZT420 suportam essas opções de conectividade.

#### **Servidor de impressão sem fio**

Uma versão 802.11 a/b/g/n e 802.11 a/b/g/n/ca estão disponíveis. A versão 802.11 a/b/g/n/ca inclui o Bluetooth 4.1.

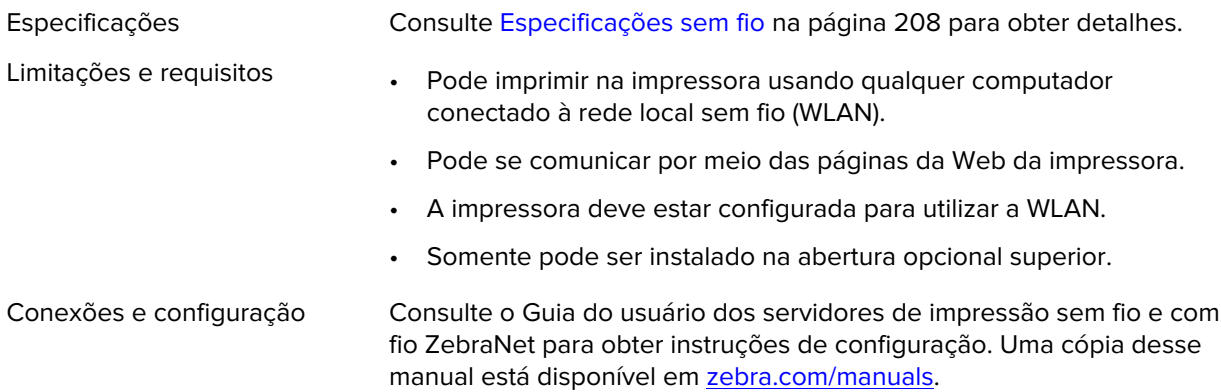

#### **Interface de dados paralela bidirecional IEEE 1284**

<span id="page-207-0"></span>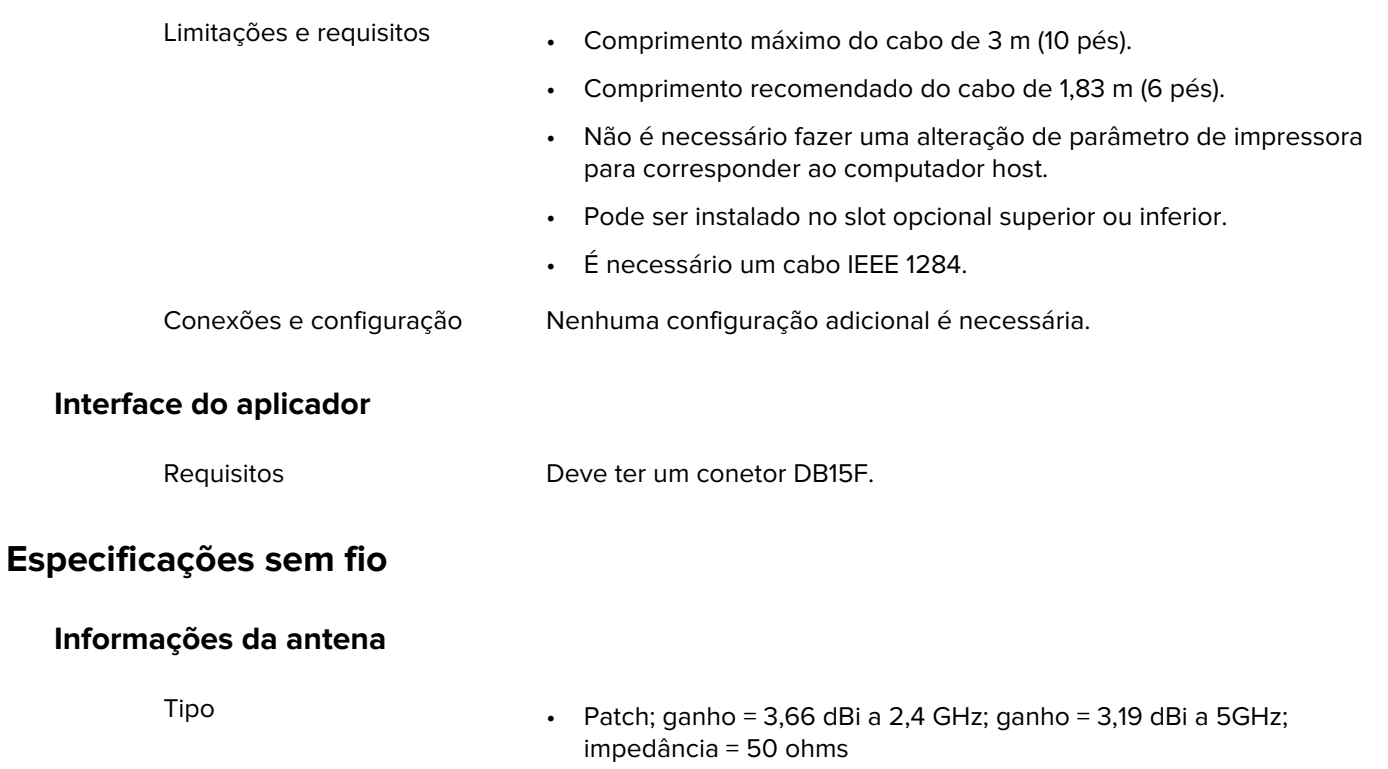

- Ganho da antena omnidirecional 3 dBi a 2,4 GHz; 5 dBi a 5 GHz
- Ganho da antena PCBA = –30 dBi a 900 MHz

## **Especificações da WLAN**

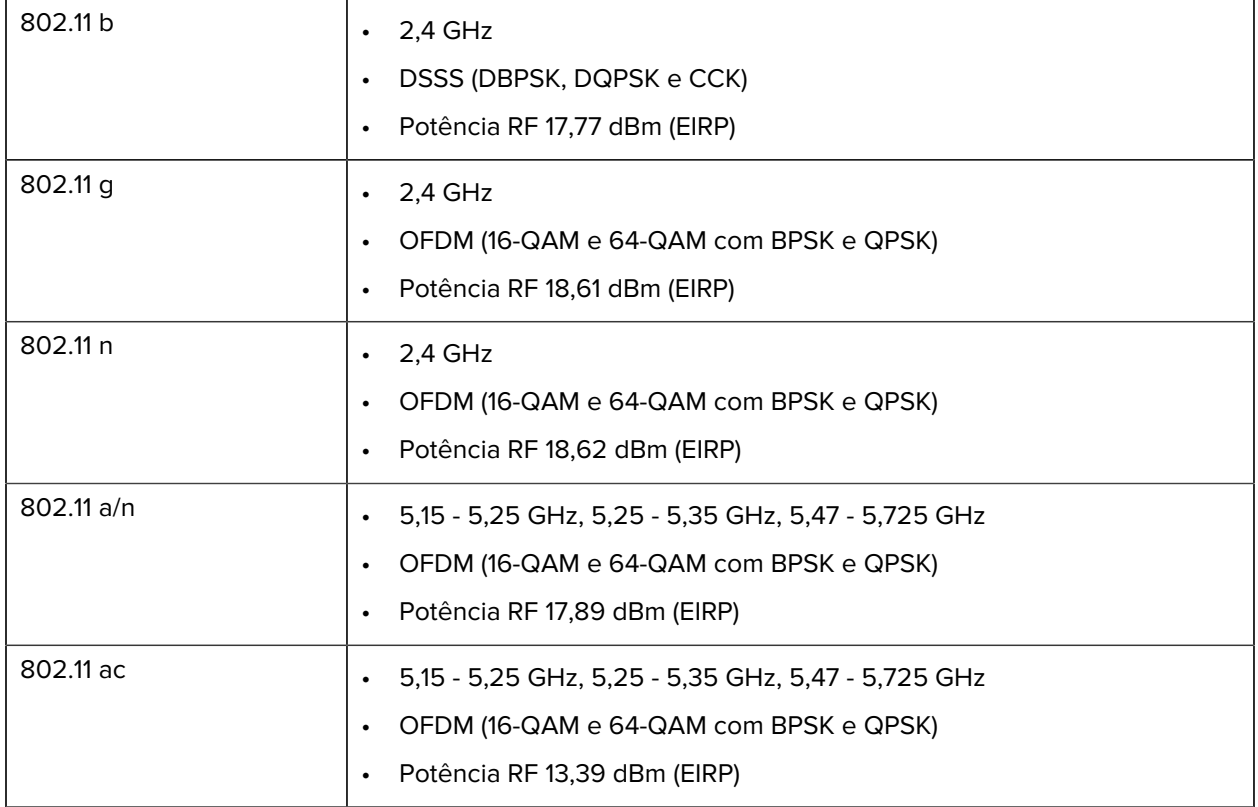

# **Especificações de impressão**

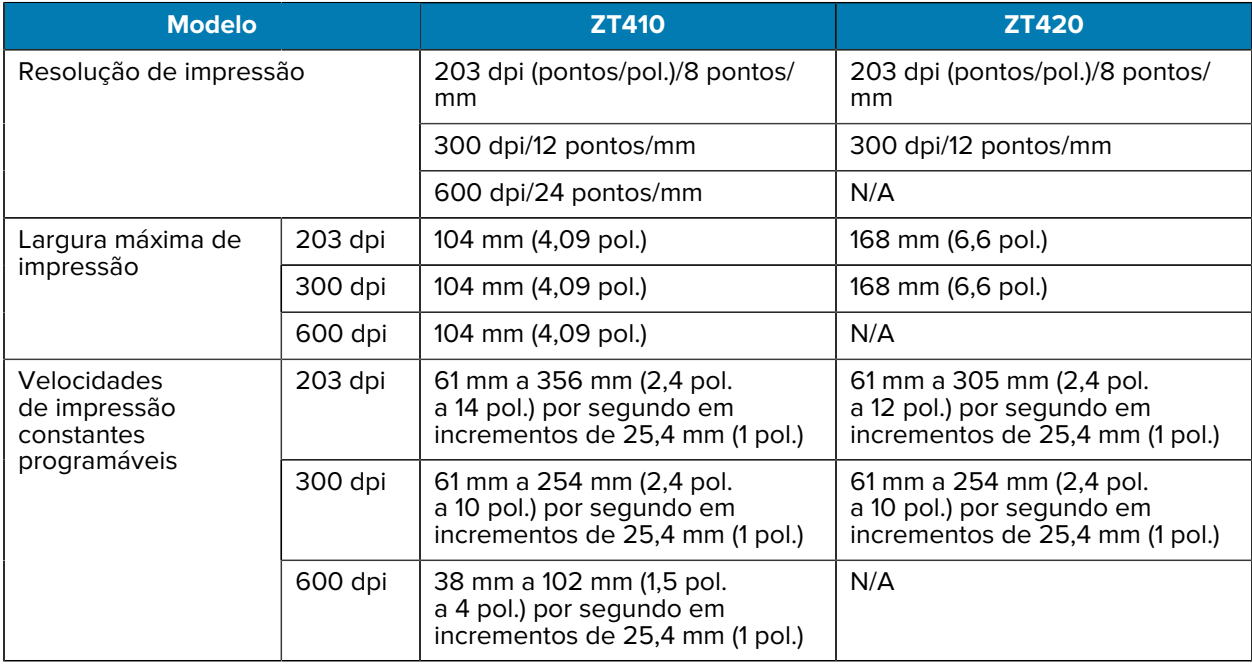

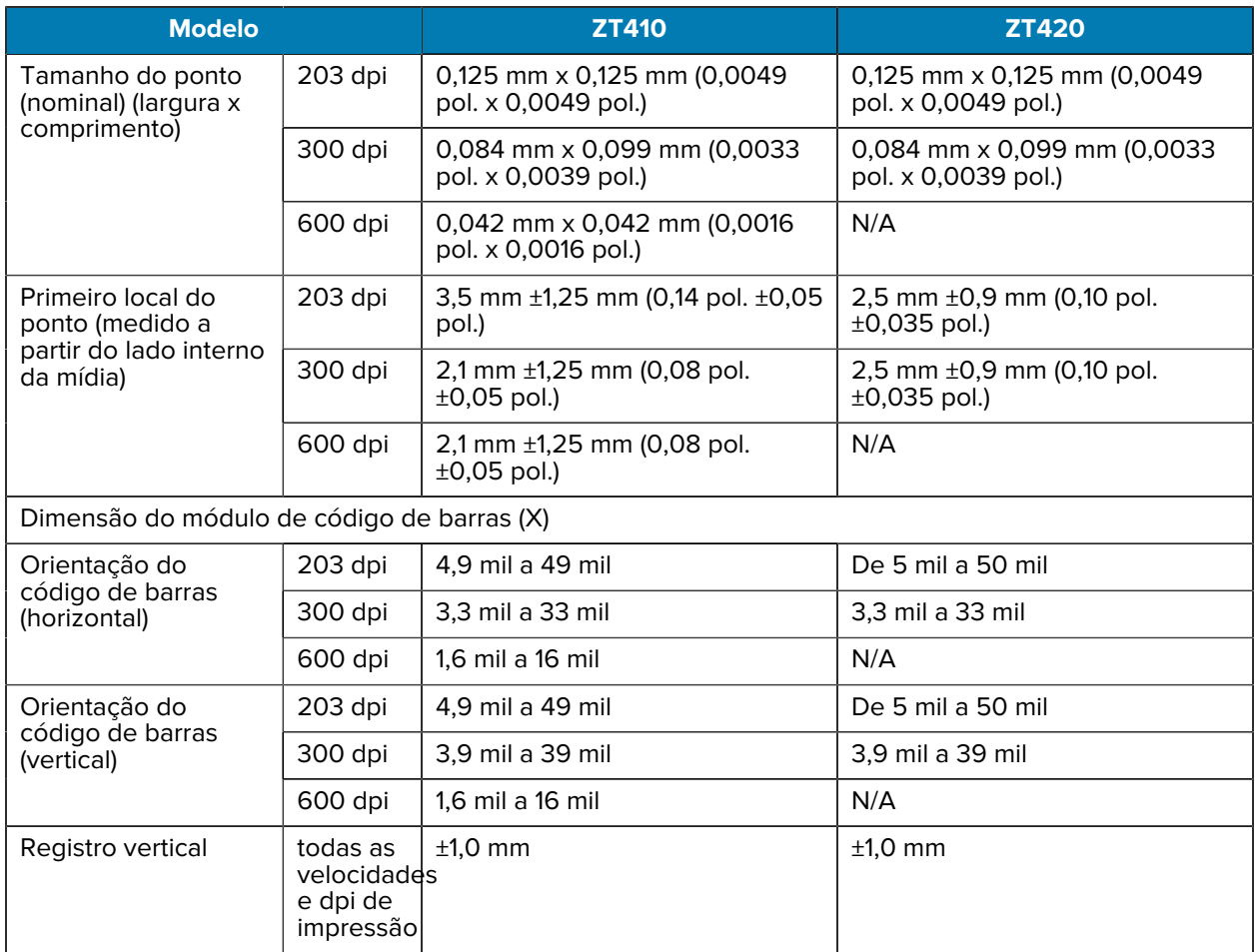

# <span id="page-209-0"></span>**Especificações de mídia**

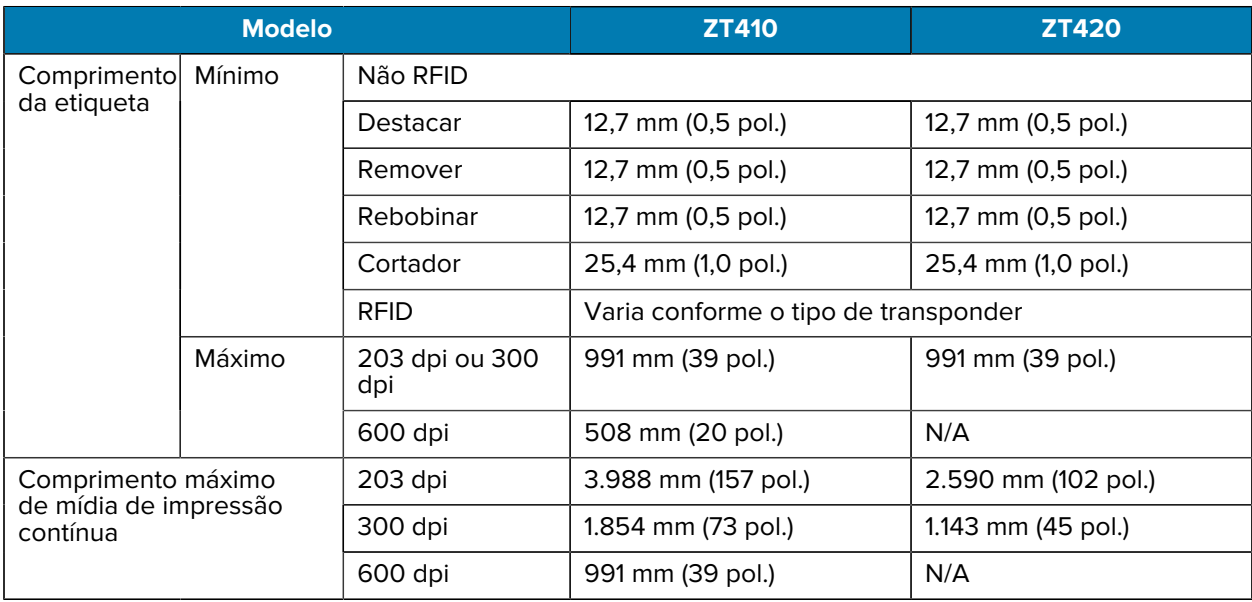

## Especificações

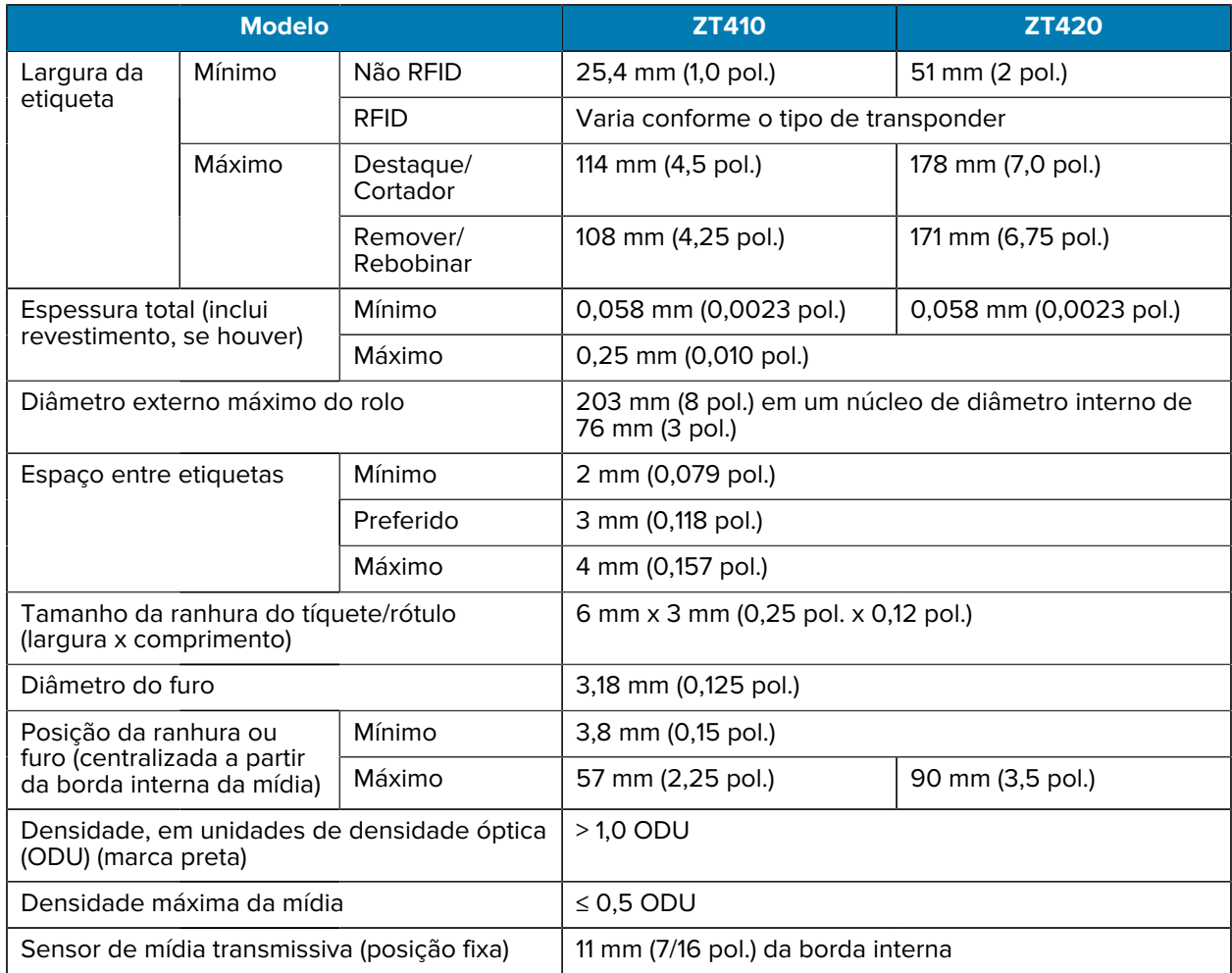

# **Especificações da fita**

Impressoras padrão só podem usar fita revestida no lado externo. Um rolo de fita opcional está disponível para usar fita revestida na parte interna. Entre em contato com seu revendedor autorizado da Zebra para obter informações sobre pedidos.

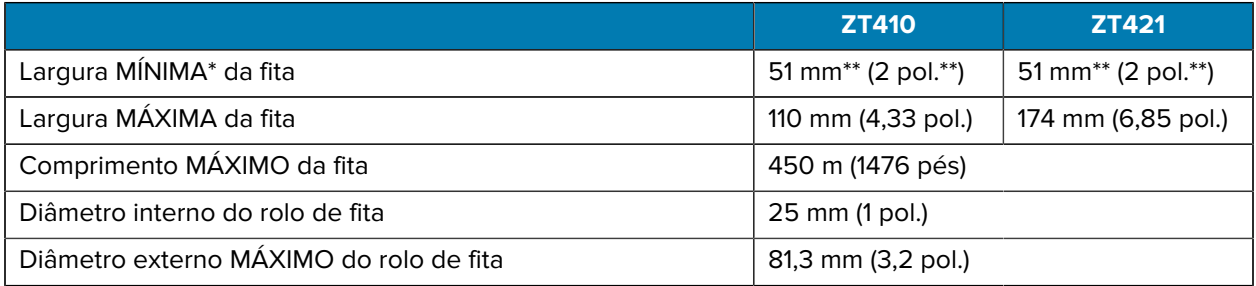

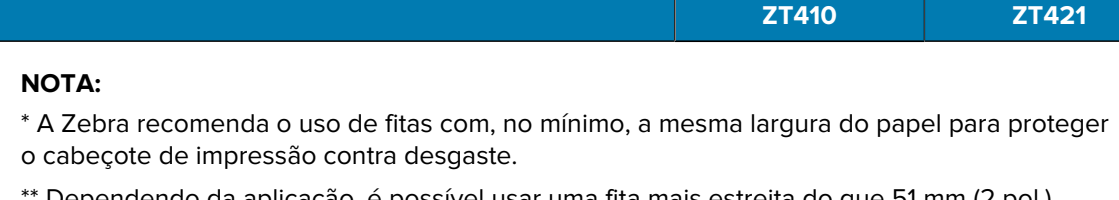

Dependendo da aplicação, é possível usar uma fita mais estreita do que 51 mm (2 pol.), desde que ela seja mais larga do que a mídia que está sendo utilizada. Para usar uma fita mais estreita, teste o desempenho dela com a mídia para garantir os resultados desejados

# **Informações sobre Conformidade**

74

#### **Declaração de conformidade com FCC**

Este dispositivo está em conformidade com a Parte 15 das normas da FCC. A operação está sujeita às seguintes condições:

- **1.** Este dispositivo não pode causar interferências prejudiciais à saúde
- **2.** Este dispositivo deve aceitar qualquer interferência, inclusive as que possam causar operação indesejável do dispositivo.

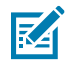

**NOTA:** Este equipamento foi testado e considerado em conformidade com os limites para um dispositivo digital da classe B, nos termos da parte 15 das normas da FCC. Esses limites foram elaborados para fornecer uma proteção razoável contra interferência prejudicial em uma instalação residencial. Este equipamento gera, utiliza e pode irradiar energia de radiofrequência e, caso não seja instalado e usado de acordo com as instruções, poderá causar interferência prejudicial às comunicações de rádio. Entretanto, não há garantia de que não ocorrerão interferências em uma instalação específica. Se este equipamento provocar interferência prejudicial à recepção de rádio ou televisão, o que pode ser determinado ao ligar e desligar o equipamento, o usuário deverá tentar corrigir a interferência seguindo um ou mais dos procedimentos abaixo:

- Reorientar ou reposicionar a antena receptora.
- Aumentar a distância entre o equipamento e o receptor.
- Conectar o equipamento a uma tomada de um circuito diferente daquele ao qual está conectado o receptor.
- Consultar o revendedor ou um técnico de rádio/TV experiente para obter ajuda.

#### **Declaração de exposição à radiação da FCC (para impressoras com codificadores RFID)**

Este equipamento é compatível com os limites de exposição à radiação da FCC estabelecidos para um ambiente não controlado. Este equipamento deve ser instalado e operado com uma distância mínima de 20 cm entre o radiador e o corpo.

Esse transmissor não pode estar situado no mesmo local ou operado em conjunto com outra antena ou transmissor.

#### **Declaração de conformidade com o DOC Canadense**

Este aparelho digital de Classe B atende à norma canadense ICES-003.

Cet appareil numérique de la classe B est conforme à la norme NMB-003 du Canada.

# **Glossário**

# <span id="page-212-1"></span>**alfanumérico**

Indicando letras, numerais e caracteres como sinais de pontuação.

#### **retrocesso**

Quando a impressora puxa a mídia e a fita (se utilizada) para trás e para dentro da impressora, de modo que o início da etiqueta a ser impressa seja adequadamente posicionado atrás do cabeçote de impressão. O retrocesso ocorre quando a impressora está operando nos modos Tear-Off (Destacar) e Applicator (Aplicador).

## **código de barras**

Um código que pode representar caracteres alfanuméricos por uma série de faixas adjacentes de diferentes larguras. Há muitos esquemas de código diferentes, como o UPC (código universal de produtos) ou o Código 39.

## <span id="page-212-0"></span>**mídia de marca preta**

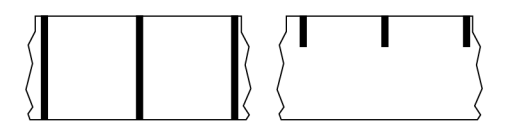

Mídia com marcas de registro localizadas na parte inferior da mídia de impressão que age como indicações de início da etiqueta para a impressora. O sensor de mídia reflexivo geralmente é a opção escolhida para usar com mídia de marca preta.

Compare isso com [mídia contínua](#page-213-0) na página 214 ou [mídia de espaço/ranhura](#page-215-0) na página 216.

# **calibração (de uma impressora)**

Processo no qual a impressora determina algumas informações básicas necessárias para imprimir com precisão uma combinação específica de [mídia](#page-216-0) na página 217 e [fita](#page-219-0) na página 220. Para fazer isso, a impressora avança algumas mídias e fitas (se utilizadas) e detecta se é necessário usar o método de impressão [térmica direta](#page-214-0) na página 215 ou [transferência térmica](#page-220-0) na página 221 e (se estiver usando [mídia não contínua](#page-217-0) na página 218) o comprimento de etiquetas ou rótulos individuais.

## **método de coleta**

Selecione um método de coleta de mídia compatível com as opções da impressora. As seleções incluem destacar, remover, cortar e rebobinar. As instruções básicas de carregamento de mídia e fita são as mesmas para todos os métodos de coleta, com algumas etapas adicionais necessárias para o uso de qualquer opção de coleta de mídia.

# **configuração**

A configuração da impressora é um conjunto de parâmetros de operação específicos do aplicativo da impressora. Alguns parâmetros podem ser selecionados pelo usuário, enquanto outros dependem das opções instaladas e do modo de operação. Os parâmetros podem ser selecionados por botões, programados no painel de controle ou obtidos por download como comandos da ZPL II. Uma etiqueta de configuração que lista todos os parâmetros atuais da impressora pode ser impressa para referência.

## <span id="page-213-0"></span>**mídia contínua**

Etiqueta ou mídia de etiqueta que não tem espaços, furos, entalhes ou marcas pretas para indicar separações de etiquetas. A mídia é um pedaço longo de material enrolado em um rolo. Isso permite que a imagem seja impressa em qualquer lugar do rótulo. Às vezes, um cortador é utilizado para separar recibos ou etiquetas individuais.

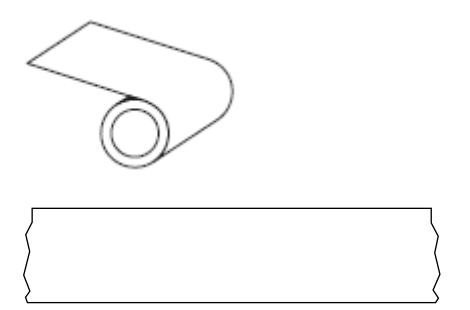

Um sensor transmissivo (gap) é normalmente usado para que a impressora detecte quando a mídia acaba. Compare isso com [mídia de marca preta](#page-212-0) na página 213 ou [mídia de espaço/ranhura](#page-215-0) na página 216.

# **diâmetro do núcleo**

O diâmetro interno do núcleo de papelão no centro de um rolo de mídia ou fita.

# **diagnósticos**

Informações sobre quais funções da impressora não estão funcionando e são usadas para solucionar problemas da impressora.

## **mídia recortada**

Tipo de mídia de etiqueta que possui etiquetas individuais coladas a um revestimento de mídia. As etiquetas podem estar enfileiradas ou separadas por uma pequena distância. Normalmente, o material ao redor das etiquetas foi removido. (Consulte [mídia não contínua](#page-217-0) na página 218.)

# <span id="page-214-0"></span>**térmica direta**

Método de impressão no qual o cabeçote de impressão pressiona diretamente a mídia. O aquecimento dos elementos do cabeçote descolore o revestimento sensível ao calor da mídia. Para imprimir uma imagem na mídia, aqueça seletivamente os elementos do cabeçote de impressão conforme a mídia passa. Nenhuma fita é utilizada nesse método de impressão.

Compare com [transferência térmica](#page-220-0) na página 221.

## **mídia térmica direta**

Mídia revestida com uma substância que reage à aplicação de calor direto do cabeçote de impressão para produzir uma imagem.

## **mídia sanfonada**

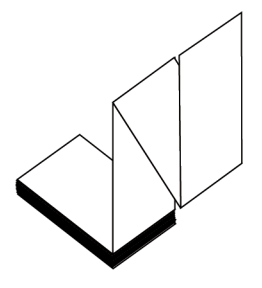

Mídia não contínua que vem dobrada em uma pilha retangular e dobrada em um padrão ziguezague. A mídia sanfonada é [mídia de espaço/ranhura](#page-215-0) na página 216 ou [mídia de marca preta](#page-212-0) na página 213, o que significa que ela usa marcas pretas ou entalhes para rastrear o posicionamento do formato de mídia.

A mídia sanfonada pode ter as mesmas separações de rótulos que a mídia em rolo não contínua. As separações caem sobre ou perto das dobras.

Compare com [mídia em rolo](#page-219-1) na página 220.

### **firmware**

Este é o termo usado para especificar o programa operacional da impressora. Este programa é baixado para a impressora a partir de um computador host e armazenado na [memória FLASH](#page-214-1) na página 215. Cada vez que a impressora é ligada, este programa operacional é iniciado. Este programa controla quando avançar a [mídia](#page-216-0) na página 217 para frente ou para trás e quando imprimir um ponto no papel de etiqueta.

## <span id="page-214-1"></span>**memória FLASH**

[Memória não volátil](#page-218-0) que mantém as informações armazenadas intactas quando a energia está desligada. Essa área de memória é usada para armazenar o programa operacional da impressora. Também pode ser usada para armazenar fontes opcionais da impressora, formatos gráficos e formatos completos de etiquetas.

## **fonte**

Um conjunto completo de caracteres [alfanumérico](#page-212-1) na página 213 em um estilo de tipo. Os exemplos incluem CG Times™, CG Triumvirate Bold Condensed™.

## <span id="page-215-0"></span>**mídia de espaço/ranhura**

Mídia que contém uma separação, ranhura ou furo, indicando onde uma etiqueta/formato impresso termina e o próximo começa.

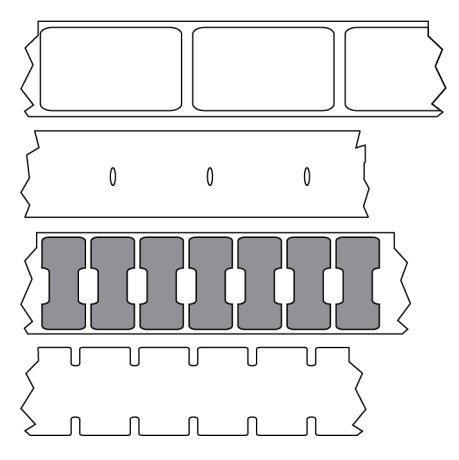

Compare isso com [mídia de marca preta](#page-212-0) na página 213 ou [mídia contínua](#page-213-0) na página 214.

# **ips (polegadas por segundo)**

A velocidade na qual a etiqueta é impressa. Muitas impressoras Zebra podem imprimir de 1 ips a 14 ips.

## **etiqueta**

Pedaço adesivo de papel, plástico ou outro material na qual as informações são impressas. Uma etiqueta não contínua tem um comprimento definido, em oposição a uma etiqueta contínua ou um recibo, que tem comprimento variável.

# **adesivo da etiqueta (revestimento)**

O material no qual as etiquetas são afixadas durante a fabricação e que é descartado ou reciclado.

## **tipo de etiqueta**

A impressora reconhece os tipos de etiqueta a seguir.

Contínuo

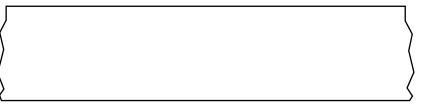

Espaço/ranhura
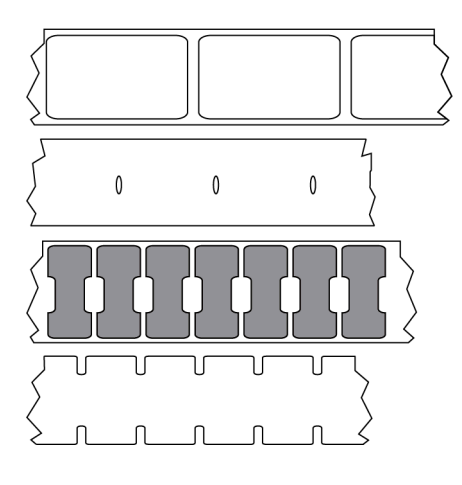

Marca

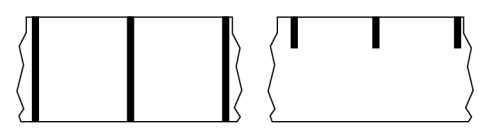

# **LED (diodo emissor de luz)**

Indicadores de condições específicas de status da impressora. Cada LED fica desligado, ligado ou piscando dependendo do recurso que está sendo monitorado.

#### **mídia sem revestimento**

A mídia sem revestimento não utiliza forro para evitar que as camadas de etiquetas de um rolo grudem umas nas outras. Ela é enrolada como um rolo de fita, com o lado aderente de uma camada em contato com a superfície não aderente da que está abaixo dela. Etiquetas individuais podem ser separadas por perfurações ou podem ser cortadas. Como não há revestimento, mais etiquetas podem caber em um rolo, reduzindo a necessidade de trocar a mídia com frequência. A mídia sem revestimento é considerada uma opção sustentável, pois não há desperdício de forro e o custo por etiqueta pode ser consideravelmente menor do que aquele das etiquetas padrão.

# **LCD (Tela de cristal líquido)**

Uma tela com iluminação de fundo que fornece ao usuário o status operacional durante a operação normal ou menus de opção ao configurar a impressora para um aplicativo específico.

#### **marcar mídia**

Consulte [mídia de marca preta](#page-212-0) na página 213.

#### <span id="page-216-0"></span>**mídia**

Material no qual os dados são impressos pela impressora. Os tipos de mídia incluem: revestimento de etiqueta, etiquetas recortadas, etiquetas contínuas (com e sem revestimento de mídia), mídia não contínua, mídia sanfonada e mídia em rolo.

#### **sensor de mídia**

Este sensor está localizado atrás do cabeçote de impressão para detectar a presença de mídia e, para [mídia não contínua](#page-217-0) na página 218, a posição do rolo, furo ou ranhura utilizada para indicar o início de cada etiqueta.

## **suporte de suprimento de mídia**

Braço estacionário que sustenta o rolo de mídia.

## <span id="page-217-0"></span>**mídia não contínua**

Mídia que contém uma indicação de onde uma etiqueta/formato impresso termina e o próximo começa. Os tipos de mídia não contínua incluem [mídia de espaço/ranhura](#page-215-0) na página 216 e [mídia de marca preta](#page-212-0) na página 213. (Compare com [mídia contínua](#page-213-0) na página 214.)

A mídia em rolo não contínua geralmente vem na forma de etiquetas com um revestimento adesivo. As etiquetas (ou bilhetes) são separadas por perfurações.

As etiquetas ou rótulos individuais são rastreados e a posição é controlada por um dos seguintes métodos:

• A mídia em rolo separa as etiquetas por espaços, furos ou ranhuras.

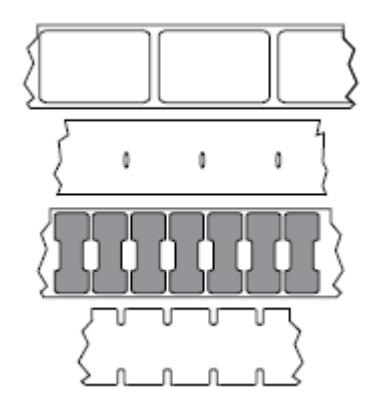

• A mídia de marca preta utiliza marcas pretas pré-impressas no verso da mídia para indicar as separações das etiquetas.

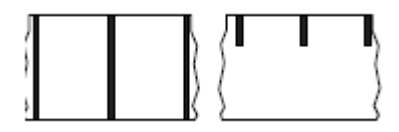

• A mídia perfurada tem orifícios que permitem que os rótulos ou etiquetas sejam separados uns dos outros facilmente, além de marcas de controle de posição, entalhes ou lacunas de etiquetas.

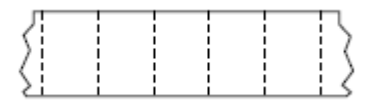

# **memória não-volátil**

Memória eletrônica que retém dados mesmo quando a impressora é desligada.

#### **mídia com ranhura**

Tipo de mídia de etiqueta que contém uma área de corte que pode ser detectada como um indicador de início da etiqueta pela impressora. Geralmente, é um material mais pesado, parecido com papelão, que é cortado ou destacado da próxima etiqueta. Consulte [mídia de espaço/ranhura](#page-215-0) na página 216.

#### **modo remoção**

Modo de operação no qual a impressora remove uma etiqueta impressa do forro e permite que o usuário remova-a antes da impressão de outra etiqueta. A impressão para até que a etiqueta seja removida.

## **mídia perfurada**

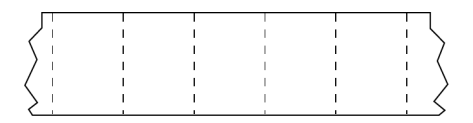

Mídia com perfurações que permitem que as etiquetas sejam separadas entre si com facilidade. A mídia também pode ter marcas pretas ou outras separações entre etiquetas.

## **velocidade de impressão**

Velocidade na qual ocorre a impressão. Para impressoras de transferência térmica, essa velocidade é expressa em [ips \(polegadas por segundo\)](#page-215-1) na página 216.

## **tipo de impressão**

O tipo de impressão especifica se o tipo de [mídia](#page-216-0) na página 217 que está sendo usado exige [fita](#page-219-0) na página 220 para imprimir. [transferência térmica](#page-220-0) na página 221 a mídia requer fita enquanto a mídia [térmica direta](#page-214-0) na página 215 não exige.

## **desgaste do cabeçote de impressão**

A degradação da superfície do cabeçote e/ou dos elementos de impressão com o passar do tempo. Calor e abrasão podem causar o desgaste. Portanto, para maximizar a vida útil do cabeçote de impressão, utilize a configuração mais baixa de tonalidade de escuro (às vezes chamada de temperatura de queima ou temperatura do cabeçote) e a menor pressão possível do cabeçote para obter uma impressão de boa qualidade. No método de impressão de [transferência térmica](#page-220-0) na página 221, utilize [fita](#page-219-0) na página 220 que seja tão ou mais larga do que a mídia para proteger o cabeçote de impressão da superfície áspera da mídia.

# **Mídia "inteligente" de identificação de radiofrequência (RFID)**

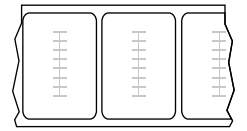

Cada etiqueta de RFID tem um transponder de RFID (às vezes chamado de "inlay"), feito de um chip e uma antena, incorporado entre a etiqueta e o revestimento. O formato do transponder varia de acordo com o fabricante e é visível através da etiqueta. Todas as etiquetas "inteligentes" têm memória que pode ser lida, e muitas têm memória que pode ser codificada.

A mídia RFID pode ser usada em uma impressora equipada com um leitor/codificador RFID. As etiquetas RFID são feitas com os mesmos materiais e adesivos que as etiquetas não RFID.

## **recibo**

Um recibo é uma impressão de comprimento variável. Um exemplo de recibo é o utilizado em lojas de varejo, em que cada item comprado ocupa uma linha separada na impressão. Portanto, quanto mais itens forem comprados, mais longo será o recibo.

# **registro**

Alinhamento de impressão com relação à parte superior (vertical) ou lateral (horizontal) de uma etiqueta.

#### <span id="page-219-0"></span>**fita**

Uma fita é um filme delgado revestido em um dos lados com cera, resina ou resina de cera (geralmente chamada de "tinta"), que é transferida para a mídia durante o processo de [transferência térmica.](#page-220-0) A tinta é transferida para a mídia quando aquecida pelos pequenos elementos dentro do cabeçote de impressão.

A fita é usada somente com o método de impressão de transferência térmica. [Mídia térmica direta](#page-214-1) não requer fitas. Quando usada, a fita deve ter a mesma largura ou ser mais larga do que a mídia que está sendo usada. Se a fita for mais estreita do que a mídia, as áreas do cabeçote de impressão ficam desprotegidas e sujeitas a desgaste prematuro. As fitas Zebra têm um revestimento na parte traseira que protege o cabeçote de impressão contra desgaste.

# **Fita enrugada**

Uma ruga na fita provocada por alinhamento ou pressão do cabeçote de impressão inadequados. Essa ruga pode provocar vazios na impressão e/ou rebobinar irregularmente a fita usada. Esse problema deve ser corrigido executando os procedimentos de ajuste.

## **mídia em rolo**

Mídia fornecida em um rolo (normalmente de papelão). Pode ser contínua (sem separações entre etiquetas)

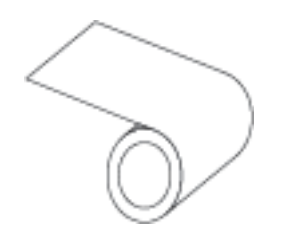

ou não contínua (algum tipo de separação entre etiquetas).

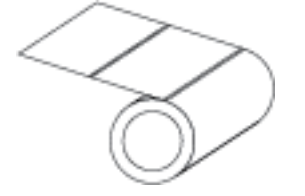

Compare com [mídia sanfonada](#page-214-2) na página 215.

#### **suprimentos**

Um termo geral para mídia e fita.

# **simbologia**

O termo geralmente usado ao fazer referência a um código de barras.

# **etiquetas de papel cartão**

Tipo de mídia sem revestimento adesivo, mas que contém um furo ou ranhura pelo qual a etiqueta pode ser pendurada em algo. Geralmente, as etiquetas são feitas de papelão ou outro material durável e geralmente são perfuradas entre etiquetas. As etiquetas sem adesivo podem vir em rolos ou em maços sanfonados. (Consulte [mídia de espaço/ranhura](#page-215-0) na página 216.)

#### **modo destacar**

Um modo de operação em que o usuário rasga a etiqueta ou o material de etiqueta da mídia restante manualmente.

## <span id="page-220-0"></span>**transferência térmica**

Método de impressão no qual o cabeçote de impressão pressiona uma fita revestida com resina ou tinta contra a mídia. O aquecimento dos elementos do cabeçote transfere a tinta ou resina para a mídia. Para imprimir uma imagem na mídia, aqueça seletivamente os elementos do cabeçote de impressão conforme a mídia e a fita passam.

Compare com [térmica direta](#page-214-0) na página 215.

# **vazio**

Um espaço no qual deveria ter ocorrido impressão, mas não houve devido a uma condição de erro, como uma fita enrugada ou elementos de impressão com defeito. Um vazio pode fazer com que um símbolo de código de barras impresso seja lido incorretamente ou não seja lido.

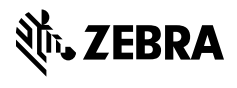

www.zebra.com